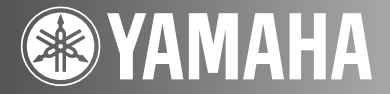

# **DSP-AX3900NATURAL SOUND AV AMPLIFIERDSP AV アンプ**

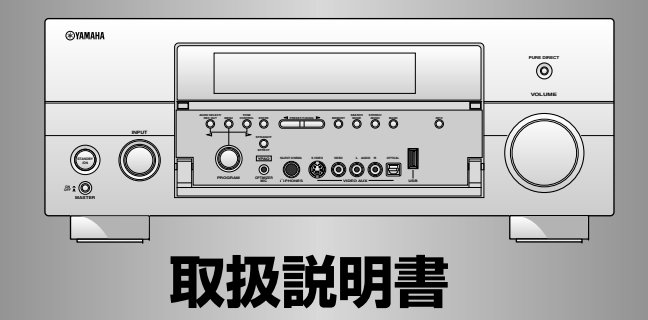

ヤマハ製品をお買い上げいただきまして、まことにありがとうございます。

■本機の優れた性能を十分に発揮させると共に、永年 支障なくお使いいただくために、ご使用前にこの取扱説明書と保証書をよくお読みください。お読みになったあとは、保証書と共に大切に保管し、必要に応じてご利用ください。

■保証書は、「お買上げ日、販売店名」などの記入を 必ず確かめ、販売店からお受け取りください。

# **安全上のご注意**

#### ご使用の前に、必ずこの「安全上のご注意」をよくお読みください。

#### ここに示した注意事項は、製品を安全に正しくご使用いただき、お客様や他の方々への危害や財産への損害を 未然に防止するためのものです。必ずお守りください。

お読みになったあとは、使用される方がいつでも見られる所に必ず保管してください。

### **■ 記号表示について**

この製品や取扱説明書に表示されている記号には、次のような意味があります。

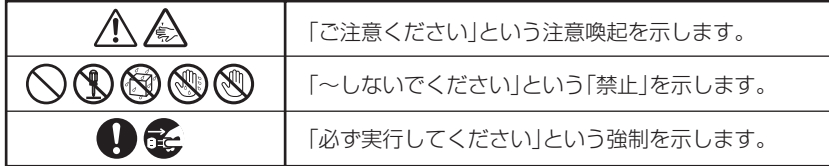

### **■ 「警告」と「注意」について**

以下、誤った取り扱いをすると生じることが想定される内容を、危害や損害の大きさと切迫の程度を明示するために、 「警告」と「注意」に区分して掲載しています。

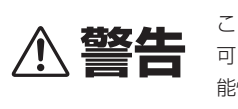

**警告** この表示の欄は、「死亡する 可能性または重傷を負う可 能性が想定される」内容です。

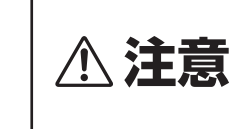

この表示の欄は、「傷害を負 う可能性または物的損害が 発生する可能性が想定される」 内容です。

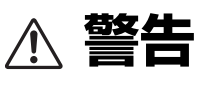

**電源/電源コード**

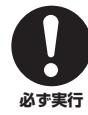

電源プラグは、見える位置で、手が届く範囲のコン セントに接続する。 万一の場合、電源プラグを容易に引き抜くためです。

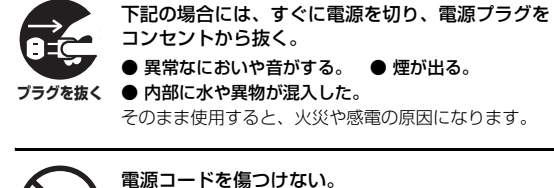

● 重いものを上に載せない。 ● ステープルで止めない。● 加工をしない。 ● 熱器具には近づけない。● 無理な力を加えない。 芯線がむき出しのまま使用すると、火災や感電の原因に なります。

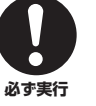

必ずAC100V (50/60Hz)の電源電圧で使用する。 それ以外の電源電圧で使用すると、火災や感電の原因に なります。

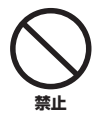

本機のACアウトレットに、指定された供給電力を超 えた機器を接続しない。また、供給電力内であっても 電熱器・ドライヤー・電子調理器等は接続しない。 火災の原因になります。

#### **電池**

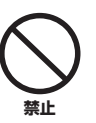

電池を充電しない。 電池の破裂や液もれにより、火災やけがの原因になりま す。

#### 電池からもれ出た液には直接触れない。

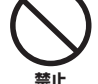

液が目や口に入ったり、皮膚についたりした場合はすぐ に水で洗い流し、医師に相談してください。

**禁止**

#### **分解禁止**

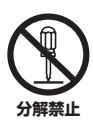

分解・改造は厳禁。キャビネットは絶対に開けない。 火災や感電の原因になります。 修理・調整は販売店にご依頼ください。

**設置**

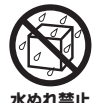

本機を下記の場所には設置しない。 ● 浴室・台所・海岸・水辺 ● 加湿器を過度にきかせた部屋 ● 雨や雪、水がかかるところ 水の混入により、火災や感電の原因になります。

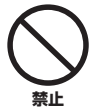

放熱のため本機を設置する際には: ● 布やテーブルクロスをかけない。 ● じゅうたん・カーペットの上には設置しない。 ● 仰向けや横倒しには設置しない。 ● 通気性の悪い狭いところへは押し込まない。 (本機の周囲に左右20cm、上30cm、背面20cm以上 のスペースを確保する。) 本機の内部に熱がこもり、火災の原因になります。

#### **使用上の注意**

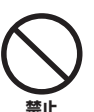

放熱用の通風孔、パネルのすき間から金属や紙片な ど異物を入れない。

火災や感電の原因になります。

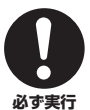

本機を落としたり、本機が破損した場合には、必ず 販売店に点検や修理を依頼する。

そのまま使用すると、火災や感電の原因になります。

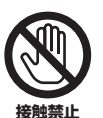

雷が鳴りはじめたら、電源プラグには触れない。 感電の原因になります。

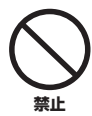

本機の上には、花瓶・植木鉢・コップ・化粧品・ 薬品・ロウソクなどを置かない。

水や異物が中に入ると、火災や感電の原因になります。 接触面が経年変化を起こし、本機の外装を損傷する原因 になります。

#### **手入れ**

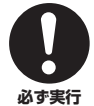

電源プラグのゴミやほこりは、定期的にとり除く。 ほこりがたまったまま使用を続けると、プラグがショー

トして火災や感電の原因になります。

# **注意**

#### **電源/電源コード**

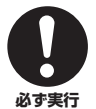

必ず付属の専用電源コードを使用する。

専用電源コード以外の使用は、火災や感電の原因になり ます。

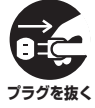

長期間使用しないときは、必ず電源プラグをコンセ ントから抜く。

火災や感電の原因になります。

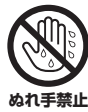

ぬれた手で電源プラグを抜き差ししない。 感電の原因になります。

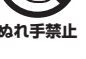

警止

電源プラグを抜くときは、電源コードをひっぱら ない。 コードが傷つき、火災や感電の原因になります。

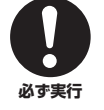

電源プラグは、コンセントに根元まで、確実に差し 込む。

差し込みが不充分のまま使用すると感電したり、プラグ にほこりが堆積して発熱や火災の原因になります。

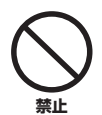

電源プラグを差し込んだとき、ゆるみがあるコンセ ントは使用しない。 感電や発熱および火災の原因になります。

**電池**

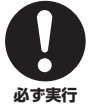

電池は極性表示(プラス+とマイナスー)に従って、 正しく入れる。 間違えると破裂や液もれにより、火災やけがの原因にな ります。

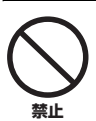

指定以外の電池は使用しない。また、種類の異なる 電池や、新しい電池と古い電池を混ぜて使用しない。 破裂や液もれにより、火災やけがの原因になります。

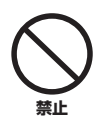

#### 電池と金属片をいっしょにポケットやバッグなどに 入れて携帯、保管しない。

電池がショートし、破裂や液もれにより、火災やけがの 原因になります。

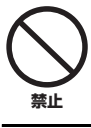

電池を加熱・分解したり、火や水の中へ入れない。 破裂や液もれにより、火災やけがの原因になります。

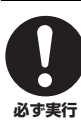

使い切った電池は、すぐに電池ケースから取り外す。 破裂や液もれにより、火災やけがの原因になります。

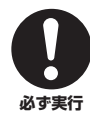

使い切った電池は、自治体の条例または取り決めに 従って廃棄する。

#### **設置**

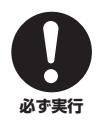

必ず2人以上で開梱や持ち運びをする。 重いので、けがの原因になります。

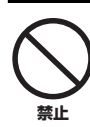

本機が落下や転倒して、けがの原因になります。

不安定な場所や振動する場所には設置しない。

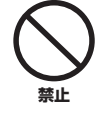

直射日光のあたる場所や、温度が異常に高くなる 場所(暖房機のそばなど)には設置しない。 本機の外装が変形したり内部回路に悪影響が生じて、 火災の原因になります。

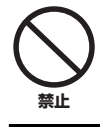

ほこりや湿気の多い場所に設置しない。 ほこりの堆積によりショートして、火災や感電の原因に なります。

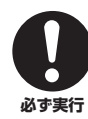

他の電気製品とはできるだけ離して設置する。 本機はデジタル信号を扱います。他の電気製品に障害を あたえるおそれがあります。

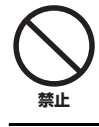

他の電気製品を本機の上に置かない。 本機の上部は高温になります。他の電気製品に障害をあ たえるおそれがあります。

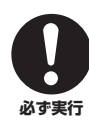

屋外アンテナ工事は販売店に依頼する。 工事には、技術と経験が必要です。

#### **移動**

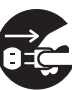

移動をするときには電源スイッチを切り、すべての 接続を外す。

接続機器が落下や転倒して、けがの原因になります。 **ブラグを抜く** コードが傷つき、火災や感電の原因になります。

#### **使用上の注意**

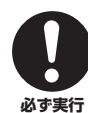

再生を始める前には、アンプの音量(ボリューム)を 最小にする。

突然大きな音が出て、聴覚障害の原因になります。

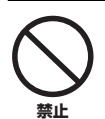

音が歪んだ状態で長時間使用しない。

スピーカーが発熱し、火災の原因になります。

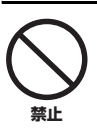

大きな音で長時間ヘッドホンを使用しない。 聴覚障害の原因になります。

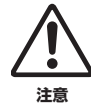

環境温度が急激に変化したとき、本機に結露が発生 することがあります。

正常に動作しないときには、電源を入れない状態でしば らく放置してください。

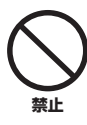

#### 業務用機器とは接続しない。

デジタルオーディオインターフェース規格は、民生用と 業務用では異なります。本機は民生用のデジタルオー ディオインターフェースに接続する目的で設計されてい ます。業務用のデジタルオーディオインターフェース機 器との接続は、本機の故障の原因となるばかりでなく、 スピーカーを傷める原因になります。

### **手入れ**

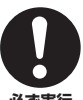

手入れをするときには、必ず電源プラグを抜く。 感電の原因になります。

# **必ず実行**

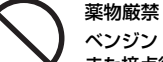

ベンジン・シンナー・合成洗剤等で外装をふかない。 また接点復活剤を使用しない。

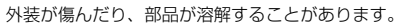

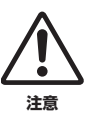

**禁止**

年に一度くらいは内部の掃除を販売店に依頼する。 ほこりがたまったまま使用を続けると、火災や故障の原 因になります。

# はじめに

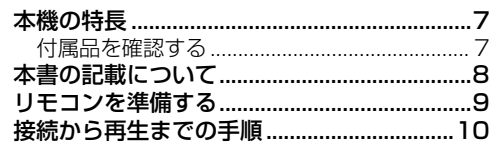

# 準備

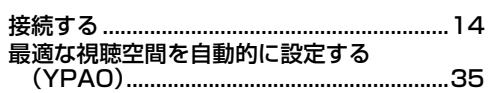

### 基本操作

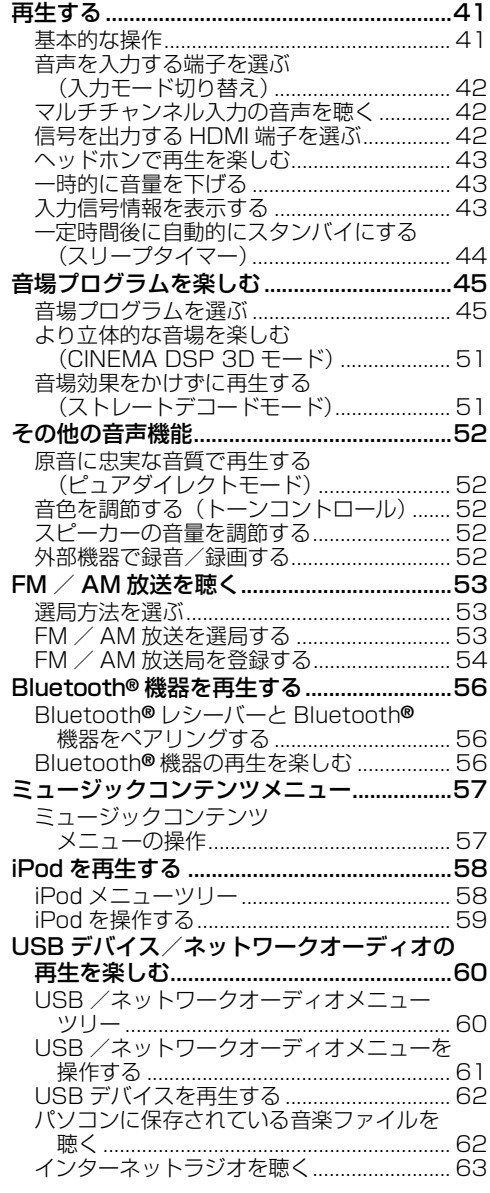

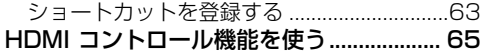

# 応用操作

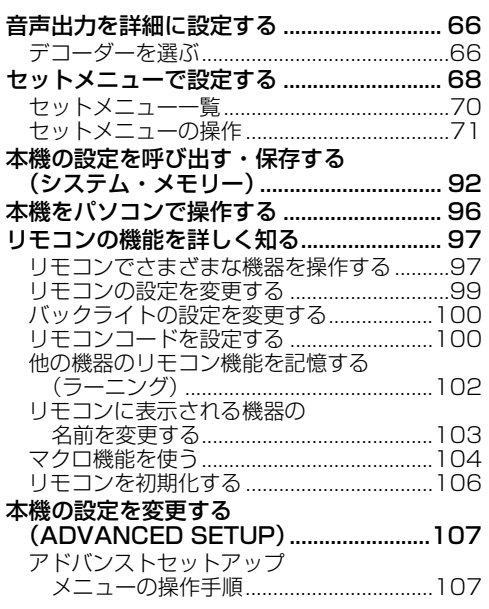

# その他の情報

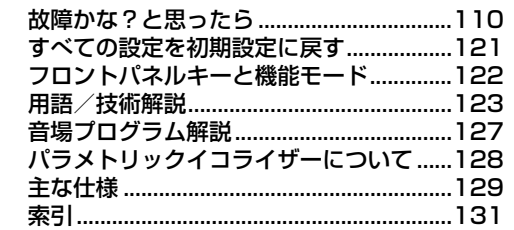

### 付録

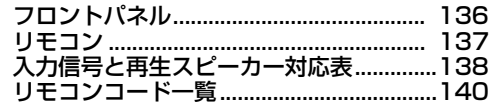

「AMASTER ON / OFF」や「3DVD」(例)は、フ ロントパネルまたはリモコンキーなどの名称を表して います。それぞれのキーの場所については、別紙「操 作パネル図」、または本書巻末をご覧ください。

# **セットメニューでできること**

セットメニューでは、リスニング環境に応じてさまざまな設定を変更できます。以下は、セットメニューで 調節できる便利なメニューを記載しています。各メニューについて詳しくは[、「セットメニューで設定する」](#page-67-1) [\(68 ページ\)](#page-67-1)をご覧ください。

#### スピーカーを設定する

自動測定によるスピーカー設定がリスニング環境に 適していない場合、以下の項目を手動で調節できま す。

設定→スピーカーの設定 (79ページ)

#### ミュート時の音量を設定する

テレビを視聴中に電話がかかってきたときなど、完 全に音を消したくない場合に、下げる音量を設定で きます。

設定 → 音量の設定 → ミューティング量 ([82 ページ](#page-81-0))

#### 音量の初期値を設定する

入力ソースに記録されている音量にかかわらず、電 源をオンにしたときの音量を設定できます。 設定 → 音量の設定 → 音量の初期値([82 ページ\)](#page-81-1)

#### ダイナミックレンジを設定する

最小音量と最大音量の幅をダイナミックレンジとい います。ダイナミックレンジが広くなるほど、ビッ トストリーム音声信号を正確に再生します。スピー カー再生用とヘッドホン再生用で個別に設定できま す。また、本機の音量とダイナミックレンジを連動 して調節できるアダプティブダイナミックレンジコ ントロール機能も利用できます。 設定 → 音の設定 → ダイナミックレンジ ([82 ページ](#page-81-2)) 設定 → 音量の設定 →Adaptive DRC ([81 ページ](#page-80-0))

#### 音声と映像のずれを補正する

接続機器により、映像が音声よりも遅れて再生され ることがあります。映像と音声の出力タイミング補 正機能を持つ映像機器を本機と HDMI 接続してい る場合、出力タイミングを自動的に補正できます。 設定 → 音の設定 → リップシンク ([84 ページ](#page-83-0))

#### 入出力端子の割り当てを変更する

初期設定で各端子に割り当てられている機器とは異 なる機器を接続する場合に端子の割り当てを変更で きます。フロントパネルディスプレイやモニター画 面に表示される入力ソース名も変更できます。 設定 → その他の設定 → 端子の割り当て ([89 ページ](#page-88-0)) 設定 → その他の設定 → 入力名変更([89 ページ\)](#page-88-1)

#### 入力ソース間の音量差を補正する

入力ソースを変更したときに音量が変化する場合 に、ソースごとに音量を調節できます。  $\lambda$ 力選択 →  $(\lambda$ カソース) →  $(\overline{\nu}$ 再生レベル補正[\(78 ページ\)](#page-77-0)

#### マルチチャンネル入力のバックグラウンドビデオを 設定する

MULTI CH INPUT 端子に入力した音声を映像と一 緒に楽しみたい場合に映像ソースを設定します。た とえば、アナログマルチチャンネル入力端子を持つ 機器の音声を聴きながら DVD の映像を楽しむに は、「DVD」に設定します。 入力選択→マルチCH入力→(サブメニュー)→映 像選択[\(79ページ\)](#page-78-1)

#### フロントパネルディスプレイの明るさを調節する

フロントパネルディスプレイの明るさを暗くしたり 明るくしたりすることができます。 設定 → その他の設定 → 表示設定 → 本体表示器の 設定 → 本体表示器の明るさ[\(89 ページ](#page-88-2))

#### ショートメッセージ表示をオン/オフする

フロントパネルやリモコンキーで本機を操作すると モニター画面にショートメッセージを表示します。 表示をオフにしたい場合は「表示しない」に設定し てください(初期設定:表示する)。 設定 → その他の設定 → 表示設定 → ショートメッセージ (89ページ)

#### モニター画面の表示時間を設定する

モニターに再生情報画面を表示する時間を設定しま す。

設定 → その他の設定 → 表示設定 → 再生情報表示[\(90 ページ\)](#page-89-0)

#### 設定値を保護する

音場パラメーターなどの設定を変更した場合に、誤 操作による設定値の変更を防止できます。 設定 → その他の設定 → 設定の保護([89 ページ\)](#page-88-4)

# **本機の特長**

#### <span id="page-6-0"></span>高音質ハイパワー 7 チャンネルアンプ

◆ 定格出力 (6Ω、20 Hz ~ 20 kHz、歪率 0.06%) フロント: 140 W + 140 W センター: 140 W サラウンド: 140 W + 140 W サラウンドバック: 140 W + 140 W

#### 入出力端子

- ◆ HDMI (入力× 4、出力× 2)、D5 ビデオ (入力× 3、 出力× 1)、コンポーネントビデオ(入力×3、出力× 1)、S ビデオ(入力× 6、出力× 3)、コンポジット ビデオ(入力× 6、出力× 3)、同軸デジタル(入力× 3)、光デジタル(入力× 5、出力× 2)、アナログ (入力× 10、出力× 3)、USB × 1
- ◆ スピーカー端子 (7 チャンネル)、プリアウト端子 (7 チャン ネル)、サブウーファー端子、プレゼンススピーカー端子
- ◆ アナログマルチチャンネル入力端子(6/8チャンネル)

#### 音場プログラム

- ◆ ヤマハ独自の音場技術
- ◆ CINEMA DSP 3D
- ◆ コンプレストミュージック・エンハンサー
- ◆ バーチャルシネマ DSP
- ◆ サイレントシネマ

#### 多彩なデコーダー

- ◆ Dolby TrueHD、Dolby Digital Plus
- ◆ DTS-HD マスターオーディオ、 DTS-HD ハイレゾリューションオーディオ
- $\bullet$  Dolby Digital  $\angle$  Dolby Digital EX
- ◆ DTS / DTS-ES Matrix 6.1、Discrete 6.1、 DTS 96/24
- ◆ Dolby Pro Logic / Dolby Pro Logic II / Dolby Pro Logic IIx
- ◆ DTS NEO:6
- ◆ SRS Circle Surround II
- ◆ AAC

#### 高機能 FM / AM チューナー

- ◆ 40 局まで登録可能なプリセット選局
- ◆ オートプリセット選局

#### HDMI<sup>™</sup> (High-Definition Multimedia Interface)

- ◆ フルハイビジョン映像をマルチチャンネルデジタル音 声と一緒に楽しめる HDMI(v1.3a、Deep Color、 x.v.Color™ 対応) インターフェース (1080p 映像信 号の伝送にも対応)
	- 映像と音声のずれ補正機能(リップシンク)
	- ディープカラー映像信号 (30 / 36bit)対応
	- x.v.Color™ 映像信号対応

# <span id="page-6-1"></span>付属品を確認する

同梱されている付属品を確認してください。

- ❏ リモコン
- ❏ 単 4 乾電池(4 本)
- ❏ オプティマイザーマイク
- ハイビジョン映像対応
- 高品質デジタル音声フォーマット対応
- ◆ HDCP (High-bandwidth Digital Content Protection System)準拠
- ◆ アナログ映像入力信号を HDMI デジタル映像信号へ変換して モニター出力できるビデオコンバージョン機能(コンポジッ トビデオ⇔ S ビデオ⇔コンポーネントビデオ→ HDMI)
- ◆ アナログ/HDMI入力→HDMI出力時の解像度変換機 能:480i → 480p / 720p / 1080i / 1080p、 480p → 720p / 1080i / 1080p、  $720p \rightarrow 1080i / 1080p$ , 1080i → 720p / 1080p
- ◆ 本機と HDMI 接続したテレビのリモコンで本機を操作 できる、HDMI コントロール機能に対応

#### DOCK 端子

◆ ヤマハ製 iPod 用ドック (別売 YDS-11 など) や Bluetooth ワイヤレスオーディオレシーバー(別売 YBA-10 など)を接続できる DOCK 端子を装備

#### USB / NETWORK 端子

- ◆ USB デバイスを接続できる USB 端子を装備
- ◆ LAN 経由でパソコンを接続したりインターネットにア クセスしたりすることができる NETWORK 端子を装 備
- ◆ DHCP を使った自動/手動ネットワーク設定
- ◆ Web ブラウザーを利用した本機の操作

#### スピーカー自動設定機能

- ◆ 視聴空間自動最適化システム「YPAO」(Yamaha Parametric Room Acoustic Optimizer)
- ◆ 複数のリスニングポジションに対応できるマルチ測定機能
- ◆ パラメトリックイコライザー選択機能

#### その他

- ◆ 192kHz、24bit の D / A コンバーター
- ◆ 視聴環境に合わせて各種設定をモニターを見ながら変 更できるメニュー画面表示機能
- ◆ iPod や USB デバイス、インターネットラジオなどを 簡単に再生できるミュージックコンテンツメニュー
- ◆ すべてのソースを高音質で再生できるピュアダイレク トモード
- ◆ 音量とダイナミックレンジの連動機能 (Adaptive DRC)
- ◆ 音量と DSP 効果レベルの連動機能 (Adaptive DSP Level)
- ◆ コード設定機能付リモコン
- ◆ 設定状態を保存したり呼び出したりできるシステムメモリー
- ◆ スリープタイマー
	- ❏ AM ループアンテナ
	- ❏ FM 簡易アンテナ
	- ❏ 電源コード

# **本書の記載について**

#### <span id="page-7-0"></span>本書について

- ・※ は知っておくと便利な補足情報を記載しています。 ・ フロントパネルキーとリモコンキーのどちらでも操
- 作できる場合があります。フロントパネルキーとリ モコンキーの名称が違う場合は、() 内にリモコン キーの名称を記載しています。
- ・ 本書は製品の生産に先がけて印刷されています。製 品改良などの理由で、実際の製品と仕様が一部異な る場合があります。また、仕様は予告なく変更され ることがあります。ご了承ください。
- · 「AMASTER ON/OFF」や「3DVD」(例)は、フ ロントパネルまたはリモコンキーなどの名称を表し ています。それぞれのキーの場所については、別紙 「操作パネル図」、または本書巻末をご覧ください。

#### **N** DOLBY **TRUETE**

ドルビーラボラトリーズからの実施権に基づき製造されてい ます。「ドルビー」、「PRO LOGIC」、「Surround EX」およ びダブル D 記号 DI は、ドルビーラボラトリーズの商標です。

#### **©dts+n** Master Audio

米国特許 5,451,942、5,956,674、5,974,380、 5,978,762、6,226,616、6,487,535 およびその他の 国における特許(出願中含む)に基づき製造されています。 DTS は DTS 社の登録商標です。また、DTS ロゴ、記 号、および DTS-HD、DTS-HD Master Audio は DTS 社の商標です。

著作権 1996-2007 年 DTS 社。不許複製。

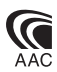

AACロゴマーク Se はドルビーラボラトリーズの商標です。 以下はパテントナンバーです。

08/937,950 5,633,981 5,227,788 5,299,239 5,285,498 5,291,557 4,914,701 5,481,614 5,197,087 5,451,954 5,235,671 5,592,584 5,490,170 5 400 433 07/640,550 5,781,888 5,264,846 5,222,189 5,579,430 08/039,478 5,268,685 5,357,594 08/678,666 08/211,547 5,375,189 5 752 225 98/03037 5,703,999<br>5,394 473 97/02875 08/557 04 97/02875 08/557,046 05-183,988<br>97/02874 08/894,844 5,548,574 5,583,962 97/02874 08/894,844 5,548,574 5,274,740 98/03036 5,299,238 08/506,729

#### **iPod**

iPod は、米国およびその他の国々で登録された Apple Inc. の商標または登録商標です。

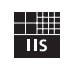

Fraunhofer Institut

Integrierte Schaltungen

MPEG Layer 3 音声圧縮技術は Fraunhofer IIS および Thomson によってライセンス供与されています。

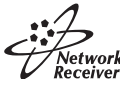

本機はネットワーク接続に対応しています。

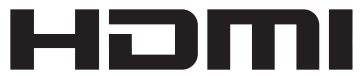

HDMI、HDMI ロゴ、および High-Definition Multimedia Interface は、HDMI Licensing, LLC の商 標または登録商標です。

#### x.v.Color

「x.v.Color」は、ソニー株式会社の商標です。

#### SILENT<sup>"</sup> **CINEMA**

「サイレントシネマ<sup>TM</sup> SILENT CINEMA<sup>TM</sup>」はヤマハ 株式会社の登録商標です。

#### SRS(O) Circle Surround II

Circle Surround Ⅱ、FOCUS、TruBass、SRS と **(●) 記号は SRS Labs, Inc. の商標です。Circle** Surround Ⅱ、FOCUS と TruBass 技術は SRS Labs, Inc. からのライセンスに基づき製品化されています。

Windows XP、Windows Vista、Windows Media Audio、Windows Media Connect、Windows Media player は、米国 Microsoft Corporation の米国および その他の国における登録商標、または商標です。

Certified For Windows Vista ロゴ、Windows Media、 Windows ロゴは、米国 Microsoft Corporation の米国 およびその他の国における商標、または登録商標です。 コンテンツプロバイダーは、提供するコンテンツ(セキュ アコンテンツ)の安全性を保護するために、著作権を含む 自らの知的財産権が不正に使用されないように本デバイス (WM-DRM)に内蔵されている Windows Media 用デジ タル権利管理技術を使用しています。 本デバイスは、セキュアコンテンツの再生に WM-DRM ソフトウェアを使用しています(WM-DRM Software)。 本デバイスに内蔵された WM-DRM ソフトウェアのセ キュリティが危惧されている場合、セキュアコンテンツの 所有者 (Secure Content Owners) は、セキュアコン テンツをコピー、表示、再生する新しいライセンスを得る ための WM-DRM ソフトウェアの権利を無効にするよう にマイクロソフト社に要求することがあります。権利が無 効でも、WM-DRM ソフトウェアの非保護コンテンツ再 生機能は変更されません。インターネットやパソコンから セキュアコンテンツのライセンスをダウンロードする際、 無効にされた WM-DRM ソフトウェアのリストが常にお 客様のデバイスに送信されます。マイクロソフト社は、前 述のライセンスとともに、無効にされた WM-DRM ソフ トウェアのリストをセキュアコンテンツの所有者に代わっ てデバイスにダウンロードすることがあります。

# **リモコンを準備する**

<span id="page-8-0"></span>■ リモコンに乾電池を入れる

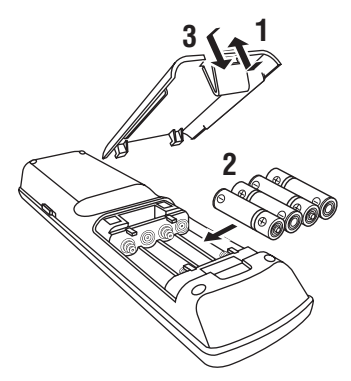

- **1** リモコンの電池カバーを取り外す。
- **2** 付属の単 4 乾電池(4 本)を極性(+、プラス/ ー、マイナス)表示にしたがってリモコンの電池 ケースに入れる。
- **3** 電池カバーをリモコンに装着する。

#### ご注意

- ・ 以下の場合はすべての乾電池を新しいものに交換して ください。
	- リモコンの操作範囲がせまくなった
- トランスミットインジケーターが光らない、または 光が弱くなった
- ・ 新しい乾電池と古い乾電池を混ぜて使用しないでくだ さい。新しい乾電池の寿命を縮めたり、古い乾電池か ら液が漏れたりすることがあります。
- ・ 種類の異なる乾電池(アルカリとマンガンなど)を混 ぜて使用しないでください。乾電池には、形状が同じ でも性能が異なるものがありますのでご注意ください。
- ・ 乾電池が液漏れした場合は、液に触れないよう注意し て破棄してください。液が目や口に入ったり皮膚につ いたりした場合はすぐに水で洗い流し、医師に相談し てください。新しい乾電池を入れる前に電池ケース内 をきれいにふいてください。
- ・ 使い切った乾電池は、自治体の条例または取り決めに したがって破棄してください。
- ・乾電池を外したまましばらく(2分以上)放置したり、 消耗した乾電池をそのまま入れておいたりすると、リ モコンに設定したリモコンコードが消えてしまうこと があります。このような場合は、乾電池を新しいもの に交換して、リモコンコードを設定し直してください。

# **接続から再生までの手順**

<span id="page-9-0"></span>DVD を最も簡単に再生する方法を説明します。

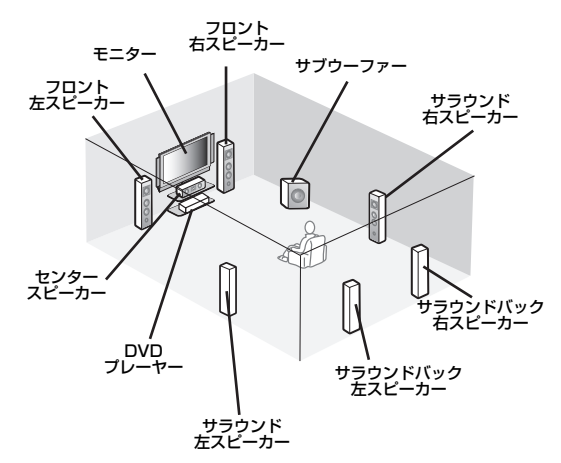

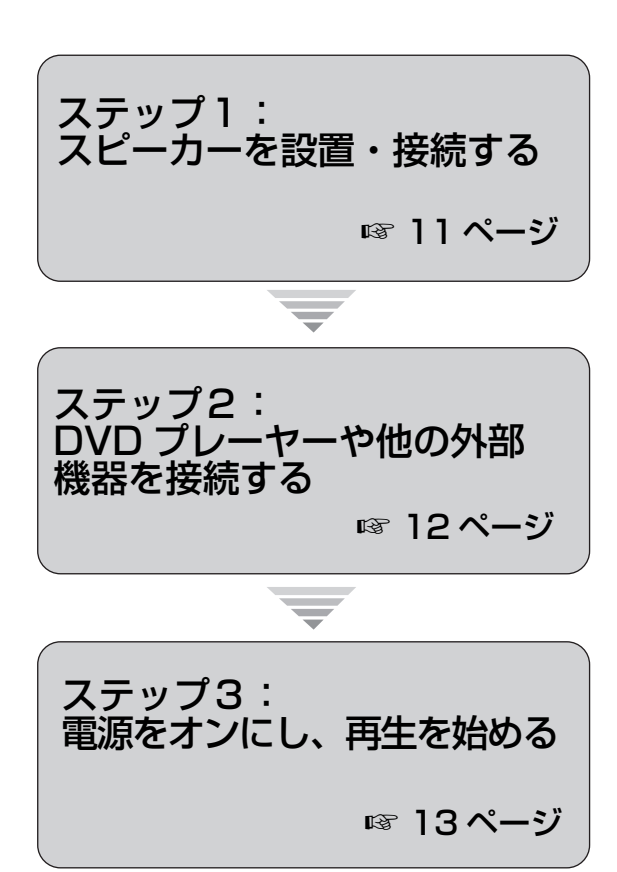

**再生スタート!**

### 接続に必要なものを確認する

ここでは、以下の付属品を使います。

❏ 電源コード

以下は本機に付属されていません。

❏ スピーカー ❏ フロントスピーカー ............................ x 2 ❏ センタースピーカー ............................ x 1 ❏ サラウンドスピーカー ........................ x 4 スピーカーは防磁型をお使いください。ま た、少なくとも2本(フロント用)以上のス ピーカーをご用意ください。フロント用以外 のスピーカーは、以下の順番で優先的にご用 意ください。

- 1. サラウンドスピーカー (2本) 2. ヤンタースピーカー (1本) 3. サラウンドバックスピーカー (1本また) は2本)
- ❏ アンプ内蔵サブウーファー .................... x 1 ピン端子を装備したアンプ内蔵サブウー ファーをご用意ください。
- ❏ スピーカーケーブル ................................ x 7
- ❏ サブウーファー用ピンケーブル .............. x 1 ピンケーブルをご用意ください。
- ❏ DVD プレーヤー ...................................... x 1 光デジタル出力端子および D1 ~ D5 ビデオ 出力端子を装備した DVD プレーヤーをご用 意ください。
- ❏ モニター...................................................... x 1 D1 ~ D5 ビデオ端子を装備したテレビまた はプロジェクターをご用意ください。
- ❏ D 端子ケーブル.......................................... x 2 D 端子ケーブルをご用意ください。
- ❏ 光ファイバーケーブル ............................. x 1

<span id="page-10-0"></span>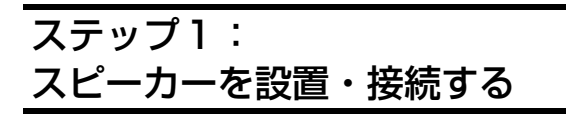

スピーカーをお部屋に設置し、本機に接続します。

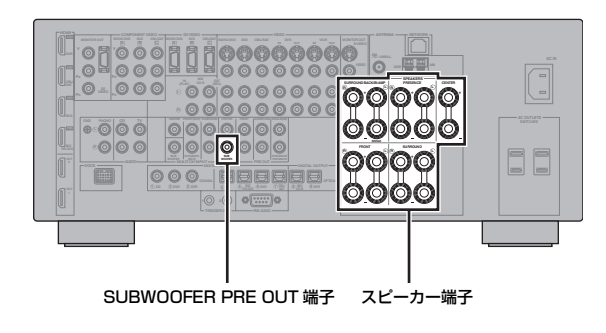

- **1** スピーカーとサブウーファーをお部屋に設置す る。
- **2** スピーカーケーブルをスピーカーに接続する。

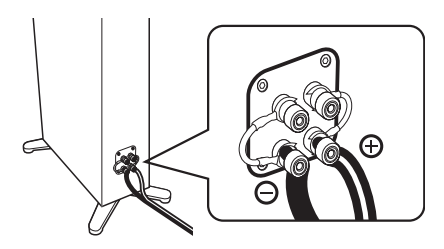

**3** スピーカーケーブルを本機のスピーカー端子に 接続する。

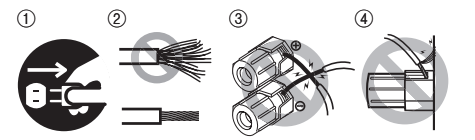

- (1) スピーカーを接続する前に、本機とサブウー ファーの電源コードがコンセントに接続され ていないことを確認する。
- ② ショートしないように芯線をしっかりとよじ る。
- 3 スピーカーケーブルの芯線どうしが接触しな いようにする。
- (4) スピーカーケーブルの芯線が本機の金属部に 触れないようにする。

左チャンネル(L)、右チャンネル(R)、「+」(プ ラス、赤)、「-」(マイナス、黒)を確認して正し く接続してください。

フロント/センタースピーカーの接続

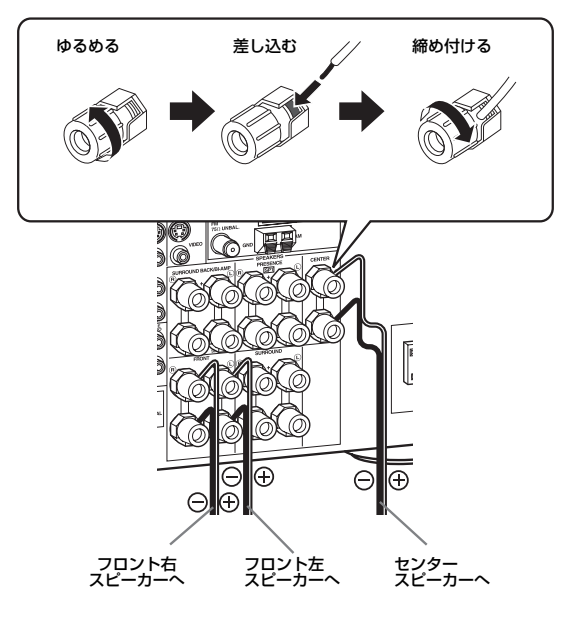

サラウンド/サラウンドバックスピーカーの接続

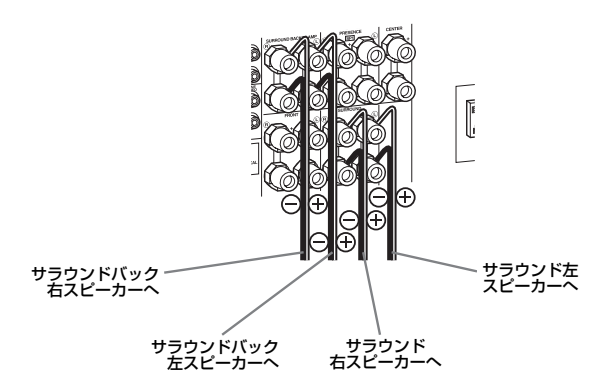

**4** サブウーファー用ピンケーブルを本機の SUBWOOFER PRE OUT 端子、およびサブ ウーファーの入力端子に接続する。

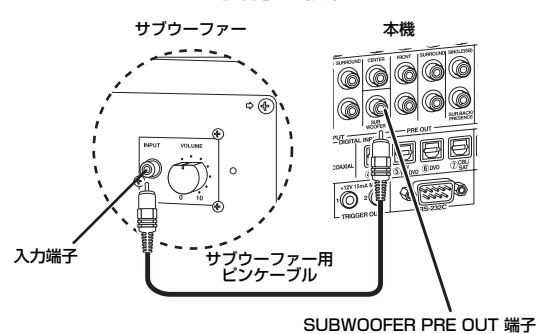

# <span id="page-11-0"></span>ステップ2: DVD プレーヤーや他の 外部機器を接続する

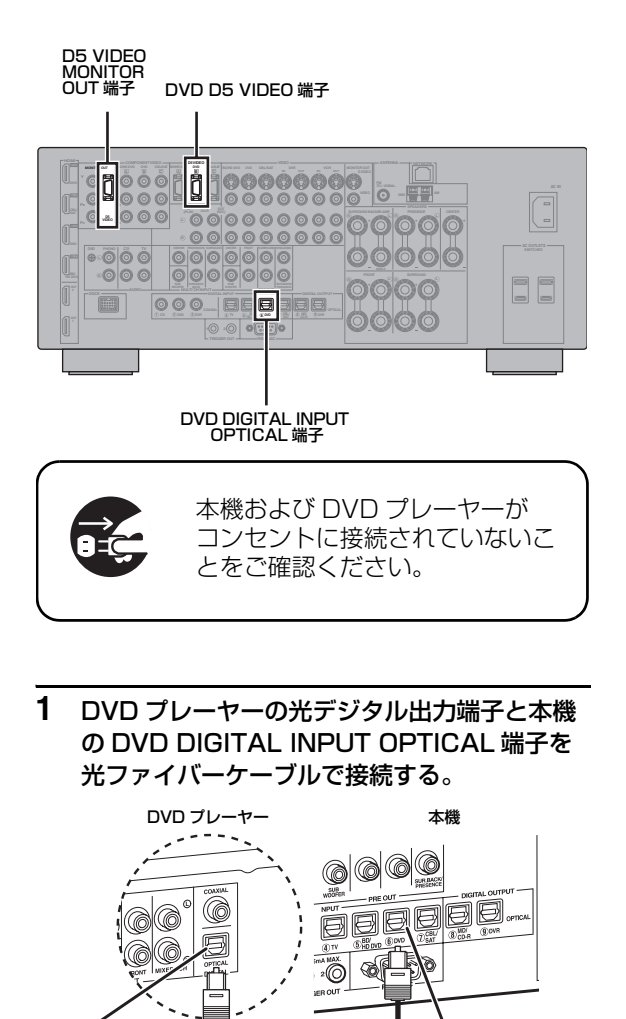

光ファイバーケーブル

DVD DIGITAL INPUT OPTICAL 端子

**2** DVDプレーヤーのD1~D5ビデオ出力端子と 本機の DVD D5 VIDEO 端子を D 端子ケーブ ルで接続する。

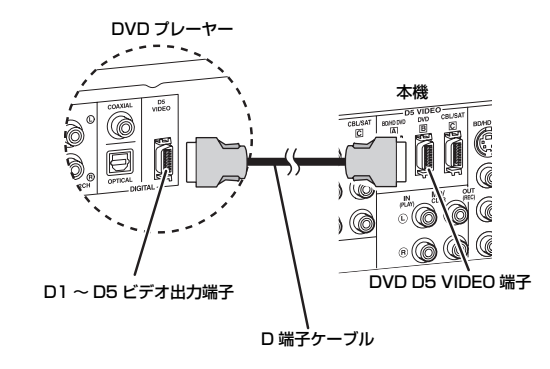

**3** モニターの D1 ~ D5 ビデオ入力端子と本機の D5 VIDEO MONITOR OUT 端子を D 端子 ケーブルで接続する。

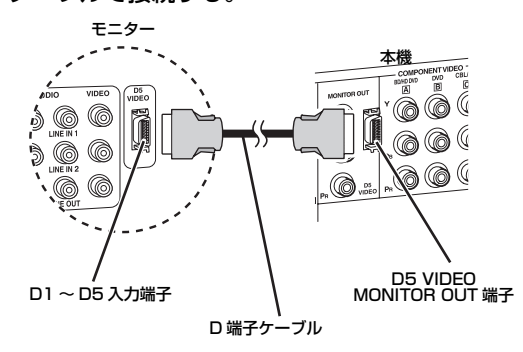

**4** 電源コードを本機に接続し、本機や他の外部機 器の電源プラグをコンセントに接続する。

 $\geq 0$ 電源コードの接続について詳しくは[、31 ページを](#page-30-0) ご覧ください。

### その他の接続について

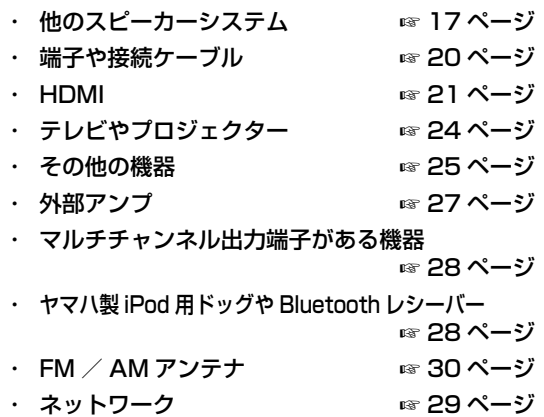

・ USB デバイス ☞ [29 ページ](#page-28-0)

光デジタル 出力端子

# <span id="page-12-0"></span>ステップ3: 電源をオンにし、再生を始める

- **1** 本機に接続したモニターの電源をオンにし、入 力を本機の映像に切り替える。
- **2** フロントパネルの A **MASTER ON/OFF** ス イッチを押して、ON の位置にする。

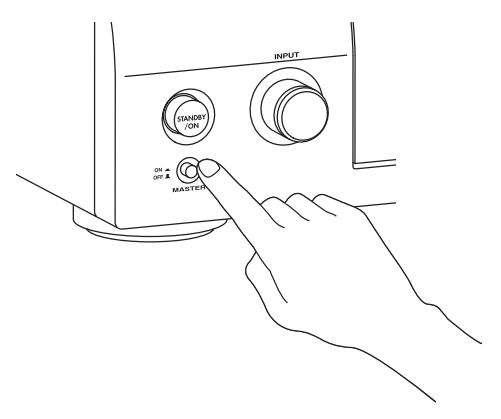

- $3$  © **INPUT** セレクターを回して、入力を 「DVD」に切り替える。
- **4** DVD プレーヤーで DVD を再生する。
- 5 © VOLUME コントロールを回して、音量を調 節する。

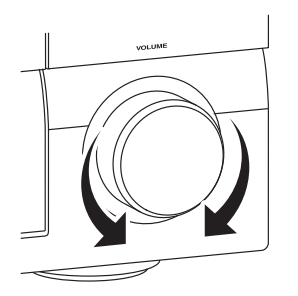

**6** 本機の電源をスタンバイにするには、フロント パネルの B **STANDBY/ON** キーを押す。

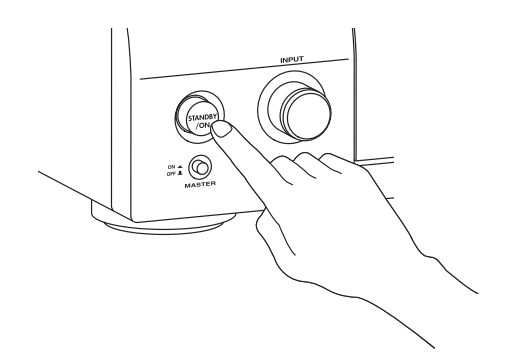

 $\leq \circ \leq$ 

電源のオン/オフやスタンバイについて詳しくは、 [31 ページを](#page-30-1)ご覧ください。

■ その他の操作について

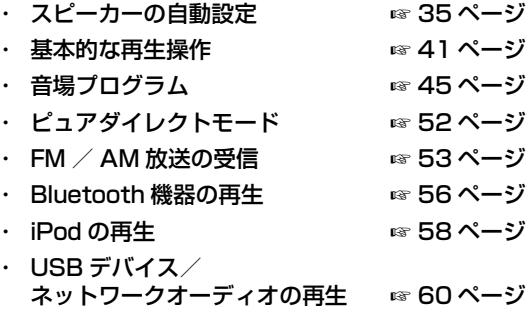

# **接続する**

<span id="page-13-0"></span>リアパネル(背面)

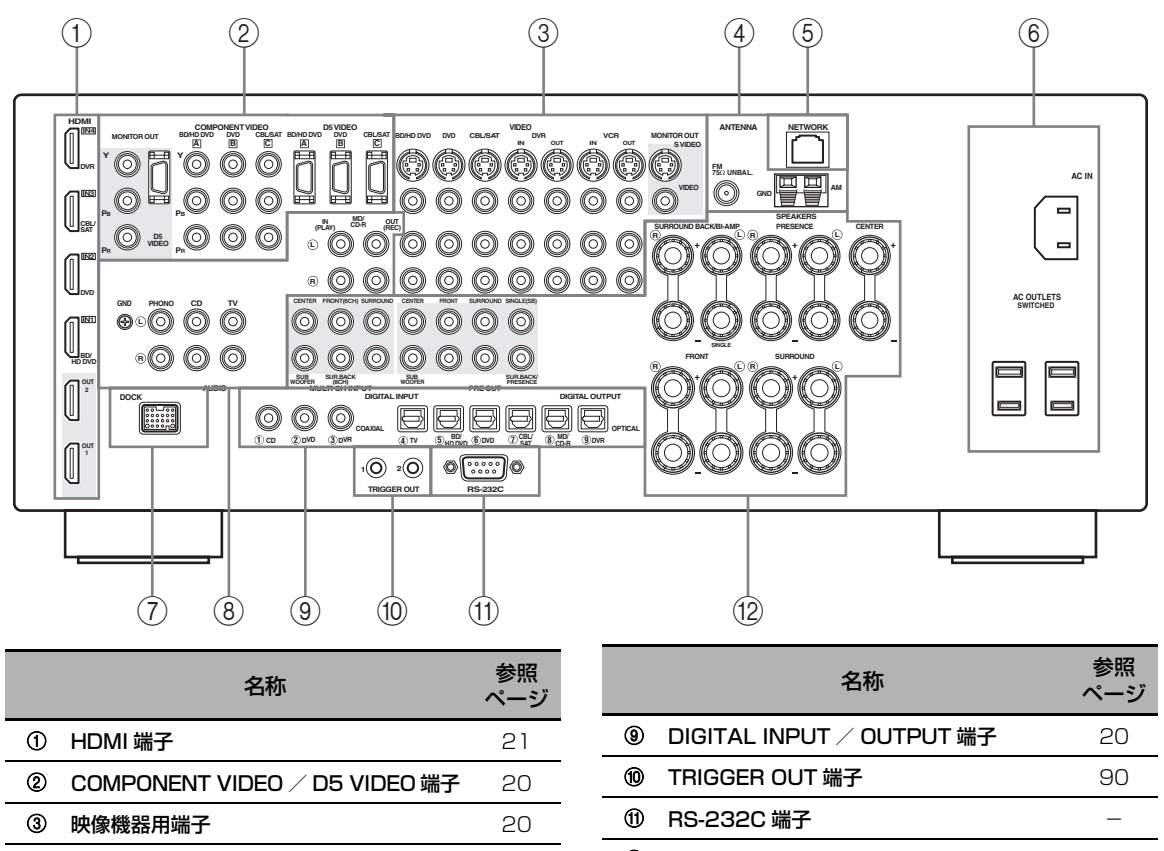

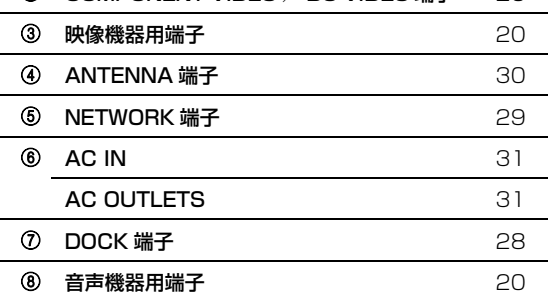

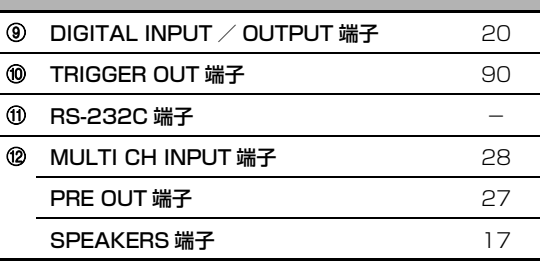

#### ご注意

RS-232C 端子はサービス用の端子です。通常は使用し ません。

# スピーカーを設置する

下図はおすすめのスピーカー配置を表しています。

 $\leq \phi'$ 

- **・** 7.1 チャンネルシステムでは、次世代オーディオフォーマット(Dolby TrueHD、DTS-HD Master Audio など)や 音場プログラムの効果を最大に発揮できます。
- **・** CINEMA DSP 音場プログラムの効果をさらに楽しむには、プレゼンススピーカーも使用することをおすすめします。

#### 7.1 チャンネル構成の場合

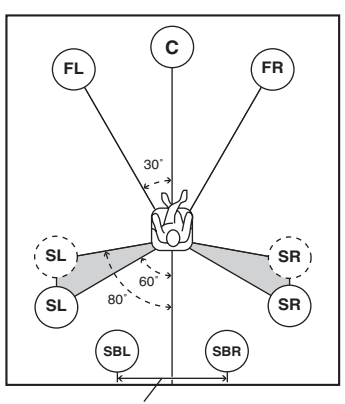

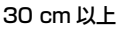

# 6.1 チャンネル構成の場合

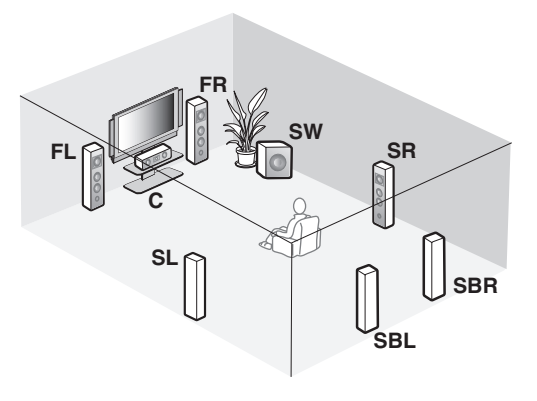

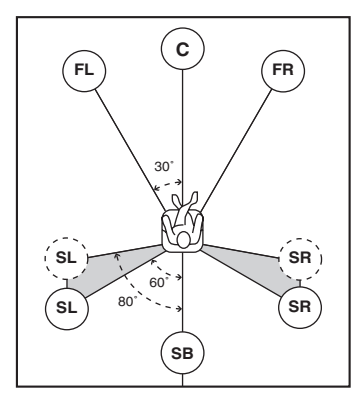

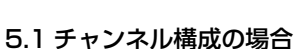

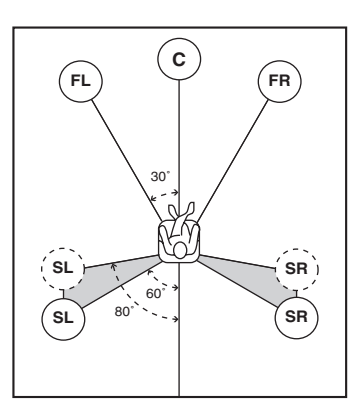

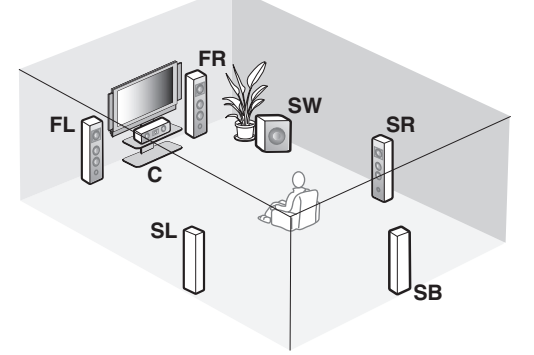

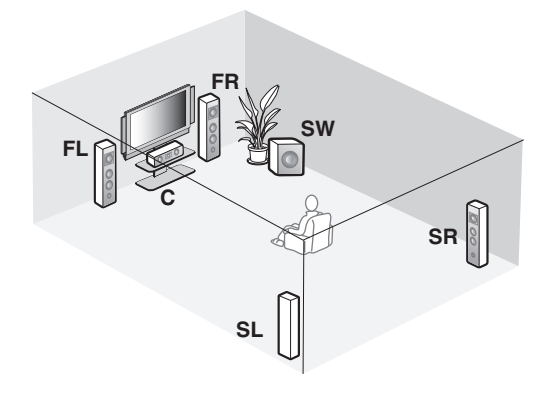

#### ■ スピーカーについて

#### フロント左/右スピーカー(FL / FR)

フロントチャンネルの音声(ステレオ音声)と効果 音を出力します。リスニングルーム前方に、左右の スピーカーをリスニングポジションから等距離に設 置します。スクリーンをお使いの場合は、スクリー ンの下辺から 4 分の 1 位の高さが適当です。

#### センタースピーカー(C)

会話やボーカルなど、画面中央に定位する音を出力 します。フロント左/右スピーカーの中間に設置し ます。テレビをお使いの場合は、画面とスピーカー の前面を揃え、テレビの上や下など、できるだけ画 面に近いところの中央に設置します。スクリーンを お使いの場合は、スクリーン真下の中央に設置しま す。

#### サラウンド左/右スピーカー(SL / SR)

サラウンド音と効果音を出力します。リスニング ルーム左右後方に、リスニングポジションに向けて 設置します。

#### サラウンドバック左/右スピーカー (SBL / SBR)

後方の効果音を出力します。リスニングルーム後方 に、リスニングポジションに向けて設置します。左 右のスピーカーは 30cm 以上間隔を開けて設置し てください。フロント左/右スピーカーと同じ間隔 が理想的です。

#### サブウーファー(SW)

ドルビーデジタル、DTS、AAC 信号に含まれる LFE (低域効果音)や、低音を出力します。ヤマ ハ・アクティブサーボ・サブウーファーシステムな どの、アンプ内蔵サブウーファーをお使いくださ い。リスニングルーム前方のフロント左/右スピー カーの外側に、壁の反射を防ぐために少し内向きに して設置します。

#### その他のスピーカー構成

7.1 / 6.1 / 5.1 チャンネル以外のスピーカー 構成でも、マルチチャンネルソースを音場プロ グラムと一緒に楽しめます。 「自動測定」([35 ページ\)](#page-34-0)、また[は「スピーカー](#page-78-0) の設定」(79ページ)で、スピーカーのサラウ ンド音声出力を設定できます。

#### <span id="page-15-0"></span>■ プレゼンス左/右スピーカー (PL / PR) について

プレゼンススピーカーを使えば、音場プログラム [\(45 ページ](#page-44-3))を選んでいるときに前方の効果音を 出力することによって、より豊かなプレゼンス音場 を実現できます。CINEMA DSP 音場プログラムを 楽しむときはプレゼンススピーカーを使うことをお すすめします。

スピーカーを PRESENCE 端子に接続し、「フロン トプレゼンス」を「使用する」[\(80 ページ](#page-79-0))に設 定してください。

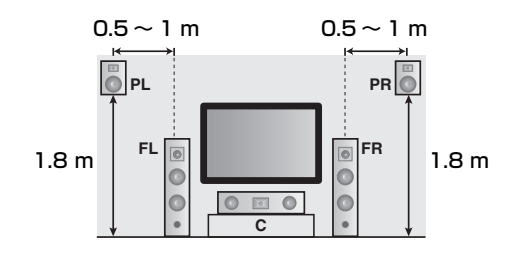

### <span id="page-16-1"></span><span id="page-16-0"></span>スピーカーを接続する

左チャンネル (L)、右チャンネル (R)、「+」(プラス、赤)、「-」(マイナス、黒) を確認して正しく接続 してください。間違えて接続すると、音声が正しく再生されないことがあります。

#### 警告

- **・** スピーカーを接続する前に、本機の電源プラグがコンセントに接続されていないことをご確認ください。
- **・** スピーカーケーブルの芯線どうしが接触したり、本機の金属部に触れたりしないようにしてください。 本機やスピーカーが故障する原因となります。また、スピーカーケーブルがショートしていると、本 機の電源をオンにしたときにフロントパネルディスプレイに「CHECK SP WIRES」と表示されます。
- **・** スピーカーは防磁型をお使いください。防磁型スピーカーをお使いでもモニターの画面が乱れる場合 は、モニターとスピーカーを離して設置してください。
- **・** スピーカーは、インピーダンスが 6 Ω 以上のものをお使いください。

#### ご注意

一般的にスピーカーケーブルは、平行した 2 本の絶縁ケーブルです。ケーブルのうちの1本は極性を判別するために異 なった色またはラインが入っています。異なった色の(またはラインの入っている、などの)ケーブルを本機とスピー カーの「+」(プラス、赤)へ、もう片方のケーブルを「-」(マイナス、黒)へ接続してください。 本機はサラウンドバックスピーカーとプレゼンススピーカーの両方を接続できますが、同時に音声を出力することはでき ません。選んでいる入力ソースや音場プログラムに応じて、出力するスピーカーを自動的に決定します。

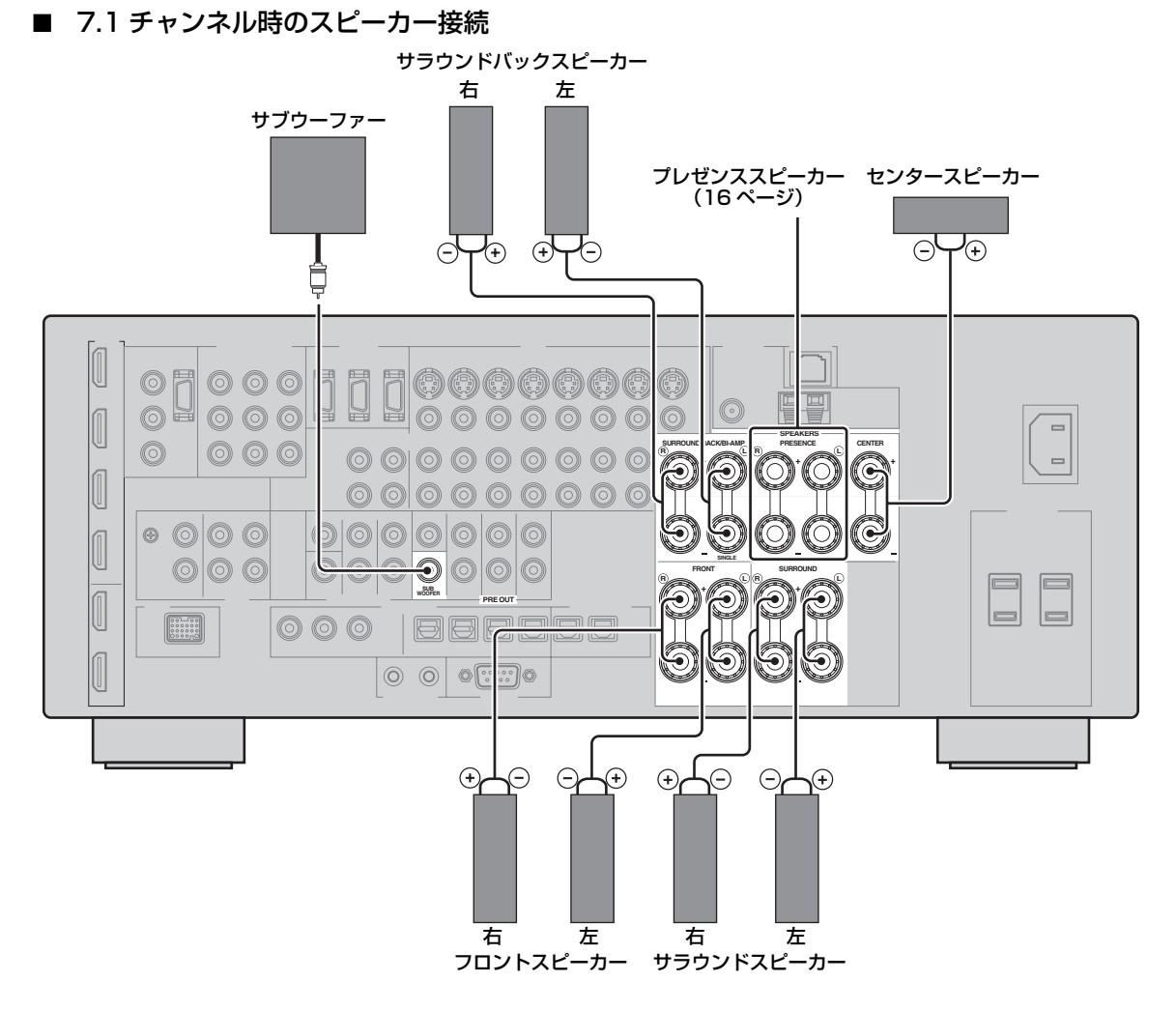

準

#### ■ 6.1 チャンネル時のスピーカー接続

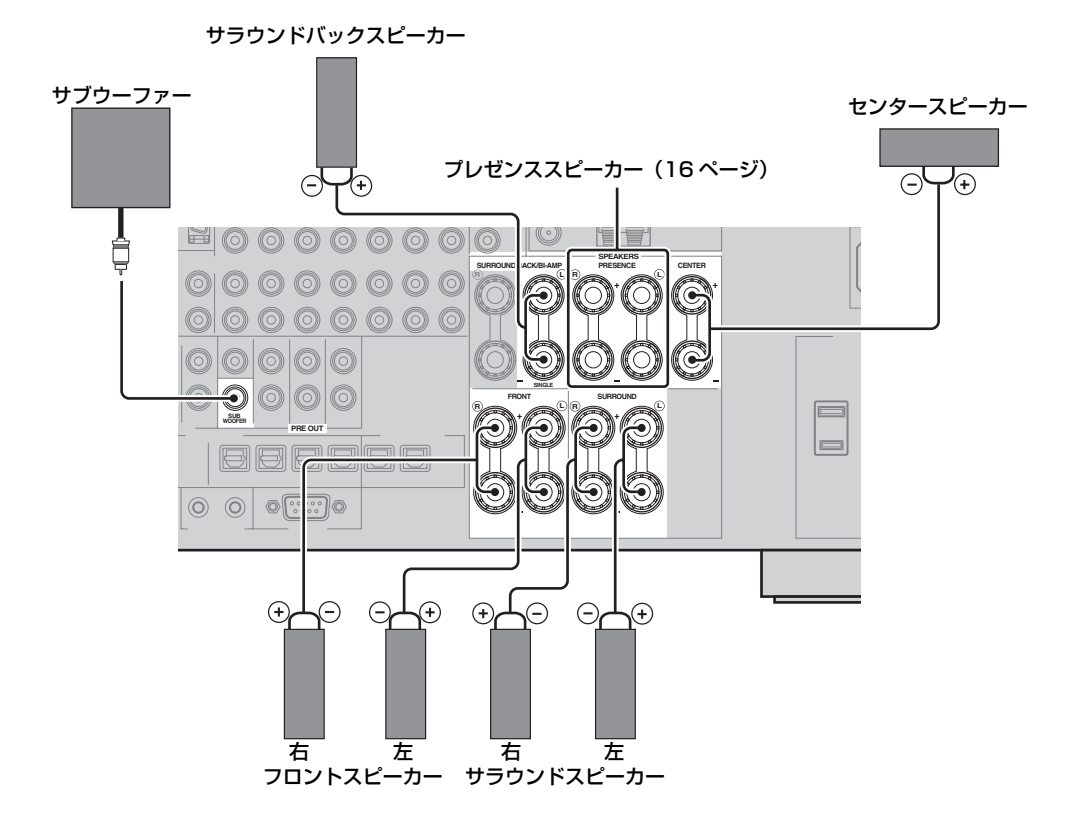

■ 5.1 チャンネル時のスピーカー接続

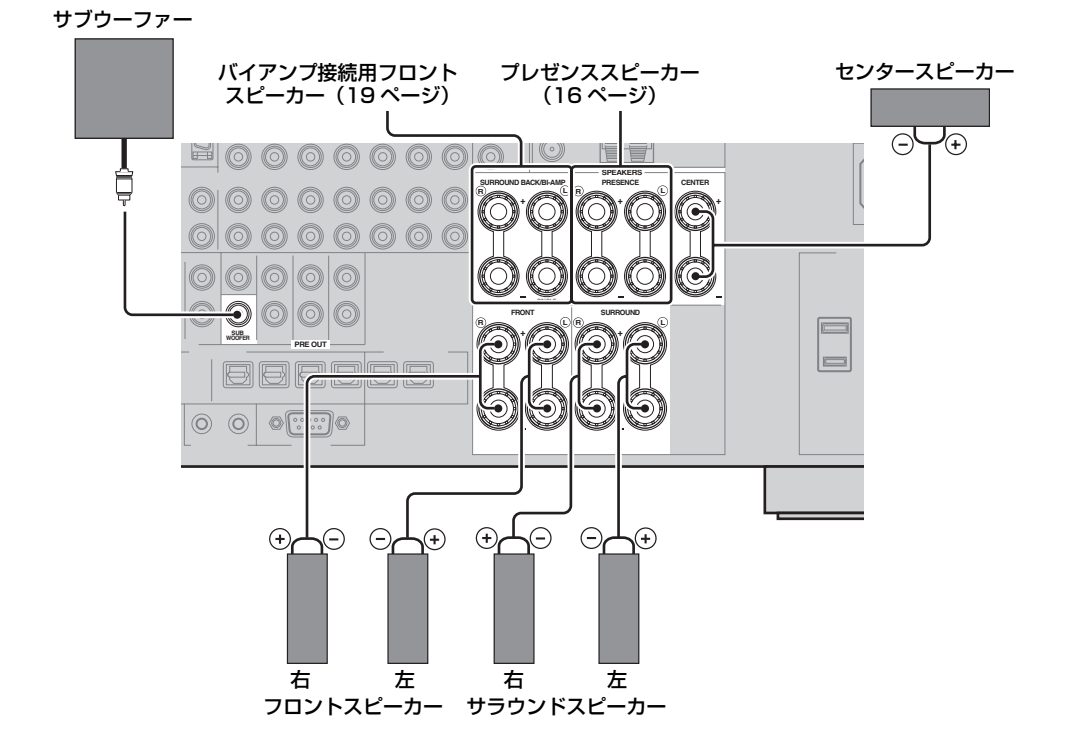

- スピーカーケーブルを接続する
- **1** スピーカーケーブル先端の絶縁部(被覆)を 10 mm ぐらいはがし、ショートしないように 芯線をしっかりとよじる。

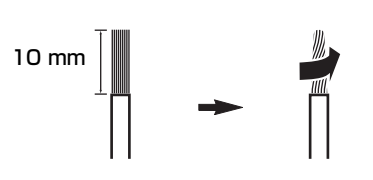

**2** スピーカー端子をゆるめ、端子側面のすき間に スピーカーケーブルの芯線を差し込んでから、 端子を締め付ける。

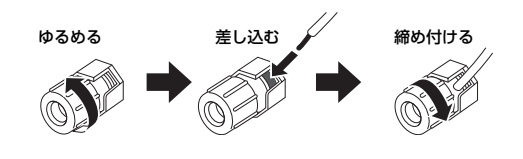

- バナナプラグを使って接続する
- スピーカー端子を締め付け、端子の先端にバナナプ ラグを差し込む。

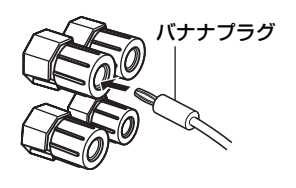

<span id="page-18-0"></span>■ バイアンプ接続する

#### 警告

バイアンプ接続をする場合は、本機とスピー カーを接続する前に必ずスピーカーのウー ファー端子とツィーター端子をつないでいる金 具またはケーブルを取り外してください。

本機はバイアンプ接続対応のスピーカーを下図のよ うに接続できます。「BI-AMP」で、バイアンプ機 能をオンにしてください([108 ページ\)](#page-107-0)。

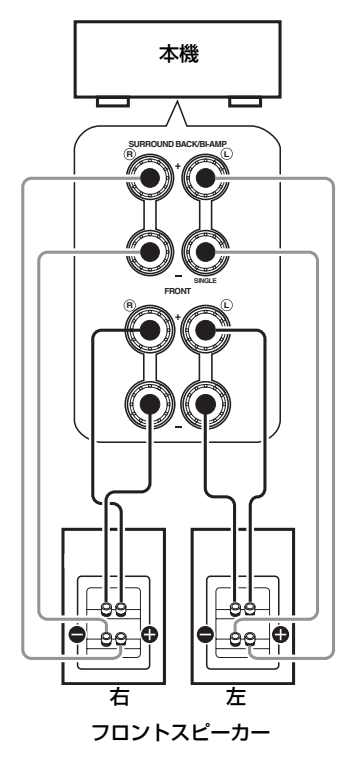

ご注意

バイアンプ接続をしない場合は、スピーカーのウー ファー端子とツィーター端子をつなぐ金具またはケーブ ルがスピーカーに正しく取り付けられていることをご確 認ください。詳しくは、スピーカーに付属している取扱 説明書をご覧ください。

準備

### <span id="page-19-0"></span>端子とケーブル

本機は3種類の音声端子と4種類の映像端子、 HDMI 端子を装備しています。接続する機器に合わ せて、使用する端子を決定してください。

#### <span id="page-19-2"></span>■ 音声端子

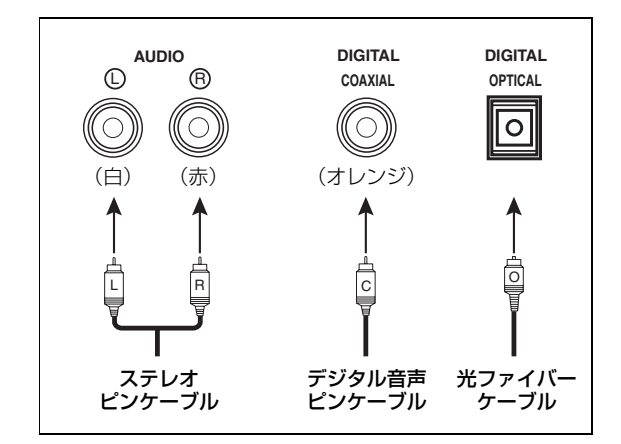

#### AUDIO 端子

標準的なアナログ左右音声信号をステレオピンケー ブルを使って伝送します。 赤いケーブルの先端部を赤い端子へ、白いケーブル の先端部を白い端子へ接続してください。

#### COAXIAL 端子

同軸デジタル音声信号をデジタル音声ピンケーブル を使って伝送します。

#### OPTICAL 端子

光デジタル音声信号を光ファイバーケーブルを使っ て伝送します。

#### ご注意

デジタル音声端子は、PCM 信号、およびドルビーデジ タル、DTS、AAC のビットストリーム信号を入力でき ます。1つの機器を COAXIAL 端子と OPTICAL 端子 の両方を使って接続した場合は、COAXIAL 端子に入力 された信号を優先的に再生します。本機の OPTICAL 入 力端子は、サンプリング周波数 96kHz までのデジタル 信号に対応しています。

#### <span id="page-19-1"></span>■ 映像端子

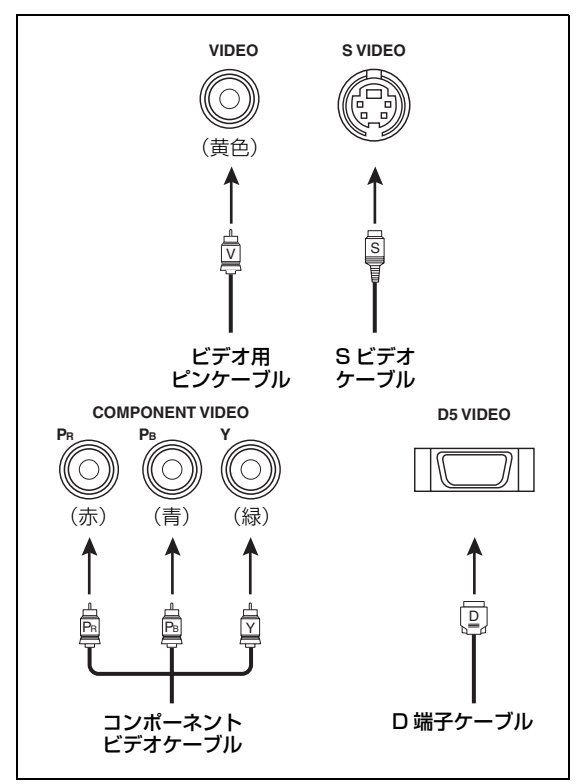

#### VIDEO 端子

標準的なコンポジットビデオ信号をビデオ用ピン ケーブルを使って伝送します。

#### S VIDEO 端子

輝度信号(Y)と色信号(C)に分離した S ビデオ 信号を S ビデオケーブルを使って伝送します。

#### COMPONENT VIDEO 端子

輝度信号(Y)と青色差信号(PB)、赤色差信号 (PR)に分離したコンポーネントビデオ信号をコン ポーネントビデオケーブルを使って伝送します。

#### D5 VIDEO 端子

輝度信号(Y)と青色差信号(PB)、赤色差信号 (PR)に分離したコンポーネントビデオ信号と、コ ントロール信号(走査線、アスペクト比などの情 報)を D 端子ケーブルを使って伝送します。

 $\geq 0$ 

本機はビデオコンバージョン機能を搭載しています。 ([23 ページ\)](#page-22-0)

# <span id="page-20-1"></span><span id="page-20-0"></span>HDMIについて

本機はデジタル音声/映像信号を伝送できる HDMI 入力端子を4つ、出力端子を 2 つ装備しています。

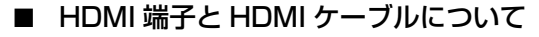

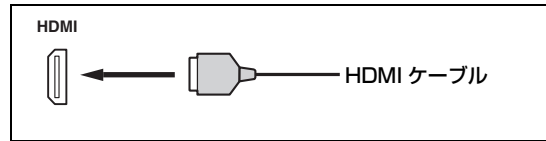

 $\geq \circ \leq$ 

- **・** 接続には 19 ピンの HDMI ケーブルで、HDMI ロゴの ついているものをお使いください。また、長さ 5.0m 以 下のものを使うことをおすすめします。
- **・** 本機を DVI 端子のある機器に接続する場合は、HDMI 端子⇔ DVI-D 端子の変換ケーブルが必要です。
- **・** HDMI 接続に関するエラー情報を確認できます[\(44](#page-43-1) [ページ\)](#page-43-1)。
- **・**「スタンバイスルー」の「モード」を「前回」、または 「固定」に設定すると、本機は HDMI IN 端子に入力した HDMI 信号を HDMI OUT 端子から出力します [\(87](#page-86-0) [ページ\)](#page-86-0)。
- **・** 本機は HDMI OUT 端子を2つ装備しています。信号を 出力する HDMI OUT 端子を選べます (42ページ)。
- **・** 本機はビデオコンバージョン機能を搭載しています ([23 ページ\)](#page-22-0)。

#### ご注意

- **・** HDMI で接続した機器を再生中に、本機の HDMI OUT 端子に接続している HDMI / DVI 機器の電源をオン/ オフしたり、HDMI ケーブルを抜き差ししたりしないで ください。音声が途切れたり、ノイズが発生したりする ことがあります。
- **・** HDMI OUT 端子からは、HDMI IN 端子から入力した音 声信号のみ出力します。
- **・** DVI 端子を使って本機の HDMI OUT 端子と接続してい るモニターの電源をオフにすると、信号を認識できない 場合があります。

#### ■ HDMI 信号について

#### 音声信号について

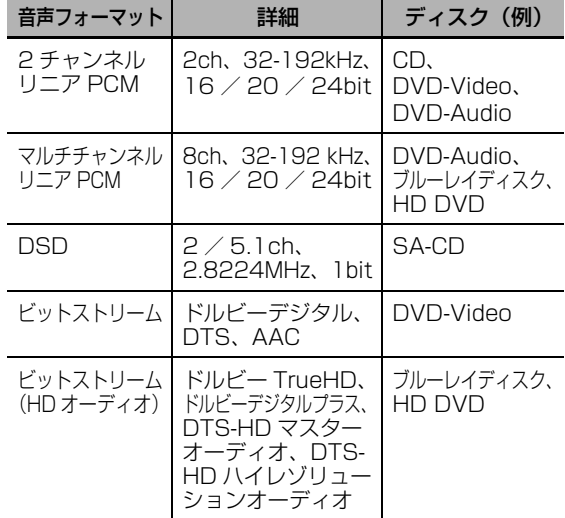

 $\geq 0$ 

- **・** 再生機器が音声解説のビットストリーム信号をデコード できる場合、以下の方法で音声接続すれば、音声解説を 楽しめます。
	- -アナログマルチチャンネル接続([28 ページ\)](#page-27-3) -デジタル接続
- **・** 再生機器の取扱説明書をご覧になり、機器を正しく設定 してください。

#### ご注意

- **・** お使いの DVD プレーヤーによっては、コピープロテク トがかかった DVD オーディオを再生する場合、映像信 号および音声信号が出力されないことがあります。
- **・** 本機は HDCP 非対応の HDMI または DVI 端子を装備 した機器には対応していません。
- **・** ビットストリーム音声信号をデコードするには、再生機 器がビットストリーム信号をそのまま出力するように、 再生機器で設定を変更してください。詳しくは、再生機 器の取扱説明書をご覧ください。
- **・** ブルーレイディスクや HD DVD の音声解説(例:イン ターネットからダウンロードした音声コンテンツなど) には対応していません。

#### 映像信号について

- $-$  480i  $\angle$  60Hz
- $-$  480p  $\angle$  60Hz
- $720p \times 60Hz$ , 50Hz
- $-$  1080i  $\angle$  60Hz, 50Hz
- 1080p / 60Hz、50Hz、24Hz

#### ディープカラー、x.v.Color 映像信号について

本機はディープカラー(30/36ビット)、およ び x.v.Color 映像信号に対応しています。本機の HDMI OUT 端子からこれらの信号をそのまま出力 するには、「HDMI ▶ HDMI」を「変換しない」に 設定してください[\(86 ページ\)](#page-85-0)。

#### ご注意

モニターがこれらの信号に対応していない場合、映像が 正しく表示されないことがあります。

#### ■ HDMI 入力端子の割り当てについて

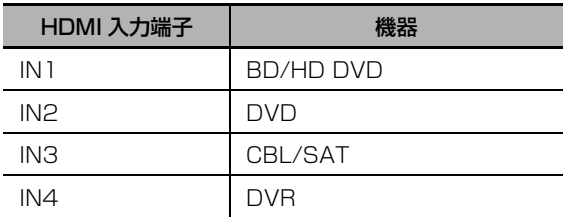

#### ■ HDMI コントロール機能について

HDMI を使ったコントロール機能に対応しているテ レビ(一部を除く)と本機を HDMI 接続した場合、 テレビのリモコンで本機を操作できます。詳しくは [65 ページを](#page-64-1)ご覧ください。

準備

# 音声信号と映像信号の流れ

■ 音声信号の流れ

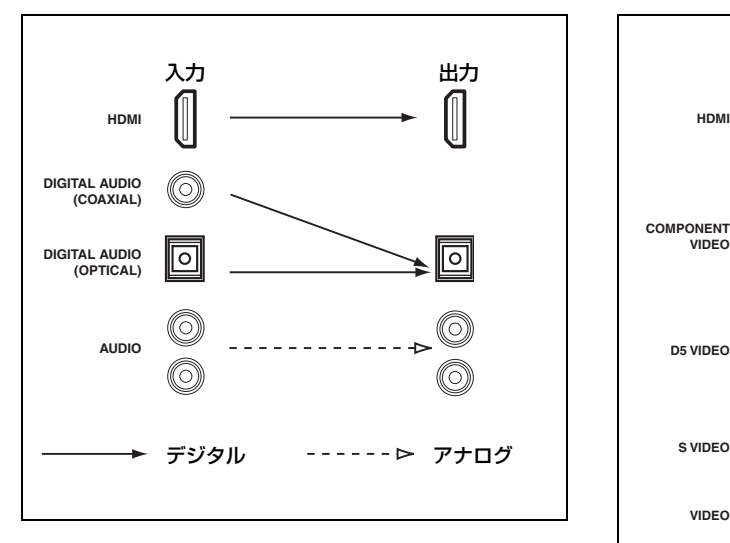

#### ご注意

マルチチャンネル PCM、DSD、ドルビー TrueHD、ド ルビーデジタルプラス、DTS-HD マスターオーディオ、 DTS-HD ハイレゾリューションオーディオ信号は HDMI 端子からのみ入力できます。

#### <span id="page-22-0"></span>■ 映像信号の流れ

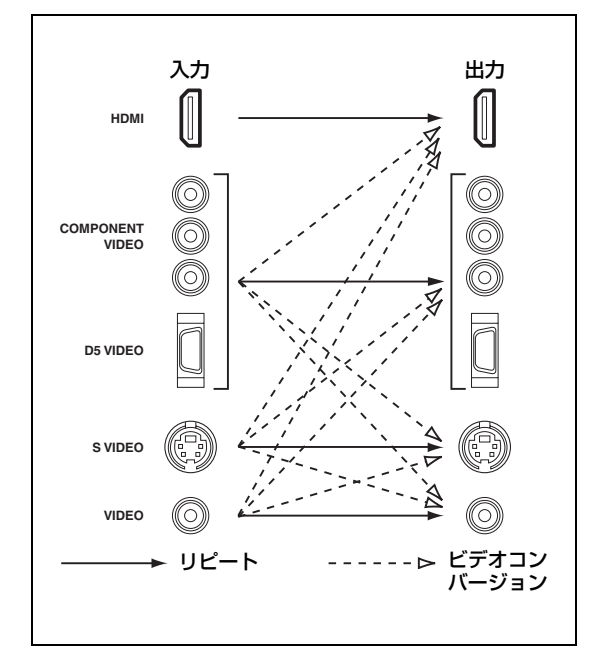

 $\frac{y}{x}$ 

- **・** HDMI 映像信号、または 1080p アナログ映像信号が入 力されている場合は、アナログ信号を HDMI 信号に変 換できません。
- **・** アナログ端子間のビデオコンバージョンの設定や他の映 像に関する設定については「映像の設定」をご覧くださ い([86 ページ\)](#page-85-1)。
- **・** 異なる種類のアナログ映像信号が同時に入力されている 場合は、以下の優先順位で信号が出力されます。
	- (1) COMPONENT VIDEO / D5 VIDEO、
	- (2)S VIDEO、(3)VIDEO

### <span id="page-23-0"></span>テレビやプロジェクターを接続する

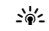

「音声出力」で、HDMI OUT 端子から出力する音声信号 を設定できます([87 ページ\)](#page-86-1)。

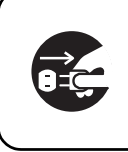

本機および外部機器がコンセント に接続されていないことをご確認 ください。

#### ご注意

DVI 端子を使って本機の HDMI OUT 端子と接続してい るモニターの電源をオフにすると、信号を認識できない 場合があります。このような場合、HDMI インジケー ターが点滅します。

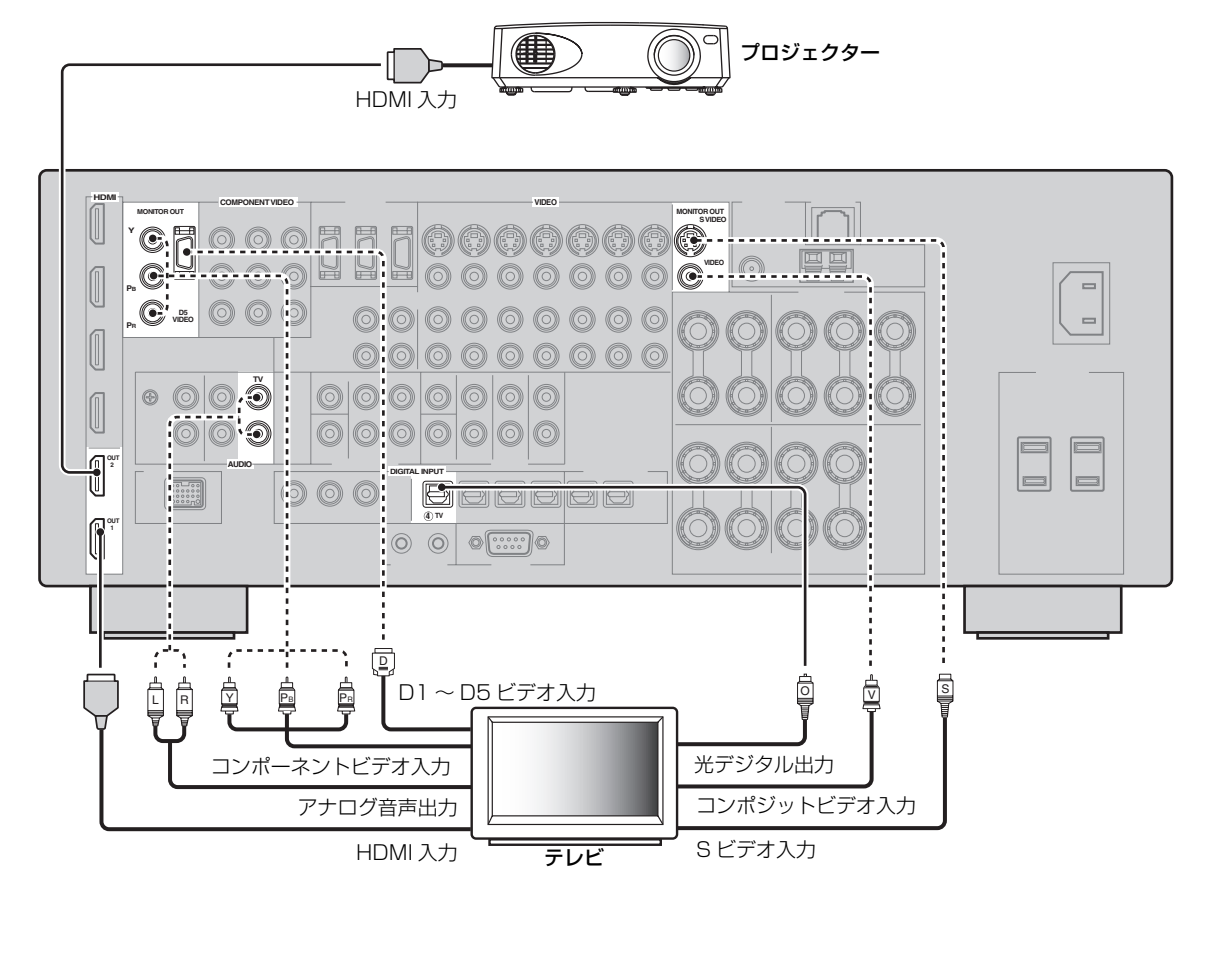

--------- おすすめの接続方法 インコン ---------- 代わりの接続方法

準 備

### <span id="page-24-0"></span>他の外部機器を接続する

#### ■ 音声/映像機器を接続する

本機は3種類の音声端子と4種類の映像端子、HDMI 端子を装備しています。接続する機器に合わせて、 使用する端子を決定してください。

 $\geq \circ \leq$ 

HDMI 端子は、1本の HDMI ケーブルでデジタル音声/映像信号をデジタルのまま伝送できます。

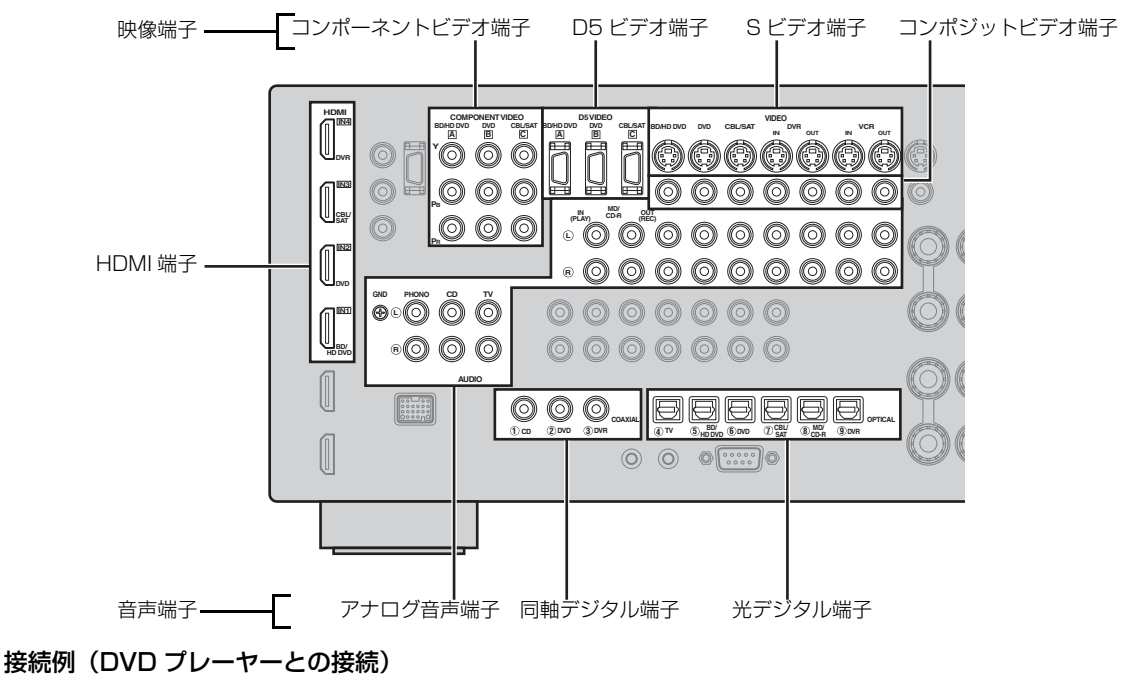

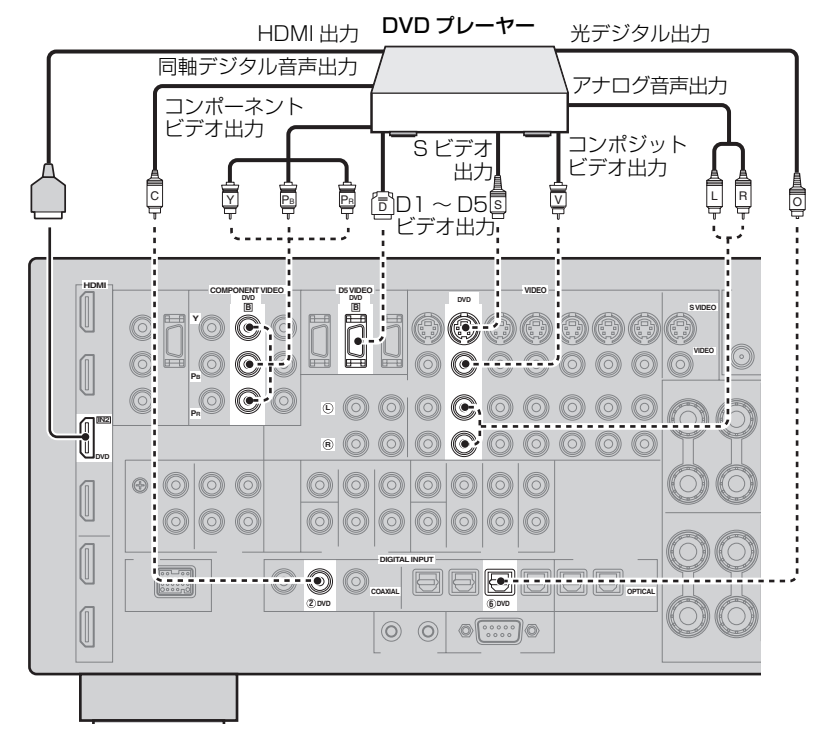

#### 音声/映像接続で使う端子

おすすめの接続方法は太字で示されています。録音/録画機器を接続する場合は、追加接続が必要です(本 機から録音/録画機器へ信号を伝送します)。

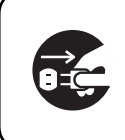

本機および外部機器がコンセント に接続されていないことをご確認 ください。

 $\geq 0$ 

フロントパネルの V-AUX 端子に外部機器を接続することもできます。

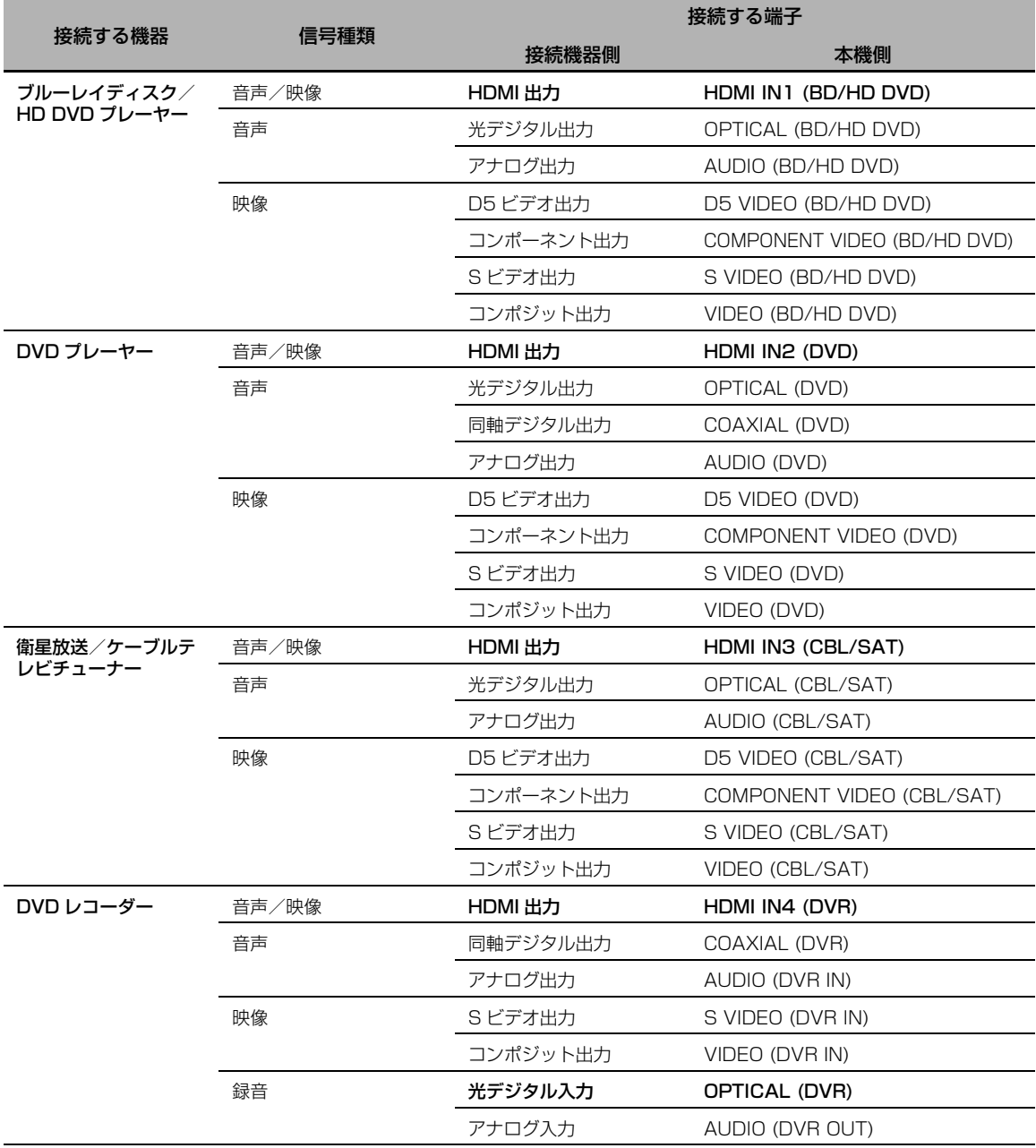

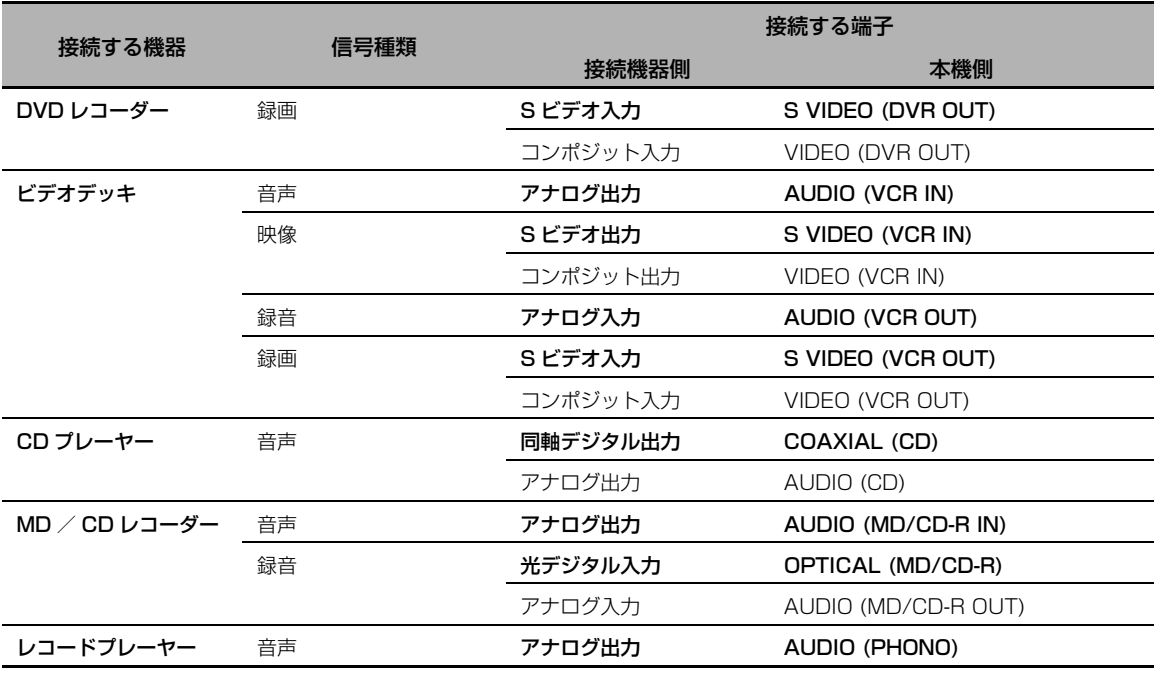

#### ご注意

- **・** ビデオコンバージョン機能をオフに設定している場合 は、モニターとの接続と同じ種類の端子を使って映像機 器を映像接続してください。例えば、モニターを本機の VIDEO MONITOR OUT 端子に接続している場合、映 像機器も VIDEO 端子を使って接続してください。
- **・** あなたが録音したものは、個人で楽しむ場合以外は著作 権者に無断で使用することはできません。
- **・** DVD プレーヤーを OPTICAL と COAXIAL の両方の端 子に接続する場合、COAXIAL 端子に入力した信号を優 先的に出力します。
- **・** モニター表示信号は DVR OUT 端子や VCR OUT 端子か ら出力されないため、映像と一緒に録画されることはあり ません。
- **・** デジタル入出力端子に初期設定で割り当てられている機 器とは異なる機器を接続する場合は、「端子の割り当て」 で設定を変更してください([89 ページ\)](#page-88-0)。
- **・** レコードプレーヤーを本機の GND 端子へ接続すれば、 ノイズレベルを低減できます。レコードプレーヤーに よっては、GND 端子へ接続しないほうがよい場合もあ ります。
- **・** MM カートリッジまたは高出力型 MC カートリッジ付 のレコードプレーヤーを接続する場合は、そのまま PHONO AUDIO 端子に接続します。低出力型 MC カー トリッジ付のレコードプレーヤーを接続する場合は、昇 圧トランスまたは MC ヘッドアンプを使用して PHONO AUDIO 端子に接続します。
- **・** GND 端子は安全アースではありません。雑音が多いと きに接続すると、雑音を低減できます。

#### <span id="page-26-1"></span><span id="page-26-0"></span>■ 外部パワーアンプを接続する

スピーカー出力を高めるために外部パワーアンプ (プリメインアンプ)をお使いになる場合は、PRE OUT 端子と接続します。各 PRE OUT 端子は、対 応するスピーカー端子と同じチャンネル信号を出力 します。

#### ご注意

- **・** PRE OUT 端子を使って接続する場合は、本機のスピー カー端子にスピーカーを接続しないでください。
- **・** サブウーファーの音量は、お使いのサブウーファー本体 で調節してください。

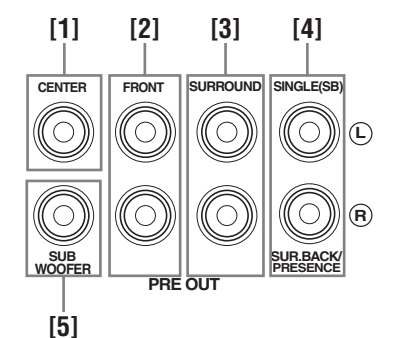

#### [1]CENTER PRE OUT 端子

センターチャンネルの信号を出力します。

#### [2]FRONT PRE OUT 端子

フロント左/右チャンネルの信号を出力します。

#### [3]SURROUND PRE OUT 端子

サラウンド左/右チャンネルの信号を出力します。

#### [4]SUR.BACK / PRESENCE PRE OUT 端子

サラウンドバック、またはプレゼンス左/右チャン ネルの信号を出力します。外部パワーアンプを1つ だけ接続する場合は、L 側(SINGLE)の端子に接 続してください。

#### $\geq 0$

- **・** サラウンドバックチャンネル信号を出力するには、「フ ロントプレゼンス」を「使用しない」に、また、「サラ ウンドバック」を「無」以外に設定してください([80](#page-79-1) [ページ\)](#page-79-1)。
- **・** プレゼンスチャンネル信号を出力するには、「フロント プレゼンス」を「使用する」に、また、「サラウンド バック」を「無」に設定してください([80 ページ\)](#page-79-1)。

#### [5]SUBWOOFER PRE OUT 端子

ヤマハ・アクティブサーボ・サブウーファーシステ ムなどのアンプ内蔵サブウーファーを接続します。

#### <span id="page-27-3"></span><span id="page-27-0"></span>■ マルチチャンネル出力端子がある機器を接 続する

本機は6つのアナログマルチチャンネル入力端子 (FRONT L/R、CENTER、SURROUND L/R、 SUBWOOFER)を装備しています。「入力チャン ネル」を「8チャンネル」に設定すれば[\(78 ペー](#page-77-1) [ジ](#page-77-1))、「フロント入力」で設定したアナログ音声出力 端子をフロントチャンネル用の入力端子として使え ます。

#### ご注意

- **・** MULTI CH を入力選択すると、音場プログラムは選べ なくなります。
- **・** スピーカーが接続されていないチャンネルの音声信号は 出力されません。マルチチャンネル機器の音声を聴く場 合は、5.1 チャンネル以上のスピーカー構成で楽しむこ とをおすすめします。

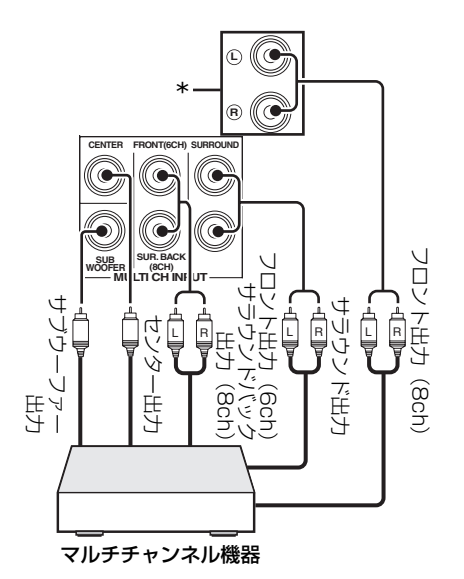

\* 「マルチCH入力」の「フロント入力」で設定したアナ ログ音声入力端子[\(78ページ\)](#page-77-2)

#### <span id="page-27-2"></span><span id="page-27-1"></span>■ ヤマハ製 iPod 用ドック/ Bluetooth**®** ワイヤレスオーディオレシーバーを接続す る

本機は、ヤマハ製 iPod 用ドックや Bluetooth レ シーバーを接続するための DOCK 端子を装備して います。iPod 用ドック(別売 YDS-1 1 など)や Bluetooth レシーバー(別売 YBA-10 など)を接 続すれば、iPod や Bluetooth 機器の再生が楽しめ ます。接続用のケーブルは専用のものをお使いくだ さい。

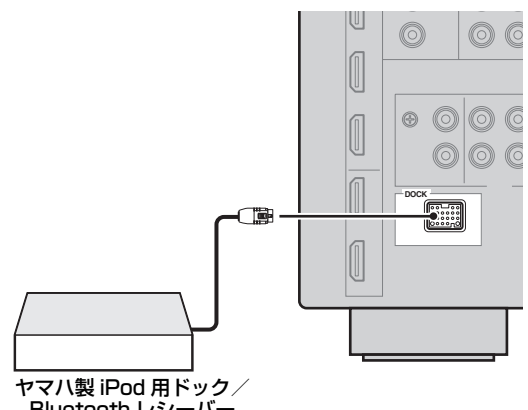

Bluetooth レシーバー

準 備

#### <span id="page-28-2"></span><span id="page-28-1"></span>■ ホームネットワークに接続する

本機をホームネットワークに接続すれば、パソコンに保存されている音楽ファイルやインターネットラジオ の音声をお楽しみいただけます。また、パソコンから Web ブラウザーで本機をコントロールできます。 本機の NETWORK 端子を、CAT5 以上のストレート LAN ケーブルで、ルーターの空いている NETWORK 端子に接続します。 ルーターの DHCP サーバー機能をオンにします。

下図はホームネットワーク環境の一例を表しています。

#### ご注意

**・** ストレート LAN ケーブルは、必ず、STP ケーブルをご使用ください。

**・** ルーターに DHCP 機能がない場合は、ネットワークを手動で設定してください([88 ページ\)](#page-87-0)。

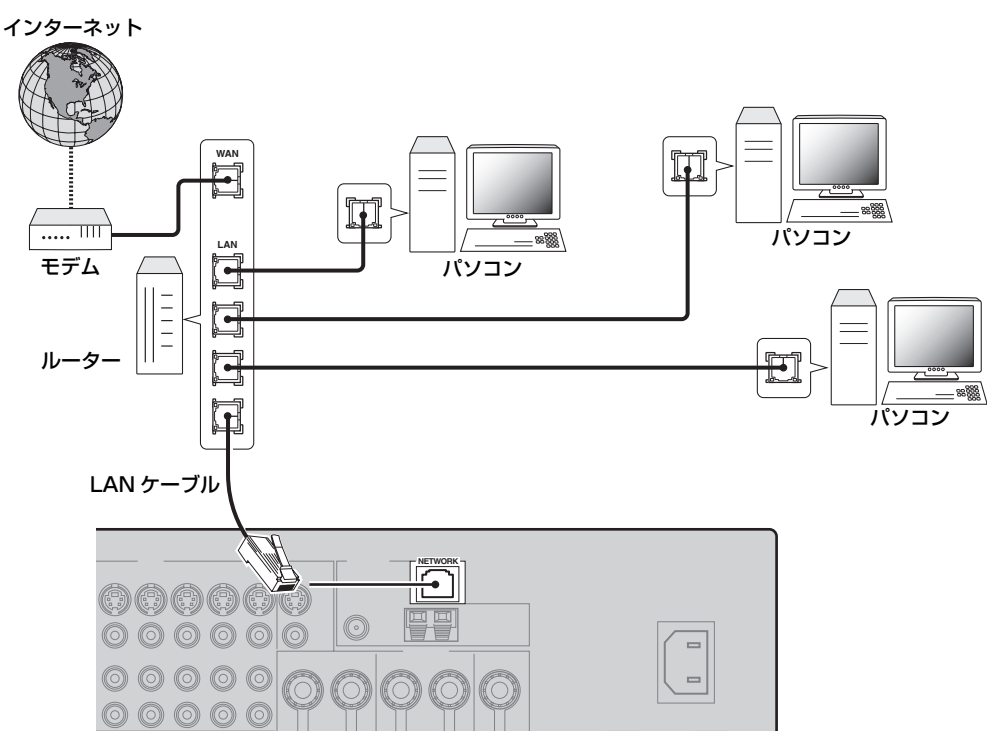

#### <span id="page-28-0"></span>■ USB デバイスを接続する

本機フロントパネルの USB 端子に USB デバイスを接続します。本機が対応している USB デバイスにつ いては [62 ページ](#page-61-2)をご覧ください。

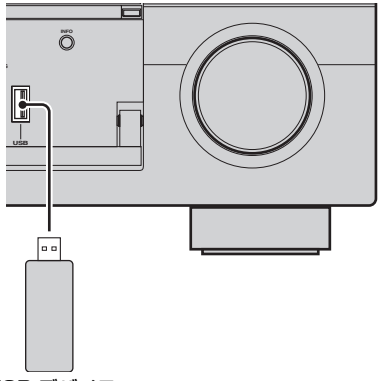

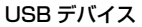

# <span id="page-29-0"></span>VIDEO AUX端子を使う

ゲーム機やビデオカメラをフロントパネルの VIDEO AUX 端子に接続します。 V-AUX 端子に接続した機器を再生するには、入力 ソースに「V-AUX」を選んでください。

#### 警告

本機と接続機器の音量を十分に下げてから接続 してください。

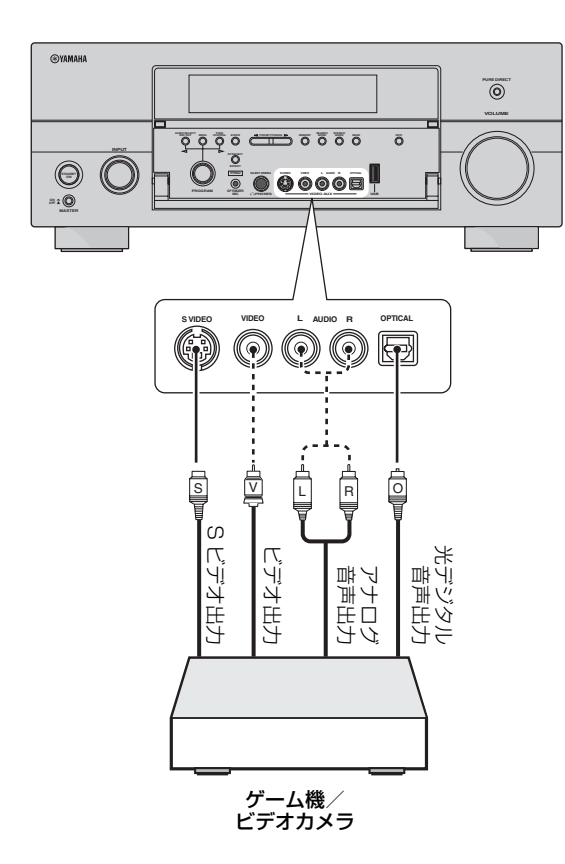

# <span id="page-29-1"></span>FM/AMアンテナを接続する

本機には、FM 簡易アンテナおよび AM ループアン テナが付属しています。通常はこれらのアンテナで 十分な受信感度を得られます。

#### ご注意

- **・** AM ループアンテナは、本機から離して設置してください。
- **・** 屋外アンテナを接続した場合でも、AM ループアンテナ は必ず接続してください。
- **・** 放送を良好に受信できない場合は、屋外アンテナを設置 することをおすすめします。詳しくは、本機をお買い求 めの販売店にお問い合わせください。

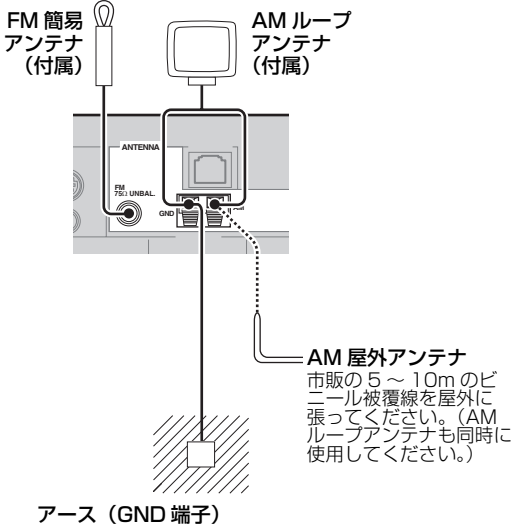

GND 端子は安全アースではありません。 雑音が多いときに、接続すると雑音を低減することがで きます。アースは市販のアース棒か銅板に、ビニール被 覆線を接続し、湿気の多い地中に埋めてください。

#### AM ループアンテナの組立方法

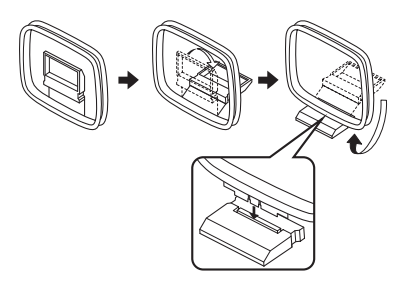

#### AM ループアンテナの接続方法

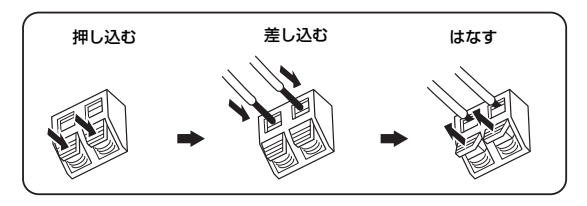

 $\geq \circ \leq$ 

コードに極性はありません。また、AM と GND それぞ れの端子にどちらのケーブルを接続してもかまいません。

### <span id="page-30-0"></span>電源コードを接続する

#### <span id="page-30-2"></span>■ 電源コードを接続する

すべての接続が終了したら、付属の電源コードを本 機の AC IN 端子にしっかりと差し込み、家庭用 AC100V、50 / 60Hz のコンセントに電源プラ グを接続します。

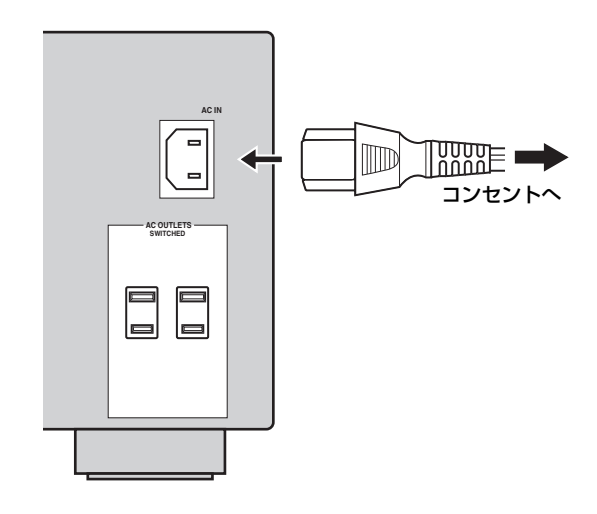

#### <span id="page-30-3"></span>■ AC OUTLETS

外部機器に電源を供給します。外部機器の電源プラ グをここへ接続してください。本機の電源がオンの ときは電源を供給し、オフのときは遮断します。ま た、本機の BSTANDBY/ON キーと連動して電源 を供給/遮断します。合計で消費電力 100W まで の機器を接続し、電源を供給できます。

#### ご注意

- **・** 本機の AC アウトレットに消費電力 100W を超える機 器(サブウーファーなど)を接続しないでください。本 機が故障するおそれがあります。
- **・**「スタンバイスルー」[\(87 ページ](#page-86-0))または「ネットワーク スタンバイ」(88ページ)が有効になっているときは、 BSTANDBY/ONキーを押して本機の電源をスタンバイ にしても AC アウトレットから電源が供給されます。

# <span id="page-30-1"></span>本機の電源をオン/オフする

#### ■ 電源をオンにする

フロントパネルの A**MASTER ON/OFF** スイッ チを押して、ON の位置にする。

■ 電源をオフにする

A**MASTER ON/OFF** スイッチをもう一度押し て、OFF の位置にする。

■ 電源をスタンバイにする

**<u> </u>
<b>BSTANDBY/ON** キー (または ⑭STANDBY キー)を押す。

■ 電源をスタンバイモードからオンに切り替 える

#### **BSTANDBY/ON キー(または ⑮POWER キー)** を押す。

 $\leq \circ$ 

- **・** 基本的に、本機の電源を落とすときはスタンバイモード にすることをおすすめします。スタンバイになっている あいだも、リモコンからの赤外線信号を受信するために 少量の電力を消費します。
- **・** スタンバイモードになっていても、「スタンバイスルー」 ([87 ページ\)](#page-86-0)または「ネットワークスタンバイ」([88](#page-87-1) [ページ\)](#page-87-1)が有効になっているときはより多くの電力を消 費します。本機を長期間使用しない場合は、

AMASTER ON/OFF スイッチを押して本機の電源を オフにし、消費電力を最小限に抑えてください。

- **・** AMASTER ON/OFF スイッチが ON の位置になって いるときのみ、BSTANDBY/ON、BSTANDBY、 EPOWER キーで操作できます。
- **・** 本機の電源をオンにしてから音声が出力されるまで数秒 かかります。

#### 問題が起きたときは

- **・** 本機の電源をオフにしてから、もう一度オン にしてください。
- **・** 問題が解決しない場合は、本機の設定を初期 設定に戻してください [\(121 ページ\)](#page-120-1)。

# フロントパネルディスプレイ

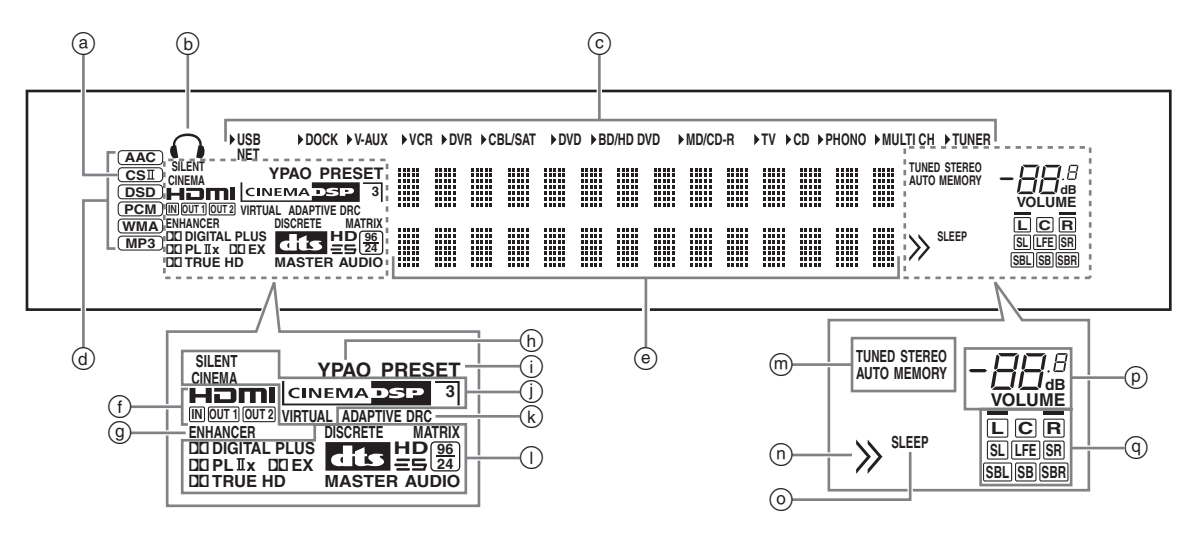

#### a CS II インジケーター

SRS Circle Surround II デコーダーが作動してい るときに点灯します。([66 ページ](#page-65-2))

#### b ヘッドホンインジケーター

ヘッドホンを接続しているときに点灯します ([43](#page-42-3) [ページ](#page-42-3))。

#### c 入力ソースインジケーター

現在選んでいる入力ソース名の左側に矢印が点灯し ます。

#### ご注意

「ネットワークスタンバイ」を「オン」に設定し([88](#page-87-1) [ページ\)](#page-87-1)、本機の電源がスタンバイのときは、NET イン ジケーターも点灯します。

#### d 入力信号インジケーター

現在入力している信号を表示します。

#### e マルチインフォメーションディスプレイ

現在選んでいる音場プログラムの名前や、設定を変 更するときのさまざまな情報を表示します。

#### f HDMI インジケーター

#### IN インジケーター

ソースの信号を HDMI IN 端子に入力している ときに点灯します[\(21 ページ](#page-20-1))。

#### OUT 1 / OUT 2 インジケーター

HDMI OUT 端子から信号を出力しているとき に、出力している端子に応じて点灯します [\(21](#page-20-1) [ページ](#page-20-1))。

### <sup>g</sup> ENHANCER エンハンサー インジケーター

コンプレストミュージック・エンハンサーモードで 再生しているときに点灯します (50ページ)。

#### h YPAO インジケーター

自動測定の実行中、および自動測定での設定値が有 効になっているときに点灯します ([35 ページ\)](#page-34-0)。

① PRESET インジケーター プリセットチューニングモードのときに点灯しま

す。

#### j DSP インジケーター

選んでいる音場プログラムに応じて点灯します。

#### SILENT CINEMA インジケーター サイレント シネマ ヘッドホンを接続し、音場プログラムを選んで

いるときに点灯します [\(50 ページ\)](#page-49-1)。

### CIÑEMA DSP インジケーター

CINEMA DSP モードで再生しているときに点 灯します[\(45 ページ\)](#page-44-2)。

#### 3D インジケーター

CINEMA DSP 3D モードで再生しているとき に点灯します (51ページ)。

# VIRTUAL バーチャル インジケーター

バーチャルシネマ DSP モードで再生している ときに点灯します[\(50 ページ\)](#page-49-2)。

### $\circledR$  ADAPTIVE DRC インジケーター

「Adaptive DRC」を「自動」に設定しているとき に点灯します ([81 ページ\)](#page-80-0)。

#### l デコーダーインジケーター

本機のデコーダーが動作しているときにデコーダー の種類に応じて点灯します。

### m チューナーインジケーター

FM / AM 放送を聴くときや、放送局をプリセット するときに点灯します ([53 ページ\)](#page-52-3)。

#### n メニューブラウズインジケーター

iPod や USB などのメニューを表示しているとき に、現在選んでいるメニューの下にも項目がある場 合に点灯します。

#### o SLEEP インジケーター スリープ

スリープタイマーをオンに設定しているときに点灯 します([44 ページ\)](#page-43-2)。

#### p VOLUME インジケーター ボリューム

- **・** 現在の音量を表示します。
- **・** 本機をミュート(消音)しているときに点滅し ます[\(43 ページ](#page-42-4))。
- q 入力信号チャンネル/スピーカーインジケー ター

**L C R SL LFE SR**  $|SBL$  **SBL**  $|SBR|$ プレゼンススピーカーインジケーター ┣入力信号チャンネルインジケーター

### 入力信号チャンネルインジケーター

- **・** 入力しているデジタル信号に含まれている チャンネルに応じて点灯します。
- **・** 自動測定を実行しているときにスピーカーの 設定に応じて点灯/点滅します。 ([35 ページ\)](#page-34-0)

### プレゼンススピーカーインジケーター

自動測定を実施しているときや「音量」([81](#page-80-1) [ページ](#page-80-1))で各スピーカーの音量を調節している ときに、「構成」の「フロントプレゼンス」 (80ページ)の設定に応じて点灯します。

# リモコンを使う

リモコンは直進性の強い赤外線を使っています。本 体の受光部に向けて正しく操作してください。

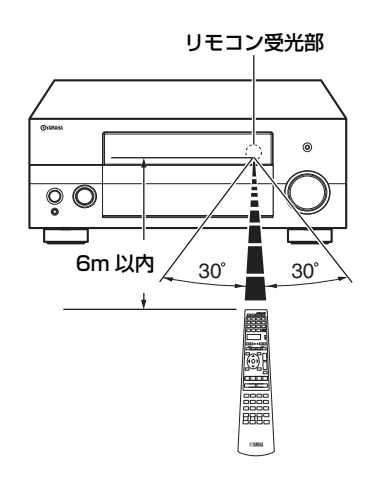

### ®LIGHT キー

リモコンキーとリモコンディスプレイが点灯します  $(Q)$ <sub>o</sub>

リモコンディスプレイ (4)

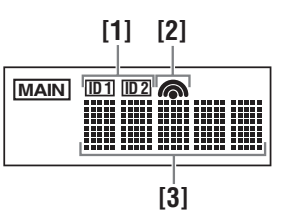

[1]ID1 / ID2 インジケーター 現在使われているリモコン ID を表示します ([107 ページ](#page-106-2))。

[2]トランスミッションインジケーター

リモコン操作用の赤外線信号を送信していると きに表示します。

[3]インフォメーションディスプレイ 操作できる入力ソースの名前などを表示します。

#### 赤外線送信部 (①)

リモコン操作用の赤外線信号を送信します。リモコ ンを操作するときは、送信部を操作したい機器に向 けてください。

#### 操作機器選択スイッチ (個)

いくつかのキーの機能は、操作機器選択スイッチの 位置に応じて切り替わります。

#### AMP アンプ

本機のアンプ機能を操作するときに選びま す。

#### **SOURCE**

入力選択キーで選んだ機器を操作するときに 選びます。([98 ページ\)](#page-97-0)

TV テレビ

テレビを操作するときに選びます。 ([97 ページ\)](#page-96-2)

#### ご注意

- **・** 水やお茶などの液体をこぼさないでください。
- **・** 落としたり、強い衝撃を与えたりしないでください。
- **・** 下記のような場所には置かないでください。
- -風呂場の近くなど、湿度が高いところ
- -暖房器具やストーブの近くなど、温度が高いところ
- -極端に寒いところ -ほこりの多いところ
- **・** 外部機器のリモコンコードを設定するには[、100 ペー](#page-99-2) [ジを](#page-99-2)ご覧ください。

# コントロールパネルの開閉

コントロールパネルの中にあるスイッチやキーを使 うときは、パネルの下の部分を押すと、パネルが開 きます。コントロールパネルの中にあるスイッチや キーを使わないときは、パネルを閉めておきます。 パネルの開閉時には指などを挟まないようご注意く ださい。

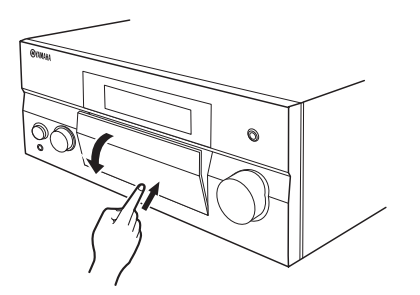

# <span id="page-34-1"></span>**最適な視聴空間を自動的に設定する(YPAO)**

<span id="page-34-0"></span>本機に搭載の「YPAO」(Yamaha Parametric Room Acoustic Optimizer)により、お使いになるス ピーカーの配置や性能、お部屋の音響特性を測定し、最適な視聴空間を自動的に設定できます。スピーカー からテストトーンを出力し、付属のオプティマイザーマイクで測定します。本機は複数の測定方法を搭載し ていますので、お好みに応じて選べます。

簡易自動測定([35 ページ\)](#page-34-2)

フロントパネルディスプレイに表示されるメニューを見ながら測定します。

通常自動測定([36 ページ\)](#page-35-0)

1つのリスニングポジション(視聴位置)で測定します。項目を選んで測定することもできます。

詳細自動設定 ([38 ページ\)](#page-37-0)

複数のリスニングポジション(視聴位置)で測定します。項目を選んで測定することもできます。

### 自動測定を始める前に

自動測定を始める前に以下の事項をご確認くだ さい。

- ❏ すべてのスピーカー、およびサブウー ファーが正しく接続されている
- □ ヘッドホンが取り外されている
- ❏ モニターが正しく接続されている
- ❏ 本機とモニターの電源がオンになっている
- ❏ モニターの映像入力が本機の映像に切り替 わっている
- ❏ サブウーファーの電源がオンで、音量が約 半分(または半分よりやや小さめ)に設定 されている
- ❏ サブウーファーのハイカット/クロスオー バー周波数が最大に設定されている

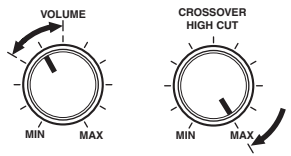

サブウーファーの調節ツマミ(例)

- ❏ リスニングルームや周囲の環境ができるだ け静かに保たれている
- □ 操作機器選択スイッチ (個) が AMP に なっている。

#### ご注意

- **・** 測定中は大きな音量でテストトーンが出ます。小さなお 子様がリスニングルームに入らないようご配慮くださ い。
- **・** 最適な測定を行うため、測定中はお部屋の環境をできる だけ静かに保つようにしてください。物音などが聞こえ ると、正確な測定結果が得られない場合があります。

### <span id="page-34-2"></span>簡易自動測定

フロントパネルディスプレイに表示されるメニュー を見ながら測定します。

**1** フロントパネルの OPTIMIZER MIC 端子に、 付属のオプティマイザーマイクを接続する。

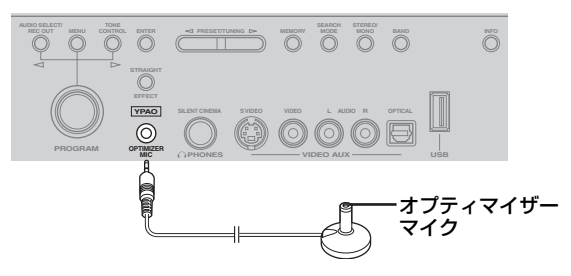

フロントパネルディスプレイに以下のように表 示されます。

> AUTO SETUP ENTER TO START

#### ご注意

モニター画面にメニューが表示されている場合は 「View GUI Menu」と表示されます。この場合、 IMENU キーを押してメニューを消すか、「通常自動測 定」で測定してください([36 ページ\)](#page-35-0)。

**2** オプティマイザーマイクを視聴位置(リスニン グポジション)に、ヘッド部を上に向けて耳と 同じ高さに置く。

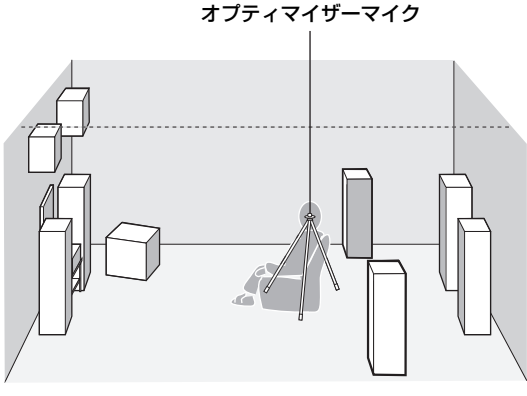

 $\frac{1}{2}$ 

耳と同じ高さに設置するために三脚などを使うことを おすすめします。その場合は、三脚に付属しているネ ジでオプティマイザーマイクを固定してください。

#### 次の手順に進む前に

次の手順を操作すると、10秒後に測定を開始し ます。測定中は本機を操作しないでください。よ り正確な測定結果を得るため、測定を妨げない位 置(スピーカーの横や後ろなど)に移動して物音 を立てないようにするか、お部屋の外で待機する ことをおすすめします。測定には約3分かかりま す。

#### **3** 9**ENTER** キーを押して測定を開始する。

10秒間のカウントダウンを開始します。

 $\geq 0$ 

- **・** 測定をすぐに開始する場合は 9ENTER キーを押 します。
- **・** 自動測定を中止する場合は >RETURN キーを押し てから 9ENTER キーを押します。

測定中は大きな音量でテストトーンが出力され ます。測定が終わると、モニターに 「COMPLETED」と表示されます。

> COMPLETED PLS UNPLUG MIC

#### ご注意

エラーメッセージや警告メッセージについては「自 動測定」をご覧ください([119 ページ\)](#page-118-0)。

> ERROR: E-01 PRESS ENTER

**4** オプティマイザーマイクを取りはずして自動測 定を終了する。

 $\leq$   $\circ$ 

モニター画面を見ながら測定結果を確認できます ([39 ページ\)](#page-38-0)。

### <span id="page-35-0"></span>通常自動測定

1つのリスニングポジションで測定します。項目を 選んで測定することもできます。

- **1** モニターの電源をオンにし、「簡易自動測定」 の手順1~2を操作する[\(35 ページ\)](#page-34-0)。
- **2** リモコンの I**MENU** キーを押す。 モニターに以下の画面が表示されます。

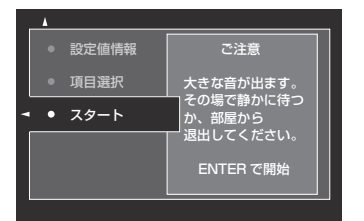

**3 測定する項目を選ぶには ⑨∧ キーを押して 「項** 目選択」を選び、⑨ > キーを押す。 測定する項目を選ばない場合は手順6へお進み

ください。

 $\frac{1}{2}$ 

測定する項目を選ばない場合は前回選択された項目 を測定します。初期設定ではすべての項目が選択さ れています。

#### 4 9<1 /  $\triangleright$  キーを繰り返し押して項目を選び、 9**ENTER** キーを押して測定するかしないかを 選ぶ。

測定する項目にチェックマークを入れます。

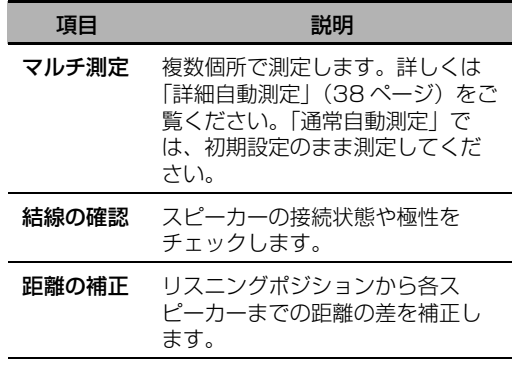
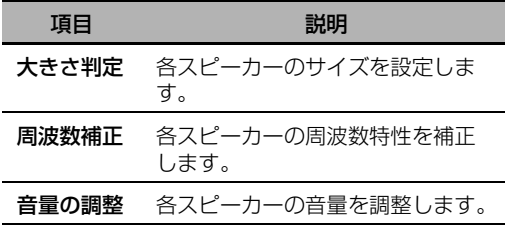

# **5 設定が終わったら ⑨ ⊲キーを押して前のメ** ニューに戻り、⑨∇ キーを押して「スタート」 を選ぶ。

# 次の手順に進む前に

次の手順を操作すると、10秒後に測定を開始し ます。測定中は本機を操作しないでください。よ り正確な測定結果を得るため、測定を妨げない位 置(スピーカーの横や後ろなど)に移動して物音 を立てないようにするか、お部屋の外で待機する ことをおすすめします。測定には約3分かかりま す。

#### **6** 9**ENTER** キーを押して測定を開始する。

10秒間のカウントダウンを開始します。

 $\sqrt{a^2}$ 

- **・** 測定をすぐに開始する場合は 9ENTER キーを押 します。
- **・** 自動測定を中止する場合は >RETURN キーを押し ます。

測定中は大きな音量でテストトーンが出力され ます。測定が終わると、「測定が終了しました」 と表示されます。

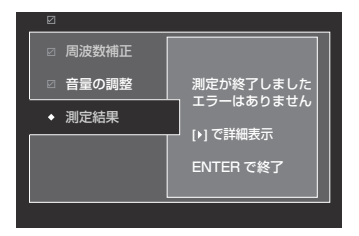

#### ご注意

エラーメッセージや警告メッセージが表示された場 合は「エラー/警告メッセージ」をご覧ください ([37 ページ\)](#page-36-0)。

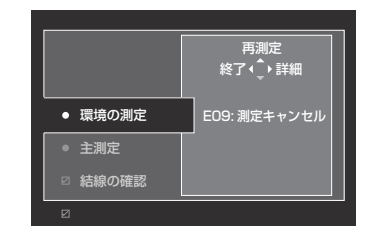

# **7** 9**ENTER** キーを押して「測定結果」表示を終 了する。

 $\frac{y}{x}$ 

測定結果の詳細を確認するには、9h キーを押し ます。⑨△ / ∇キーを繰り返し押して項目を切り 替えてください(40ページ)。 9<1キーを押すと 「測定結果」画面に戻ります。

- **8 測定結果を保存する場合は ⑨ ⊲ キーを押して** 「はい」を、保存しない場合は ⑨ > キーを押し て「いいえ」を選ぶ。
- **9** I**MENU** キーを押して設定を終了し、オプ ティマイザーマイクを取り外す。

### <span id="page-36-0"></span>■ エラー/警告メッセージ

自動測定を実施中にエラーメッセージや警告メッ セージが表示された場合、以下の手順を操作してく ださい。各メッセージについて詳しくは「自動測 定」をご覧ください([119 ページ\)](#page-118-0)。

- **・** エラー/警告メッセージの詳細を表示するには **⑨⊳キーを押します。⑨∧ /∇キーを押すとペー** ジを切り替えます(前後にページがある場合)。 9<< キーを押すと前のメニューに戻ります。
- 初期メニュー画面に戻るには 9< キーを押しま す。
- 測定をやり直すには ⑨∧ キーを押します。
- メッセージを無視して測定を続行するには 9D キーを押します。

#### ご注意

エラーや警告の内容により、操作できない項目がありま す。

# 詳細自動測定

複数のリスニングポジションで測定します。項目を 選んで測定することもできます。

- **1** モニターの電源をオンにし、フロントパネルの OPTIMIZER MIC 端子にオプティマイザーマ イクを接続する。
- **2** 最初に測定するリスニングポジションにオプ ティマイザーマイクを設置する。 下図は、7箇所のリスニングポジションで測定 する場合の設置方法を例示しています。

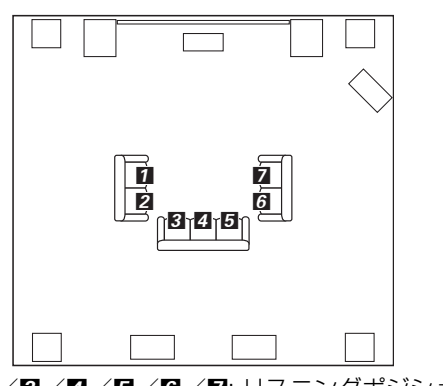

- $1/2/8/4/5/7$ : リスニングポジション
- **3** リモコンの I**MENU** キーを押す。 モニター画面にメニューが表示されます。
- 4 ⑨∧ キーを押して「項目選択」を選び、⑨ > キーを押す。
- 5 9A / ▽キーを繰り返し押して「マルチ測定」 を選び、⑨ > キーを押す。

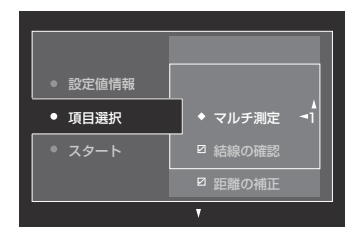

**6** 9∧ / ∇ キーを繰り返し押して、測定したいリ スニングポジションの数を選び、 ⑨ < キーを 押す。

### 選択項目:

1(初期設定)、2、3、4、5、6、7、8

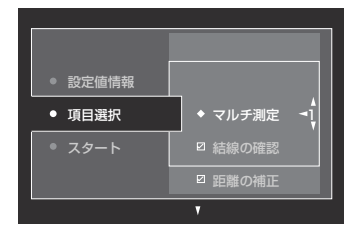

**7 測定する項目を選ぶには ⑨△ / ∇ キーを押し、** 9**ENTER** キーを押して測定するかしないかを 選ぶ。

測定する項目を選ばない場合は手順8へお進み ください。

 $\leq \circ \leq$ 

測定する項目を選ばない場合は前回選択された項目 を測定します。初期設定ではすべての項目が選択さ れています。

**8** 9< キーを押して前のメニューに戻り、9∇ キーを押して「スタート」を選ぶ。

#### 次の手順に進む前に

次の手順を操作すると、10秒後に測定を開始しま す。測定中は本機を操作しないでください。より正 確な測定結果を得るため、測定を妨げない位置(ス ピーカーの横や後ろなど)に移動して物音を立てな いようにするか、お部屋の外で待機することをおす すめします。測定には約3分かかります。

### **9** 9**ENTER** キーを押して測定を開始する。

10秒間のカウントダウンを開始します。

 $\geq 0$ 

- **・** 測定をすぐに開始する場合は 9ENTER キーを押 します。
- **・** 自動測定を中止する場合は 0RETURN キーを押し ます。

測定中は大きな音量でテストトーンが出ます。 最初のリスニングポジションでの測定が終わる と、以下の画面が表示されます。

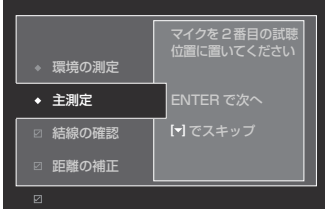

エラーメッセージや警告メッセージが表示された場 合は「エラー/警告メッセージ」をご覧ください ([37 ページ\)](#page-36-0)。

**10** 2番目に測定するリスニングポジションにオプ ティマイザーマイクを移動し、9 **ENTER** キーを押す。

 $\leq \phi'$ 

残りのリスニングポジションでの測定をスキップす る場合は 97 キーを押してください。

**11** すべてのリスニングポジションでの測定が終わ るまで手順 10 を繰り返す。

すべてのリスニングポジションでの測定が終わ るか、残りのリスニングポジションでの測定を スキップした場合、「操作が終了しました」と 表示されます。

**12**「通常自動測定[」\(36 ページ](#page-35-0))の手順 7 ~ 9 を操 作して測定結果を確認し、設定を終了する。

# こ注意 こうしょう こうしょう こうこう こうしょう こうしょう こうしょう こうしょう こうしょう こうしょう こうしょう こうしょう こうしょう こうしょう に戻す

自動測定の設定値を確認したり、手動でのスピー カー設定や音の調節値を前回実施した自動測定の設 定値に戻したりします。

準

#### ご注意

自動測定の設定値に戻すと手動での設定値は破棄されま す。自動測定の値に戻す前に設定を保存するには「シス テム・メモリー」をご覧ください([92 ページ\)](#page-91-0)。

**1** 操作機器選択スイッチ(F)で **AMP** を選び、 I **MENU** キーを押す。

モニターにメニュー画面が表示されます。 a'oʻ

「トップメニュー」(71ページ)以外が表示されて いる場合は、トップメニューが表示されるまで IMENU キーを長押ししてください。

- 2 ⑨ ∧ / ▽ キーを繰り返し押して「設定」を選び、 ⑧⊳ キーを押す。
- 3 **⑨ A / ▽ キーを繰り返し押して「自動測定」を** 選び、⑨⊳ キーを押す。
- 4 9A キーを繰り返し押して「設定値情報」を選 び、⑨⊳ キーを押す。
- 5 0∧ / ∇ キーを繰り返し押して、設定値を確認 したい項目を選ぶ。

<span id="page-39-0"></span>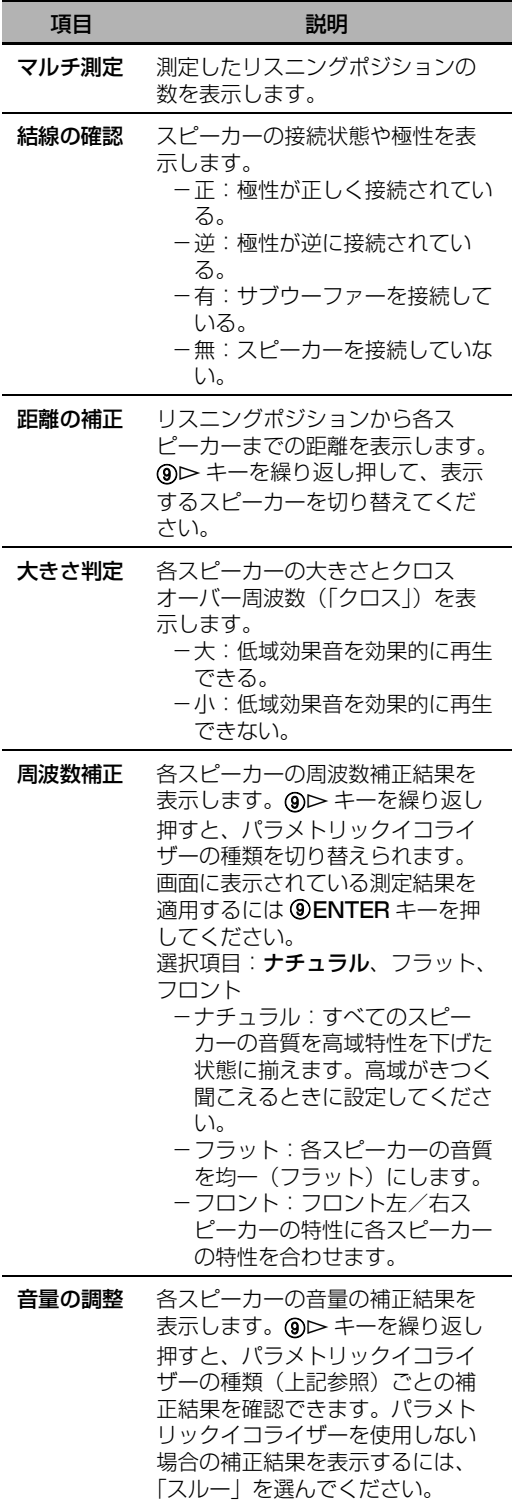

 $\geq 0$ 

警告メッセージの原因となっている項目は、黄色、 またはピンク色で表示されます。

# ご注意

- **・** スピーカーを接続していない、または測定をしてい ないチャンネルは「ーーー」と表示されます。
- **・** スピーカーの種類や設置位置、リスニングルームを 変更した場合は自動測定をやり直してください。
- **・**「距離の補正」の測定結果は、お使いのサブウー ファーや外部アンプの特性により、実際よりも長い 距離が表示される場合があります。
- **・**「周波数補正」の測定結果は、最適な補正をした結 果、同じ周波数に異なった設定値が表示されること があります。

## **6** 表示されている項目を以前の状態に戻すには 9 **ENTER** キーを押す。

#### **7** I **MENU** キーを押して終了する。

#### $\leq \phi'$

- **・**「PEQ選択」でパラメトリックイコライザーの種類 を選ぶこともできます([83ページ\)](#page-82-0)。
- **・** サブウーファーの位相を設定できます([80 ペー](#page-79-0) [ジ\)](#page-79-0)。

# **再生する**

#### 警告

DTS-CD を再生するときは、特に注意が必要で す。DTS-CD を DTS 非対応の CD プレーヤー で再生するとノイズだけが再生され、スピーカー が故障する原因になります。お使いの CD プ レーヤーが DTS-CD の再生に対応していること をご確認ください。また、DTS-CD を再生する 前に音量が十分に下げられていることをご確認く ださい。

 $\frac{y}{x}$ 

デジタル接続をしてDTS-CDを楽しむときは、再生 する前に「入力選択」の「デコードモード」を 「DTS固定」に設定してください[\(78ページ](#page-77-0))。

以下の操作をする前に、リモコンの操作機器選択ス イッチで 個AMP を選んでください。

# 基本的な操作

## **1** 本機に接続したモニターの電源をオンにする。

 $\leq 0$ 

- **・** 本機の HDMI OUT 端子にモニターを2つ接続した 場合、(@)HDMI OUT キーを繰り返し押して、使 用するモニターを選んでください。詳しくは [42](#page-41-0) [ページを](#page-41-0)ご覧ください。
- **・** モニター画面に表示されるメニューを見ながら本機 を操作できます。
- **・**「映像の設定」([86 ページ\)](#page-85-0)、および「表示設定」 ([89 ページ\)](#page-88-0)で、フロントパネルディスプレイ表 示の設定を変更できます。
- **2** C**INPUT** セレクターを回す(または入力選択 キー (3) を押す)。

現在選んでいる入力ソース名が数秒間表示され ます。

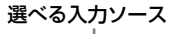

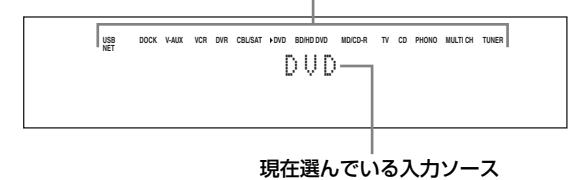

# **3** 入力機器を再生する、または FM / AM 放送局 を選ぶ。

- **・** 外部機器の操作については外部機器に付属し ている取扱説明書をご覧ください。
- **・** FM / AM 放送の選局([53 ページ](#page-52-0))
- **・** Bluetooth 機器の再生[\(56 ページ](#page-55-0))
- **・** iPod の再生[\(58 ページ](#page-57-0))
- **・** USB デバイス/ネットワークオーディオの 再生[\(60 ページ](#page-59-0))
- **4** O**VOLUME** コントロールを回して(または J**VOLUME + / -**キーを押して)音量を調節 する。

ay'∠

各スピーカーの音量を調節するには [81 ページを](#page-80-0)ご 覧ください。

**5** M**PROGRAM** セレクターを回して(または音 場プログラムキー(②)を押して)、音場プロ グラムを選ぶ。

音場プログラムについて詳しくは[、45 ページ](#page-44-0) をご覧ください。

現在選んでいる音場プログラムカテゴリー

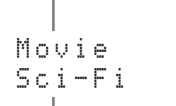

#### 現在選んでいる音場プログラム

ay.<br>⊾∕e

6INFO キー(または操作機器選択スイッチ(6) で AMP を選び、CINFO キー)を繰り返し押し て、フロントパネルディスプレイに表示される情報 (現在選んでいる入力ソースや音場プログラムなど) を切り替えてください。

# <span id="page-41-0"></span>音声を入力する端子を選ぶ (入力モード切り替え)

1つの再生機器を 2 種類以上の音声端子を使って 接続している場合に、音声を入力する端子を選びま す。

- **1** C**INPUT** セレクターを回して(または入力選 択キー (3) を押して)、入力ソースを選ぶ。
- 2 **DAUDIO SELECT キーを押してから** M**PROGRAM** セレクターを回して(または操 作機器選択スイッチ (H) で AMP を選び、 O**AUDIO SEL** キーを繰り返し押して)、音声 を入力する端子を切り替える。

選べる入力ソース

**DOCK V-AUX VCR DVR CBL/SAT DVD BD/HD DVD MD/CD-R TV CD PHONO MULTI CH TUNER USB NET** A.SEL: AUTO

現在の入力モード設定

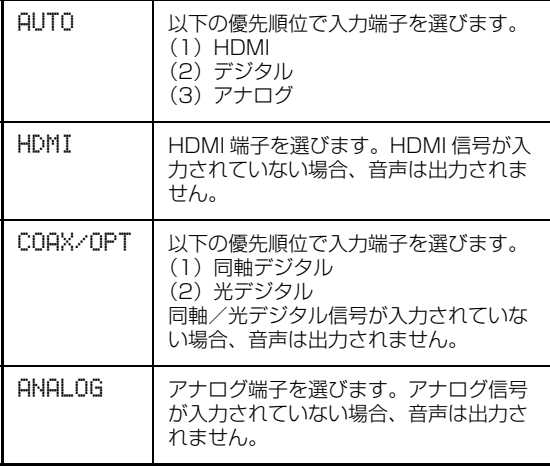

 $\frac{y'_{0}}{x_{0}}$ 

「音声入力初期値」で、電源オン時の入力モード初期値 を設定できます([90 ページ\)](#page-89-0)。

#### ご注意

「端子の割り当て」(89ページ)で、選んでいる入力 ソースにデジタル入力端子が割り当てられていない場 合、その端子は選べません。また、HDMI 入力端子が割 り当てられているときのみ「HDMI」を選べます。

# マルチチャンネル入力の音声を 聴く

本機の MULTI CH INPUT 端子[\(28 ページ](#page-27-0))に接 続した機器の音声を再生します。

### C**INPUT** セレクターを回して(または 3**MULTI** キーを押して)「MULTI CH」入力を選ぶ。

 $\geq 0$ 

「マルチCH入力」で、マルチチャンネル入力の設定を変 更できます([78ページ\)](#page-77-1)。

#### ご注意

MULTI CH INPUT 端子に接続した機器を再生している 場合、音場プログラムは選べません。

# 信号を出力するHDMI端子を選ぶ

入力信号を出力する HDMI OUT 端子を選びます。

#### 操作機器選択スイッチで **MAMP** を選び、リモコ ンの R**HDMI OUT** キーを繰り返し押して設定を 変更する。

信号を出力する HDMI 出力端子の設定が以下のよ うに切り替わります。

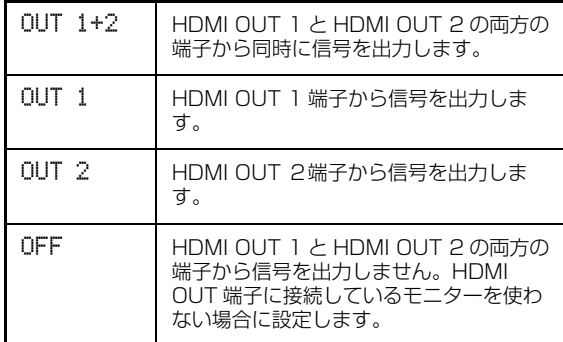

#### $\geq 0$

「コントロールモニター」で、HDMI コントロール信号 を出力する HDMI OUT 端子を設定できます[\(88 ペー](#page-87-0) [ジ\)](#page-87-0)。

# ヘッドホンで再生を楽しむ

フロントパネルの PHONES 端子とヘッドホンを、 ヘッドホン用ケーブルを使って接続する。

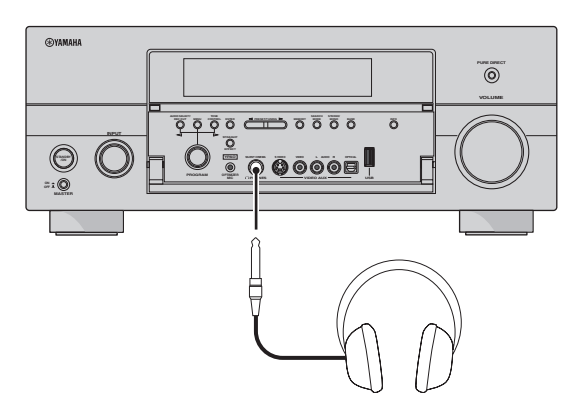

 $\geq \circ \leq$ 

音場プログラムを選ぶと、自動的にサイレントシネマ™ モードに切り替わります (50ページ)。

#### ご注意

- **・** ヘッドホンを接続しているときはスピーカーから音声は 出力されません。
- **・** すべてのマルチチャンネル音声信号はヘッドホンの左右 チャンネルに振り分けられます。
- **・** MULTI CH INPUT 端子に接続した機器を再生している 場合、MULTI CH INPUT FRONT 端子から入力した音 声信号のみ出力します。

# 一時的に音量を下げる

リモコンの L**MUTE** キーを押す。もとの音量に戻 すには、L**MUTE** キーをもう一度押す。

 $\geq 0$ 

**・** 音量を一時的に下げているときはフロントパネルディス プレイの VOLUME インジケーターが点滅します。 **・**「ミューティング量」で、下げる音量を選べます([82](#page-81-0) [ページ\)](#page-81-0)。

# 入力信号情報を表示する

音声および映像入力信号の情報をモニターに表示し ます。

- 1 操作機器選択スイッチ (**B**) で AMP を選び、 リモコンの 8**STATUS** キーを押す。 モニターに情報画面が表示されます。
- 2 9<1>キーを押して音声情報と映像情報を切 り替える。
- **3** 8**STATUS** キーを押して終了する。

基

末操作

### ■ 音声情報

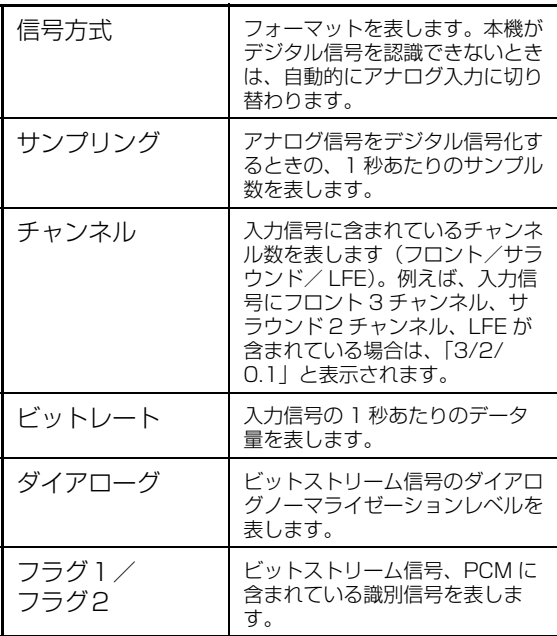

## ご注意

- ·本機が情報を正しく表示できない場合は、「---」と 表示されます。
- **・** AAC 信号のビットレートは再生中に変化する場合があ ります。
- **・** 次世代オーディオフォーマットでは、独立したサラウン ドバック左/右チャンネル信号を含まずに、192kHz の ビットレートでエンコードされている場合があります。
- **・** ビットストリーム信号をそのまま出力するように設定し ていても、再生機器によってはドルビー TrueHD やド ルビーデジタルプラス信号がドルビーデジタル信号に変 換されたり、DTS - HD マスターオーディオや DTS - HD ハイレゾリューションオーディオ信号が DTS 信 号に変換されたりすることがあります。

### ■ 映像情報

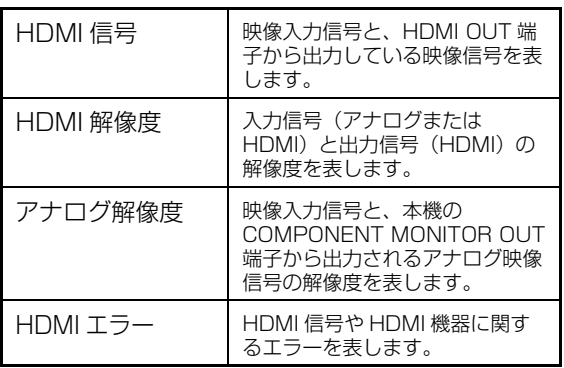

# HDMI エラー情報

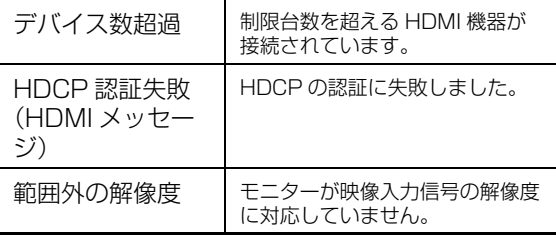

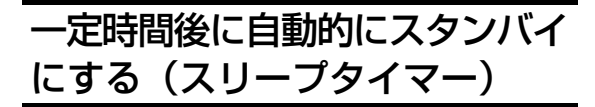

設定した時間が経過すると、自動的にスタンバイに なるように設定します。聴きながら、または録音し ながらおやすみになりたいときなどに便利です。ス リープタイマーが作動すると、本機背面の AC アウ トレット([31 ページ\)](#page-30-0)に接続した機器の電源もオ フになります。

## 操作機器選択スイッチで F**AMP** を選び、 C**SLEEP** キーを繰り返し押して時間を設定する。 下記のように設定が切り替わります。

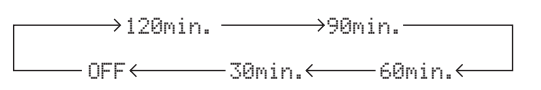

スリープタイマーを設定すると、フロントパネル ディスプレイの SLEEP インジケーターが点灯し、 音場プログラム表示に戻ります。

#### スリープタイマーを解除する

操作機器選択スイッチで 個AMP を選び、 13SLEEP キーを繰り返し押して「OFF」を選んで

 $\geq 0$ 

ください。

本機の電源をスタンバイにすると、スリープタイマーは 自動的にキャンセルされます。

# **音場プログラムを楽しむ**

本機は 2 チャンネルソースやマルチチャンネルソースのほぼすべてをマルチチャンネル音声で楽しめる、 多彩なデコーダーを装備しています。また、音の楽しさを広げる、音場プログラムが記憶されたヤマハ・デ ジタルサウンドフィールドプロセッシング(DSP)チップを搭載しています。

 $\geq \circ \leq$ 

ヤマハ CINEMA DSP 音場プログラムは、すべてのドルビーデジタル、DTS、ドルビーサラウンド、ドルビー TrueHD、DTS-HD マスターオーディオソースに有効です。

# <span id="page-44-0"></span>音場プログラムを選ぶ

M**PROGRAM** セレクターを回す(または操作機器 選択スイッチ(F)で **AMP** を選び、音場プログラ ムキー Q を繰り返し押す)。

選んだ音場プログラムの名前がフロントパネルディ スプレイ、およびショートメッセージ画面に表示さ れます。

 $\geq \circ \leq$ 

- **・** モニター画面を見ながら、音場プログラムを選んだり音 場パラメーターを調節したりすることができます ([72](#page-71-0) [ページ\)](#page-71-0)。
- **・** 調節できる音場パラメーターや音場効果は、入力ソース や本機の設定により変化します。

ご注意

- **・** 入力ソースを選ぶと、本機は前回その入力ソース選択時 に選んでいた音場プログラムを自動的に呼び出します。
- **・** MULTI CH INPUT 端子に接続した機器を再生している とき(28ページ)や、ピュアダイレクトモードで再生 しているとき(52ページ)は、音場プログラムを選べ ません。
- **・** DTS 96/24 ソースに音場プログラムをかけて再生す る場合、本機は DTS 96/24 デコードせずに音場プロ グラムを適用します。
- **・** 入力ソースが 48kHz を超えるサンプリング周波数の場 合、48kHz 以下にダウンサンプリングしてから音場プ ログラムを適用します。

### 音場プログラムの傾向について

各音場プログラムの初期設定時の特長を以下の指標によって表現します。

### ご注意

これらの特長は、リスニングルームの設定や音場パラメーターの設定などによっては異なって感じられる場合が あります。

### 音場空間の大きさ(大きさ)

生成する音場の大小を表します。小さいと小規模な 空間の響きになり、大きいと広大な空間の響きにな ります。 **小 ┣━━━━━━━━━━━━━━━━━━━━━** 大

#### 高さと広さのバランス(高さ/広さ)

高 ––––––––〇–––––––––– 広

生成する音場の垂直方向(高さ)と水平方向(広 さ)のバランスを表します。 この項目が横(水平方向)寄りだと壁面からの反射 が強い空間の響きになり、たて(垂直方向)寄りだ と天井からの反射が強い空間の響きになります。

#### 前後のバランス(前/後)

CINEMA DSP プログラムを選んでいるときに適用 される指標です。前方と後方のどちらの効果がより 大きいかを表します。 前方の効果が大きい場合は画面方向の開放感や奥行 き感が、後方の効果が大きい場合は周囲の包囲感や 移動感が感じられやすくなります。 前方/後方のバランスがとれているプログラムは比 較的にどのようなソースにも合いやすく、どちらか に振られているプログラムはソースに合わせて選ぶ とより効果的です。 前 後

### ■ 音楽用音場プログラム

 $\frac{y}{x}$ 

音楽用には、ピュアダイレクトモード(52ページ)、およびストレートデコードモード(51ページ)もおすすめします。

# CLASSICAL クラシカル **CLASSICAL 1**

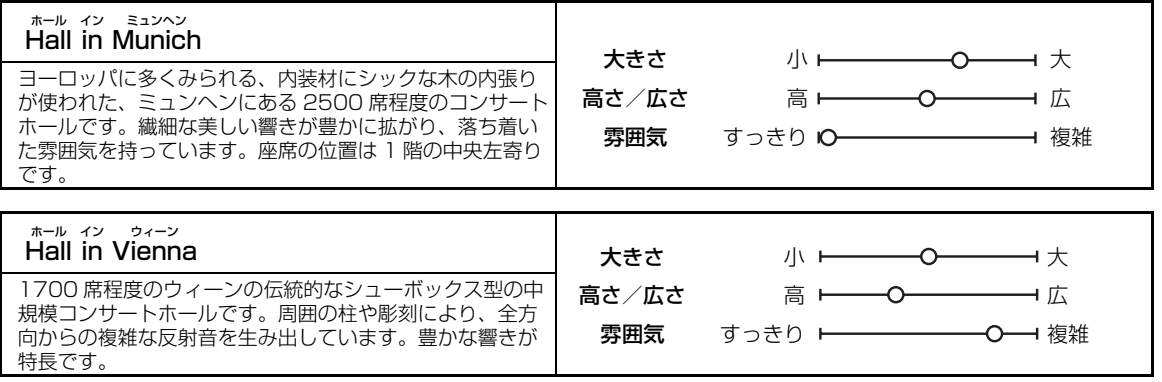

### 音場の雰囲気(雰囲気)

生成する音場の雰囲気が、以下のどちらに近い傾向 かを表します。選んでいる音場プログラムの種類に より、評価の基準が異なります。

すっきり ┣━━━━━━━━━━━━━━━━━ 複雑

- すっきり: 響きの消え方が素直で、軽やかで穏や かな印象です。華やかさや迫力は少な めですが、比較的どのようなソースに も合いやすいプログラムです。
- 複雑: 響きが複雑に変化しながら減衰し、豊 かで華やかな印象です。ソースによっ て相性がありますが、相性が良いソー スに対しては非常に効果的なプログラ ムです。

# 穏やか トーーーー––〇ーー–––ーーーー パワフル

- 穏やか: 全般的に穏やかで控えめな効果です。 派手さや迫力は少なめですが、比較的 どのようなソースにも合いやすいプロ グラムです。
- パワフル: 広大な空間表現や熱狂感などがあり、 SF 映画やスペクタクル感のある映画な どによく合うプログラムです。ソース によって相性がありますが、相性が良 いソースに対しては非常に効果的なプ ログラムです。

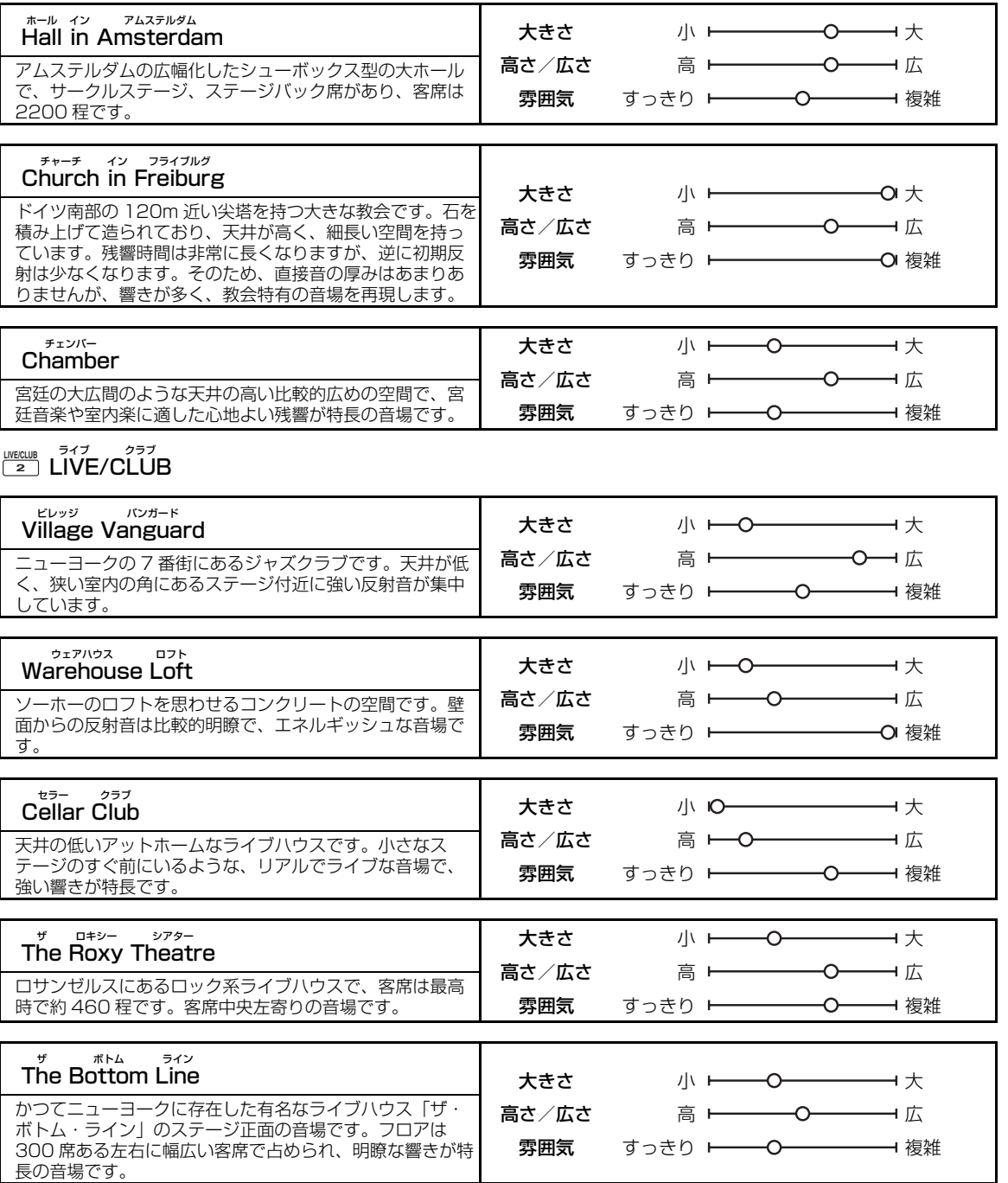

基本操作

# ■ すべてのソース用音場プログラム

# ENTERTAIN エンターテイン **ENTERTAIN 3**

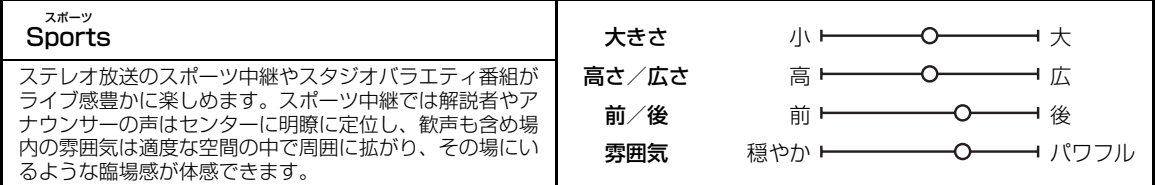

# ■ ゲーム用音場プログラム

# ENTERTAIN エンターテイン **ENTERTAIN 3**

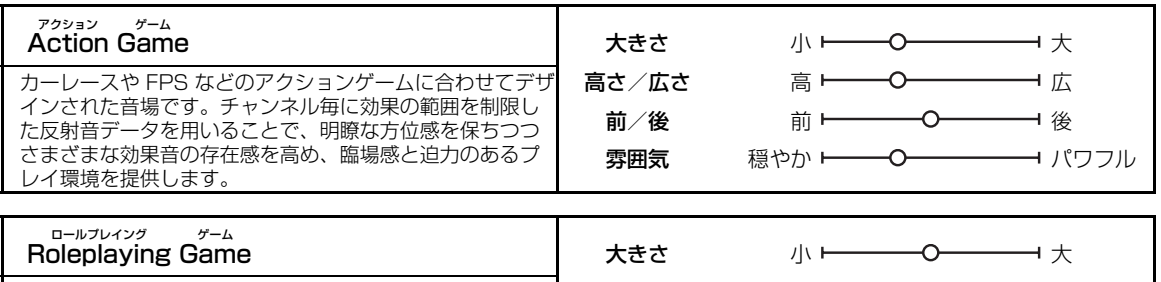

#### RPG やアドベンチャーゲームなどに合わせてデザインされ た音場です。映画用の音場効果と、Action Game で用い た音場デザインを組み合わせることで、プレイ中のフィー ルドの奥行きや立体感を演出し、ムービーシーンでは映画 的なサラウンド効果を提供します。 高さ/広さ 前/後 雰囲気 高 広 前 穏やか パワフル → ○→→ 後

# ■ 音楽系映像ソース用

のオペラものでも疲れません。

す。サラウンド音場は控えめながら、コンサートホールの データを使用することで音楽の楽しさを演出。長時間

# ENTERTAIN エンターテイン **ENTERTAIN 3**

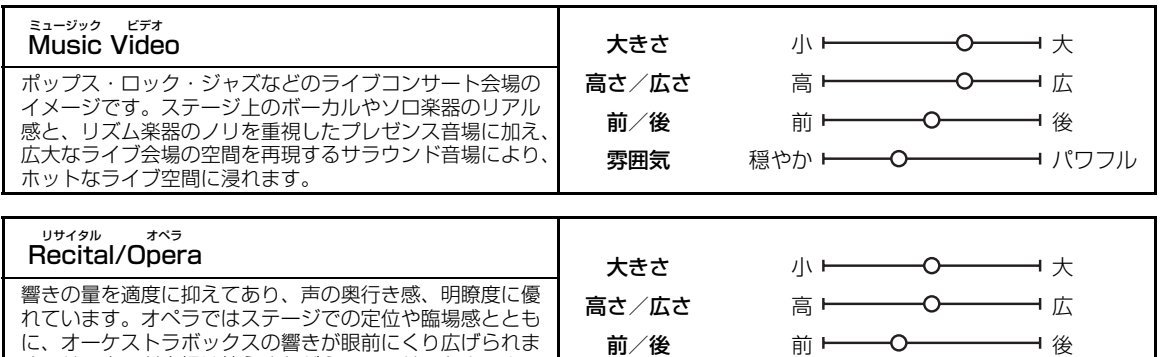

雰囲気

穏やか ← ○ ––

パワフル

# <span id="page-48-0"></span>■ 映像用音場プログラム

 $\frac{1}{2}$   $\frac{1}{2}$ 

-<br>下記の音場プログラム (Mono Movie 以外) と組み合わせるデコーダーを選べます ([66 ページ](#page-65-0))。

# MOVIE ムービー **MOVIE 4**

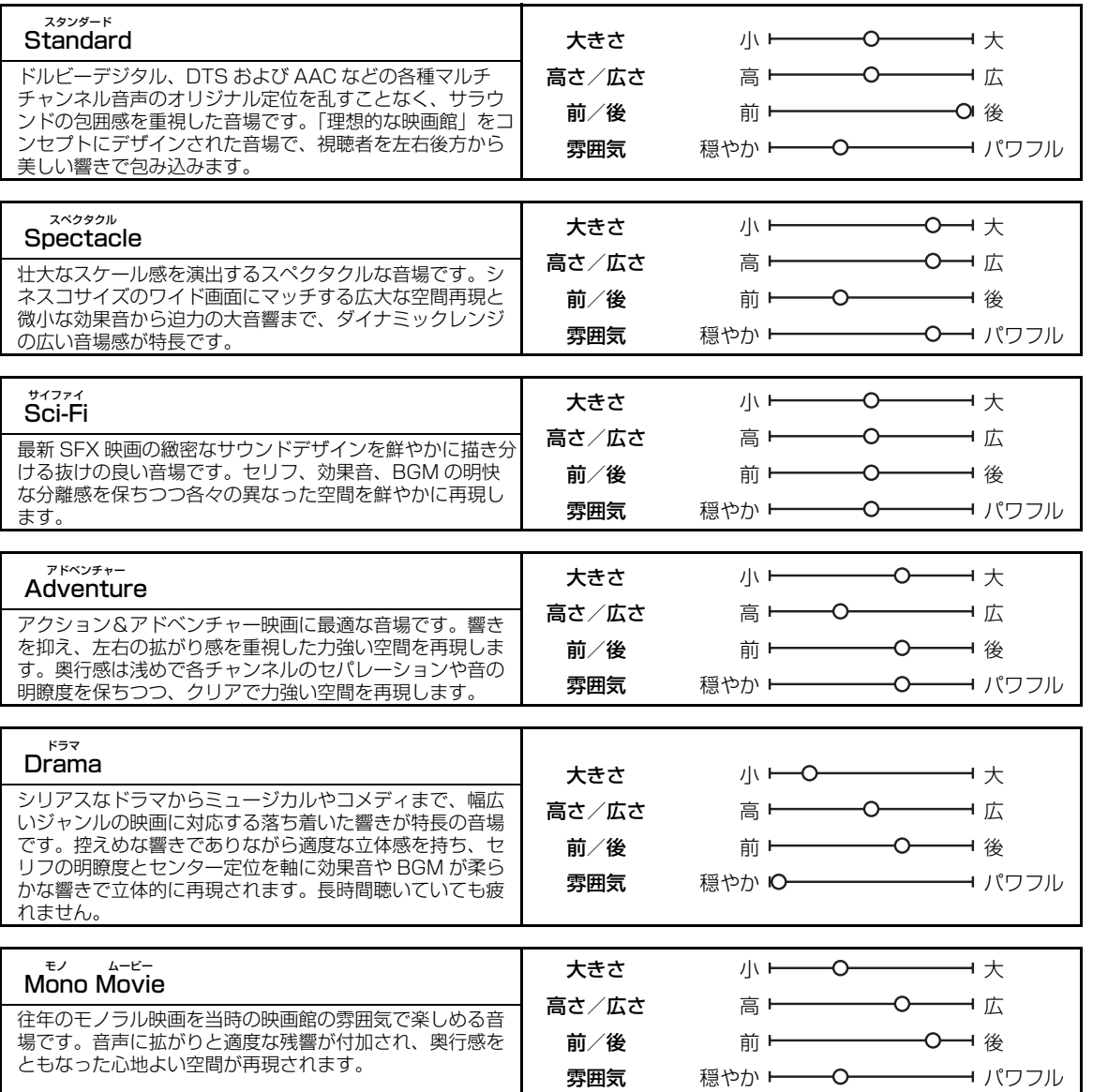

基本操作

# ■ ステレオ再生用音場プログラム

<span id="page-49-1"></span>STEREO ステレオ **STEREO 5**

# 2ch 2 チャンネル Stereo ステレオ

前方からのステレオ音声が楽しめる、基本的な再生モー ドです。

# 7ch 7 チャンネル Stereo ステレオ

後方からも直接音が聴け、広いエリアで楽しめる効果が 特長の再生モードです。ホームパーティーの BGM に最 適です。セットメニューの設定により、最大 7 つのス ピーカーから音が出力されます。

### <span id="page-49-3"></span><span id="page-49-2"></span>■ 圧縮音源用(コンプレストミュージック・ エンハンサーモード)

# ENHANCER エンハンサー **ENHANCER 6**

#### Straight Enhancer エンハンサー ストレート

2 チャンネル/マルチチャンネル圧縮オーディオフォー マットを、音源のチャンネル数はそのままにダイナミッ クに再生します。

#### 7ch Enhancer 7 チャンネル エンハンサー

7 チャンネルステレオ音声でダイナミックに再生します。

# ■ サラウンドデコードモード

SUR. サラウンド DECODE デコード **SUR. DECODE 7**

# サラウンドデコーダー

デコーダーを選んで 2 チャンネルソースをマルチチャン ネルで再生するときに選びます([66 ページ\)](#page-65-1)。

### ■ サラウンドスピーカーなしで音場プログラ ムを楽しむ(バーチャルシネマ DSP)

サラウンドスピーカーがない場合でも、バーチャル シネマ DSP モードにより、臨場感あふれる音場再 生を楽しめます。 バーチャルシネマ DSP モードでは、仮想スピー カーを創り出すことによって自然な音場を再現しま す。「サラウンド」を「無」に設定すれば[\(80](#page-79-1) [ページ\)](#page-79-1)、音場プログラム (45ページ)を選んで いるときは自動的にバーチャルシネマ DSP モード に切り替わります。

## ご注意

以下の場合、バーチャルシネマ DSP モードには切り替 わりません。

- -MULTI CH INPUT 端子に接続した機器を再生してい る[\(28 ページ](#page-27-0))。
- -ヘッドホンを PHONES 端子に接続している。
- -7ch Stereo で再生している[\(50 ページ](#page-49-1))。

### <span id="page-49-0"></span>■ ヘッドホンで音場プログラムを楽しむ (サイレントシネマTM)

サイレントシネマTM では、ドルビーデジタルや DTS などのマルチチャンネルソースをヘッドホン で楽しめます。音場プログラム([45 ページ\)](#page-44-0)を選 んでいるときにヘッドホンを PHONES 端子に接 続すれば、自動的にサイレントシネマTM モードに 切り替わります。サイレントシネマTM モードで再 生しているあいだはフロントパネルディスプレイの SILENT CINEMA インジケーターが点灯します。

#### ご注意

以下の場合、サイレントシネマTM モードは無効になり ます。

- -MULTI CH INPUT 端子に接続した機器を再生してい る[\(28 ページ](#page-27-0))。
- -2ch Stereo[\(50 ページ](#page-49-1))、ピュアダイレクトモード [\(52 ページ](#page-51-0))、ストレートデコードモード[\(51 ペー](#page-50-0) [ジ](#page-50-0))で再生している。

以下の操作をする前に、リモコンの操作機器選択ス イッチで 個AMP を選んでください。

より立体的な音場を楽しむ (CINEMA DSP 3Dモード)

CINEMA DSP 3D モードでは、より緻密で立体的 な 3D 感覚の音場をリスニングルームに再現しま す。

**@3D DSP キーを繰り返し押して、CINEMA** DSP 3D モードのオン/オフを切り替える。 CINEMA DSP 3D モードがオンのときは 3D イン ジケーターが点灯します。

### ご注意

- 以下の場合、CINEMA DSP 3D モードは無効になりま す(「3D:--」が表示されます)。
- -「フロントプレゼンス」を「使用しない」に設定して いる[\(80 ページ](#page-79-2))。
- -CINEMA DSP(7ch Stereo 以外)を選んでいな い。
- -ヘッドホンを PHONES 端子に接続している。

以下の操作をする前に、リモコンの操作機器選択ス イッチで 個AMP を選んでください。

# <span id="page-50-0"></span>音場効果をかけずに再生する (ストレートデコードモード)

ストレートデコードモードでは、2 チャンネルソー スをフロント左/右スピーカーからステレオ音声で 再生します。マルチチャンネルソースの場合は、 ソースを適切なデコーダーでデコードし、音場効果 をかけずにマルチチャンネル音声で再生します。

基 本 操作

N**STRAIGHT** キー(または T**STRAIGHT** キー) を押して「STRAIGHT」を選ぶ。

ストレートデコードモードを解除する

 $\overline{M}$  STRAIGHT  $\ddagger$   $-$  (または  $\overline{M}$  STRAIGHT  $\ddagger$  $-$ ) をもう一度押す、または他の音場プログラムを選ぶ [\(45 ページ](#page-44-0))。

# **その他の音声機能**

以下の操作をする前に、リモコンの操作機器選択ス イッチで 個AMP を選んでください。

<span id="page-51-1"></span><span id="page-51-0"></span>原音に忠実な音質で再生する (ピュアダイレクトモード)

入力ソースを原音に忠実な高品質音声で再生しま す。ピュアダイレクトモードをオンにすると、音声 入力信号を最小限の回路構成で再生します。

### L**PURE DIRECT** キー(または N**PURE DIRECT** キー)を押してピュアダイレクトモード のオン/オフを切り替える。

ピュアダイレクトモードで再生しているあいだはフ ロントパネルの CPURE DIRECT キーが点灯し、 フロントパネルディスプレイが非表示になります。

# ご注意

- **・** ピュアダイレクトモードで再生しているときは、以下の 機能が無効になります。
	- -音場プログラムの切り替え
	- -メニュー画面の表示
	- -録音/録画
- **・** 本機の電源をスタンバイにするとピュアダイレクトモー ドは自動的に解除されます。

#### $\geq \phi'$

ピュアダイレクトモードで再生中に本機から映像信号を 出力するには、「ピュアダイレクト」の設定を変更して ください([85 ページ\)](#page-84-0)。

# 音色を調節する (トーンコントロール)

フロント左/右、センタースピーカー、サブウー ファーの低音域と高音域のバランスを調節します。

- **1** フロントパネルの D**TONE CONTROL** キー を繰り返し押して低音域(BASS)または高音 域(TREBLE)を選ぶ。
- **2** M**PROGRAM**セレクターを回して音色を調節 する。 調節範囲:-6.0dB ~+6.0dB

# ご注意

- **・** 音色を極端に調節した場合、サラウンドスピーカーとの 音のつながりが悪くなることがあります。
- **・** ピュアダイレクトモードで再生しているときや MULTI CH INPUT 端子に接続した機器を再生しているときは 音色を調節できません。

以下の操作をする前に、リモコンの操作機器選択ス イッチで 個AMP を選んでください。

# スピーカーの音量を調節する

再生音を聴きながら各スピーカーの音量を調節しま す。MULTI CH INPUT 端子に接続した機器を再生 しているときも調節できます。

#### ご注意

「自動測定」(35ページ)や「音量」(81ページ)で各 スピーカーの音量を調節している場合は設定が上書きさ れます。

# 1 リモコンの **@LEVEL** キーを押してから 9∧/▽キーを繰り返し押して、調節するス ピーカーを選ぶ。

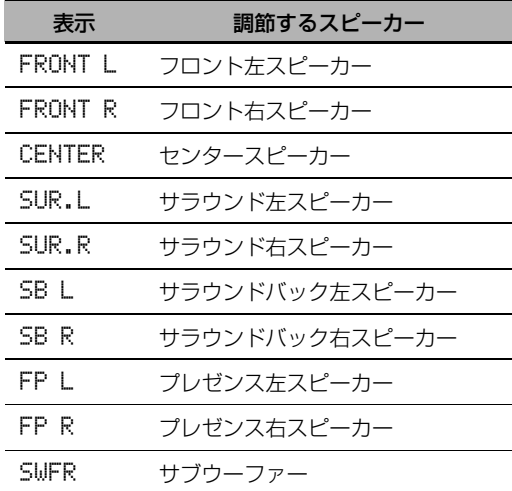

#### $\leq \circ \leq$

各チャンネルスピーカーの有無により、設定できる スピーカーは変化します。

2 **⑨ <1 / レ キーを押して音量を調節する。** 調節範囲: -10.0dB ~ +10.0dB

# 外部機器で録音/録画する

録音/録画するときに、元となる音声や映像を再生 する機器を選びます。

- **1** フロントパネルディスプレイに「REC OUT」 と表示されるまで D**REC OUT** キーを押し続 ける。
- **2** M**PROGRAM** セレクターを回して、再生する 機器を選ぶ。

 $\leq$   $\circ$ 

現在選んでいる入力ソースを録音/録画する場合は 「SOURCE」を選んでください。

# **FM/AM放送を聴く**

# <span id="page-52-0"></span>選局方法を選ぶ

FM / AM 放送は大別して 2 種類の方法で受信で きます。

#### ノーマルチューニングモード

周波数をサーチしたり直接指定したりして FM / AM 放送を自動、または手動で受信します(下記 [「FM / AM 放送を選局する」](#page-52-2))。

#### プリセットチューニングモード

FM / AM 放送局をプリセット(登録)しておき、 プリセットグループとプリセットナンバーを指定す ることによって簡単に呼び出します([「プリセット](#page-54-0) [チューニングモードで選局する」\(55 ページ\)](#page-54-0))。

#### ご注意

受信感度が最良になるように、本機に接続した FM / AM アンテナの向きや位置を調節してください。

以下の操作を行う前に、リモコンの操作機器選択ス イッチで BSOURCE を選び、3TUNER キーを押し てください。

# <span id="page-52-2"></span>FM/AM放送を選局する

- **1** J**BAND** キー(または 8**BAND** キー)を押し てバンドを選ぶ。
- **2** フロントパネルディスプレイに PRESET イン ジケーターが点灯している場合は、 H **SEARCH MODE** キー(または I**SRCH MODE** キー)を押して消灯する。

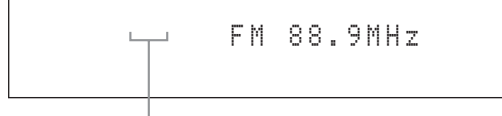

#### PRESET 消灯

- **3** 自動で選局するには、F**PRESET/ TUNING**<1 / ⊳ キーを約2秒間長押しする (または ⑨PRESET/CH∧ / ∇キーを押す)。 手動で選局するには、**6PRESET/** TUNING<1 / ⊳ キーを繰り返し押す。
	- **・高い周波数に向かって選局するには、 (F)⊳** キー (または ⑨∧ キー) を押します。
	- 低い周波数に向かって選局するには、 (Բ)⊲ キー (または ⑨∇キー) を押します。

#### ご注意

受信したい放送局の電波が弱い場合は手動で選局す るか、周波数を直接入力して受信してください ([53 ページ\)](#page-52-1)。

#### $\geq 0$

- **・** 放送局を受信すると TUNED インジケーターが点 灯します。
- **・** フロントパネルディスプレイに表示される情報(現 在選んでいる入力ソース、音場プログラムなど)を 切り替えるには、6INFO キー(または操作機器選 択スイッチ (®) で AMP を選び、⑬INFO キー) を繰り返し押してください。
- **・** FM 放送のステレオ/モノラル受信を切り替えるに は OSTEREO/MONO キー (または @AUDIO キー)を押します。

#### <span id="page-52-1"></span>■ 周波数ダイレクト選局

周波数を直接入力して放送局を受信します。

- **1** [「FM / AM 放送を選局する」\(53 ページ\)の](#page-52-2)手 順1~2を操作してバンドを選ぶ。
- **2** 数字キー(B)を押して、受信する放送局の周 波数を入力する。

例:77.1MHz の放送局を受信する場合

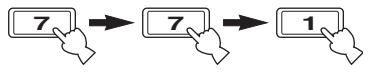

#### $\leq p'$

受信範囲外の周波数が入力された場合、フロントパネル ディスプレイに「WRONG STATION!」と表示されま す。

以下の操作を行う前に、リモコンの操作機器選択ス イッチで BSOURCE を選び、3TUNER キーを押し てください。

# FM/AM放送局を登録する

AM / FM 放送局を 40 局(8局× 5 グループ、 A1~E8) まで登録 (プリセット) できます。 オートプリセット、またはマニュアルプリセット で、放送局を登録してください。

#### ■ オートプリセットで登録する

電波の強い FM 放送局を、自動的に 40 局まで登録 (プリセット)できます。 AM 放送局は自動で登録できません。手動で登録し てください(右記参照)。

- **1** J**BAND** キー(または 8**BAND** キー)を押し て「FM」を選ぶ。 フロントパネルディスプレイに「FM」と表示 されます。
- **2** J**BAND** キー(または 8**BAND**)を3秒以上 押し続ける。

フロントパネルディスプレイに AUTO、およ び MEMORY インジケーターが点滅し、 「AUTO MEMORY」と表示されます。約 5 秒 後に、現在の周波数から高い周波数に向かって オートプリセットを開始します。

点滅

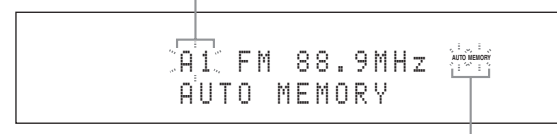

点滅

オートプリセットが完了すると MEMORY イ ンジケーターが消灯します。

 $\geq 0$ 

**・** オートプリセットを開始するプリセット番号を指定でき ます。手順 2 を操作したあとに、FPRESET/ TUNING<1 /  $\triangleright$  キー (または 9A-E<1 /  $\triangleright$  キー、 PRESET/CHA / ∇キー)を繰り返し押して、最初の

プリセット放送局を登録するプリセット番号を選んでく ださい。 **・** 登録を中止するには JBAND キー(または 8BAND

キー)を押してください。

### ご注意

- **・** 同じプリセット番号に新しい放送局を登録すると、前に 登録されていた放送局は消去され、新しい放送局に入れ 替わります。
- **・** プリセットする放送局の数が40(A1 ~ E8)に満た ない場合は全周波数帯域を一巡して停止します。

**・** オートプリセットでは、電波の強い FM 放送局だけが登 録されます。AM 放送局や電波の弱い FM 放送局を登録 したいときは、ノーマルチューニングモードで放送局を 受信したあと、手動で登録してください([「マニュアル](#page-53-0) [プリセットで登録する」下](#page-53-0)記参照)。

#### <span id="page-53-0"></span>■ マニュアルプリセットで登録する

AM 放送局や、電波の弱い FM 放送を手動で登録し ます。

#### **1** 放送局を受信する。

受信方法について[は 53 ページ](#page-52-2) をご覧くださ い。

# **2** G**MEMORY** キー(または 0**MEMORY** キー) を押す。

フロントパネルディスプレイに PRESET イン ジケーターが点灯します。

点灯

**PRESET** MEMORY A1 FM 88.9MHz

 $\geq 0$ '

- **・** 登録されていないプリセット番号に、受信した放送 局を自動的に登録するには、手順2の代わりに GMEMORY キー(または 0MEMORY キー)を2 秒以上押してください。その場合、以下の操作は必 要ありません。
- **・** 登録を中止するには、MEMORY インジケーターが 点滅しているあいだに ©MEMORY キー (または 0MEMORY キー)をもう一度押してください。
- **3** FPRESET/TUNINGl / h キー(または  $\mathbf{Q}$ A-E  $\lhd$  /  $\rhd$   $\uparrow$   $\lnot$  . PRESET/CH  $\wedge$  /  $\triangledown$   $\uparrow$   $\lnot$ ) を繰り返し押してプリセット放送局(A1 ~ E8)を選ぶ。
	- **・** 高いプリセットグループ/プリセット番号に 向かって選局するには、 (B) キー (または ⑧Λキー) を押します。
	- **・** 低いプリセットグループ/プリセット番号に 向かって選局するには、 (F) < キー (または ③∇キー)を押します。

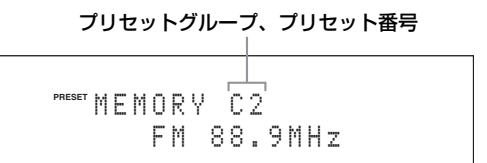

 $\leq \circ$ 

- **・数字キー(⑫)を押してプリセット番号(1〜8)** を指定することもできます。
- **・** 登録済みのプリセット番号(番号の横に「\*」を表 示)を選ぶと、現在の放送局が上書きされます。
- **4** E**ENTER** キー(または 9**ENTER** キー)を押 す。

放送局が登録され、PRESET インジケーター が消灯します。

#### ご注意

放送局が登録されると、放送局の周波数と受信モード (ステレオ、モノラル)も同時に登録されます。

- <span id="page-54-0"></span>■ プリセットチューニングモードで選局する
- **1** フロントパネルディスプレイに PRESET イン ジケーターが点灯していない場合は、 H**SEARCH MODE** キー(または I**SRCH MODE** キー)を押して点灯させる。

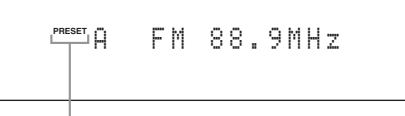

点灯

#### ご注意

あらかじめ放送局が登録されていない場合は、プリセッ トチューニングモードで選局できません。

2 **<b> PRESET/TUNING**  $\lhd$  /  $\rhd$  キー (または **9PRESET/CHA / ▽キー)を押してプリ** セット放送局(A1 ~ E8)を選ぶ。

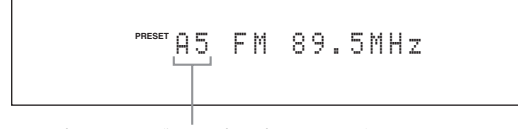

# プリセットグループ、プリセット番号

 $\geq \circ \leq$ 

- **・** 登録されていないプリセット番号はスキップします。
- **・ 9A-E < /> /**  $\triangleright$  **キー、および数字キー(2) を押して、** プリセット放送局 (A1~E8) を選ぶこともできます。
- プリヤット放送局の登録を解除する プリセット放送局の登録を解除します。
- **1** 登録を解除したい放送局を選局する。 詳しくは、「プリセットチューニングモードで 選局する」をご覧ください([55 ページ\)](#page-54-0)。
- **2** フロントパネルディスプレイに「CLEAR?」 と表示されるまで H**SEARCH MODE** キー (または I**SRCH MODE** キー)を押し続け る。

基 本 操

# A1 CLEAR?[ENT] FM 88.9MHz

**3** E**ENTER** キー(または 9 **ENTER** キー)を押 して登録を解除する。

 $\geq 0$ 

登録の解除を中止するには BSEARCH MODE キー (または BSRCH MODE キー)をもう一度押してく ださい。

# **Bluetooth® 機器を再生する**

<span id="page-55-0"></span>ヤマハ製 Bluetooth ワイヤレスオーディオレシーバー(別売 YBA-10 など)を DOCK 端子に接続すれ ば、本機と Bluetooth 機器(ポータブルオーディオプレーヤーなど)をケーブルで接続することなく、 Bluetooth 機器に保存した音楽ファイルを再生できます。再生する前に Bluetooth レシーバーと Bluetooth 機器を「ペアリング」してください。フロントパネルディスプレイやモニター画面に表示され るメッセージについては「Bluetooth」をご覧ください[\(118 ページ](#page-117-0))。

# ご注意

本機は Bluetooth プロファイルの A2DP(Advanced Audio Distribution Profile)に対応しています。

# Bluetooth**®**レシーバーと Bluetooth**®**機器をペアリングする

Bluetooth 機器を Bluetooth レシーバーを使って 本機で再生する前に「ペアリング」を行います。本 機能をはじめて使う場合や、ペアリングしたデータ が消去された場合は、必ず行ってください。「ペア リング」とは、Bluetooth で通信するために Bluetooth 機器を登録することです。

al∕a'∠

- **・** ペアリングは Bluetooth 機器と Bluetooth レシーバー をはじめて使うときのみ必要です。
- **・** Bluetooth で通信できるようにするには、本機および Bluetooth 機器の両方でペアリングしてください。必要 に応じて Bluetooth 機器の取扱説明書もご覧ください。

本機では、セットメニューの「ペアリング」と、ク イックペアリングの 2 種類の方法でペアリングで きます。

# ■ セットメニューでペアリングする

モニターに表示されるメニューを見ながらペアリン グします。詳しくは、「ペアリング」をご覧くださ い([79 ページ\)](#page-78-0)。

# ■ クイックペアリングでペアリングする

セキュリティー確保のため、ペアリングできる時間は 8分に制限されています。 以下の手順を一通り読んで から操作に移ることをおすすめします。

- **1** C**INPUT** セレクターを回して(または操作機 器選択スイッチ (**B) で SOURCE を選び**、 3**DOCK** キーを押して)「DOCK」を入力選択 する。
- **2** ペアリングしたいBluetooth機器の電源をオンに し、Bluetooth 機器をペアリングモードにする。 Bluetooth 機器の操作方法について詳しくは Bluetooth 機器に付属の取扱説明書をご覧く ださい。
- **3** フロントパネルディスプレイに「Searching」 と表示されるまで E**ENTER** キー(または 9**ENTER** キー)を押す。

Bluetooth レシーバーがペアリングモードの とき、フロントパネルディスプレイに DOCK インジケーターが点滅します。

 $\geq 0$ 

ペアリングを中止するにはもう一度 EENTER キー (または 
SENTER キー) を押します。

**4** Bluetooth機器がBluetoothレシーバーを認識 していることを確認する。 Bluetooth 機器が Bluetooth レシーバーを認

識している場合は Bluetooth デバイスリストに 「YBA-10 YAMAHA」(例)と表示されます。

# **5** Bluetooth デバイスリストから Bluetooth レ シーバーを選び、Bluetooth 機器にパスキー 「0000」を入力する。

正しくペアリングされた場合はフロントパネル ディスプレイに「Completed」と表示されま す。

# ご注意

ヤマハ製 Bluetooth レシーバーは8台までの Bluetooth 機器とペアリングできます。9 台目の機器が正しくペア リングされ、ペアリングデータが登録された場合、もっと も長い間使われていない機器のデータは消去されます。

# Bluetooth**®**機器の再生を楽しむ

- **1** C**INPUT** セレクターを回して(または操作機器選択 スイッチ (**⑮) で SOURCE を選び、③DOCK** キーを押して)「DOCK」を入力選択する。
- **2** Bluetooth 機器の再生を開始する。 接続した Bluetooth レシーバーが Bluetooth 機器を認識すると、フロントパネルディスプレ イに「BT Connected」と表示されます。

 $\geq \circ \sim$ 

- **・** 9ENTER キーを押すと、接続した Bluetooth レシー バーは最後に接続していた Bluetooth 機器を検索し、 接続します。Bluetooth レシーバーが Bluetooth 機器 を検索できなかった場合はフロントパネルディスプレイ に「Not found」と表示されます。
- **・** Bluetooth レシーバーと Bluetooth 機器の接続を解除 するには 9ENTER キーを押してください。

# <span id="page-56-1"></span>**ミュージックコンテンツメニュー**

ミュージックコンテンツメニューでは、iPod や USB デバイス、パソコン、インターネットラジオの音楽 ファイルをブラウズしたり、選んでいるサブ入力ソースの再生操作やプレイスタイルの設定をしたりするこ とができます。

<span id="page-56-2"></span><span id="page-56-0"></span>ミュージックコンテンツ メニューの操作

**1** 操作機器選択スイッチ(F)で AMP を選び、 I**MENU** キーを押してメニュー画面を表示す る。

 $\geq \circ \leq$ 

「トップメニュー」(71ページ)以外が表示されている場 合は、トップメニューが表示されるまで⑲ MENU キーを 長押ししてください。

2 9<1 / **> キーを繰り返し押して「ミュージック** コンテンツ」を選び、⑨ > キーを押す。

#### **4** 選んだサブ入力ソースのメニューを操作する。 各サブ入力ソースのメニュー項目、および操作 手順について詳しくは以下に記載されている各 ページをご覧ください。

- **・** iPod([58 ページ\)](#page-57-0)
- **・** USB[\(60 ページ](#page-59-0))
- **・** PC/MCX([60 ページ\)](#page-59-0)
- **・** ネットラジオ[\(63 ページ](#page-62-0))

#### ご注意

本機とネットワーク接続して使用できるミュージック キャスト(MusicCast)は、日本国内では販売されて いません。

**5** I**MENU** キーを押して設定を終了する。

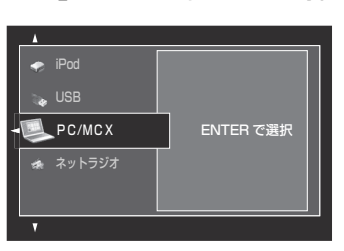

**3** ⑨⊲/⊳キーを繰り返し押してサブ入力ソース を選び、9**ENTER** キーを押す。

選んだサブ入力ソースのメニュー画面がモニ ターに表示されます。下図は例として iPod メ ニューを表示しています。

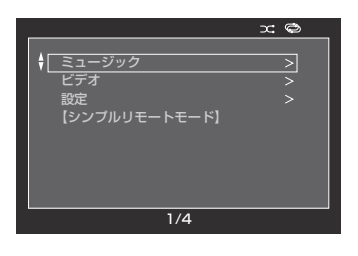

#### ご注意

サブ入力ソースが選択できない場合は「Not Available」と表示されます。

# **iPodを再生する**

<span id="page-57-0"></span>リアパネルの DOCK 端子に接続したヤマハ製 iPod 用ドック(別売 YDS-11 など)に iPod をセットすれ ば([28 ページ\)](#page-27-1)、iPod を本機のリモコンで操作したりモニター画面に表示されるメニューを見ながら操作 したりすることができます。また、コンプレストミュージック・エンハンサーモードを選べば、圧縮オー ディオフォーマット(MP3 など)をダイナミックな音声で再生できます[\(50 ページ](#page-49-2))。

### ご注意

- **・** iPod touch、iPod(iPod classic を含むクリックホイール)、iPod nano、iPod mini に対応しています。
- **・** iPod の種類やソフトウェアのバージョンにより一部の機能が使えない場合があります。
- **・** ヤマハ製 iPod 用ドックの種類により一部の機能が使えない場合があります。ここでは YDS-11 を使って説明します。

ะ`ด'≃

- **・** 本機と iPod との通信が完了すると、フロントパネルディスプレイに「iPod Connected」と表示されます。
- **・** フロントパネルディスプレイやモニター画面に表示されるメッセージについては「iPod」をご覧ください([118 ペー](#page-117-1) [ジ\)](#page-117-1)。
- **・**「スタンバイ時の充電」で、本機の電源がスタンバイのときの iPod の充電モードを設定できます([90 ページ\)](#page-89-1)。

# iPodメニューツリー

下図は iPod メニューのメニュー構造を表しています。iPod メニューの表示方法については「ミュージッ クコンテンツメニューの操作」をご覧ください([57 ページ\)](#page-56-0)。

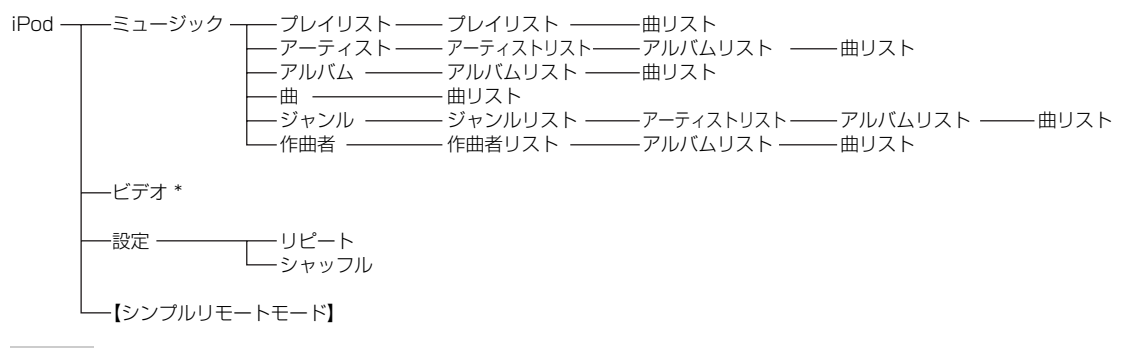

### ご注意

**・** iPod、およびヤマハ製 iPod 用ドックが映像ファイルのブラウズ機能に対応していない場合、「ビデオ」は表示されま せん。また、「ビデオ」内で表示される項目は、お使いの iPod に保存された映像ファイルの構成により異なります。

# iPodを操作する

以下のリモコンキーで iPod を操作できます。

# ■ iPod メニューを操作する

モニター画面を見ながら iPod メニュー を操作する には操作機器選択スイッチで 個AMP を選んでくだ さい。

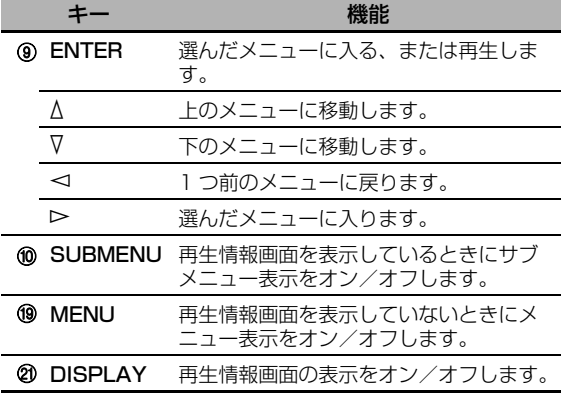

# ■ iPod を再生する

以下のリモコンキーで iPod メニューを操作できま す。操作機器選択スイッチで BSOURCE を選び、 3DOCK キーを押してください。

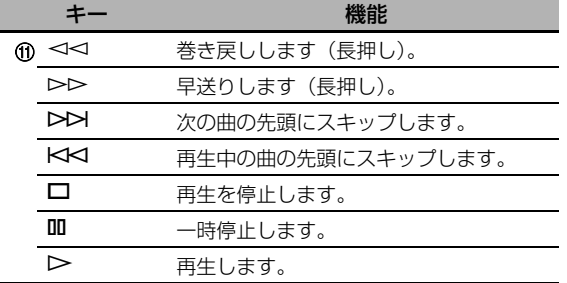

# <span id="page-58-0"></span>■ プレイスタイルを設定する

iPod メニューの「設定」で、以下のプレイスタイ ルを設定します。

### リピート

曲やアルバムを繰り返し(リピート)再生します。 選択項目:オフ、1曲、すべて

- **・** リピート再生しない場合は「オフ」を選んでく ださい。
- **・** 曲ごとにリピート再生する場合は「1曲」を選 んでください。
- **・** すべての曲をリピート再生する場合は「すべて」 を選んでください。

### シャッフル

曲やアルバムをランダムに再生します。

選択項目:オフ、曲、アルバム

**・** ランダム再生しない場合は「オフ」を選んでく ださい。

- **・** 曲ごとにランダム再生する場合は「曲」を選ん でください。
- **・** アルバムごとにランダム再生する場合は「アル バム」を選んでください。

#### $\geq 0$

- **・** 設定項目を切り替えるには 9ENTER キーを繰り返し押 してください。
- **・**「リピート」で「1曲」または「すべて」を選んでいる ときはモニター画面に「々」、または「ぁ」が表示され ます。
- **・** シャッフル機能がオンのときは、モニター画面に 「っc」が表示されます。

# ■ シンプルリモートモードで再生する

iPod メニューで「シンプルリモートモード」を選 んだ場合、モニター表示がオフになり、iPod を本 機のリモコン、または iPod 本体で操作できるよう になります。

 $\leq \phi'$ 

操作機器選択スイッチで 個AMP を選び、 @DISPLAY キーを 3 秒間押してシンプルリモートモードを選ぶこと もできます。

## ■ 再生情報画面の表示

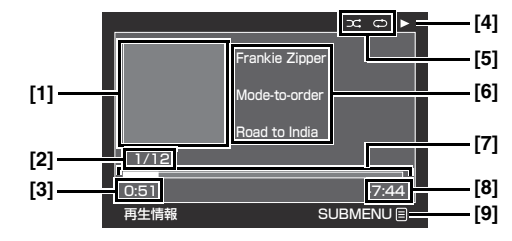

- [1]アルバムアート(表示できる場合)
- [2]トラック番号/トラック数

[3]経過時間

- [4] ▶ (再生)、 || (一時停止)、 | (早送り)、 (巻き戻し)
- [5]シャッフル/リピート表示

[6]アーティスト名/アルバム名/曲名

[7]進捗表示

[8]残り時間

[9]サブメニューアイコン

サブメニュー項目

### 再生操作

操作したい項目を選び、 9ENTER キーを押す(ま たは長押しする)。

### プレイスタイル

プレイスタイルの項目を選び、9ENTER キーを繰 り返し押してパラメーターを切り替える。プレイス タイルの設定について詳しくは「プレイスタイルを 設定する」をご覧ください([59 ページ\)](#page-58-0)。

# <span id="page-59-0"></span>**USBデバイス/ネットワークオーディオの再生を楽しむ**

USB デバイスやパソコンに保存した WAV (PCM フォーマットのみ)、MP3、WMA、MPEG-4 AAC ファイルを再生したり、インターネットラジオ放送を楽しんだりすることができます。

### ご注意

- ·本機とネットワーク接続して使用できるミュージックキャスト (MusicCast) は、日本国内では販売されていません。
- **・** ネットワークについて詳しくは、ネットワーク機器の取扱説明書をお読みになるか接続業者にお問い合わせください。
- **・** 選んだ音楽ファイルにより、WAV、MP3、WMA、MPEG-4 AAC フォーマットで記録されていても再生できない場 合やノイズが出力される場合があります。

and a

フロントパネルディスプレイやモニター画面に表示されるメッセージについて詳しくは「USB デバイス/ネットワー クオーディオ」(116ページ)をご覧ください。

# USB/ネットワークオーディオメニューツリー

下図は USB、PC/MCX、インターネットラジオメニューのメニュー構造を表しています。メニューの表 示方法については「ミュージックコンテンツメニューの操作」をご覧ください([57 ページ\)](#page-56-0)。

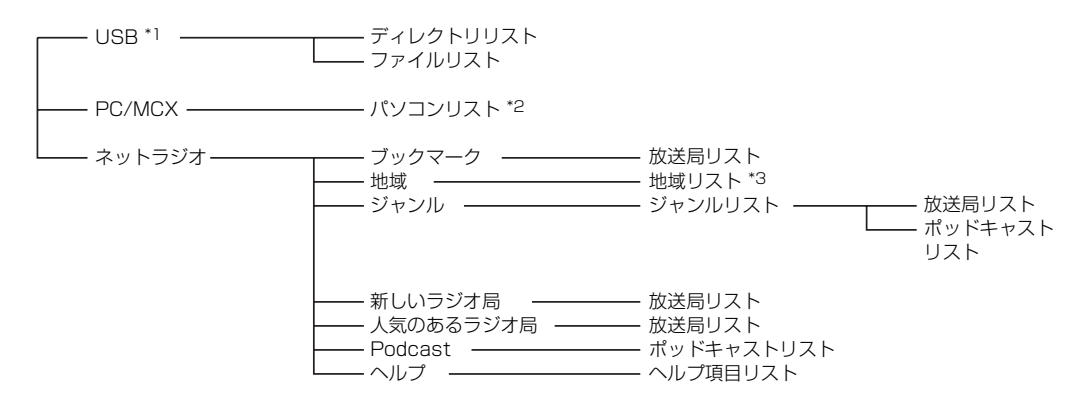

### ご注意

\*1USB デバイスのディレクトリ構造により、USB メニューのディレクトリ階層は異なります。

\*2本機で再生できるパソコンのみ表示されます。

\*3地域により、リストのディレクトリ構造は異なります。

# USB/ネットワークオーディオ メニューを操作する

以下のリモコンキーで USB /ネットワークオー ディオメニューを操作できます。

■ USB /ネットワークオーディオメニュー を操作する

モニター画面を見ながら USB /ネットワークオー ディオメニューを操作するには操作機器選択スイッ チで 個AMP を選んでください。

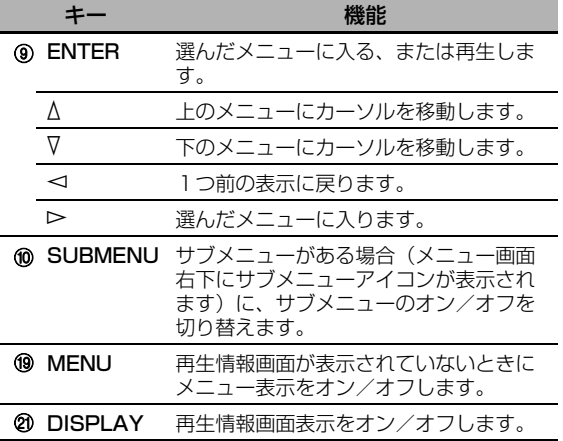

■ USB/ネットワークオーディオを再生する 以下のリモコンキーで USB /ネットワークオー ディオメニューを操作できます。操作機器選択ス イッチで 個SOURCE を選び、3USB/NET キー を押してください。

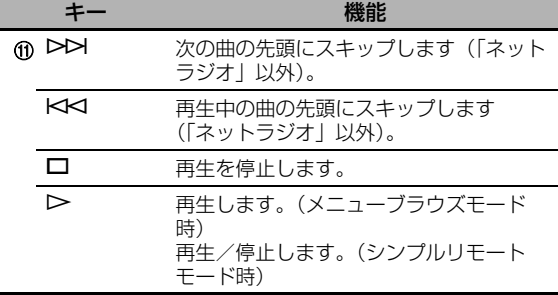

#### ご注意

選んでいるサブ入力ソースにより、キーが機能しないこ とがあります。

#### ■ 再生情報画面の表示

以下は例として、USB デバイスを再生していると きの再生情報画面を表しています。表示される情報 や機能は、選んでいるサブ入力ソースにより変化し ます。

#### ご注意

本機が表示できない文字は「\_」(アンダーバー)で表 示されます。

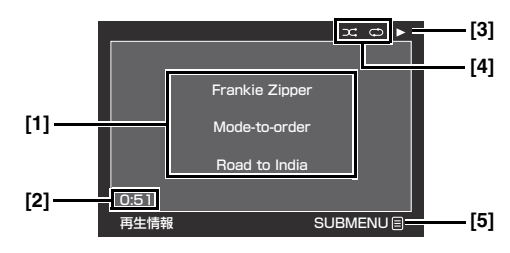

[1]アーティスト名/アルバム名/曲名

#### [2]経過時間

[3] ▶ (再生)

[4]シャッフル/リピート表示

[5]サブメニューアイコン

#### サブメニュー項目

#### 再生操作

操作したい項目を選び、9ENTER キーを押す(ま たは長押しする)。

#### プレイスタイル

プレイスタイルの項目を選び、 9ENTER キーを繰 り返し押して(または長押しして)パラメーターを 切り替える。プレイスタイルの設定について詳しく は「プレイスタイルを設定する」をご覧ください [\(59 ページ](#page-58-0))。

 $\geq 0$ 

シャッフル機能をオンにするには「シャッフル」を「オ ン」にしてください。

# USBデバイスを再生する

本機フロントパネルの USB 端子に接続している USB デバイスに保存した WAV (PCM フォーマッ トのみ)、MP3、WMA、MPEG-4 AAC ファイル を再生します。

#### ご注意

- **・** データが FAT16 または FAT32 ファイルシステムで記 録されている USB マスストレージクラス対応の USB デバイス、または MTP 対応の USB デバイスに対応し ています。
- **・** 先頭にあるパーティションのみブラウズできます。他の パーティションに保存されているファイルは選べません。
- **・** 最大8階層までのディレクトリにある、1つのディレク トリにつき最大500までのディレクトリ/ファイルを 認識できます。
- **・** USB デバイスのメーカーや種類により、ファイルを再 生できない場合があります。
- **・** WAV、MP3、WMA、MPEG-4 AAC ファイルでも再 生できない場合やノイズを出力する場合があります。
- **・** USB デバイスを接続してから再生を開始するまでに約 10秒かかります。

# パソコンに保存されている音楽 ファイルを聴く

パソコンに保存されている音楽ファイルを再生します。

# **1** パソコンに Windows Media Player 11 をイ ンストールする。

- **・**「Windows Media Player 11 をインストー ルする」をご覧ください[\(62 ページ](#page-61-0))。
- **・** この手順ははじめて再生するときのみ必要で す。
- **・** 音楽ファイルを再生するために Windows Media Player 11 の設定が必要な場合があ ります。Windows Media Player 11 に付 属の取扱説明書などをご覧ください。
- **2** パソコンの電源をオンにする。

## **3** 「ミュージックコンテンツ」の「PC/MCX」を 選び、再生する曲が保存されているパソコンを 選択する。

#### ご注意

- **・** 本機とネットワーク接続して使用できるミュージック キャスト(MusicCast)は、日本国内では販売されて いません。
- **・** 本機と同じサブネットに接続されている15台までのパ ソコンをブラウズできます。
- **・** WAV、MP3、WMA、MPEG-4 AAC フォーマットで 記録されていても、再生できない場合やノイズが出力さ れる場合があります。

### <span id="page-61-0"></span>■ Windows Media Player 11 をインス トールする

Windows Media Player 11 をインストール して、パソコンで音楽ファイルを再生できるよ うにします。詳しくは Windows Media Player 11 に付属の取扱説明書などをご覧く ださい。

#### $\geq 0$

Windows Media Connect 2.0 でも再生できます。

# **1** パソコンに Windows Media Player 11 をイ ンストールする。

Windows Media Player 11 やアップグレー ドファイルはマイクロソフト社のウェブサイト からダウンロードできます。

# **2** パソコンの電源をオンにし、音楽ファイルを共 有ディレクトリに保存する。

「PC/MCX」メニューのパソコン選択画面に共 有ディレクトリが追加されます。

#### ご注意

- **・** パソコンの OS が Windows Vista の場合、Windows Media Player 11 はプリインストールされています。 (一部を除く)
- **・** パソコンにインストールされているセキュリティソフト (ウィルス対策ソフトやファイアウォールソフトなど) により、本機がパソコンにアクセスできない場合があり ます。パソコンに保存された音楽ファイルを再生すると きは、セキュリティソフトの設定をご確認ください。

# <span id="page-62-0"></span>インターネットラジオを聴く

インターネットラジオ放送を聴きます。本機は、本 機用に編集された2000以上の放送局データをも つ vTuner ラジオ局データベースサービスを利用し ています。さらに、ブックマーク機能を利用して、 お気に入りの放送局を登録できます。

#### ご注意

- **・** ラジオ局データベースサービスは予告なく停止される場 合があります。
- **・** 表示されている放送局であっても、再生できない場合が あります。
- **・** インターネットラジオ放送を聴くには、本機をホーム ネットワークに接続してください([29 ページ\)](#page-28-0)。
- **・** インターネットがナローバンド(56 K モデム、ISDN など)で接続されていると、インターネットラジオを十 分にお楽しみいただけません。ブロードバンド(ケーブ ルモデム、xDSL など)で接続してください。詳しく は、インターネットサービスプロバイダーにお問い合わ せください。

#### $\leq \circ \leq$

- **・** ポッドキャストはインターネットサービスの一つで、イ ンターネット上に数多く存在しています。放送時間にと らわれることなく好きな時間に楽しめるのが特長です。 1回分の放送が終わると、再生が停止します。
- **・** セキュリティデバイス(ファイアウォールなど)によ り、本機がインターネットラジオにアクセスできない場 合があります。インターネットラジオを聴くときは、セ キュリティの設定をご確認ください。

### ■ ブックマークにラジオ局を登録する

お気に入りのインターネットラジオ局をブックマー クに登録します。

### 登録したいラジオ局を再生しているときに、操作機 器選択スイッチで F**SOURCE** を選び、8**TITLE** キーを長押しする。

ラジオ局がブックマークに登録されます [\(60 ページ](#page-59-0))。

 $\leq \phi'$ 

- **・** ブックマークの登録を解除するには、「ブックマーク」か ら放送局を選び、8TITLE キーを長押ししてください。
- **・** パソコンから以下のヤマハウェブサイトにアクセスして お気に入りのインターネットラジオ放送局を登録するこ ともできます。アカウントを取得するには、MAC アド レス(これが ID になります)、およびメールアドレスが 必要です。MAC アドレスを確認するには、「ネットワー ク設定」の「ネットワーク情報」をご覧ください ([88 ページ\)](#page-87-1)。

URL:http://yradio.vtuner.com/

以下の操作を行う前に、リモコンの操作機器選択ス イッチで BSOURCE を選び、3USB/NET キーを押 してください。

# ショートカットを登録する

お気に入りの音楽ソース(パソコンや USB デバイ スに保存されている WAV、MP3、WMA ファイ ルやインターネットラジオ放送局)を簡単に呼び出 します。1つのサブ入力ソースにつき8つまでの項 目を登録できます。

基 本 操 作

- 数字キー (1~8)にショートカットを 登録する
- **1** 登録したい音楽ファイルやインターネットラジ オを再生する。

## **2** 0**MEMORY** キーを押す。

フロントパネルディスプレイに PRESET イン ジケーターが点灯し、空いているプリセット番 号が表示されます。

点灯

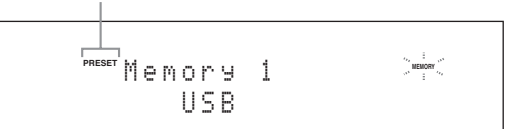

 $\leq \circ$ 

- **・** 登録されていないプリセット番号に、選んだコンテンツ を自動的に登録するには、手順2の代わりに 0MEMORY キーを2秒以上押してください。その場
- 合、以下の操作は必要ありません。
- **・** 登録を中止するには、もう一度 0MEMORY キーを押 してください。
- **・** 各手順を30秒以内に操作しなかった場合、登録を自動 的に中止します。この場合は手順2から操作し直してく ださい。

### **3** ショートカットを登録する数字キー(1~8) を押す。

#### プリセット番号

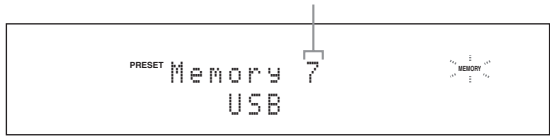

 $\geq 0$ 

すでに登録されているプリセット番号(番号の横に 「\*」を表示)に新しい曲を登録すると、前に登録され ていた曲は消去され、新しい曲に入れ替わります。

### **4** E**ENTER** キー(または 9**ENTER** キー)を押 す。

曲が登録され、PRESET インジケーターが消 灯します。

#### ■ 登録したショートカットを選んで再生する

#### ショートカットを登録した数字キー (1~8)(⑫) を押す。

選んだ数字キーに登録されている曲を再生します。

### ご注意

- **・** ショートカットが登録されていない数字キーを押すと 「Empty Memory!」と表示されます。
- **・** 以下の場合は数字キーを押しても登録した曲が再生され ません。
	- -曲を登録したときとは異なる USB デバイスを接続し ている。
	- -パソコンの電源がオフになっている、またはパソコン がホームネットワークから切断されている。
	- -登録したインターネットラジオ局に一時的に接続でき ない、または放送を停止した。
- -ディレクトリ内でファイルの位置を移動した。

#### a'gʻ

本機は登録したコンテンツのディレクトリ内における相対 的な位置を記憶しています。したがって、ディテクトリ内 で音楽ファイルを追加/削除すると、登録した曲が呼び出 されないことがあります。そのような場合はショートカッ トを登録し直してください。以下はショートカット機能を 上手に利用するためのおすすめの方法です。

#### USB デバイス

USB デバイス内にディレクトリを8つ作成し、その中に音 楽ファイルを保存します。次に、それぞれのディレクトリ内 の先頭の音楽ファイルを1から8までのショートカットに登 録します。ショートカットで呼び出す音楽ファイルを変更す る場合は、ディレクトリは削除せずに、現在登録されている 音楽ファイルを新しい音楽ファイルと入れ替えます。

#### パソコン

パソコンにプレイリストを8つ作成します。次に、それぞ れのプレイリストの先頭の音楽ファイルを1から8までの ショートカットに登録します。ショートカットで呼び出す 音楽ファイルを変更する場合は、プレイリストは削除せず に、現在登録されている音楽ファイルを新しく登録する音 楽ファイルと入れ替えます。

# **HDMI コントロール機能を使う**

HDMI を使ったコントロール機能に対応しているテレビ(一部を除く)と本機を HDMI 接続した場合、テ レビのリモコンで本機の以下の機能を操作できます。

- **・** 電源のオン/スタンバイ(テレビ連動)
- **・** 音量の調節(上/下、消音)
- 音声を出力する機器の切り替え(テレビ⇔本機)
- **・** テレビや、テレビと接続した機器の音声信号を本機で再生
- **・** 本機と HDMI 接続した HDMI コントロール機能対応機器とのリンク動作

HDMI を使ったコントロール機能に対応している機器の例として、パナソニック製ビエラリンク対応テレ ビ「ビエラ」、DVD レコーダー/ブルーレイレコーダー「ディーガ」、東芝製レグザリンク対応テレビ 「REGZA」などがあります。テレビや DVD レコーダー/ブルーレイレコーダー/ HD DVD レコーダー は、なるべく同一メーカーのものを使うことをおすすめします。対応機器について詳しくは、弊社ホーム ページの「HDMI コントロール機能によるリンク操作対応機器」をご覧ください。

 $\leq \circ \leq$ 

**・** HDMI を使ったコントロール機能に対応している DVD レコーダー/ブルーレイレコーダー/ HD DVD レコーダー (一部を除く)を HDMI 接続している場合は、それらの機器も連動して操作できます。詳しくは DVD レコーダー/ブ ルーレイレコーダー/ HD DVD レコーダーの取扱説明書をご覧ください。

**・** 下記の設定時には、テレビの取扱説明書も合わせてご覧ください。

# **1** HDMI を使ったコントロール機能に対応してい るテレビと本機を HDMI 接続する。

 $\geq 0$ 

HDMI や HDMI 接続について詳しくは、「HDMI に ついて」([21 ページ\)](#page-20-0)、および「テレビやプロジェ クターを接続する」([24 ページ\)](#page-23-0)をご覧ください。 テレビの取扱説明書では、AV アンプとの接続方法 をご覧ください。

**2** HDMI 接続しているすべての機器の電源をオン にする。

外部機器の操作について詳しくは、お使いの機 器に付属している取扱説明書をご覧ください。

**3** HDMI 接続しているすべての機器の設定を確認 し、コントロール機能を有効にする。 「HDMIコントロール」[\(88ページ\)](#page-87-2)を「オン」 に設定してください。また、「コントロールモ ニター」で、HDMIコントロール機能を使うテ レビを接続したHDMI OUT端子を選んでくだ さい([88ページ\)](#page-87-0)。外部機器の設定について詳 しくは、お使いの機器に付属している取扱説明 書をご覧ください。 手順 1 ~手順 3 までは、一度操作すれば二回 目以降は必要ありません。

- **4** テレビの電源をオフにする。
- **5** HDMI 接続している、テレビ以外の機器の電源 がオンになっていることを確認する。 オフになっている場合は、オンにしてください。
- **6** テレビの電源をオンにする。
- **7** テレビの入力を、本機に接続した入力 ([HDMI] など)に切り替える。

**8** 本機の入力を、DVD レコーダーまたはブルーレ イレコーダー、HD DVD レコーダーに切り替え て、レコーダーの画像が正しく映るかを確認する。

**9** テレビのリモコンで、本機の電源オン/スタン バイや音量の調節、音声出力機器の切り替えな どの操作をする。

 $\geq 0$ 

- **・** HDMI コントロール機能で使う HDMI OUT 端子を変更 する場合は、手順 1 からもう一度操作し直してくださ い。
- **・** 本機が動作しない場合は、以下のことをご確認くださ い。
- 「HDMIコントロール」[\(88ページ](#page-87-2))が「オン」に設 定されている
- -テレビの設定で、HDMI を使ったコントロール機能が 有効になっている(テレビの取扱説明書参照)

テレビの電源をオン/オフしたり、電源プラグをコンセ ントに接続し直したりすると、正常に動作する場合もあ ります。

**・** HDMI 以外の音声を再生しているときには、テレビのリ モコンを操作してテレビの電源をオフにしても、本機の 電源はスタンバイになりません。そのまま再生を楽しめ ます。

基

# **音声出力を詳細に設定する**

# デコーダーを選ぶ

#### <span id="page-65-1"></span>■ 2 チャンネルソースをマルチチャンネルで 楽しむ (サラウンドデコードモード) 2 チャンネルソースをマルチチャンネル化して楽し むためのデコーダーを選びます。

操作機器選択スイッチ (F) で **AMP** を選び、 S**SUR. DECODE** キーを繰り返し押して、 デ コーダーを選ぶ。

再生しているソースやお好みに応じてデコーダーを 選べます。

 $\geq 0$ 

「ステレオ / サラウンド」でデコーダーのパラメーター を調節できます([72 ページ\)](#page-71-1)。

■ デコーダー一覧

デコーダー名 (デコーダーのタイプ)

PLIIx Music PLII Music

ドルビープロロジック IIx(またはドルビープロロジック II)デコー<br>ダーです。音楽鑑賞に適しています。「サラウンドバック」を<br>に設定している場合([80 ページ\)](#page-79-3)やヘッドホンを接続している場 合、ドルビープロロジック IIx デコーダーは選べません。

説明

### **Pro Logic**

ドルビープロロジックデコーダーです。すべてのソースに 適しています。

#### **PLIIx Movie PLII Movie**

ドルビープロロジック IIx(またはドルビープロロジック II) デコーダーです。映画鑑賞に適しています。「サラウンド バック」を「無」に設定している場合 (80ページ)や ヘッドホンを接続している場合、ドルビープロロジック IIx デコーダーは選べません。

#### **PLIIx Music PLII Music**

ドルビープロロジック IIx(またはドルビープロロジック II) デコーダーです。音楽鑑賞に適しています。「サラウンド バック」を「無」に設定している場合 (80ページ)や ヘッドホンを接続している場合、ドルビープロロジック IIx デコーダーは選べません。

#### **PLIIx Game PLII Game**

ドルビープロロジック IIx(またはドルビープロロジック II) デコーダーです。ゲームに適しています。「サラウンドバッ ク」を「無」に設定している場合 ([80 ページ\)](#page-79-3) やヘッド ホンを接続している場合、ドルビープロロジック IIx デコー ダーは選べません。

### **Neo:6 Cinema**

DTS デコーダーです。映画鑑賞に適しています。

#### **Neo:6 Music**

DTS デコーダーです。音楽鑑賞に適しています。

#### **CSII Cinema**

SRS サークルサラウンドII デコーダーです。映画鑑賞に適 しています。

### **CSII Music**

SRS サークルサラウンド II デコーダーです。音楽鑑賞に適 しています。

 $\leq \circ$ 

マルチチャンネルデジタル音声信号を再生しているとき にサラウンドデコードモードを選択すると、本機は自動 的に入力信号に適したデコーダーを選んで再生します。

# <span id="page-65-0"></span>■ MOVIE プログラムと組み合わせるデコー ダーを選ぶ

MOVIE プログラム(Mono Movie 以外)と組み合 わせるデコーダーを下記から選べます。MOVIE プ ログラムについて詳しくは[、「映像用音場プログラ](#page-48-0) [ム」\(49 ページ\)](#page-48-0)をご覧ください。また、デコー ダータイプの選択方法については[、「その他の音場](#page-72-0) パラメーター| (73ページ)をご覧ください。 選択項目:PLIIx Movie(PLII Movie)、 Neo:6 Cinema

# ■ マルチチャンネルソース用デコーダーを選 ぶ

サラウンドバックスピーカーを接続している場合 に、ドルビープロロジック IIx、ドルビーデジタル EX、DTS-ES デコーダーを使って、マルチチャン ネルソースを 6.1 または 7.1 チャンネルで再生し ます。

### 操作機器選択スイッチ (F) で **AMP** を選び、 M**EXTD SUR.**キーを繰り返し押して5.1/6.1/ 7.1 チャンネル再生を切り替える。

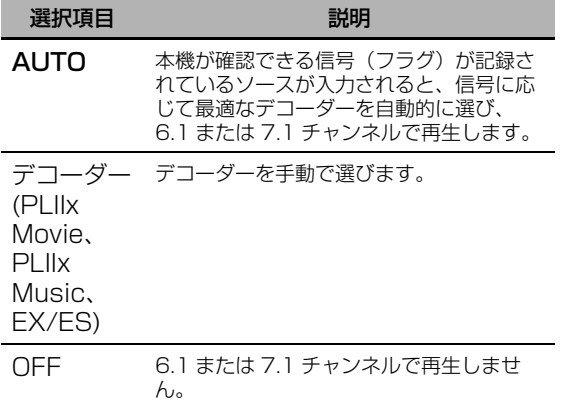

 $\frac{y}{x}$ 

入力ソースに記録されているフラグを本機が正しく認識 できない場合に、手動でデコーダーを切り替えてくださ い。

### ご注意

- **・** スピーカーの設定や入力ソースにより、選べるデコー ダーは変化します。
- **・** 以下の場合は 6.1 / 7.1 チャンネルで再生できません。 -「サラウンド」[\(80 ページ](#page-79-4))、または「サラウンド バック」[\(80 ページ](#page-79-3))を「無」に設定している。
	- -MULTI CH INPUT 端子に接続した機器を再生してい る。
	- -再生しているソースにサラウンド左/右チャンネル信 号が含まれていない。
	- -Dolby Digital KARAOKE ソースを再生している。
	- -ステレオ再生、または 7ch Enhancer([50 ページ\)](#page-49-3)、 ピュアダイレクトモード[\(52 ページ](#page-51-1))で再生してい る。
	- -「BI-AMP」を「ON」に設定している[\(108 ペー](#page-107-0) [ジ](#page-107-0))。
- **・**「EXTDサラウンド初期値」[\(90ページ](#page-89-2))を「自動判別」 に設定している場合、本機の電源をスタンバイにすると 自動的に「AUTO」に設定されます。

# **セットメニューで設定する**

<span id="page-67-0"></span>■ セットメニューツリー

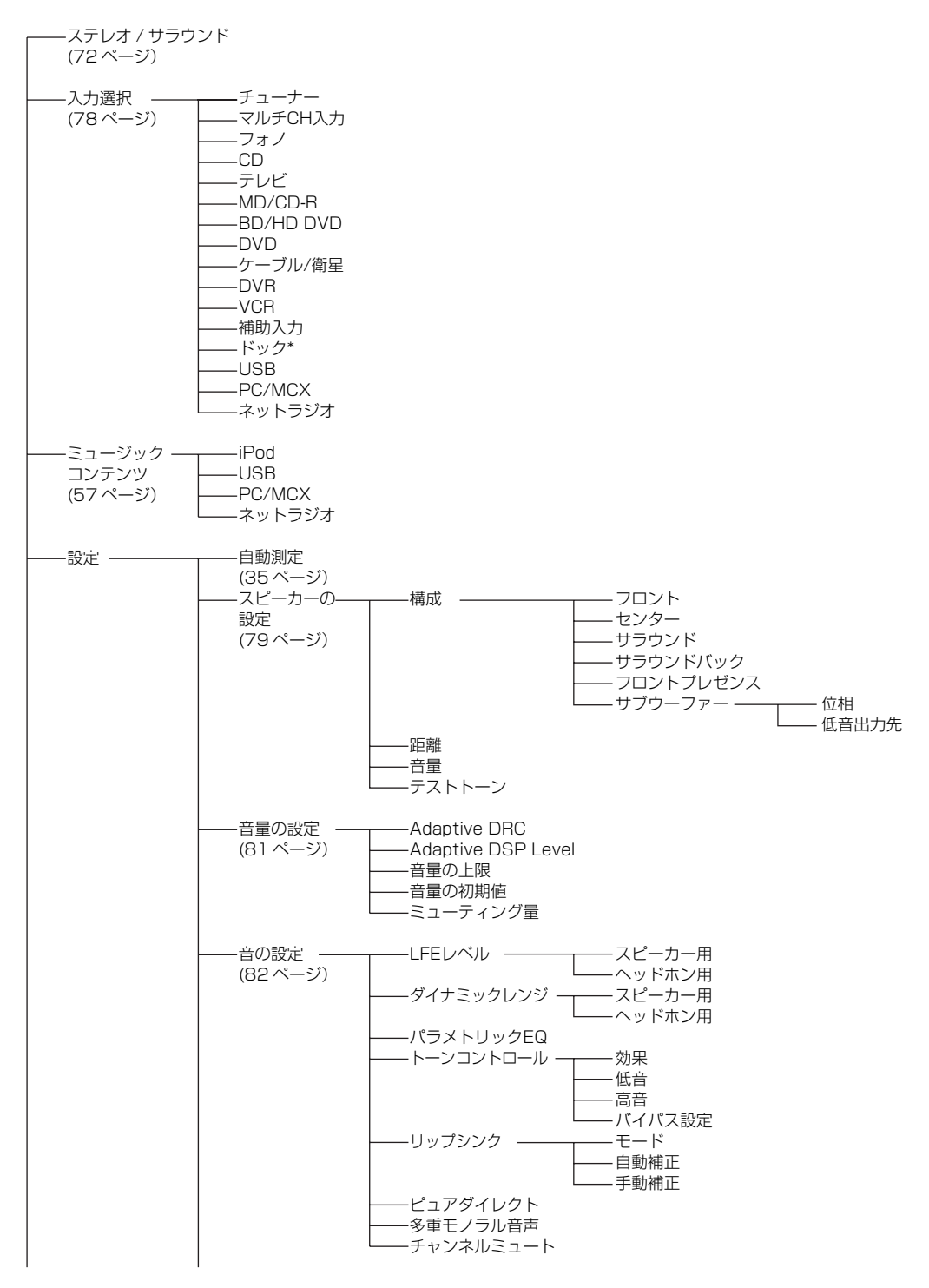

**68** *Ja*

応用操

作

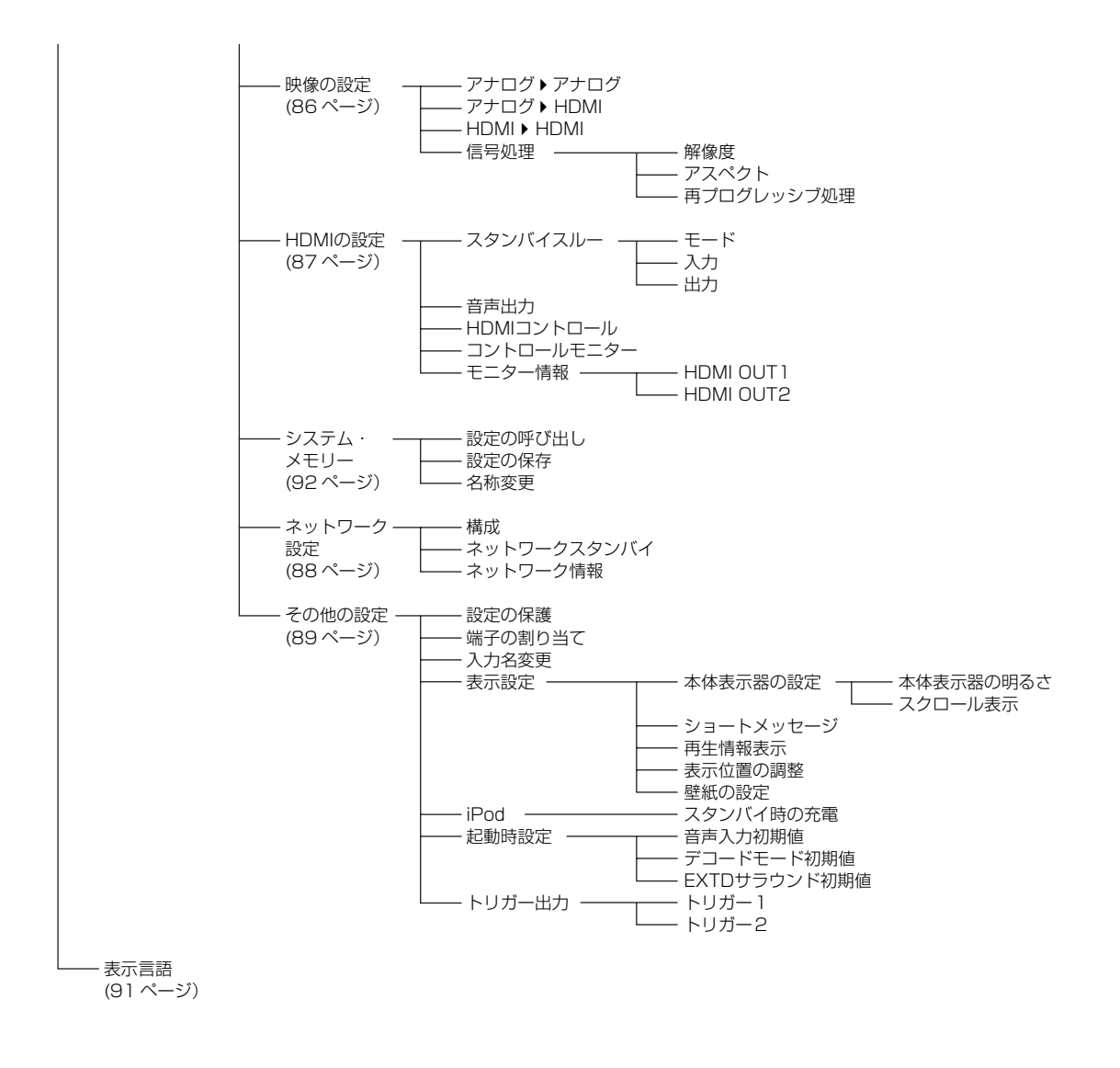

### ご注意

\* DOCK 端子に接続したヤマハ製 iPod ドックに iPod をセットしているときは「iPod」と表示されます。また、 DOCK 端子にヤマハ製 Bluetooth レシーバーを接続しているときは「ブルートゥース」と表示されます。

# セットメニュー一覧

本機のセットメニューには、見やすい日本語 GUI (グラフィカル・ユーザー・インターフェース)を使用 しています。セットメニューでは、本機に入力している信号の情報や本機の状態を確認できます。  $\frac{1}{202}$ 

**・** 全メニュー構造については「セットメニューツリー」をご覧ください([68 ページ\)](#page-67-0)。

**・** セットメニューの操作方法について詳しくは「セットメニューの操作」をご覧ください([71 ページ\)](#page-70-1)。

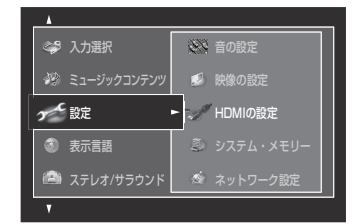

#### ■ ステレオ / サラウンド

音場プログラムを選んだり、音場プログラムやデコーダーのパラメーターを調節したりします ([72 ページ](#page-71-1))。

### ■ 入力選択

入力ソースを選んだり、各入力ソースのパラメーターを調節したりします ([78 ページ\)](#page-77-2)。

#### ■ ミュージックコンテンツ

iPod や USB デバイス、パソコン、インターネットラジオの音楽コンテンツを楽しみます[\(57 ページ](#page-56-2))。

#### ■ 設定

スピーカーやシステムパラメーターを調節します。

#### 自動測定

お部屋の環境を測定し、最適な視聴空間を自動的に設定します([35 ページ\)](#page-34-0)。

### スピーカーの設定

[79 ページを](#page-78-1)ご覧ください。

音量の設定

[81 ページを](#page-80-1)ご覧ください。

音の設定

[82 ページを](#page-81-1)ご覧ください。

#### 映像の設定

[86 ページを](#page-85-1)ご覧ください。

#### HDMIの設定

[87 ページを](#page-86-0)ご覧ください。

# システム・メモリー

[92 ページを](#page-91-1)ご覧ください。

# ネットワーク設定

[88 ページを](#page-87-3)ご覧ください。

### その他の設定

[89 ページを](#page-88-2)ご覧ください。

#### ■ 表示言語

フロントパネルディスプレイやモニターに表示されるメニューなどの表示言語を設定します(91ページ)。

# <span id="page-70-1"></span><span id="page-70-0"></span>セットメニューの操作

本機のセットメニューには、見やすい日本語 GUI (グラフィカル・ユーザー・インターフェース)を使用 しています。セットメニューでは、本機に入力している信号の情報や本機の状態を確認したり、本機の設定 を変更したりすることができます。

# ■ セットメニューの画面項目

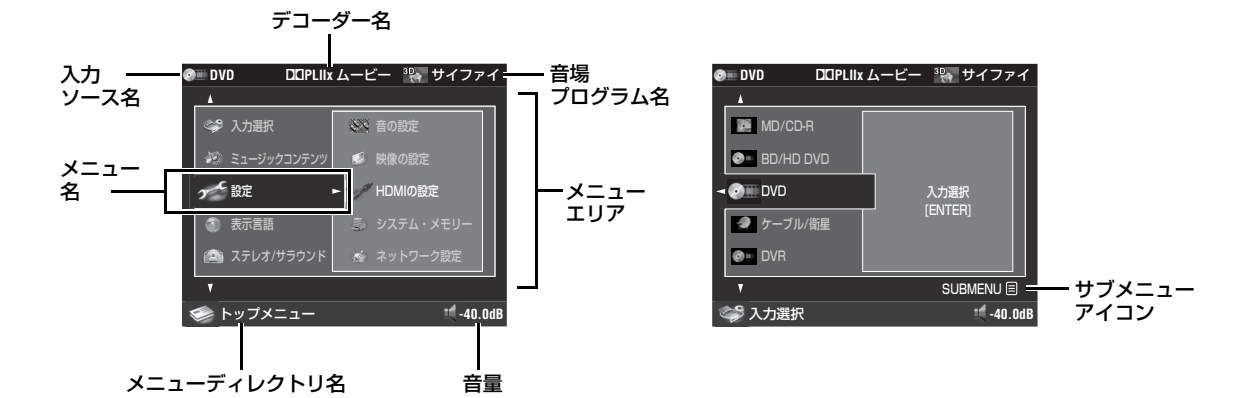

### ■ リモコン操作

#### $\geq \circ \leq$

セットメニューをリモコンで操作するときは操作機器選 択スイッチで 個AMP を選んでください。

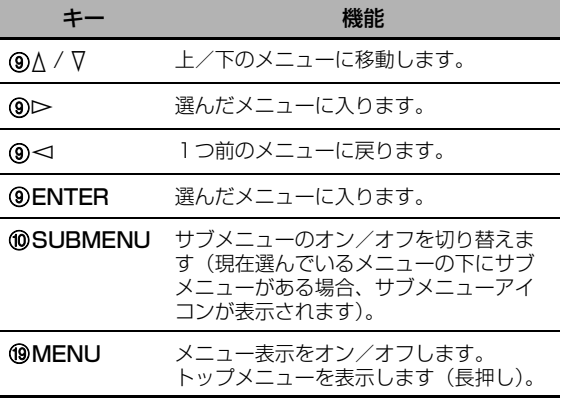

#### ご注意

IMENU キーを押すと、前回セットメニュー表示を消し たときに表示していた画面が表示されます。セットメ ニューの初期画面(トップメニュー)を表示するには、 IMENU キーを長押ししてください。

# ■ フロントパネル操作

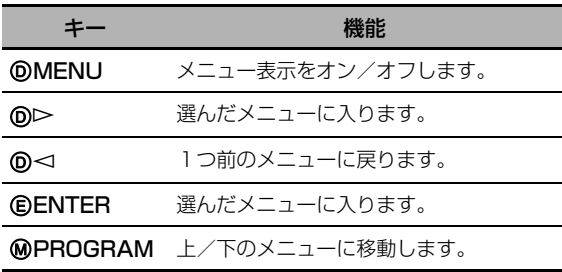

応用操作

# <span id="page-71-1"></span><span id="page-71-0"></span>ステレオ/サラウンド

音場プログラムは初期設定のままで十分にお楽しみ いただけますが、音場パラメーターを変更すること により、ソースやリスニングルームの音響にあわせ て音場効果をアレンジできます。

 $\leq \circ \leq$ 

音場パラメーターの設定を変更するには、パラメーターを 変更したい音場プログラムを選んでから **@SUBMENU** キーを押してサブメニューを表示してください。

#### ■ 基本的な音場パラメーター

それぞれの音場プログラムはプログラムの性格を特 徴付けているパラメーターを持っています。音場プ ログラムを変更するときは、はじめに「エフェクト 量の加減」および「セリフの位置調整」を調節し、 音場効果を一度確認したあとでその他のパラメー ターを変更することをおすすめします。

#### エフェクト量の加減

エフェクト量(音場効果のかかり具合)を微調節す るパラメーターです。視聴環境に合わせて、直接音 のレベルを確認しながら音場効果のかかり具合を変 更できます。

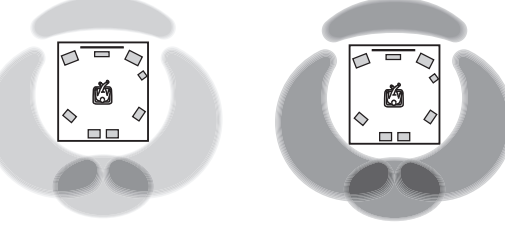

エフェクト量:小 エフェクト量:大

「エフェクト量の加減」は以下のように調節してくだ さい。

- **・** 効果音が小さく感じられる
- **・** 各音場プログラム間の違いが感じ取れない

# 効果レベルを大きくする

- **・** 音がぼんやりと聴こえる
- **・** 音場効果のかかり具合が過剰に感じられる

# 効果レベルを小さくする

可変範囲: -6dB ~+3dB

#### セリフの位置調整

プレゼンススピーカーを使っている場合に、セリフ など、中央に定位する音の定位位置(上下方向)を 調節するパラメーターです。値を大きくすると上方 に定位します。

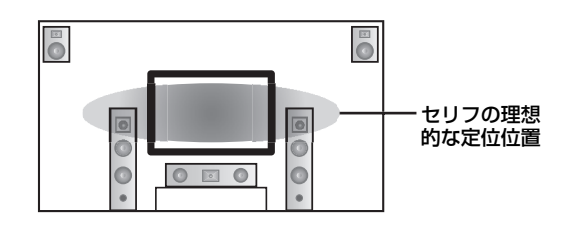

セリフがテレビ画面よりも低い位置から聞こえる場 合、セリフの上下位置を上へ移動してください。

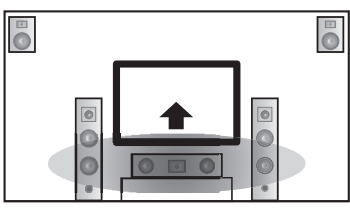

理想的な定位位置に移動

選択項目:0、1、2、3、4、5 「0」(初期設定値)が最も低く、「5」が最も高い位 置です。

### ご注意

- **・**「セリフの位置調整」は「フロントプレゼンス」を「使 用する」に設定しているときのみ調節できます ([80 ページ\)](#page-79-5)。
- **・** セリフの上下位置を初期設定よりも下にすることはでき ません。
## ■ その他の音場パラメーター

音場プログラムをカスタマイズするには、以下の音場パラメーターで設定を変更してください。音場プログ ラムにより、調節できるパラメーターは異なります。

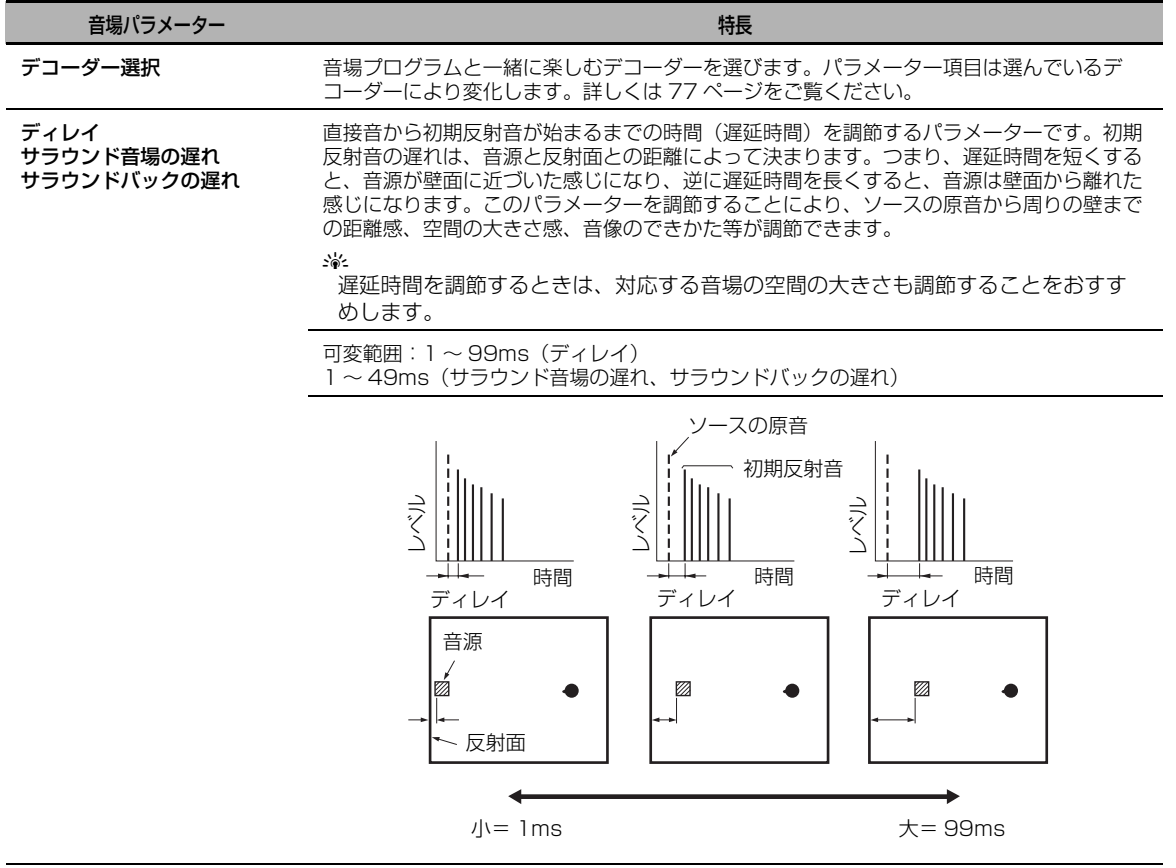

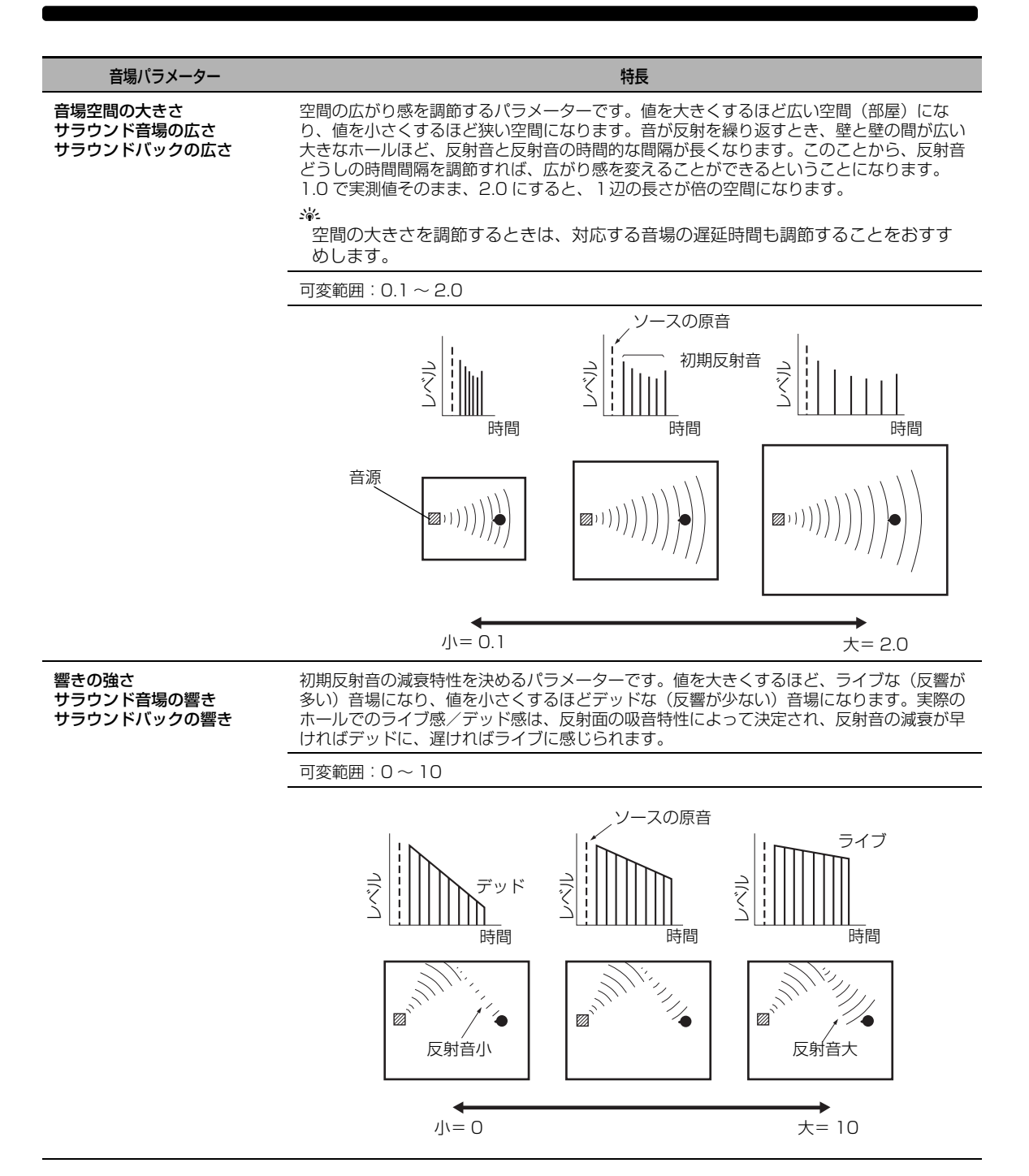

残響時間 まちには 後部残響音が減衰していく時間を調節するパラメーターです。約 1kHz の残響音が 60dB 減衰するのにかかる時間を基準にしています。値を小さくするほど、残響音が早く減衰しま す。残響時間を調節することにより、反響が少なめのソースやリスニングルームに少し長め の残響時間を設定したり、逆に反響が多めのソースやリスニングルームには、短い残響時間 を設定して自然な残響音となるように調節したりすることができます。 音場パラメーター しゅうしょう しゅうしょう しゅうしゅう しゅうしゅう 特長

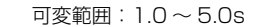

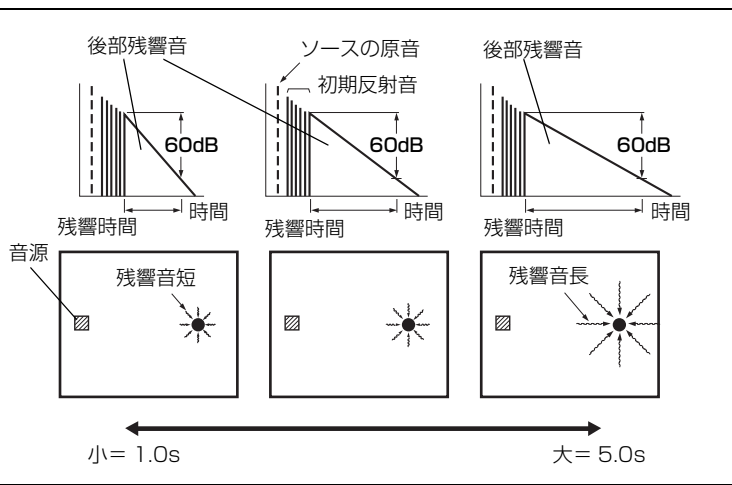

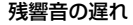

残響音の遅れ またのは、残響音が発生しはじめるまでの時間を調節するパラメーターです。値を大きくするほど、残 響音が初期反射音より遅れて発生するようになります。同じ残響時間でも、残響音の遅れを 長くしていくと大きな空間の残響感になります。

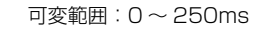

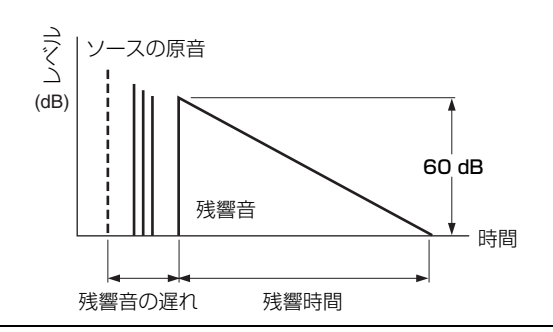

残響音の強さ まちののは、後部残響音のレベルを調節するパラメーターです。値を大きくするほど後部残響音のレベル が大きくなり、余韻が強く感じられます。

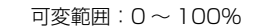

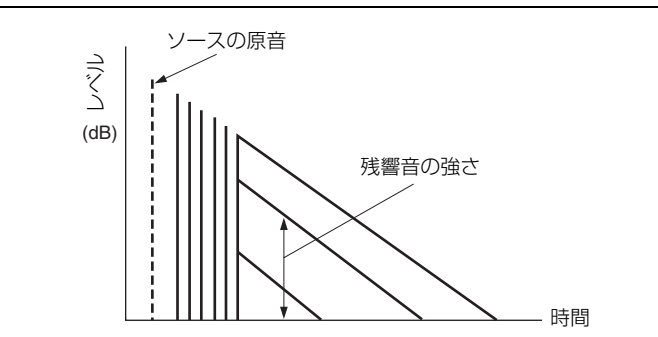

## ■ ステレオプログラム用パラメーター

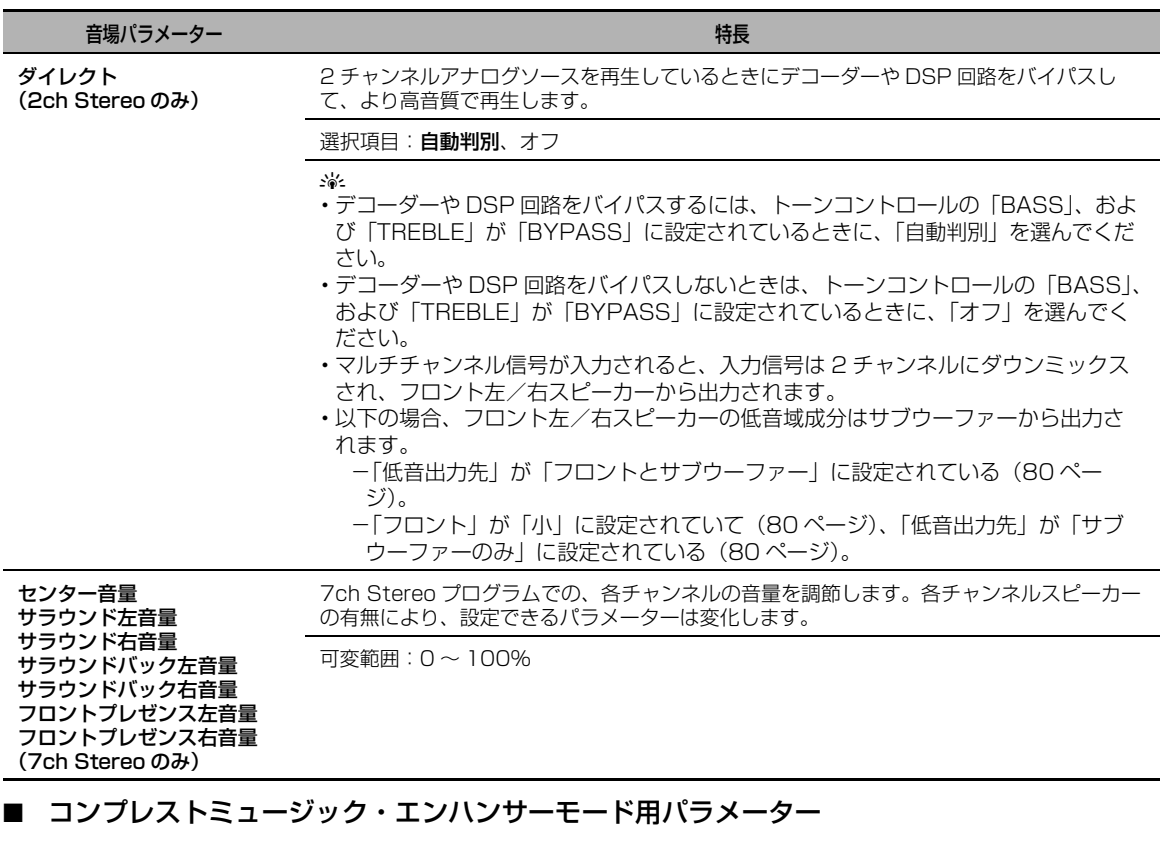

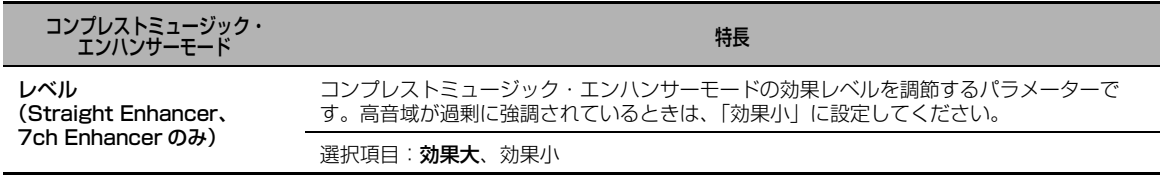

## <span id="page-76-0"></span>■ デコーダーパラメーター

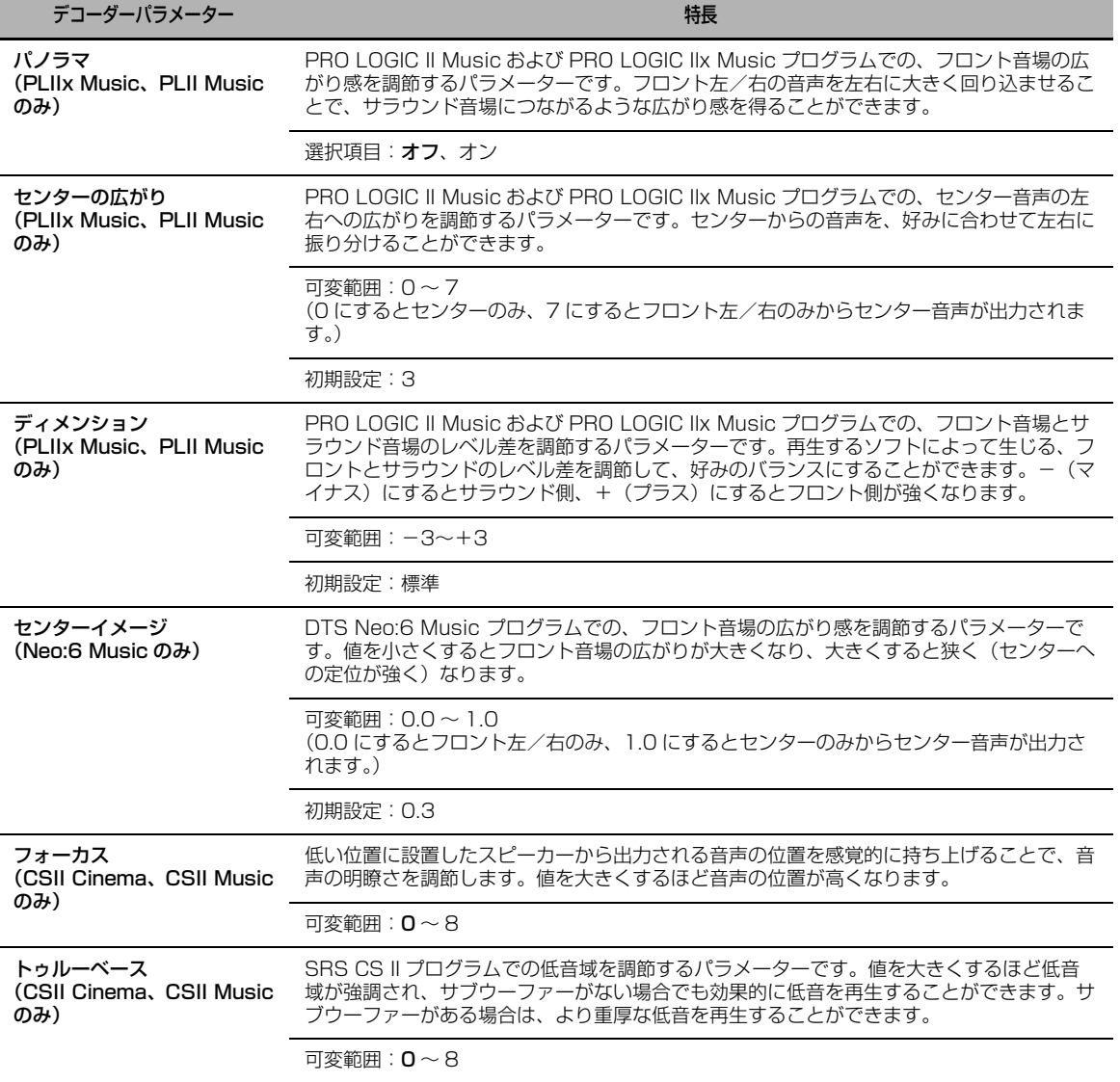

## <span id="page-76-1"></span>■ 初期化

変更した音場パラメーターを初期設定に戻します。

選択項目: しない、する

- **・** 初期設定に戻す場合は「する」を選び、9ENTER キーを押します。
- 初期設定に戻さない場合は「しない」を選び、 **⑨ENTER** キー (または 9<1キー) を押します。

 $\mathcal{L}^{\mathsf{I}\mathsf{v}}_\mathsf{Q}$ 

すべての音場プログラムパラメーターを初期設定に戻す場合はアドバンストセットアップメニュー 「INITIALIZE」の「DSP PARAM」で設定してください。([108 ページ\)](#page-107-0)

## 入力選択

入力ソースに関するさまざまな設定を変更します。  $\frac{1}{2}$   $\frac{1}{2}$ 

入力ソースの設定を変更するには、パラメーターを変更 したい入力ソースを選んでから **⑩SUBMENU** キーを押 してサブメニューを表示してください。

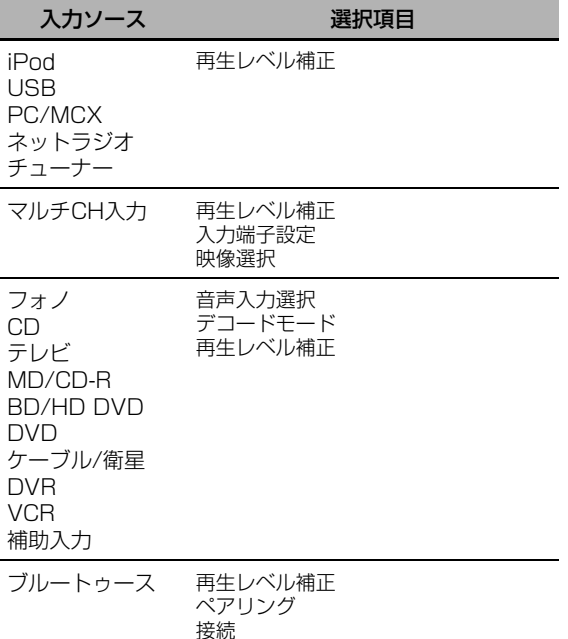

#### <span id="page-77-0"></span>■ 音声入力選択

入力モードを切り替えます。

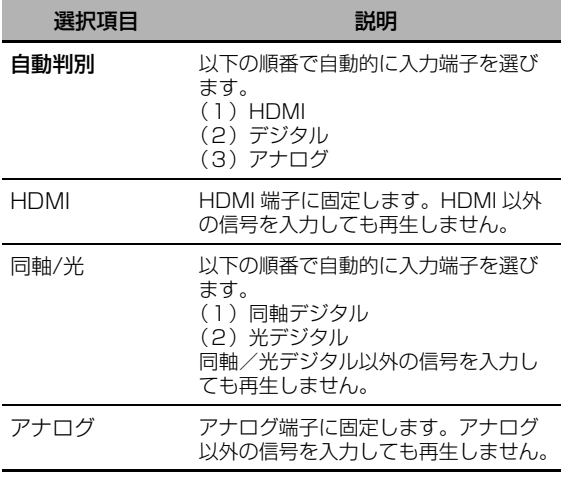

#### $\geq 0$ '

- · **MAUDIO SELECT キー(または MAUDIO SEL**
- キー) を押して入力モードを切り替えることもできます ([42 ページ\)](#page-41-0)。
- **・**「起動時設定」の「音声入力初期値」で、電源をオンに したときに適用する入力モードを設定できます ([90 ページ\)](#page-89-0)。

#### ご注意

「端子の割り当て」([89ページ\)](#page-88-0)で、選んでいる入力 ソースにデジタル端子が割り当てられていない場合、そ の端子は選べません。また、HDMI入力端子が割り当て られているときのみ「HDMI」を選べます。

#### <span id="page-77-1"></span>デコードモード

入力するデジタル音声信号を選びます。

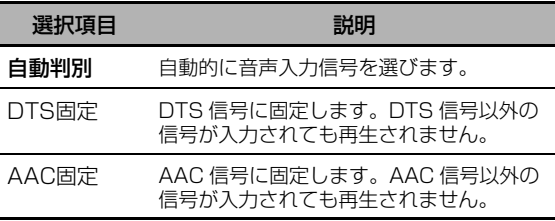

### ご注意

「デコードモード」は再生する機器が HDMI、光/同軸 デジタル端子に割り当てられているときのみ有効です。

#### ■ 再生レベル補正

入力ソース間の音量差を補正することで、入力を切 り替えたときの急な音量の変化を防げます。 可変範囲:-6.0dB ~ +6.0dB 初期設定:0.0dB

#### ■ 入力端子設定

再生機器を本機の MULTI CH INPUT 端子に接続 しているときに、入力するチャンネルについて設定 します。

#### 入力チャンネル

MULTI CH INPUT 端子に入力した音声を再生する とき([28 ページ\)](#page-27-0)に入力するチャンネル数を設定 します。ここでは、LFE0.1 チャンネルも1チャン ネルとして数えます。

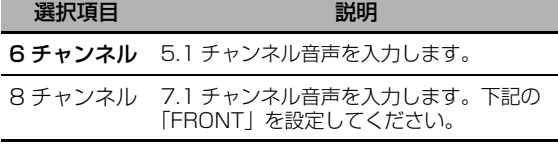

#### フロント入力

「入力チャンネル」を「8 チャンネル」に設定した 場合に、フロントチャンネル用として使うアナログ 音声入力端子を選びます。

選択項目:CD、テレビ、MD/CD-R、BD/HD DVD、DVD、ケーブル/衛星、DVR、 VCR、補助入力

#### ご注意

「入力名変更」(89ページ)で入力ソースの名称を変更 した場合は変更後の名称が表示されます。

## ■ 映像選択

MULTI CH INPUT 端子に接続した機器の音声を再 生しているときに組み合わせて楽しむ映像系入力 ソースを選びます。

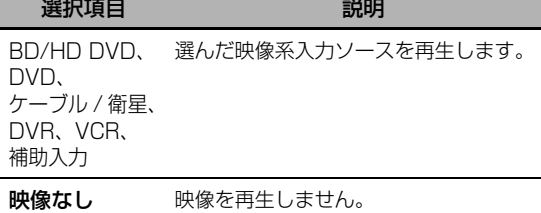

## ご注意

「入力名変更」(89ページ)で入力ソースの名称を変更 した場合は変更後の名称が表示されます。

## ■ ペアリング

ヤマハ製 Bluetooth ワイヤレスオーディオレシー バー(別売 YBA-10 など)と Bluetooth 機器 (ポータブルオーディオプレーヤーなど)のペアリ ングを開始します。ペアリングについて詳しくは、 「Bluetooth® レシーバーと Bluetooth® 機器をペ アリングする」をご覧ください([56 ページ\)](#page-55-1)。

セキュリティー確保のため、ペアリングできる時間は 8分に制限されています。以下の手順を一通り読んで から操作に移ることをおすすめします。

- **1** 9**ENTER** キーを押して、ペアリングを開始する。 ヤマハ製 Bluetooth レシーバーが Bluetooth 機器をサーチします。
- **2** Bluetooth機器がBluetoothレシーバーを認識 していることを確認する。 詳しくは Bluetooth 機器に付属の取扱説明書 をご覧ください。
- **3** Bluetooth レシーバーを選び、Bluetooth 機器 にパスキー「0000」を入力する。 正しくペアリングされた場合は 「BT Connected」と表示されます。
- **4 ⑨⊲キーを押して前のメニューに戻る。**

#### ご注意

Bluetooth レシーバーが Bluetooth 機器を検索できな かった場合は「Not found」と表示されます。

## ■ 接続

ヤマハ製 Bluetooth ワイヤレスオーディオレシー バー(別売 YBA-10 など)と Bluetooth 機器 (ポータブルオーディオプレーヤーなど)の接続を 確立します。

## ご注意

Bluetooth 機器を Bluetooth レシーバーを使って本機 で再生する前に「ペアリング」を行います。本機能をは じめて使う場合や、ペアリングしたデータが消去された 場合は、必ず行ってください。

## 9**ENTER** キーを押して接続を確立する。

ヤマハ製 Bluetooth レシーバーが Bluetooth 機器をサーチします。接続が確立された場合は 「BT Connected」と表示されます。

#### ご注意

Bluetooth レシーバーが Bluetooth 機器を検索できな かった場合は「Not found」と表示されます。

 $\geq 0$ 

Bluetooth レシーバーと Bluetooth 機器の接続を解除 するには ®ENTER キーを押してください。

## ミュージックコンテンツ

iPod や USB デバイス、パソコン、インターネッ トラジオの音楽コンテンツを楽しみます (57ペー [ジ\)](#page-56-0)。詳しくは以下のページをご覧ください。

- 
- **・** iPod([58 ページ\)](#page-57-0)
- **・** USB[\(56 ページ](#page-55-0))
- **・** PC/MCX([60 ページ](#page-59-0))
- **・** ネットラジオ[\(63 ページ](#page-62-0))

## <span id="page-78-1"></span>スピーカーの設定

スピーカーに関する基本的な設定を手動で変更しま す。「スピーカーの設定」の項目には、「自動測定」 ですでに設定されているものもあります。

 $\geq 0$ 

- **・**「テストトーン」を「出力する」に設定すれば、「構成」、 「距離」、「音量」の各項目をテストトーンを聞きながら 調節できます。
- **・** お使いのサブウーファーが音量やハイカット/クロス オーバー周波数の調節機能を装備している場合は、音量 を約半分(または半分よりやや小さめ)、ハイカット/ クロスオーバー周波数を最大に設定してください。

## <span id="page-78-0"></span>■ 構成

## スピーカーサイズを選ぶときの目安

- ウーファーの口径が
- 16cm 以上:大
- 16cm 未満:小

## <span id="page-79-1"></span>フロント

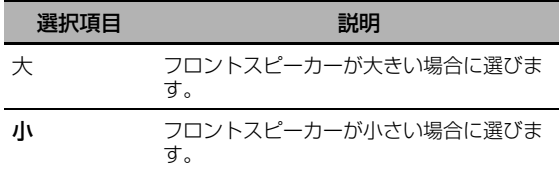

## ご注意

「低音出力先」を「フロントに出力」に設定しているとき は「大」のみ選べます。「大」以外に設定されている場合 は自動的に「大」に変更されます。

#### センター

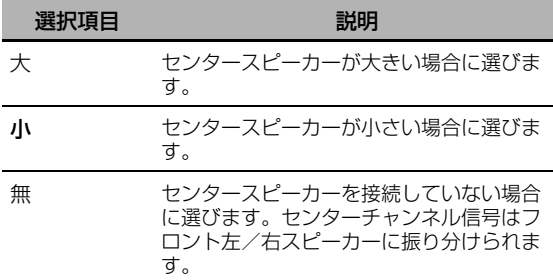

#### サラウンド

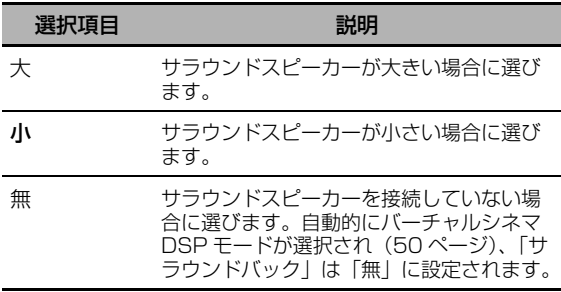

### サラウンドバック

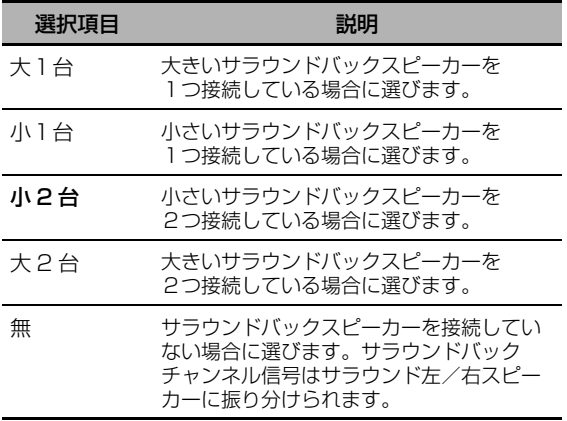

## ご注意

サラウンドバックスピーカーを1本のみ使用する場合はス ピーカーを SUR.BACK SINGLE 端子に接続し、「サラウ ンドバック左」で「距離」、および「音量」を設定してく ださい。

### クロスオーバー

「小」に設定した各スピーカーから出力する低音域 成分の下限周波数を設定します。設定よりも低い周 波数信号は、サブウーファーまたは「大」に設定し たスピーカーから出力されます。

選択項目: 40Hz、60Hz、80Hz、90Hz、 100Hz、110Hz、120Hz、160Hz、 200Hz

#### フロントプレゼンス

フロントプレゼンススピーカーを使う場合に設定し ます。

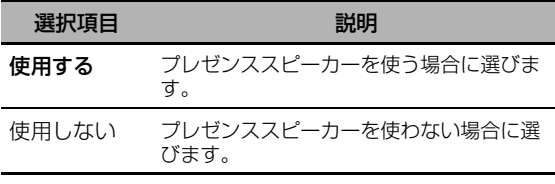

#### サブウーファー

#### 位相

低音が物足りないときやはっきりしないとき に、サブウーファーの位相を設定します。

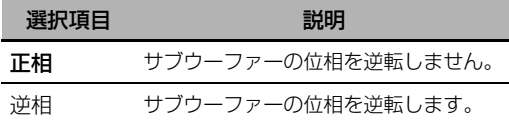

#### <span id="page-79-0"></span>低音出力先

LFE (低域効果音)や低音域成分を出力するス ピーカーを設定します。

#### LFE 信号の出力先

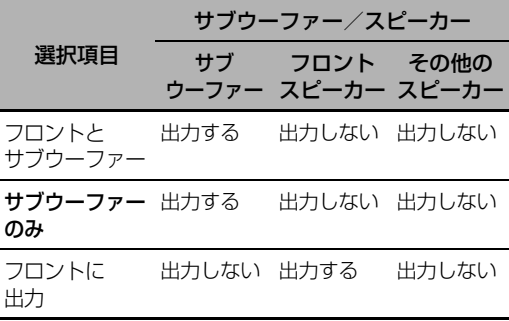

### 低音域信号の出力先

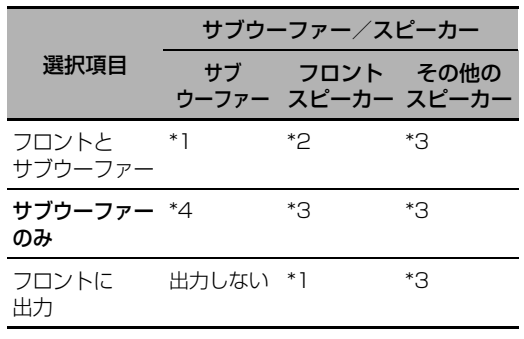

- \*1 フロントチャンネルと、「小」に設定したチャン ネルの低音域成分を出力します。
- \*2 フロントチャンネルの低音域成分を出力します。
- \*3 「大」に設定している場合に低音域成分を出力し ます。
- \*4 「小」に設定したチャンネルの低音域成分を出力 します。

#### <span id="page-80-2"></span>■ 距離

各スピーカーからの音が同時にリスニングポジショ ン(視聴位置)に届くように、スピーカーから音が 出るタイミングを調節します。音が出るタイミング は、各スピーカーからリスニングポジションまでの 距離を設定することで調節されます。

#### 距離の単位

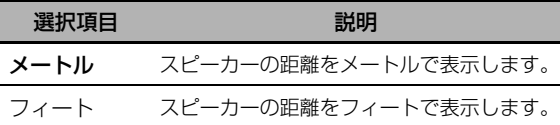

#### 距離

可変範囲:0.30 ~ 24.00m(1.0 ~ 80.0ft) 初期設定:3.00m(10.0ft) 可変ステップ:0.05m(0.2ft)

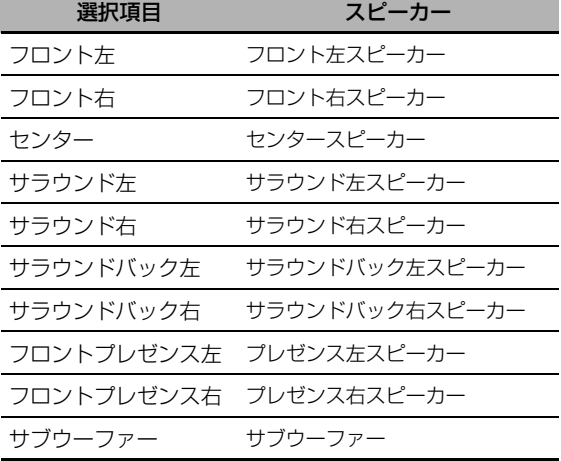

## ご注意

各チャンネルスピーカーの有無により、設定できるス ピーカーは変化します。

### <span id="page-80-0"></span>■ 音量

リスニングポジションで聞こえる各スピーカーの音 量が同じになるように、それぞれのスピーカーの音 量を個別に調節します。 可変範囲: -10.0dB ~ +10.0dB 初期設定:0.0dB 可変ステップ:0.5dB

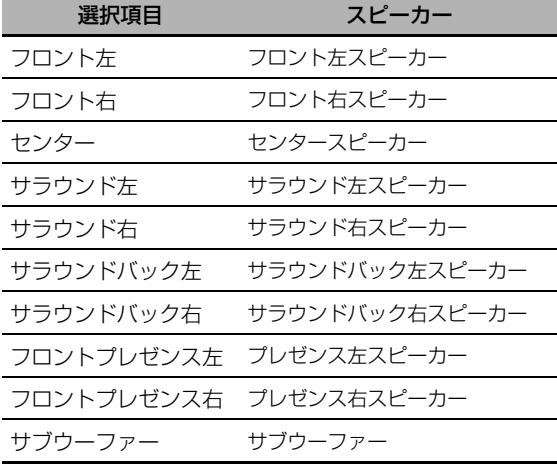

#### al's'∠

音圧計をお持ちの場合は、音圧計を C 特性/スローモー ドに設定したうえで、各スピーカーからの音量がリスニ ングポジションで 75dB SPL になるよう調節してくだ さい。

## ご注意

各チャンネルスピーカーの有無により、設定できるス ピーカーは変化します。

## 音量の設定

音量に関するさまざまな設定を手動で変更します。

#### <span id="page-80-1"></span>Adaptive DRC

本機の音量とダイナミックレンジ(最大音量から最 小音量までの差)を連動して調節します。音量を小 さくして再生したり、夜間に再生したりするときに 効果的です。「自動」に設定すると、ダイナミック レンジは以下のように変化します。

- 音量を小さく設定したとき:狭くなります。 - 音量を大きく設定したとき:広くなります。

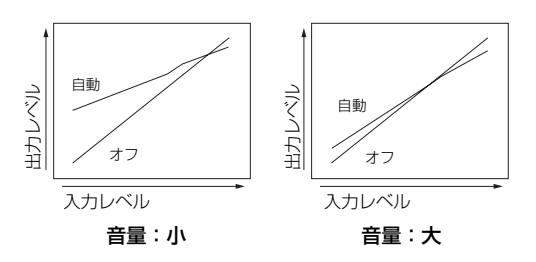

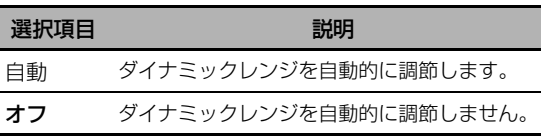

#### al'≤

- **・**「音の設定」の「ダイナミックレンジ」で、ビットスト リーム信号のダイナミックレンジを設定することもでき ます。([82 ページ\)](#page-81-0)。
- **・** ヘッドホンを使って再生しているときにも有効です。

### ご注意

ピュアダイレクトモード([52 ページ\)](#page-51-0)で再生している ときは「Adaptive DRC」は無効になります。

#### <span id="page-81-1"></span>Adaptive DSP Level

本機の音量と DSP のエフェクト量 (72ページ) を連動して調節します。

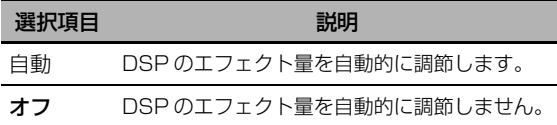

## ご注意

「自動」に設定しても、DSP のエフェクト量の設定値は 変わりません (72ページ)。

## 音量の上限

音量が間違って上がりすぎないように音量の最大値を 設定します。例えば、「-5dB」に設定していると き、音量の可変範囲は-80.0dB から-5.0dB に なります。初期設定値( +16.5dB)では、最大音 量まで出力します。 可変範囲: -30dB ~ +15dB、 +16.5dB 可変ステップ:5dB

#### 音量の初期値

本機の電源をオンにしたときの音量を設定します。 選択項目:オフ、ミュート、  $-80.0$ dB  $\sim +16.5$ dB 可変ステップ:0.5dB

## ご注意

- **・** 自動測定の測定中は、「音量の上限」の設定に関わらず 音量は自動的に0dBに調節されます。
- **・**「音量の上限」の設定は「音量の初期値」の設定よりも 優先されます。

#### ミューティング量

ミュート(消音)時に下げる音量を調節します [\(43 ページ](#page-42-0))。

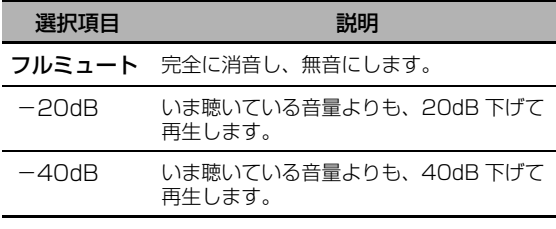

## <span id="page-81-3"></span>音の設定

音声に関するさまざまな設定を手動で変更します。

### <span id="page-81-2"></span>■ LFEレベル

LFE (低域効果音) チャンネルの音量を調節しま す。スピーカーで音を聴く場合と、ヘッドホンで音 を聴く場合を個別に設定できます。LFE とは、映 画の爆発シーンなど、意図されたシーンでのみ出力 される、重低音による効果音です。 可変範囲: -20.0 ~ 0.0dB 可変ステップ:1.0dB

#### スピーカー用

スピーカーで音を聴く場合の LFE の音量を調節し ます。

#### ヘッドホン用

ヘッドホンで音を聴く場合の LFE の音量を調節し ます。

## ご注意

「低音出力先」(80ページ)の設定により、 SUBWOOFER PRE OUT 端子から信号が出力されない 場合があります。

## <span id="page-81-0"></span>■ ダイナミックレンジ

ビットストリーム信号再生時のダイナミックレンジ を調節します。スピーカーで音を聴く場合と、ヘッ ドホンで音を聴く場合を個別に設定できます。

#### スピーカー用

スピーカーで音を聴く場合のダイナミックレンジを 調節します。

#### ヘッドホン用

ヘッドホンで音を聴く場合のダイナミックレンジを 調節します。

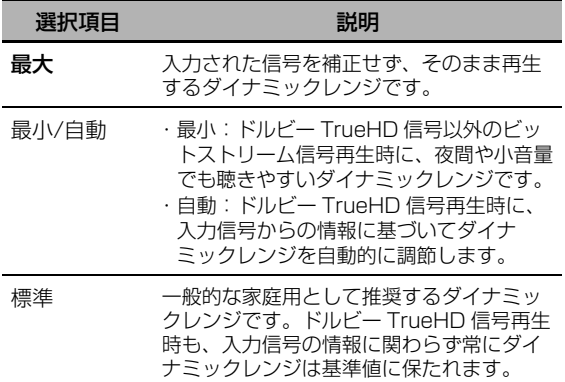

### <span id="page-82-0"></span>■ パラメトリックEQ

各スピーカーのパラメトリックイコライザーを調節 します。

### PEQデータコピー

自動測定で得られた3種類のパラメトリックイコラ イザーの中から1種類を選んで手動編集エリアにコ ピーします。パラメトリックイコライザーの種類に ついて詳しくは [40 ページ](#page-39-0)をご覧ください。

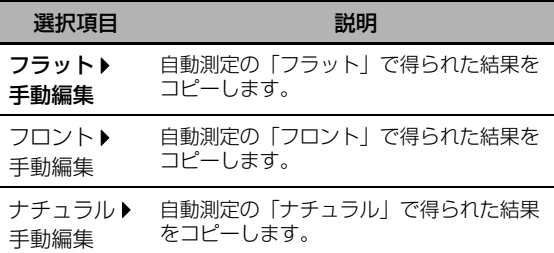

#### <span id="page-82-1"></span>PEQ選択

実際に使うパラメトリックイコライザーを選びま す。パラメトリックイコライザーの種類について詳 しくは [40 ページ](#page-39-0)をご覧ください。

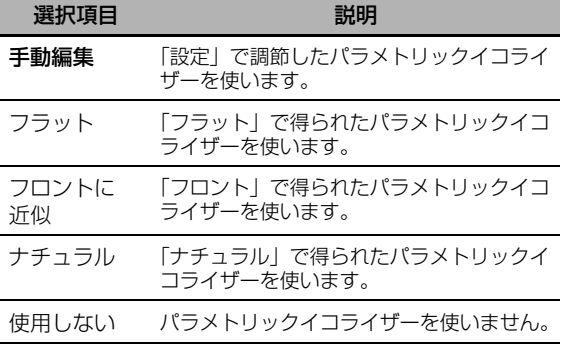

## ご注意

- **・** 自動測定を実施すると、「PEQ選択」は自動的に「ナ チュラル」に設定されます。
- **・**「PEQ選択」の設定により、「音量」の設定は変化します ([81ページ\)](#page-80-0)。
- **・** 自動測定を実施しても「手動編集」の内容は変更されま せん。

#### <span id="page-82-2"></span>各スピーカーのパラメトリックイコライザーを手動 で編集する

自動測定での測定結果を「PEQデータコピー」で コピーして、手動編集する際のベースにできます。 「PEQ選択」を「手動編集」に設定してください。

**1** 9∧ / ∇ / ⊲ / ⊳ キーを押して「テストトー ン」、または調節するスピーカーを選ぶ。

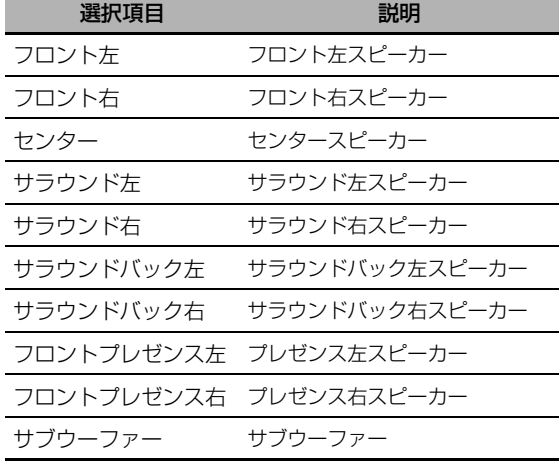

#### テストトーン

各スピーカーの音質を調節しているときにテスト トーンを出力するかしないかを選びます。

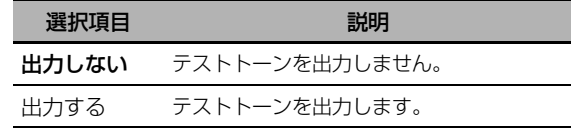

## 2 9D キーを押して設定画面を表示する。

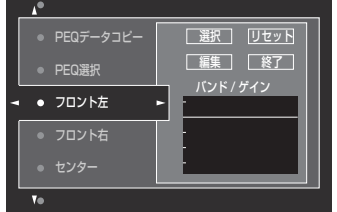

3 9A / ▽ / < />
</br />  $\neq$  -  $\overline{E}$ び、9**ENTER** キーを繰り返し押して「バン ド」、または「周波数」、「Q」(帯域幅)を選 ぶ。

 $\geq 0$ 

「ゲイン」(レベルの強さ)は、どのパラメーターでも選 べます。

## **4** 9▽キーを押して「編集」を選び、9ENTER キーを押して編集画面を表示する。

パラメトリックイコライザーと各パラメーター について詳しくは [128 ページを](#page-127-0)ご覧くださ い。

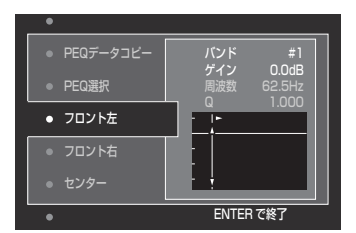

「選択」で選んだパラメーターがハイライトされま す。

- **・ ⑨<1 / ▷ キーを押してパラメーターを調節しま** す。
- **⑨A/∇キーを押して「ゲイン」を調節します。**
- **・** 9ENTER キーを押して編集を終了します。  $\geq \phi'$
- **・** 手順3で「バンド」を選ぶと、グラフィックイコライ ザーとして使えます。
- **・** # 5 ~#7のバンドでは500 Hz 以上の周波数を選べ ます。
- **・** ステップ1で「サブウーファー」を選び、ステップ3で 「バンド」を選んだ場合、# 1 ~# 4 のバンドのみ選べ ます。このとき、# 1 ~# 4 のバンドでは200 Hz 以下の周波数を調節できます。

## **5** 手順3~4を繰り返し操作して他の項目を調節 する。

#### $\geq 0$ '

選んだスピーカーのすべての「パラメトリックEQ」パ ラメーターを初期化するには、「リセット」を選んでか ら ®ENTERキーを押します。

## **6** 「終了」を選び、9**ENTER** キーを押して設定 を終了する。

#### <span id="page-83-0"></span>■ トーンコントロール

スピーカーやヘッドホンから出力される音声の低音 域と高音域のバランスを調節します。

#### ご注意

以下の場合はトーンコントロールで音色を調節できませ ん。 -ピュアダイレクトモードで再生している (52ペー [ジ](#page-51-0))。 -MULTI CH INPUT 端子に接続した機器を再生してい

#### 効果

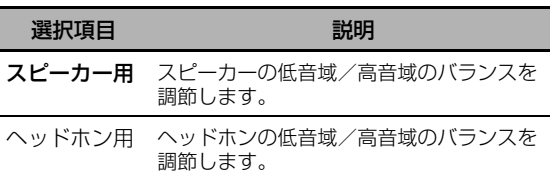

#### $\leq \phi'$

設定は「スピーカー用」と「ヘッドホン用」で別々に保 存されます。「スピーカー用」では、フロント左/右、 センタースピーカー、およびサブウーファーの音質を調 節します。

## 低音

低音域の音色を調節します。 選択項目: 125Hz、350Hz、500Hz 可変範囲:-6.0dB~+6.0dB 初期設定:0.0dB

## 高音

高音域の音色を調節します。 選択項目: 2.5kHz、3.5kHz、8.0kHz 可変範囲:-6.0dB~+6.0dB 初期設定:0.0dB

### バイパス設定

「低音」、および「高音」を「0.0dB」に設定して いる場合にトーンコントロール回路をバイパスする かしないかを設定します。

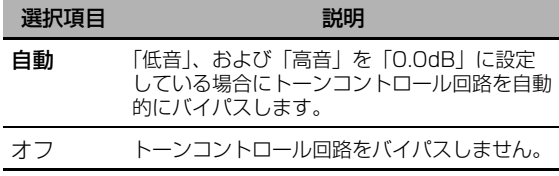

## <span id="page-83-1"></span>■ リップシンク

モード

リップシンクの自動補正機能に対応しているモニ ターと本機を HDMI 接続している場合に、出力タ イミングを自動的に補正します。音声出力を遅らせ る時間を設定します。

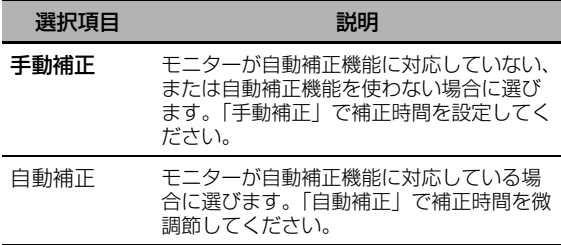

る。

「自動補正」に設定していても、入力信号を出力する HDMI OUT 端子を「OUT 1+2」に設定し([42 ペー](#page-41-0) [ジ\)](#page-41-0)、モニターを HDMI OUT 1 と HDMI OUT 2 の両 方の端子に接続している場合は音と映像の自動補正機能 ははたらきません。

#### 自動補正

「モード」を「自動補正」に設定している場合に、 補正時間を微調節します。 可変範囲:0 ~ 240ms

可変ステップ:1ms

#### $\geq 0.2$

「オフセット」は、自動補正機能によって調節された時 間と、「自動補正」によって微調節された時間の差を表 しています。本機はこの「オフセット」の値を記憶し て、自動補正機能を持つ別のモニターにも同じ値を適用 します。

#### 手動補正

「モード」を「手動補正」に設定している場合に、 補正時間を手動で微調整します。 可変範囲:0 ~ 240ms 可変ステップ:1ms

#### <span id="page-84-0"></span>■ ピュアダイレクト

ピュアダイレクトモードで再生しているときの映像 信号出力を設定します。

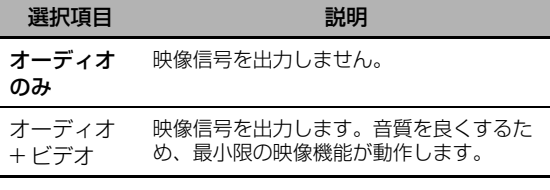

## ご注意

「ピュアダイレクト」を「オーディオ + ビデオ」に設定 しても、モニター画面にセットメニューを表示できませ  $h_{\circ}$ 

#### ■ 多重モノラル音声

BS /地上波デジタル放送などで使われている AAC モノラル二重音声入力時に、出力する音声を 設定します。

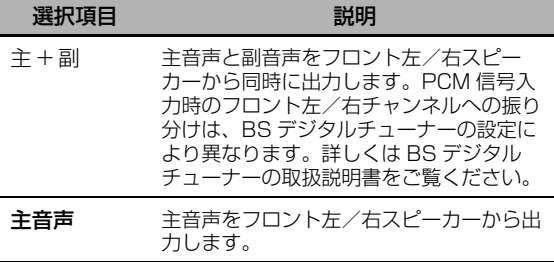

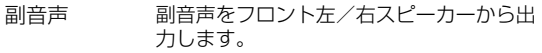

## ご注意

- **・** モノラルでない二重音声出力は BS デジタルチューナー 側で設定してください。
- **・** AAC、ドルビーデジタルの二重音声(デュアルモノ)信 号、および AAC の音声多重(マルチモノ)信号受信時 のみ設定が有効になります。
- **・** 地上波放送などのアナログや PCM 信号での二重音声出 力はチューナーやビデオデッキ側で設定してください。

### ■ チャンネルミュート

選んだチャンネルの音声をミュート (消音)しま す。

#### モード

各スピーカーの「チャンネルミュート」の設定をオ ン/オフします。

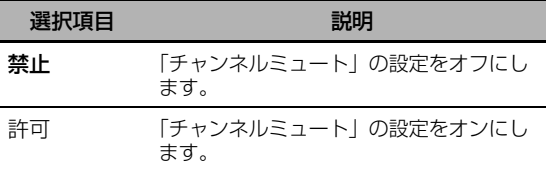

#### 各スピーカーの設定

「モード」を「許可」に設定しているときにミュー トするスピーカーを選びます。

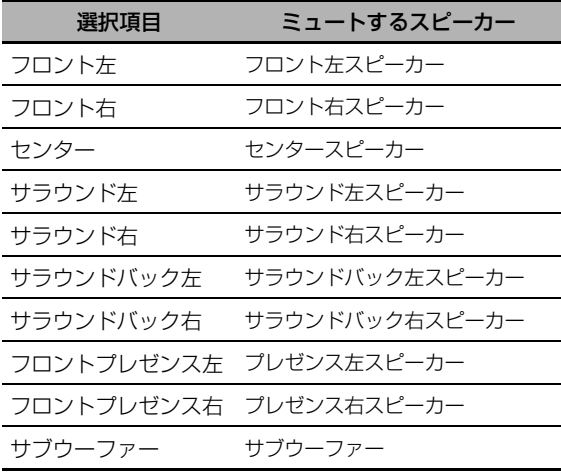

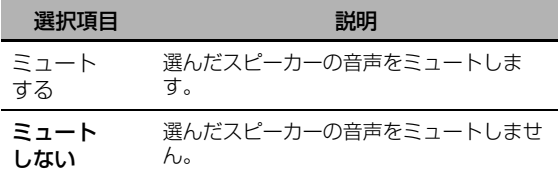

## 映像の設定

映像出力に関する設定を変更します。

 $\geq 0$ 

アドバンストセットアップメニュー「INITIALIZE」の [VIDEO] (108ページ)で、すべての「映像の設定」 の項目を初期設定に戻せます。

## <span id="page-85-0"></span>■ アナログ ▶ アナログ

アナログ端子間のビデオコンバージョン機能をオン /オフします(VIDEO、S VIDEO、 COMPONENT VIDEO、D5 VIDEO 端子)。

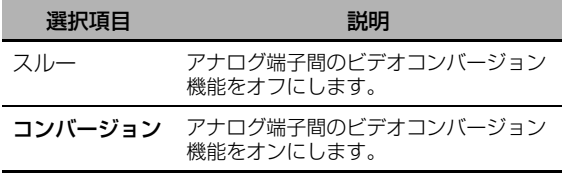

## ご注意

- **・** HDMI 入力端子に映像信号を入力している、または 1080p アナログ映像信号を入力している場合以外、ア ナログから HDMI へのビデオコンバージョン機能は常 に有効です。
- **・** 480p、1080i、720p 信号は S VIDEO MONITOR OUT、または VIDEO MONITOR OUT 端子から出力さ れません。
- **・** 変換された映像信号は、MONITOR OUT 端子へのみ出 力されます。外部機器を使って録画するときは、再生機 器と同じ種類の映像接続を行ってください。
- **・** ビデオデッキを本機に接続している場合、コンポジット ビデオ信号または S ビデオ信号をコンポーネント信号に 変換すると、ビデオデッキの種類によっては画質が劣化 する場合があります。
- **・** 特殊な映像信号を出力する機器(ゲーム機など)を本機 のコンポジットビデオ端子、または S ビデオ端子に接続 した場合、映像が正しく出力されなかったり、信号が変 換されなかったりすることがあります。このような場合 |は「アナログ ▶ アナログ」を「スルー」に設定してくだ さい。

## <span id="page-85-1"></span> $\blacksquare$  アナログ  $\blacktriangleright$  HDMI

アナログ端子に入力した信号を HDMI OUT 端子か ら出力するときに映像信号を処理するかしないかを 設定します (VIDEO、S VIDEO、COMPONENT VIDEO、D5 VIDEO 端子入力、HDMI OUT 端子 出力)。

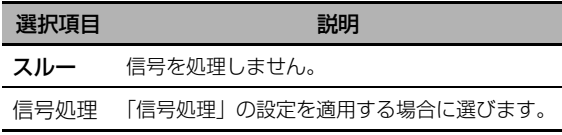

## <span id="page-85-2"></span>■ HDMI ▶ HDMI

HDMI IN 端子に入力した信号を HDMI OUT 端子 から出力するときに映像信号を処理するかしないか を設定します (HDMI IN 端子入力、HDMI OUT 端子出力)。

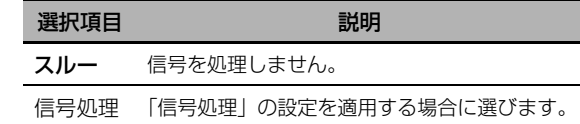

## <span id="page-85-3"></span>■ 信号処理

HDMI OUT 端子から出力する映像信号の解像度、 アスペクト比、再プログレッシブ処理を設定しま す。

## ご注意

「アナログ ▶ HDMI」、または「HDMI ▶ HDMI」で「信 号処理」を選んでいる場合に設定できます。

### <span id="page-85-4"></span>解像度

アナログ入力端子、または HDMI IN 端子から入力した映像信号を HDMI OUT 端子 から出力するときに解像度を上位変換します。 以下のように映像信号を変換します。

- **・** 480i → 480p、1080i、720p、1080p
- **・** 480p → 1080i、720p、1080p
- **・** 1080i → 720p、1080p
- **・** 720p → 1080i、1080p

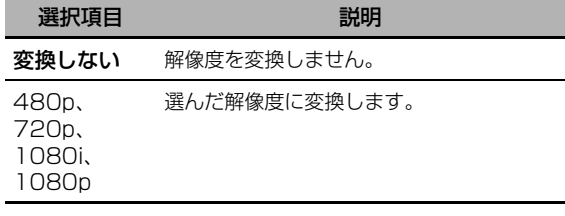

#### アスペクト

アナログ入力端子、または HDMI IN 端子から入力 した映像信号を HDMI OUT 端子から出力するとき に縦横比(アスペクト比)を変換します。

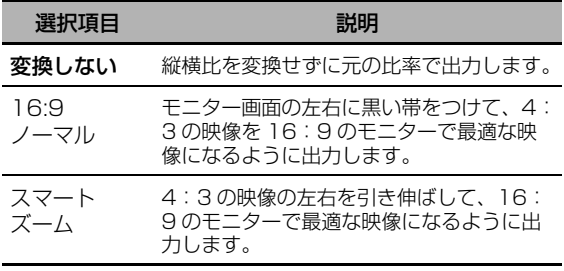

## ご注意

- **・** アスペクト比が4:3以外の映像信号が入力された場 合、「アスペクト」の設定は無効になります。
- **・**「アスペクト」を「スマートズーム」に設定した場合、映 像の左右両端を引き伸ばしてモニター画面に表示します。

## 再プログレッシブ処理

アナログ入力端子、または HDMI IN 端子から入力 した映像信号を HDMI OUT 端子から出力するとき に再プログレッシブ処理をオン/オフします。

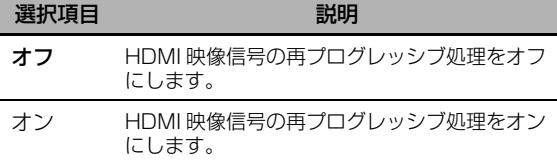

## ご注意

480p、720p、1080p 映像信号にのみ有効です。

## HDMIの設定

HDMI の機能を設定したり、HDMI OUT 端子に接 続したモニターの情報を確認したりします。

## ■ スタンバイスルー

#### ご注意

「HDMIコントロール」で「オン」を選んでいる場合は 設定できません ([88ページ\)](#page-87-0)。HDMI入力信号はHDMI 接続している他の機器の設定に応じてHDMI OUT端子 から出力されます。他の機器の設定について詳しくは他 の機器に付属の取扱説明書をご覧ください。

### モード

本機の電源がスタンバイのときに、HDMI IN 端子 から入力した HDMI 信号を HDMI OUT 端子から 出力するかしないかを設定します。また、「モード」 を「固定」に設定し、本機の電源がスタンバイのと きに信号を入力/出力する HDMI IN / HDMI OUT 端子を設定します。

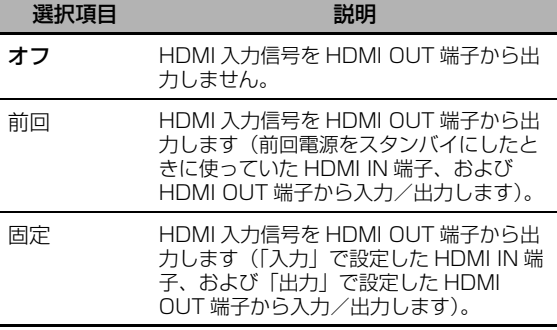

## ご注意

「前回」、または「固定」に設定しているときは「オフ」 のときよりも多くの待機時消費電力を必要とします。

## 入力

本機の電源がスタンバイのときに信号を入力する HDMI IN 端子を選びます。

## ご注意

「モード」で「固定」を選んでいるときに設定できます。

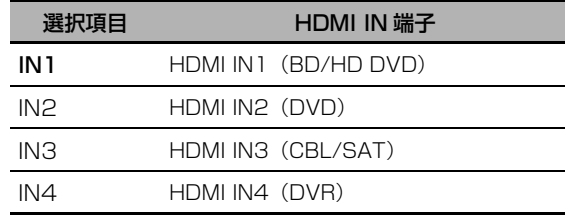

#### 出力

本機の電源がスタンバイのときに信号を出力する HDMI OUT 端子を選びます。

## ご注意

「モード」で「固定」を選んでいるときに設定できます。

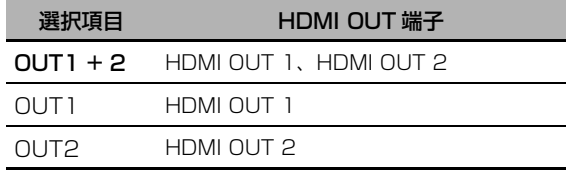

## <span id="page-86-0"></span>■ 音声出力

HDMI 音声信号を本機で再生するか、本機の HDMI OUT 端子に接続した他の HDMI 機器で再生 するかを選びます。

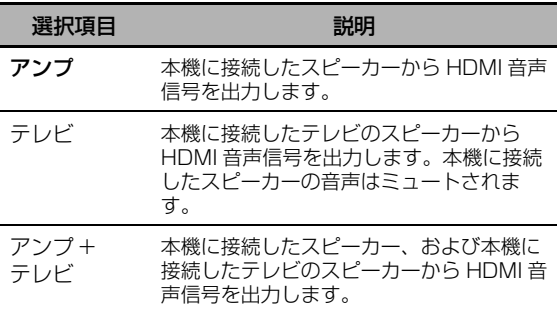

#### $\geq 0$

「テレビ」、または「アンプ + テレビ」に設定した場合、 接続しているテレビの仕様により、音声が出力されない ことがあります。

## ご注意

「HDMIコントロール」で「オン」を選んでいる場合は 設定できません([88ページ\)](#page-87-0)。入力音声はテレビ側の音 声出力の設定に応じて出力されます。テレビの設定につ いて詳しくはテレビに付属の取扱説明書をご覧くださ い。

#### <span id="page-87-0"></span>■ HDMIコントロール

HDMI を使ったコントロール機能に対応している機 器(一部を除く)と本機を HDMI 接続した場合に、 HDMI を使ったコントロール機能を使用するかしな いかを設定します。HDMI コントロール機能につい て詳しくは「HDMI コントロール機能を使う」をご 覧ください[\(65 ページ\)](#page-64-0)。

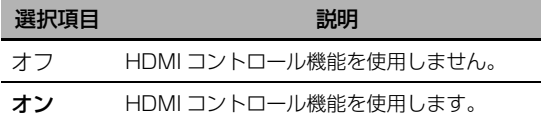

## ■ コントロールモニター

HDMI コントロール信号を出力する HDMI OUT 端 子を選びます。

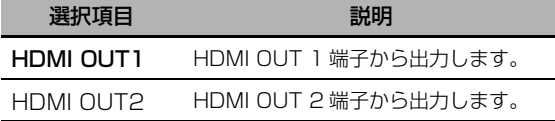

### ご注意

設定を変更する場合は「HDMI コントロール機能を使 う」の手順をもう一度操作し直してください ([65 ペー](#page-64-0) [ジ\)](#page-64-0)。

### ■ モニター情報

本機の HDMI OUT 1 端子、および HDMI OUT 2 端子に接続したモニターの情報(インターフェー ス、解像度ごとの周波数)を表示します。

 $\geq 0$ 

**(9) > キーを繰り返し押して、「OUT1」(HDMI OUT 1** 端子に接続したモニターの情報)、または「OUT2」 (HDMI OUT 2 端子に接続したモニターの情報)を切り 替えてください。

## <span id="page-87-1"></span>ネットワーク設定

ネットワークに関する設定を変更します。

## ご注意

ネットワーク環境を変更した場合、ネットワークを再設 定しなければならないことがあります。

 $\geq 0$ '

アドバンストセットアップメニュー「INITIALIZE」の [NETWORK] (108ページ)で、すべての「ネット ワーク設定」の項目を初期設定に戻せます。

#### ■ 構成

ネットワークの情報(IP アドレスなど)を表示し たり、設定を手動で変更したりします。

#### DHCP

ネットワークを自動的に設定するか、手動で設定す るかを選びます。

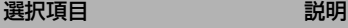

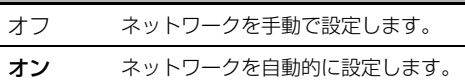

#### IP アドレス

IP アドレスを設定します。ネットワーク上の他の 機器と同じ IP アドレスを本機に設定することはで きません。

#### サブネット マスク

サブネットマスクを設定します。

#### $\geq 0$ '

通常は「255.255.255.0」と入力してください。

#### デフォルト ゲートウェイ

デフォルトゲートウェイの IP アドレスを設定しま す。

#### $DNS + J\checkmark - (P)$

#### DNS  $\forall -\Lambda \checkmark$  (S)

プライマリー/セカンダリー DNS サーバーの IP アドレスを設定します。

### ご注意

DNS アドレスが1つの場合は「DNS サーバー(P)」 に入力してください。2つ以上ある場合は、1つを 「DNS サーバー(P)」に、ほかの1つを「DNS サー バー(S)」に入力してください。

## <span id="page-87-2"></span>■ ネットワークスタンバイ

本機の電源がスタンバイのときにネットワークから のコントロール信号を受信するか、受信しないかを 設定します。

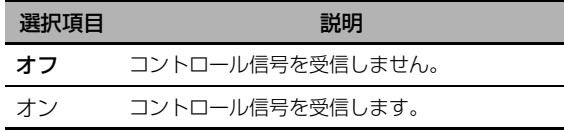

## ご注意

「ネットワークスタンバイ」を「オン」に設定している ときは「オフ」のときよりも多くの待機時消費電力を必 要とします。

## ■ ネットワーク情報

MAC アドレスやネットワークとの接続状況を表示 します。

MACアドレス 本機の MAC アドレスを表示します。

## ステータス

ネットワークとの接続状況を表示します。 表示項目:10BASE-T、100BASE-TX、 接続されていません、全二重、半二重

ネットワークが接続されていない場合は「接続されてい ません」と表示されます。

システム

本機に割り当てられたシステム ID を表示します。

## その他の設定

その他のさまざまな設定を変更します。

### ■ 設定の保護

誤操作による設定値の変更を防止します。

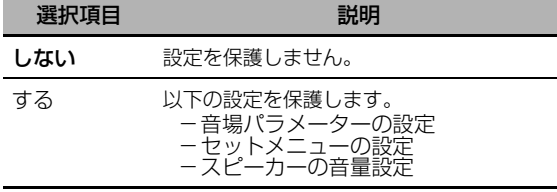

 $\geq \circ \leq$ 

「設定の保護」を「する」に設定している場合、保護さ れている設定の左側に「●」が表示されます。

## <span id="page-88-0"></span>■ 端子の割り当て

本機が装備している入出力端子は、それぞれに接続 する外部機器が初期設定で割り当てられています。 初期設定とは異なる機器を接続した場合に、接続し た端子の割り当てを変更してください。割り当てを 変更すれば、入力選択時に表示される機器名と、実 際に選ばれる機器を一致させられます。

- 例: CD DIGITAL INPUT COAXIAL 端子に 「MD/CD-R」を割り当てる
- **1** 9**ENTER** キーを押して「端子の割り当て」設 定画面を表示する。

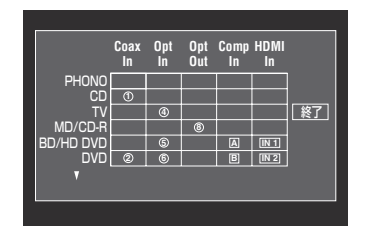

- 2 9A / ∇ / < / ト キーを押して「MD/CD-R」 行、「Coax In」列を選び、9**ENTER** キーを 押す。
- **3 ⑨< / ⊳ キーを押して「①」を選び、** 9**ENTER** キーを押す。

現在の割り当てを解除するには「無し」を選ん でください。

#### $\leq \circ$

設定を変更せずに前の画面に戻るには、8△キーを押し ます。

## 4 9A / ∇ / < /> +-を押して「終了」を選 び、9**ENTER** キーを押す。

#### $\leq \circ$

同じ種類の端子には、1つの機器を1回のみ割り当てら れます。

## <span id="page-88-1"></span>■ 入力名変更

モニター画面やフロントパネルディスプレイに表示 される入力ソース名を変更します。

1 9A / ▽ / < /> < +-を押して文字、または機 能を選び、9**ENTER** キーを押す。 手順1を繰り返し操作して名称を入力してくだ さい。

## 2 ⑨ / / ▽ / < / /  $\triangleright$  キーを押して「決定」を選 び、9**ENTER** キーを押す。

ay'∠

- **・** 入力名を初期設定に戻すには、「リセット」を選んでか ら **@ENTER** キーを押します。
- **・** 入力名を変更せずに設定を中止するには、「無効」を選 んでから 9ENTER キーを押します。
- 表示設定

#### <span id="page-88-3"></span>本体表示器の設定

#### 本体表示器の明るさ

フロントパネルディスプレイ表示の明るさを設定 します。 可変範囲: $-4$ ~0

#### スクロール表示

フロントパネルディスプレイにメニューを表示す るときの表示方法を設定します。

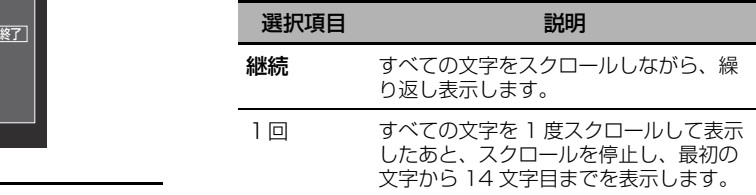

#### <span id="page-88-2"></span>ショートメッセージ

本機を操作したときにテレビ画面に表示される、 ショートメッセージを設定します。

| 選択項目  | 説明                |
|-------|-------------------|
| 表示する  | ショートメッヤージを表示します。  |
| 表示しない | ショートメッセージを表示しません。 |

1080i、720p、1080p コンポーネントビデオ信号を 入力している場合、ショートメッセージ(本機の状態な どを表すものを除く)は表示されません。

#### <span id="page-89-1"></span>再生情報表示

再生情報画面の表示時間を設定します。

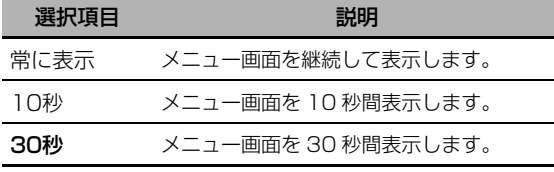

#### <span id="page-89-2"></span>表示位置の調整

モニター画面表示の位置を調節します。 可変範囲:-5(下/左)~+5(上/右)

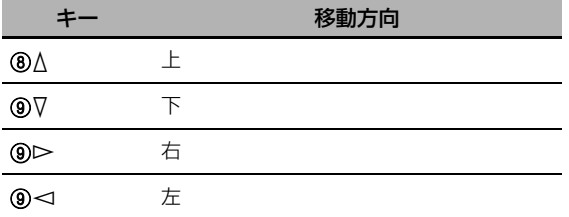

#### <span id="page-89-3"></span>壁紙の設定

映像信号が入力されていないときに表示する壁紙を 設定します。

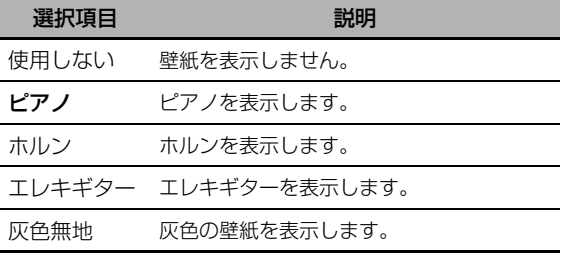

## ■ iPod

#### スタンバイ時の充電

本機の電源がスタンバイのときに、本機に接続した ヤマハ製 iPod 用ドック (別売 YDS-11 など)に セットした iPod の充電モードを設定します。

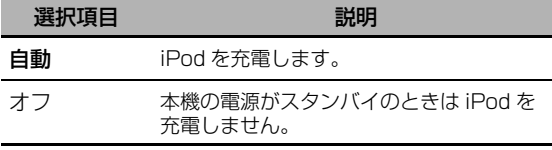

## ■ 起動時設定

## <span id="page-89-0"></span>音声入力初期値

本機の電源をオンにしたときに適用する入力モード [\(42 ページ](#page-41-0))を設定します。

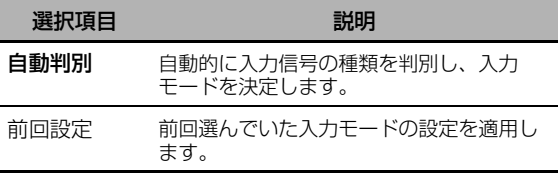

#### デコードモード初期値

本機の電源をオンにしたときに適用するデコーダー [\(66 ページ](#page-65-0))を設定します。

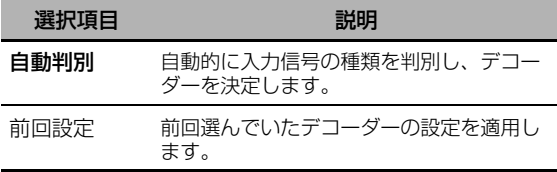

#### EXTDサラウンド初期値

本機の電源をオンにしたときに適用する 6.1 / 7.1 チャンネル再生時のデコーダー[\(67 ページ](#page-66-0)) を設定します。

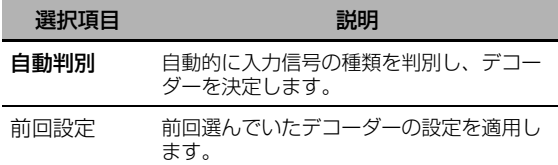

## ■ トリガー出力

本機が装備している TRIGGER OUT 端子の機能を 設定します。

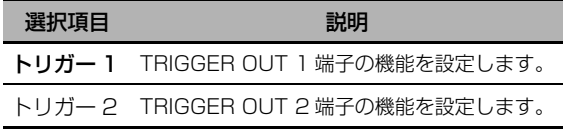

### トリガーモード選択

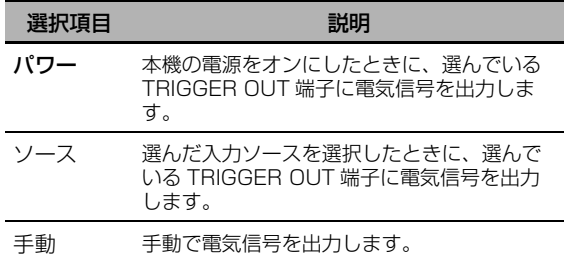

### 入力レベル

入力ソースを選び、そのソースに適用する入力レベ ルを設定します。

「トリガーモード選択」で「ソース」を選んでいるとき のみ設定できます。

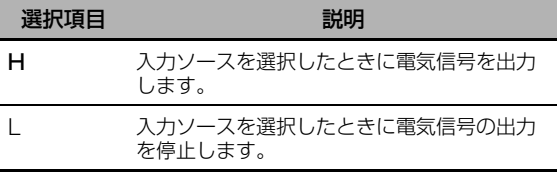

## 手動テスト

## ご注意

「トリガーモード選択」で「手動」を選んでいるときの み設定できます。

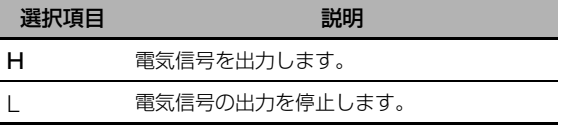

## <span id="page-90-0"></span>表示言語

モニター画面やフロントパネルディスプレイに表示 する文字の言語を設定します。

選択項目: 日本語、Français (フランス語)、 Deutsch (ドイツ語)、 Español (スペイン語)、 Русский (ロシア語)、English (英語)

#### $\geq \phi'$

アドバンストセットアップメニュー「LANGUAGE」で も表示言語を設定できます (109ページ)。

## ご注意

「日本語」を選んだ場合でもフロントパネルディスプレ イには英語で表示されます。

## **本機の設定を呼び出す・保存する(システム・メモリー)**

6種類までの設定を保存し、必要に応じて簡単に呼 び出せます。

## 現在の設定を保存する

■ ⑦SYSTEM MEMORY キーを使って保存 する

7SYSTEM MEMORY キーを押してメモリー1~ メモリー 4 に設定を保存します。

## 設定を保存する 7**SYSTEM MEMORY** キーを約 4秒間押し続ける。

フロントパネルディスプレイに「Memory1 SAVE」(例)と表示され、選んだメモリー番号に 現在の設定を保存します。

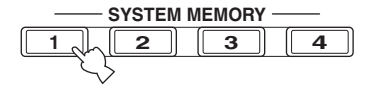

 $\geq \circ \sim$ 

- **・** 選んだメモリー番号に設定がすでに保存されている場 合、新しい設定を上書きします。
- **・** 7SYSTEM MEMORY キーを押して設定を保存する場 合は、セットメニューを使って保存する方法で選ばれて いるメニューグループごとに保存します。
- <span id="page-91-0"></span>■ セットメニューを使って保存する

セットメニュー「システム・メモリー」を使えば、 「メモリー 1」から「メモリー 6」までの 6 通りの 設定を変更できます。

**1** 操作機器選択スイッチを(F)で **AMP** を選び、 I**MENU** キーを押す。

 $\geq 0$ '

「トップメニュー」(71ページ)以外が表示されている 場合は、トップメニューが表示されるまで⑲ MENU キーを長押ししてください。

- 2 9A / ▽キーを繰り返し押して「設定」を選び、 9⊳キーを押す。
- **3** ⑨∧/∇キーを繰り返し押して「システム・メ モリー」を選び、⑨ > キーを押す。
- 4 ①∧/∇キーを繰り返し押して「設定の保存」 を選び、⑨⊳ キーを押す。
- 5 <sup>⑨</sup>∧/▽キーを繰り返し押してメモリー番号 (メモリー 1~メモリー 6)を選び、 9**ENTER** キーを押す。
	- 保存するメニューグループが表示されます。

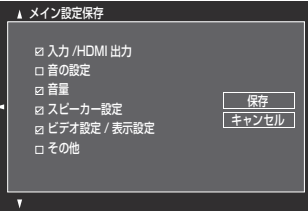

ุ่≥'<mark>๑′</mark>≤

- **・** 選んだメモリー番号に設定がすでに保存されている場 合、新しい設定を上書きします。
- **・** 7SYSTEM MEMORY キーで設定を呼び出すには、 MEMORY1 ~ MEMORY4 キーを押してください。

6 0∧/▽キーを繰り返し押してメニューグルー プを選び、9**ENTER** キーを押してチェック ボックス(□)にチェックマークを入れる/ 外す。 保存するメニューグループのチェックボックス にチェックマークを入れてください。保存する メニューグループについて詳しくは「保存する メニューグループ」をご覧ください[\(93 ペー](#page-92-0) [ジ](#page-92-0))。

**7** 9∧ / ∇ / ⊲ / ⊳ キーを繰り返し押して「保 存」を選び、9**ENTER** キーを押して、選ん だメモリー番号に現在の設定を保存する。

 $\leq \circ$ 

操作を中止するには「キャンセル」を選んでから 9ENTER キーを押してください。

## **8** I**MENU** キーを押して設定を終了する。

- メモリーの名称を変更する
- **1** 「セットメニューを使って保存する」の手順1 ~手順 3 を操作する[\(92 ページ](#page-91-0))。
- 2 <sup>⑨</sup>△/ ▽キーを繰り返し押して「名称変更」を 選び、⑨⊳ キーを押す。
- 3 **⑨∧/▽キーを繰り返し押して名称を変更する** メモリー番号を選び、⑨ > キーを押す。
- 4 9A / ▽ / < /> キーを押して文字、または機 能を選び、9**ENTER** キーを押す。 手順 4 を繰り返し操作して名称を入力してく ださい。
- 5 <sup>9</sup>△/ 7 / < /> < 1 > キーを押して「決定」を選 び、9**ENTER** キーを押す。

 $\geq \circ \leq$ 

- **・** 入力名を初期設定に戻すには、「リセット」を選んでか ら 9ENTER キーを押します。
- **・** 入力名を変更せずに設定を中止するには、「無効」を選 んでから 9ENTER キーを押します。

## **6** I**MENU** キーを押して設定を終了する。

### ご注意

表示言語の設定を変更すると([91](#page-90-0)[、109 ページ\)](#page-108-0)、変 更したメモリー名称は自動的に初期設定に戻ります。

## <span id="page-92-0"></span>■ 保存するメニューグループ

メニューグループの初期設定は太字で示されていま す。

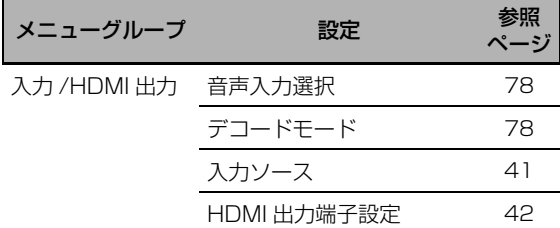

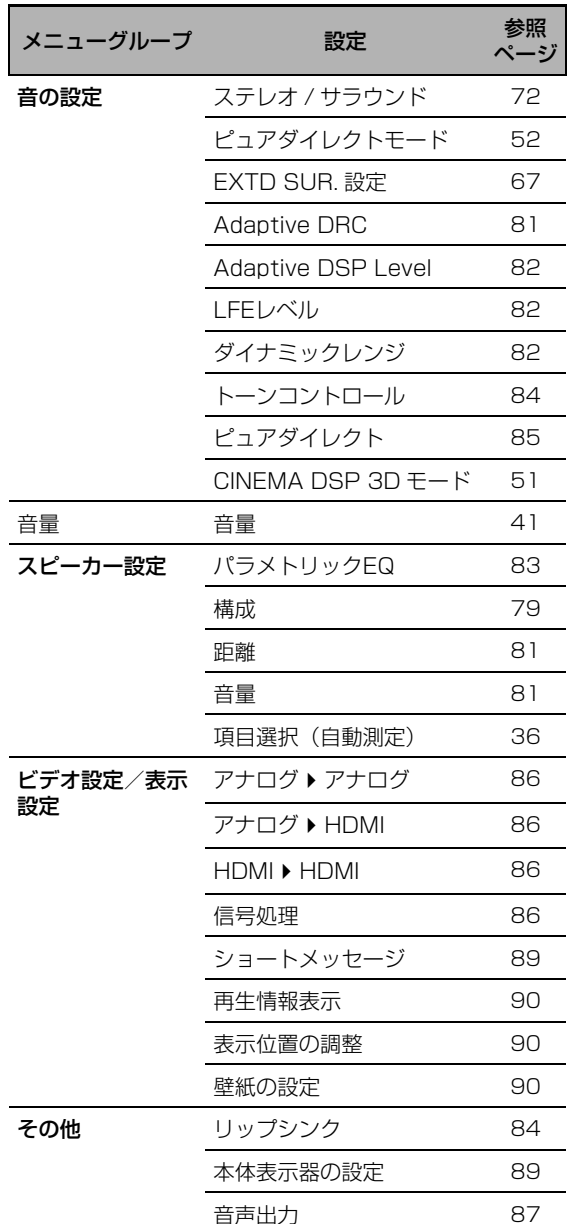

応用操

## 保存した設定を呼び出す

#### ご注意

保存した設定を呼び出すと、現在の設定に上書きしま す。現在の設定を消去したくない場合は、設定を呼び出 す前に「システム・メモリー」に保存してください。

■ 7**SYSTEM MEMORY** キーを使って 呼び出す

7SYSTEM MEMORY キーを押して、メモリー 1 ~メモリー 4 に保存した設定を呼び出します。

**1** 設定を呼び出すメモリー番号の 7**SYSTEM MEMORY** キーを押す。

フロントパネルディスプレイに「Memory1 LOAD」(例)と表示されます。

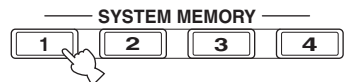

 $\geq 0$ 

選んだメモリー番号に設定が保存されていない場合 は「EMPTY」と表示されます。

- **2** 選んだ番号の 7**SYSTEM MEMORY** キーを もう一度押して、決定する。 選んだメモリー番号に保存されている設定を呼 び出します。
- セットメニューを使って呼び出す
- **1** セットメニューを使って保存する」の手順1~ 手順 3 を操作する [\(92 ページ](#page-91-0))。
- 2 **⑨ ∧ / ∇ キーを繰り返し押して「設定の呼び出** し」を選び、⑨ > キーを押す。
- **3** ⑨∧/▽キーを繰り返し押して設定を呼び出す メモリー番号を選び、9**ENTER** キーを押す。

al'≤

選んだメモリー番号に設定が保存されていない場合は 「保存されていません」と表示されます。

**4** ⑨∧ / ∇ / ⊲ / ⊳ キーを繰り返し押して「呼 出」を選び、9**ENTER** キーを押して、選ん だメモリー番号に保存した設定を呼び出す。

 $\geq 0.2$ 

- 操作を中止して前のメニューに戻るには、「キャンセル」 を選んでから⑨ ENTER キーを押します。
- **5** I**MENU** キーを押して設定を終了する。

## メモリー機能の使用例

## ■ 例1:「自動測定」の設定と手動による設 定を比較する

本機は3種類のパラメトリックイコライザーを装備 しています([40 ページ\)](#page-39-0)。また、「音の設定」で音 の設定を自由に変更することもできます (82ペー [ジ\)](#page-81-3)。 のSYSTEM MEMORY キーを使って、「自動 測定」の設定と手動による設定を比較します。

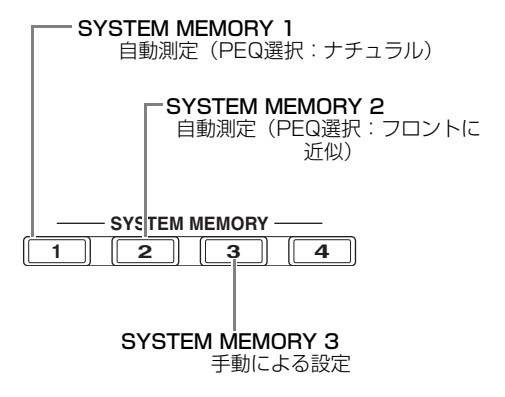

それぞれの設定を保存する

- **1** 「自動測定」を実施する([35 ページ](#page-34-0))。
- **2** 7**SYSTEM MEMORY 1** キーを約4秒間押 し続ける。 「自動測定」の設定(PEQ選択:ナチュラル) をメモリー 1に保存します。
- **3** 「PEQ選択」を「フロントに近似」に設定する ([83ページ](#page-82-1))。
- **4** 7**SYSTEM MEMORY 2** キーを約4秒間押 し続ける。 「自動測定」の設定(PEQ選択:フロントに近 似)をメモリー 2に保存します。
- **5** 「スピーカーの設定」[\(79 ページ\)](#page-78-1)と各スピー カーのパラメトリックイコライザー[\(83 ペー](#page-82-2) [ジ](#page-82-2))を手動で設定する。
- **6** 7**SYSTEM MEMORY 3** キーを約4秒間押 し続ける。 手動での設定をメモリー 3 に保存します。

■ 例2:リスニングルーム環境の違いによっ て使い分ける

リスニングルームの音響特性はお部屋の環境によっ て変化します(例:カーテンの開/閉)。本機の設 定を変更することで環境に適した再生を楽しめま す。7SYSTEM MEMORY キーを使って本機の設 定を切り替えます。

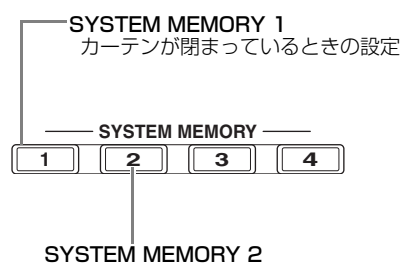

カーテンが開いているときの設定

## それぞれの設定を保存する

- **1** カーテンを閉めた状態で自動測定を実施する [\(35 ページ](#page-34-0))。
- **2** 7**SYSTEM MEMORY 1** キーを約4秒間押 し続ける。 現在のお部屋の状況(例:カーテン閉)に適し た設定をメモリー 1 に保存します。
- **3** カーテンを開けた状態で自動測定を実施する。
- **4** 7**SYSTEM MEMORY 2** キーを約4秒間押 し続ける。 現在のお部屋の状況(例:カーテン開)に適し た設定をメモリー 2 に保存します。

# **本機をパソコンで操作する**

<span id="page-95-0"></span>Web ブラウザーを利用して本機を操作できます。Web ブラウザーに表示される画面 (Web メニュー) を 見ながら入力ソースや音場プログラムの選択、iPod または USB /ネットワークコンテンツの確認、本機 の設定などができます。Web ブラウザーで本機を操作するために、「ネットワーク設定」(88ページ)で 本機の IP アドレスを確認し、Web ブラウザーのアドレス欄にアドレスを入力してください。

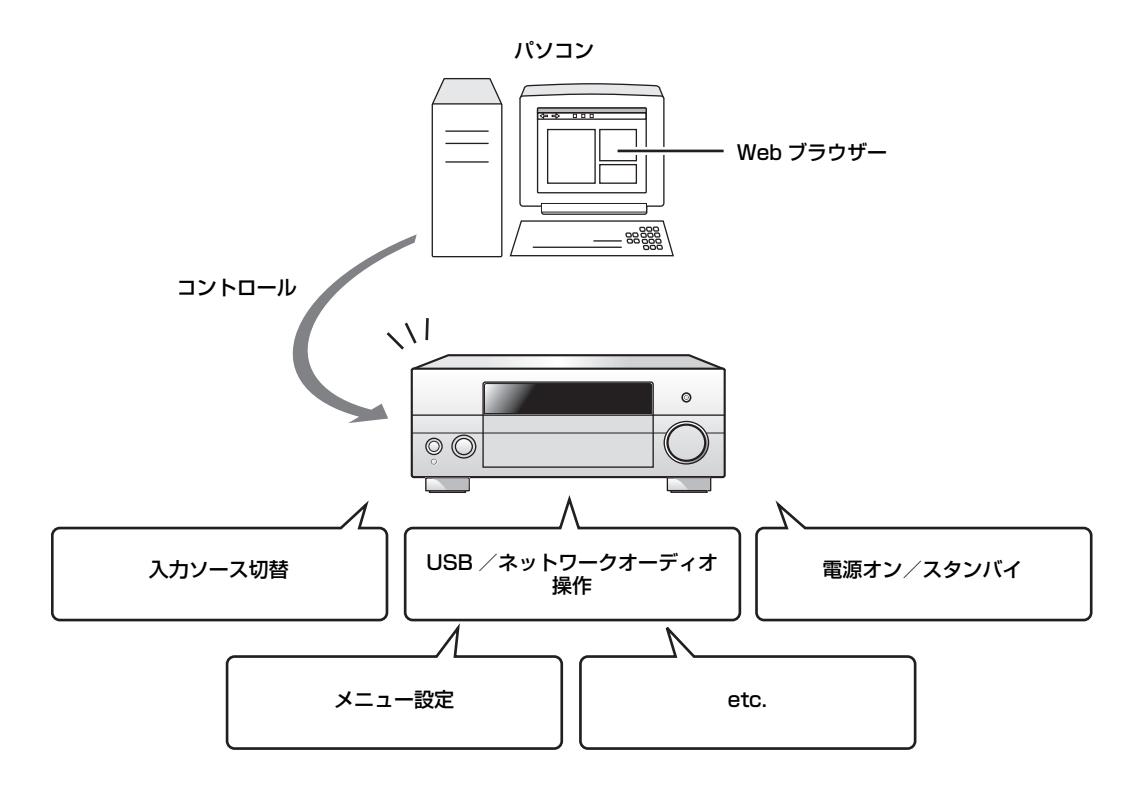

 $\geq 0$ 

- **・** 本機をパソコンで操作するには、本機とパソコンをホームネットワークに正しく接続してください([29 ページ\)](#page-28-0)。
- **・** Windows XP / Vista の Windows Internet Explorer 6 / 7 でアクセスすることをおすすめします。一部の環境で はアクセスできなかったり、Web メニューが正常に動作しなかったりすることがあります。
- **・** 本機がスタンバイのときに、Web ブラウザーから本機を起動できるようにするかできないようにするかを設定できま す([88 ページ\)](#page-87-2)。
- **・** パソコンの MAC アドレスを登録して、本機を操作できるパソコンを制限できます。MAC アドレスは Web メニュー からのみ登録できます。アドバンストセットアップメニュー「MAC FILTER」(108ページ)で、ネットワークから の接続の制限をするかしないかを設定できます。

## **リモコンの機能を詳しく知る**

他の機器のリモコンコードを設定することにより([100 ページ\)](#page-99-0)、本機のリモコンで DVD プレーヤー、テ レビなど、本機以外の AV 機器を操作できます。

## リモコンでさまざまな機器を操作する

## ■ 本機を操作する

操作機器選択スイッチ(⑯)で AMP を選んでくだ さい。

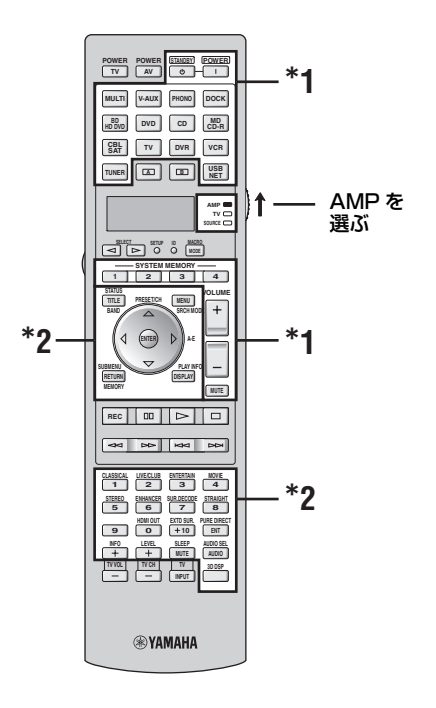

 $\frac{y}{x}$ 

66TV の位置にテレビのリモコンコードを設定していな い場合は 3TV キーに設定したテレビを操作できます。

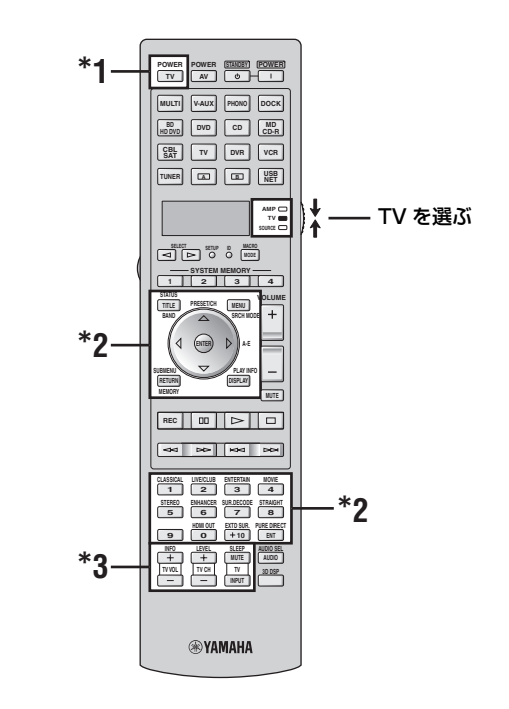

## 応 涌操 作

## ご注意

- \*1 操作機器選択スイッチの位置に関わらず本機を操作で きます。
- \*2 操作機器選択スイッチ (個) を AMP にセットしたとき に本機を操作できます。

## ■ テレビを操作する

本機に関係なくテレビのリモコンとして使う場合 は、操作機器選択スイッチ (個) を TV にヤットし ます。テレビを操作するには、あらかじめ 6TV の 位置にテレビのリモコンコードを設定してください [\(100 ページ](#page-99-0))。

HDMI コントロール機能を使っている場合 ([65](#page-64-0) [ページ\)](#page-64-0)、本機と HDMI 接続したテレビを本機のリ モコンで操作すると、本機の電源や音量が動作する ことがあります。HDMI コントロール機能に対応し ている機器を本機と HDMI 接続している場合は、 それらの機器の電源も動作することがあります。

#### ご注意

- \*1 操作機器選択スイッチの位置に関わらずテレビを操作 できます。
- \*2 操作機器選択スイッチ (個) を TV にセットしたときに テレビを操作できます。詳しくは、次ページ表中の「テ レビ」欄をご覧ください。
- \*3 操作機器選択スイッチ (個) を TV、または SOURCE にセットしたときに、テレビを操作できます。

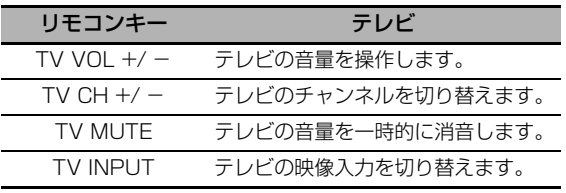

### ■ 他の機器を操作する

入力選択キー (③) または [A]、[B]キーで選んだ機 器を操作するには、入力機器選択スイッチ (個)で SOURCE を選びます。各入力ソースにあらかじめ リモコンコードを設定してください[\(100 ペー](#page-99-0) [ジ](#page-99-0))。下表は、入力選択キー (**3)**、または [**A**]、 キーに割り当てられている機器を操作できる各 **B** キーの機能を表しています。

and a

本機のリモコンは、16 台までの異なる機器を操作でき るように、16 種類のコントロールエリアを装備してい ます。

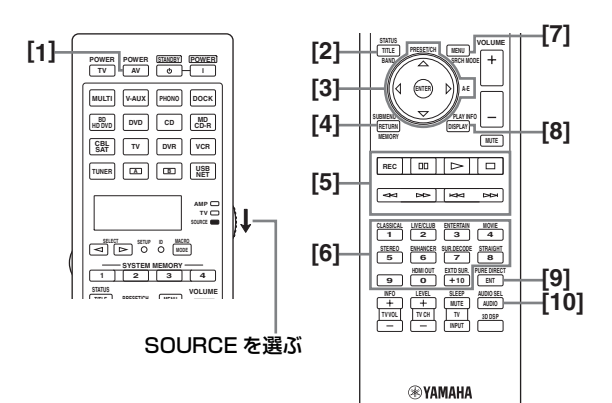

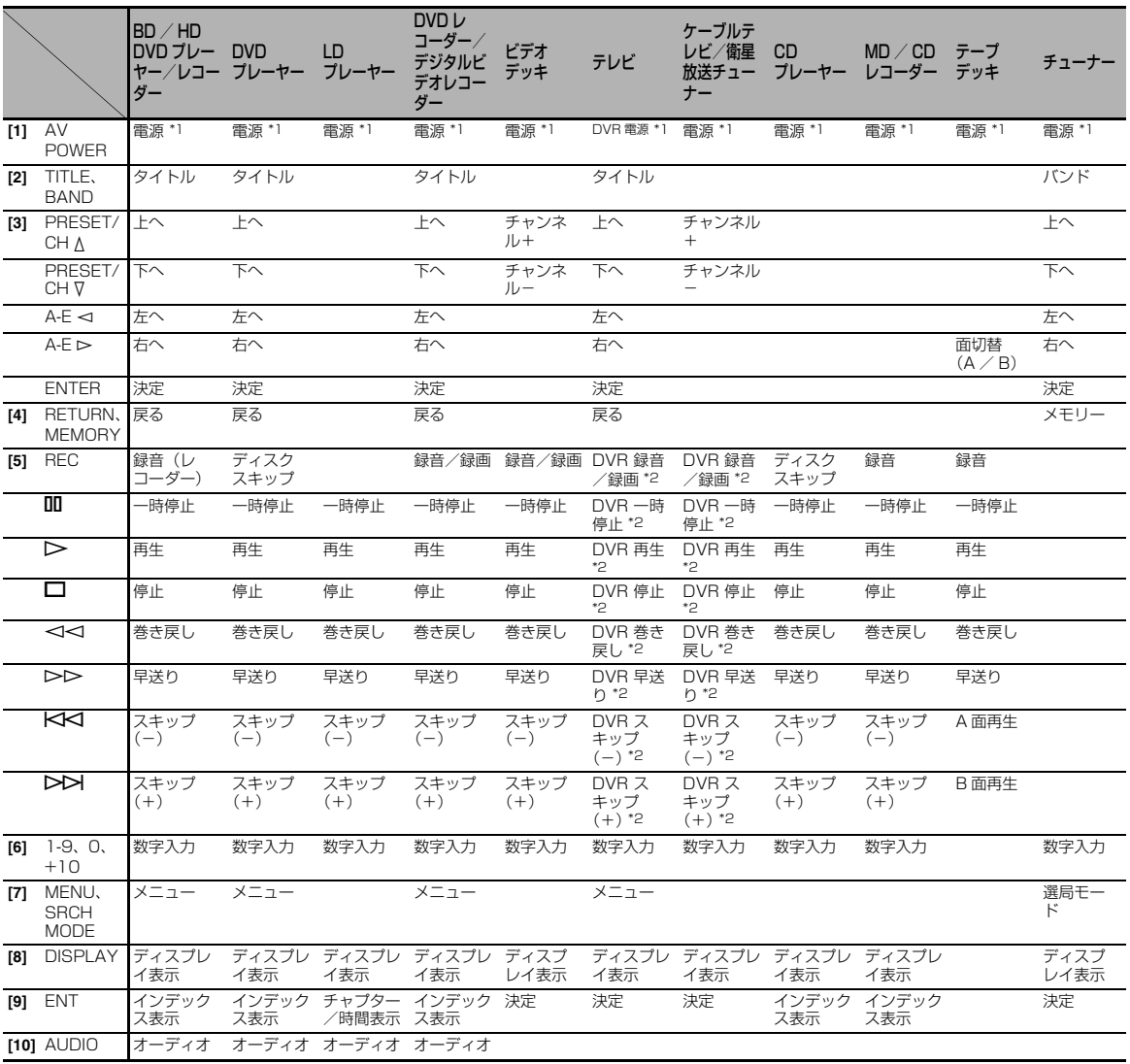

## ご注意

\*1機器に付属のリモコンに電源キーがある場合に機能します。

\*2 3DVR キーに DVR (DVD レコーダーなどの録画機器) のリモコンコードを設定した場合に、DVD レコーダーなどを操作できます。

## ■ 操作する機器を切り替える

入力選択キー(3)で選んでいる入力ソースは切り 替えずに、リモコンで操作する機器だけを切り替え ます。

## **6SELECT<1/ l> キーを繰り返し押して、操作機** 器を切り替える。

操作する機器名がリモコンディスプレイ (4) に表 示されます。

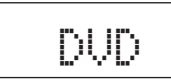

## ■ オプション機器を操作する (オプションモード)

「OPTN1」、および「OPTN2」には、入力ソース に関係なくリモコンで操作したい機能を記憶できま す。マクロ機能の一部として、またはリモコンコー ドを持たない機器の操作用として使うと便利です。

リモコンディスプレイ(4)に「OPTN1」、また は「OPTN2」と表示されるまで 6SELECT <1 / h キーを繰り返し押す。

$$
\boxed{\quad \text{OPTN1}} \text{***} \boxed{\quad \text{OPTN2}}
$$

## リモコンの設定を変更する

リモコンに関するさまざまな設定を変更します。

**1** ボールペンなどで G**SETUP** キーを押す。 リモコンディスプレイ(4)に「SETUP」と 表示されます。

2 9A / 7キーを繰り返し押して設定項目を選ぶ。

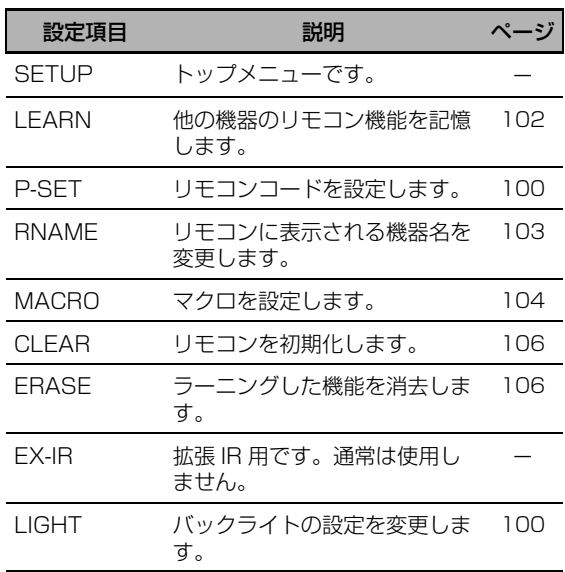

## **3** 設定を終了したらG**SETUP**キーをもう一度押 す。

## ご注意

各操作を30秒以内に行わなかった場合、設定は自動的 に中止されます。

## <span id="page-99-1"></span>バックライトの設定を変更する

- **1** ボールペンなどで G**SETUP** キーを押す。 リモコンディスプレイ(4)に「SETUP」と 表示されます。
- 2 9A / 7キーを繰り返し押して「LIGHT」を選 び、9**ENTER** キーを押す。 リモコンディスプレイ (4) に「LIGHT」と 現在の設定が交互に表示されます。

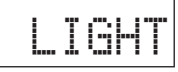

3 9A / ▽キーを繰り返し押して項目を選び、 9**ENTER** キーを押す。

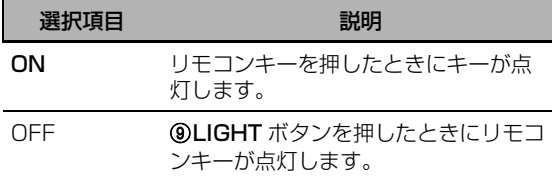

**4** G**SETUP**キーをもう一度押して設定を終了す る。

## <span id="page-99-0"></span>リモコンコードを設定する

リモコンコードを設定することにより、本機のリモ コンで他の機器を操作できます。リモコンコードに ついては巻末に記載の「リモコンコード一覧」をご 覧ください。

下表は各操作機器の初期設定コードを表していま す。

#### 工場出荷時のリモコンコード設定

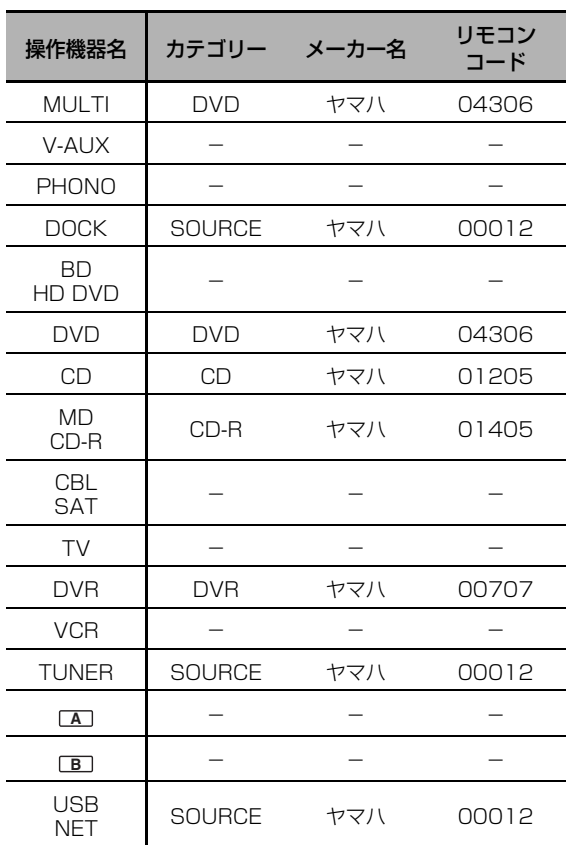

#### ご注意

お使いのヤマハ製機器によっては、初期設定されているヤ マハのリモコンコードでは操作できない場合があります。 この場合は別のリモコンコードをお試しください。

- **1** 設定するリモコンコードを確認する。 リモコンコードについては、巻末に記載の「リ モコンコードリスト一覧」をご覧ください。
- **2** 操作機器選択スイッチ(F)で **SOURCE** を選 ぶ。

「TV」にリモコンコードを設定する場合は **個TV** を選びます。

**3** ボールペンなどで G**SETUP** ボタンを押す。 リモコンディスプレイ(4)に「SETUP」と 表示されます。

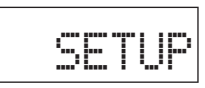

**4 ⑨∧/∇ キーを繰り返し押して「P-SET」を選** び、9**ENTER** キーを押す。 リモコンがプリセットモードに入ります。リモ コンディスプレイ (4) に、「P-SET」と現在

の操作機器名が交互に表示されます。

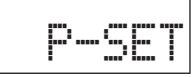

**5** 入力選択キー (③)、または ⑤SELECT <1 / ⊳ キーを繰り返し押して、操作機器を切り替える。 手順2で「TV」を選んだ場合、この手順はス キップしてください。

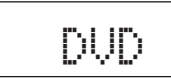

**6** 9**ENTER** キーを押す。 現在設定されているリモコンコードが表示され ます。

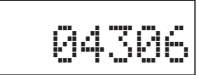

- **7** 数字キー(B)を押して5桁のリモコンコード を入力する。
- **8** 9**ENTER** キーを押す。 正しく設定されると、リモコンディスプレイ (4) に「OK」と表示されます。 設定に失敗すると、リモコンディスプレイ (4) に「NG」と表示されます。この場合は手 順5から操作し直してください。

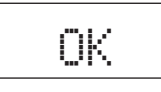

 $\leq \phi'$ 

続けて他の機器のコードを設定するには、手順5~ 8を操作してください。

**9** G**SETUP** ボタンをもう一度押して設定を終了 する。

## **10 2AV POWER キーや 10> キーを押して動作** を確認する。

#### $\geq 0$

- **・** キーを押しても機器が動作しないときは、同じメーカー の別のリモコンコードを設定してください。
- **・**「00012」を操作機器のリモコンコードとして設定 すると、現在選んでいる本機内蔵ソース(DOCK、 TUNER、USB/NET)を操作できます。

## ご注意

- **・** 手順で指定されたキー以外を操作したり、2つ以上の キーを同時に押したりすると、リモコンディスプレイ (4)に「ERROR」と表示されます。
- **・** 本機のリモコンは市販されているすべての AV 機器(ヤ マハ AV 機器を含む)のリモコンコードを内蔵している わけではありません。お使いの機器をいずれのリモコン コードでも操作できない場合は、ラーニング ([102](#page-101-0) [ページ\)](#page-101-0)を設定するか、機器に付属のリモコンをお使い ください。
- **・** すでにラーニングを設定している場合、ラーニングによ る機能がリモコンコードの機能よりも優先されます。

## <span id="page-101-0"></span>他の機器のリモコン機能を記憶 する(ラーニング)

お使いの機器のリモコン機能を本機のリモコンに記 憶します。リモコンコードを設定しても操作できな い機能があったり、その機器のリモコンコードがな かったりする場合に設定してください。下図の白色 の部分に、お使いの機器のリモコン機能を記憶でき ます。また、操作機器ごとに別の機能を記憶できま す。

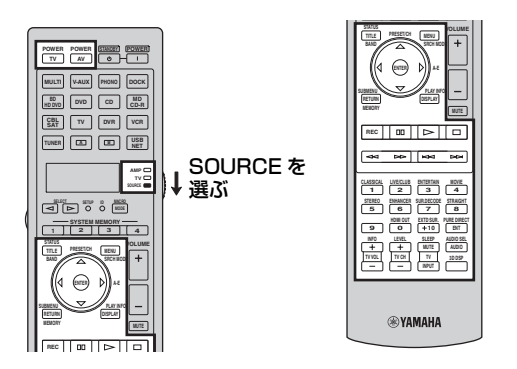

### ご注意

- **・** リモコンから赤外線信号が送信されます。お使いの機器 のリモコンも赤外線信号を使っている場合、ほぼすべて の機能を記憶できますが、信号が特殊だったり、連続し ていたりする場合は記憶できないことがあります。
- **・** 選んでいる入力機器やカテゴリーにより、白色の部分に あるキーを選んでいても記憶できないことがあります。
- **1** 操作機器選択スイッチ(F)で **SOURCE** を選 び、入力選択キー(3)を押して操作機器を選 ぶ。

「TV」に記憶する場合は 個TV を選びます。

#### ご注意

操作機器選択スイッチ (個)で SOURCE、または TV を選んでいることをご確認ください。AMP を 選んで記憶すると、本機を操作できなくなります。

- **2** ボールペンなどで G**SETUP** ボタンを押す。 リモコンディスプレイ(4)に「SETUP」と 表示されます。
- 3 ⑨△/▽キーを繰り返し押して「LEARN」を 選び、9**ENTER** キーを押す。

**4** 本機のリモコンと他の機器のリモコンを約5~ 10 cm 離して赤外線送信部がお互いに対向す るように置き、9**ENTER** キーを押す。 リモコンディスプレイ (4) に「L-KEY」と表 示されます。

#### 他の機器のリモコン

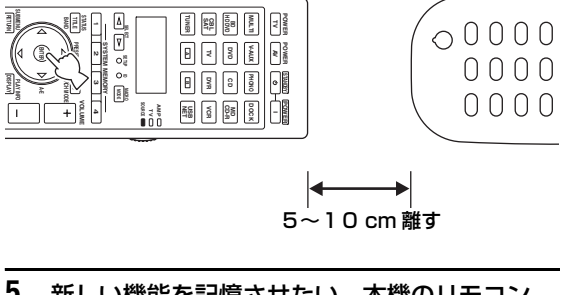

**5** 新しい機能を記憶させたい、本機のリモコン キーを押す。

リモコンディスプレイ(4)に「START」と 表示されます。

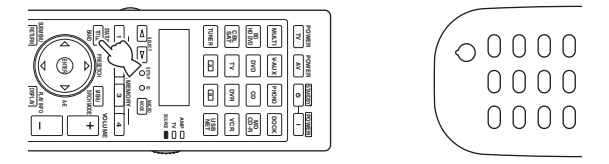

**6** リモコンディスプレイ (4) に「OK」と表示 されるまで、他の機器の記憶させたい機能のリ モコンキーを押し続けます。

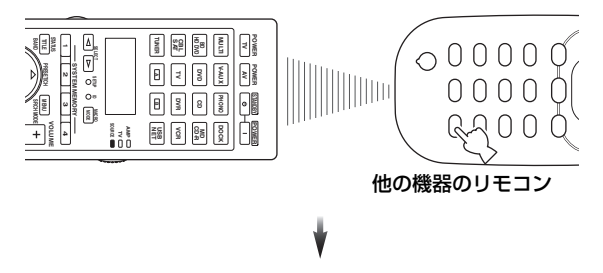

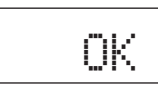

 $\geq 0$ 

続けて他の機能を記憶させるには、手順4~6を操 作してください。

## **7** GSETUP ボタンをもう一度押して、設定を終 了する。

## ご注意

- **・** 手順で指定されたキー以外を操作したり2つ以上のキー を同時に押したりすると、リモコンディスプレイ(4) に「ERROR」と表示されます。
- **・** 本機のリモコンは200までの機能を記憶できますが、 信号によっては200に達する前に「FULL」と表示さ れることがあります。この場合、記憶済みのキーから不 要なものを削除してください([106 ページ\)](#page-105-0)。
- **・** 以下場合、機能を記憶できないことがあります。 -本機、または他の機器のリモコンの乾電池が消耗して いる
	- -リモコンに直射日光が当たっている -信号が特殊だったり、連続していたりする

## <span id="page-102-0"></span>リモコンに表示される機器の 名前を変更する

リモコンディスプレイ (4) に表示される操作機器 名を変更します。

- **1** 操作機器選択スイッチ(F)で **SOURCE** を選 び、入力選択キー(3)を押して、名前を変更 する機器を選ぶ。
- **2** ボールペンなどで G**SETUP** ボタンを押す。 リモコンディスプレイ(4)に「SETUP」と 表示されます。
- **3** ①△ / ∇ キーを繰り返し押して「RNAME」を 選び、9**ENTER** キーを押す。
- 4 **⑨∧/▽キーを繰り返し押して、変更する名前** の文字数(3文字/5文字)を選び、 9**ENTER** キーを押す。 各操作機器は、3文字または5文字で表示され ます。それぞれの文字数で別々に設定できま

す。

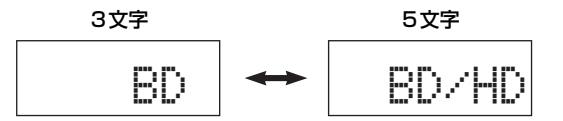

## **5** 機器名を編集する。

文字の位置を選ぶには 9<1 / ► キーを押しま す。

文字を選ぶには 9A / ▽キーを押します。

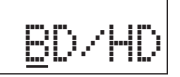

#### √¦∕<br>∠`®

**(9)** A キーを押すと順番どおりに、 (9) マキーを押すと 順番とは逆に文字が表示されます。A ~ Z、a ~ z、 0 ~ 9、スペース、記号(-、+、/、:)

## **6** 9**ENTER** キーを押して新しい名前を登録す る。

正しく登録されると、リモコンディスプレイ (4))に「OK」と表示されます。

 $\geq 0$ 

続けて他の機器の名前を変更するには入力選択キー (3) を押す、または 6SELECT<1 / D キーを繰 り返し押して機器を切り替えてから @ENTER キー を押し、手順4~6を操作してください。

## **7** G**SETUP**ボタンをもう一度押して設定を終了 する。

## ご注意

手順で指定されたキー以外を操作したり2つ以上のキー を同時に押したりすると、リモコンディスプレイ(4) に「ERROR」と表示されます。

## <span id="page-103-0"></span>マクロ機能を使う

マクロ機能とは、ソースを再生するときに行う一連 のキー操作を 1 つのキーでできるようにする機能 です。

たとえば CD を再生する場合、通常、(1)システ ムの電源を入れる→(2)入力ソースを CD に切り 替える→(3)再生を開始する…などの操作が必要 です。マクロ機能を使うと、マクロキーの CD キー を押すだけでこのような一連の操作を済ますことが できます。

下のリストに表示されたマクロキーにはマクロ機能 があらかじめ登録されていますが、オリジナルのマ クロ操作を設定することもできます[\(105 ペー](#page-104-0) [ジ](#page-104-0))。

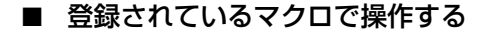

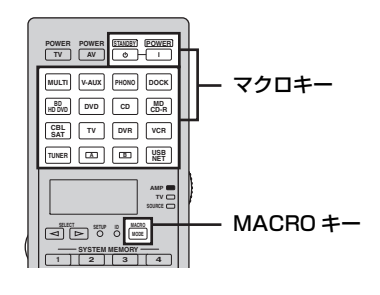

**1** リモコンの **MACRO** キーを押す。

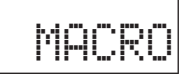

- **2** 設定したいマクロキーを押す。 リモコンディスプレイ (4)) に「M: 3文字の 入力機器名」(例「M:DVD」)と表示され、設 定されている操作内容が送信されます。 **⑭STANDBY キー、または ⑮POWER キーを** 押した場合は、リモコンディスプレイ (4) に 「M:STB」、または「M:PWR」と表示され、設 定されている操作内容が送信されます。
- **3 リモコンの MACRO キーを押して設定を終** 了する。

## ご注意

- **・** マクロを操作している(トランスミットインジケーター が点滅している)ときは、他のキーの操作を受け付けま せん。
- **・** すべてのマクロ操作が終わるまで、操作している機器に リモコンを向けたままにしてください。
- **・** 各手順を30秒以内に操作しなかった場合、マクロ操作 は自動的に中止されます。

■ マクロ初期設定

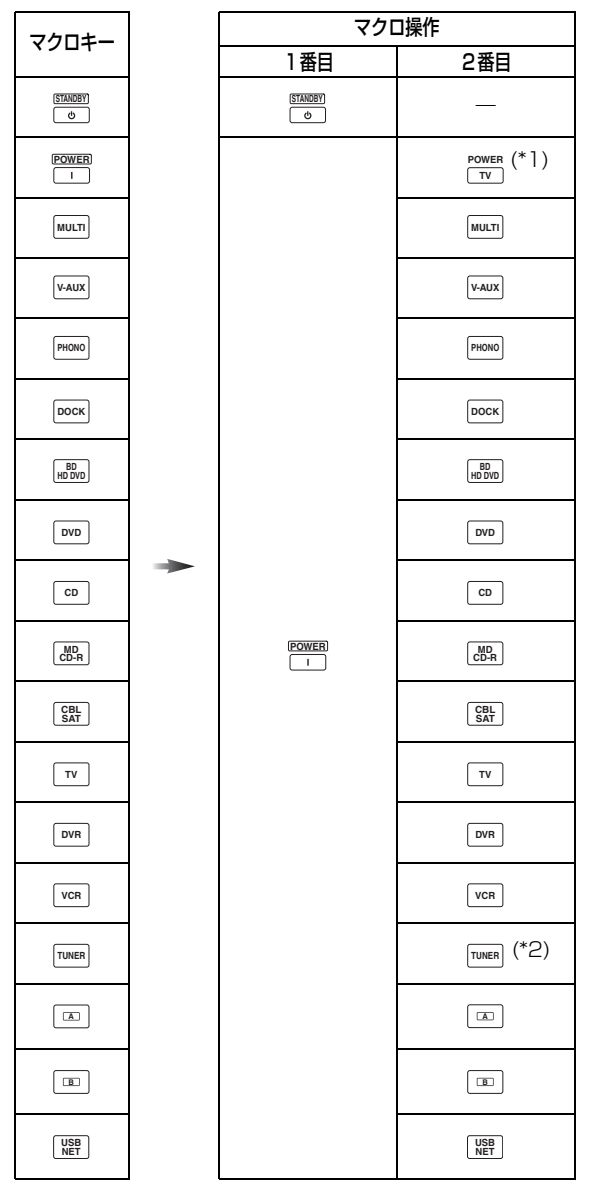

- \*1あらかじめテレビのリモコンコードを設定してくださ い([100 ページ\)](#page-99-0)。
- \*2本機をスタンバイにする前に受信していた放送局を選局 します。

### <span id="page-104-0"></span>■ マクロを設定する

1つのキーを押すだけで、連続したキー操作ができ るように設定します。マクロを設定する前にリモコ ンコードを設定するか、ラーニングで他のリモコン の機能を登録してください。

#### ご注意

- **・** 新しいマクロを設定しても、工場出荷時に登録されてい るマクロは消去されません。新しく設定したマクロの内 容を消去すると、工場出荷時に登録されているマクロを 使うことができます。
- **・** 工場出荷時に登録されているマクロに新しい信号を追加 することはできません。マクロを設定すると、すべて新 しい内容に変わります。
- **・** 音量の操作など、連続的に出力される信号は、本リモコ ンでは短時間のコードとして記憶されます。したがっ て、そのようなキーをマクロ設定に入れることはおすす めしません。
- **1** ボールペンなどで G**SETUP** ボタンを押す。 リモコンディスプレイ(4)に「SETUP」と 表示されます。
- 2 ⑨ / / ▽キーを繰り返し押して「MACRO」を 選び、9**ENTER** キーを押す。
- **3** 設定したいマクロキーを押してから 9**ENTER** キーを押す。

リモコンディスプレイ (4) に「M: 3文字の マクロキー名」(例「M:DVD」)と、現在選ん でいる操作機器名が交互に表示されます。

(ASTANDBY キー、または ⑮POWER キーを 押した場合は、リモコンディスプレイ (4) に 「M:STB」、または「M:PWR」と、現在選んで いる操作機器名が交互に表示されます。

## **4** リモコンキーを押してマクロの内容を設定す る。

#### 例

入力ソースを DVD に切り替える→ DVD プ レーヤーの電源をオンにする→モニターの電源 をオンにする

- ステップ1(「MCR1」):DVD を押す
- ステップ2(「MCR2」):AV POWER を押す ステップ3(「MCR3」):TV POWER を押す

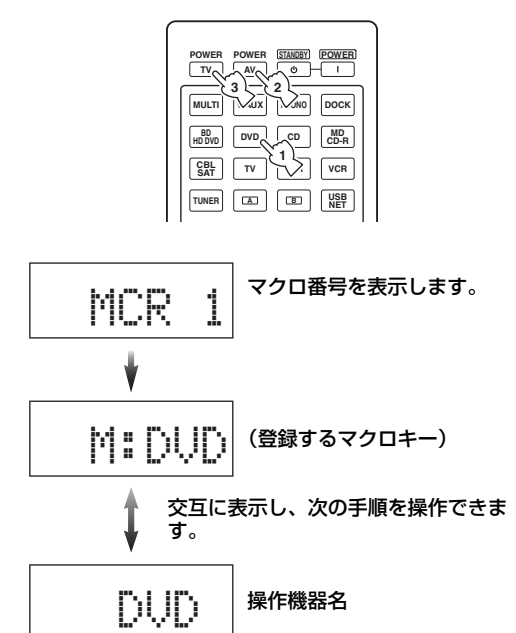

#### ご注意

- ·操作機器を変更するには 6SELECT<1 / D キーを押し てください。6SELECT<1 / D キーは操作機器のみ変 更しますが、入力選択キーを押した場合はマクロの手順 に組み込まれます。
- •操作機器選択スイッチ (**M**) の位置 (AMP、TV、 SOURCE)により、一部のキー機能が切り替わります。 AMP、または TV を選んでいるとき、入力選択キー (3)は機能しません。
- **5** H**MACRO** キーを押して決定する。 最大 10 種類のキー信号を設定できます。最大 まで設定すると「FULL」と表示され、自動的 にマクロの設定を終了します。
- **6** G**SETUP** ボタンを押して設定を終了する。

#### ご注意

2つ以上のキーを同時に押すと、リモコンディスプレイ (4)に「ERROR」と表示されます。

## <span id="page-105-0"></span>リモコンを初期化する

ラーニングやマクロ、変更した操作機器名やリモコ ン ID を初期設定に戻します。

- 消去モードを選んで初期化する
- **1** ボールペンなどで G**SETUP** ボタンを押す。 リモコンディスプレイ(4)に「SETUP」と 表示されます。
- 2 ⑨△ / ▽キーを繰り返し押して「CLEAR」を選 び、9**ENTER** キーを押す。

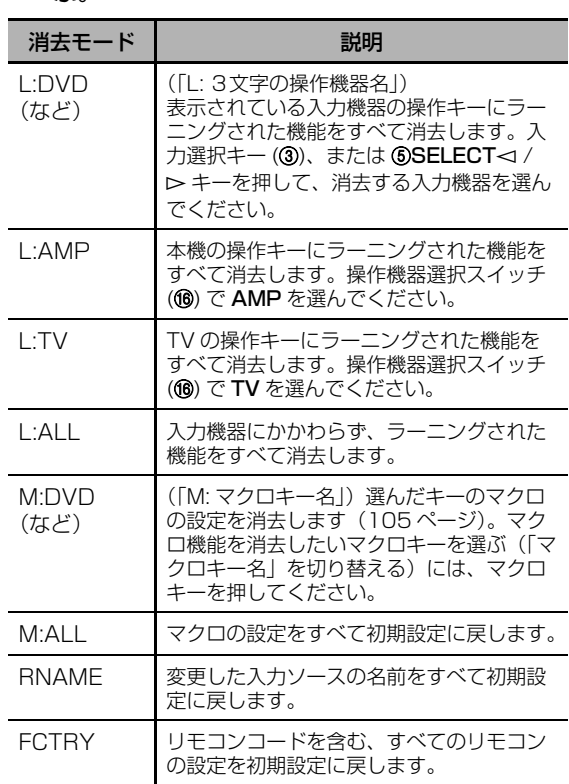

3 **⑨∧/▽キーを繰り返し押して消去モードを選** ぶ。

**4** 9**ENTER** キーを約3秒間押し続ける。 正しく消去されると、リモコンディスプレイ (4) に「OK」と表示されます。

#### ご注意

- 消去に失敗すると、リモコンディスプレイ(4)に 「NG」と表示されます。
- **・** 手順で指定されたキー以外を操作したり、2つ以上の キーを同時に押したりすると、リモコンディスプレイ (4)に「ERROR」と表示されます。
- **5** G**SETUP** ボタンを押して設定を終了する。
- <span id="page-105-1"></span>■ ラーニングした機能を消去する
- **1** ボールペンなどで G**SETUP** ボタンを押す。 リモコンディスプレイ(4)に「SETUP」と 表示されます。
- 2 ⑨ / / ▽キーを繰り返し押して「ERASE」を選 び、9**ENTER** キーを押す。
- **3** 操作機器選択スイッチ(F)で **SOURCE** を選 び、入力選択キー(3)を押す。 アンプ機能の操作キーや TV キーにラーニング した機能を消去する場合は、個AMP、または **個TV** を選んでください。
- **4** 9**ENTER** キーを押す。 リモコンディスプレイ (4) に「E-KEY」と表 示されます。
- **5** 機能を消去したいキーを約3秒間押し続ける。 正しく消去されると、リモコンディスプレイ (4) に「OK」と表示されます。  $\frac{1}{2}$   $\frac{1}{2}$ 
	- **・** 続けて他の機能を消去するには、手順3~5を操作 してください。
	- **・** ラーニングされた機能を消去すると、キーの機能は 工場出荷状態に戻ります(リモコンコードを設定し ている場合は、設定しているメーカーの機能に戻り ます)。

### **6** G**SETUP** ボタンを押して設定を終了する。

### ご注意

- •消去に失敗すると、リモコンディスプレイ(4)に 「NG」と表示されます。
- **・** 2つ以上のキーを同時に押すと、リモコンディスプレイ (4) に「ERROR」と表示されます。

## **本機の設定を変更する(ADVANCED SETUP)**

フロントパネルディスプレイに表示されるメニューを見ながらさまざまな項目を設定します。アドバンスト セットアップメニューでは、本機の設定を初期設定に戻したりリモコン ID を変更したりすることができま す。お好みに合わせて、設定を変更してください。各項目の初期設定は太字で記載しています。

## ご注意

- **・** アドバンストセットアップメニューの操作中は、本体の AMASTER ON/OFF スイッチ、NSTRAIGHT キー、 MPROGRAM セレクター以外は機能しません。
- **・** アドバンストセットアップメニューの操作中は他の操作はできません。
- **・** アドバンストセットアップメニューはフロントパネルディスプレイでのみ操作できます。

アドバンストセットアップ メニューの操作手順

■ リモコンセンサー設定 REMOTE SENSOR フロントパネルのリモコンセンサーを有効にするか 無効にするかを設定します。

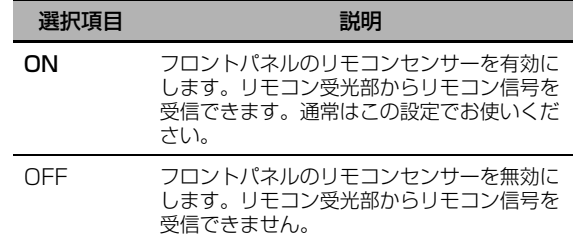

応用操

## ご注意

通常は「ON」に設定することをおすすめします。

■ RS-232C 通信設定 RS232C STANDBY 本機がスタンバイのときに、RS-232C 端子から のデータを受信するか、受信しないかを設定しま す。

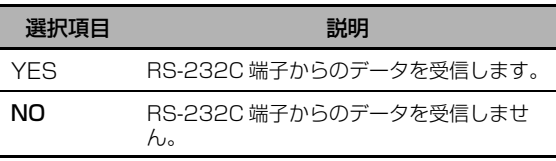

■ リモコン ID 設定 REMOTE CON AMP 本体操作用のリモコン ID をリモコンの操作用コー ドに合わせて変更します。

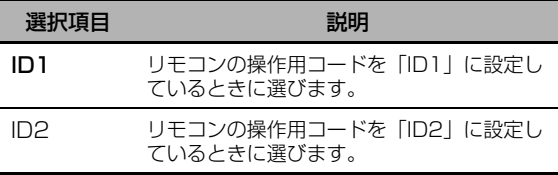

**1** 本体の A**MASTER ON/OFF** スイッチを押し て本機の電源をオフにする。

2 MSTRAIGHT キーを押しながらもう一度 A**MASTER ON/OFF** スイッチを押す。 本機の電源がオンになり、アドバンストセット アップメニューがフロントパネルディスプレイ に表示されます。

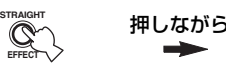

**MASTER**

- **3** M**PROGRAM** セレクターを回して、設定した いメニューを選ぶ。
- **4** N**STRAIGHT** キーを繰り返し押して、設定し たい項目を選ぶ。
- 5 AMASTER ON/OFF スイッチを押して本機 の電源をオフにし、変更した設定を保存する。

 $\leq 0$ 

変更した設定は、次回電源を入れたときから有効に なります。

#### リモコンの操作用コードを設定する

リモコンの操作用コードを設定します。複数のヤマ ハ製アンプをリモコンを使って操作する場合に、本 機とは別のアンプが動作するのを防止します。

## ボールペンなどで GID ボタンを押して ID を切り 替える。

GID ボタンを押すごとに、ID インジケーターが以 下のように表示されます。

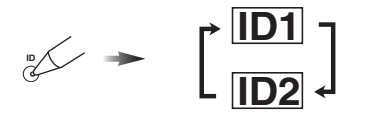

## ■ バイアンプ設定 BI-AMP

バイアンプ機能を設定します。

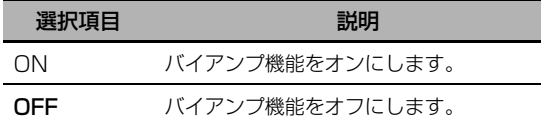

#### ご注意

「BI-AMP」を「ON」に設定すると SURROUND BACK 端子はバイアンプ用として使われるので、サラウ ンドバックスピーカー接続用としては使えません。ま た、プレゼンススピーカー端子から音声信号は出力され ません。

■ 設定の保存/呼び出し RECOV./BACKUP 本機の設定を保存したり、呼び出したりします。

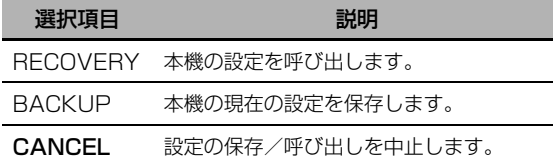

#### ご注意

**・** プリセットした FM/AM 放送局や USB デバイス/ネッ トワークオーディオの音楽ファイル、システムメモリー の内容は保存しません。

**・** 設定を保存していない場合、「RECOVERY」は選べま せん。

## <span id="page-107-0"></span>■ 初期設定に戻す INITIALIZE

変更した設定を初期設定に戻します。初期設定に戻 す項目を選んでください。

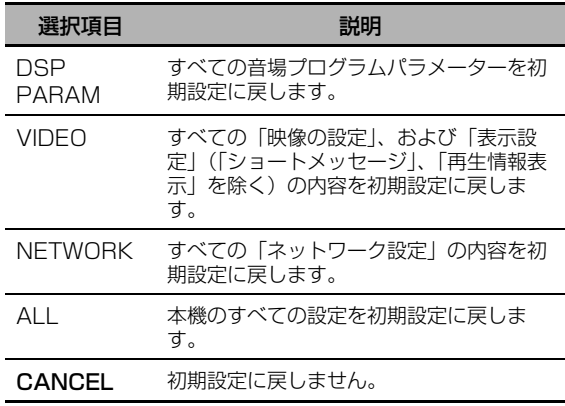

#### $\leq \phi'$

音場プログラムごとに音場パラメーターを初期設定に戻 すには、「ステレオ / サラウンド」の「初期化」で設定 してください([77 ページ\)](#page-76-1)。

#### <span id="page-107-1"></span>■ MAC フィルター設定 MAC FILTER

ネットワークからの接続を、特定の MAC アドレス のパソコンからに制限するか制限しないかを設定し ます([96 ページ\)](#page-95-0)。

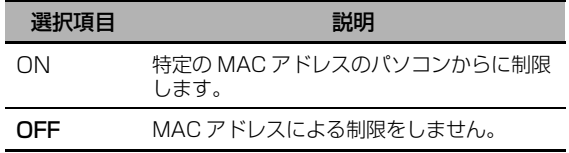

#### $\leq 0$

「MAC FILTER」を「ON」に設定した場合に制御でき るパソコンの MAC アドレスは Web メニューで設定で きます([96 ページ\)](#page-95-0)。

### ■ 映像信号方式設定 TV FORMAT

テレビの信号方式に合わせて、本機の MONITOR OUT 端子、および HDMI OUT 端子から出力され る壁紙の信号方式を切り替えます。 選択項目:NTSC、PAL

## ■ HDMI モニターチェック設定

MONITOR CHECK

本機のモニターチェック機能のオン、オフを設定し ます。

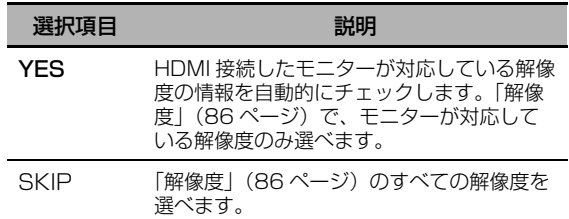
<span id="page-108-4"></span><span id="page-108-0"></span>■ 表示言語設定 LANGUAGE

モニター画面やフロントパネルディスプレイに表示 する文字の言語を設定します。

選択項目:**JAPANESE**(日本語)、FRENCH (フランス語)、GERMAN(ドイツ語)、 SPANISH (スペイン語)、RUSSIAN (ロシア語)、ENGLISH(英語)

 $\geq \circ \leq$ 

セットメニューでも表示言語を設定できます ([91 ページ\)](#page-90-0)。

### ご注意

<span id="page-108-3"></span>「JAPANESE」を選んだ場合でもフロントパネルディ スプレイには英語で表示されます。

<span id="page-108-1"></span>■ ファームウェアの更新 FIRM UPDATE 本機のファームウェアを更新するときに使用しま す。ファームウェアの更新方法について詳しくは ファームウェアと共に提供される情報をご覧くださ い。

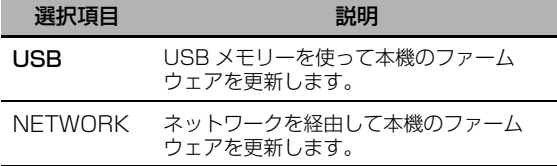

 $\leq \circ \leq$ 

ファームウェアの更新を開始するには、MPROGRAM セレクターを回して「USB」、または「NETWORK」 を選び、DMENU キーを押してください。

### ご注意

- **・** ファームウェアを更新する必要がない場合は本機能を操 作しないでください。
- <span id="page-108-5"></span>**・** ファームウェアを更新する前に、ファームウェアと共に 提供される情報をご確認ください。

<span id="page-108-2"></span>■ ファームウェアのバージョン確認 VERSION 現在本機にインストールされているファームウェア のバージョンを表示します。

# <span id="page-109-0"></span>**故障かな?と思ったら**

ご使用中に本機が正常に作動しなくなった場合は下記の点をご確認ください。対処しても正常に作動しな い、または下記以外で異常が認められた場合は、本機の電源をオフにし、電源プラグを抜いて、お買い上げ 店または最寄りのヤマハ電気音響製品サービス拠点にお問い合わせください。

### ■ 全般

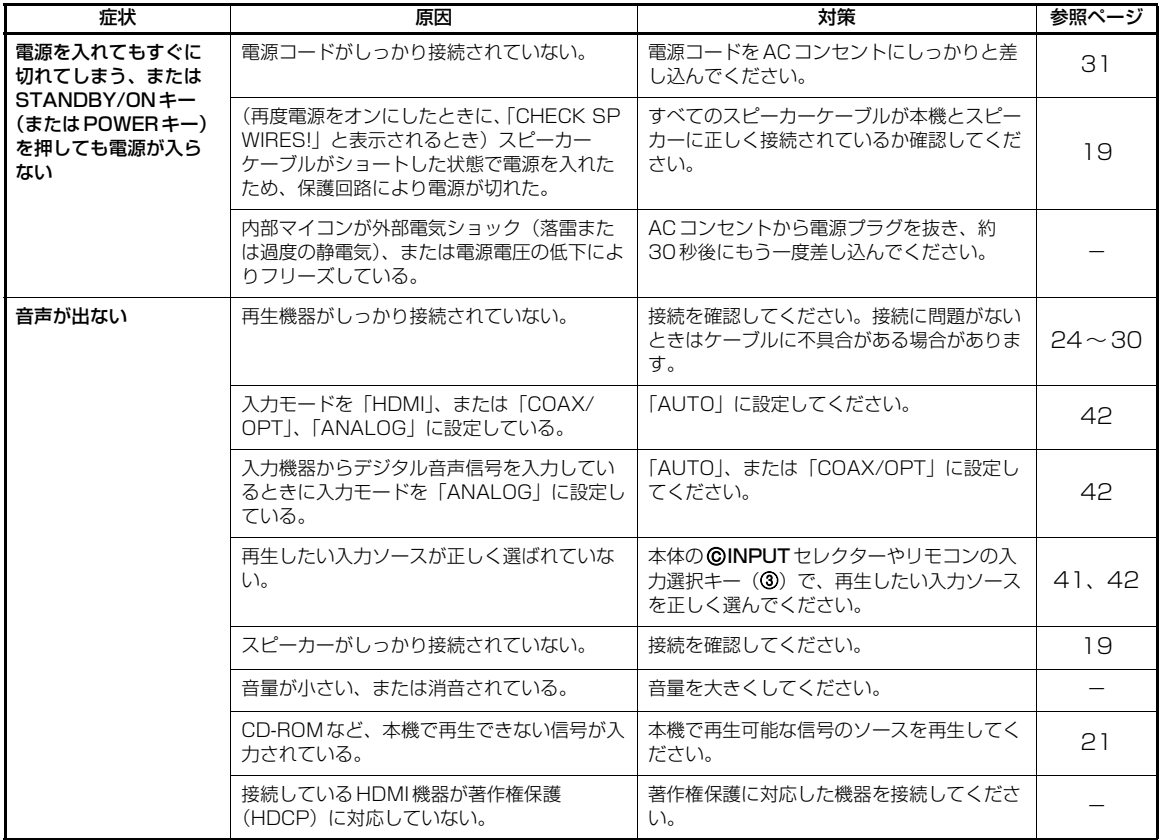

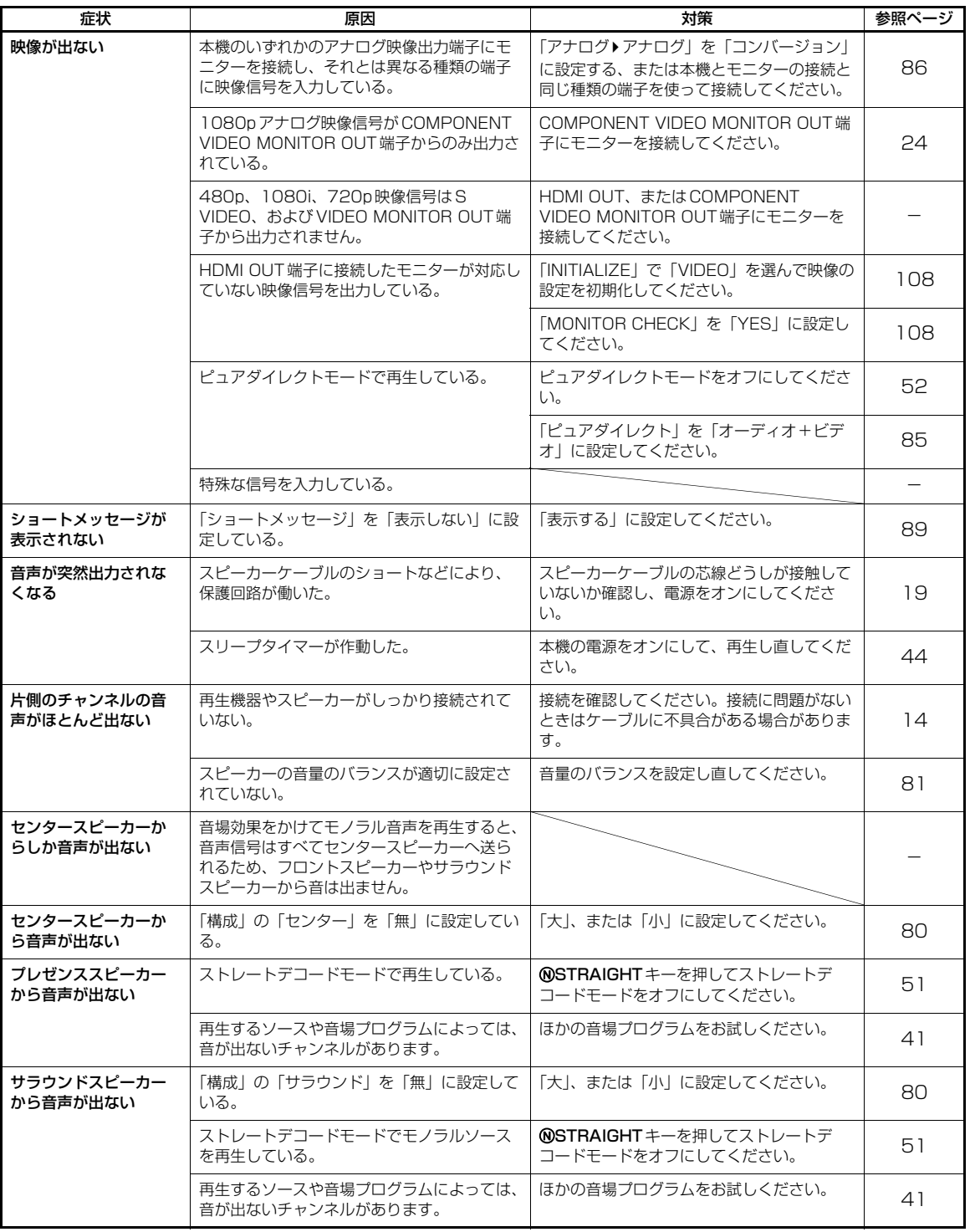

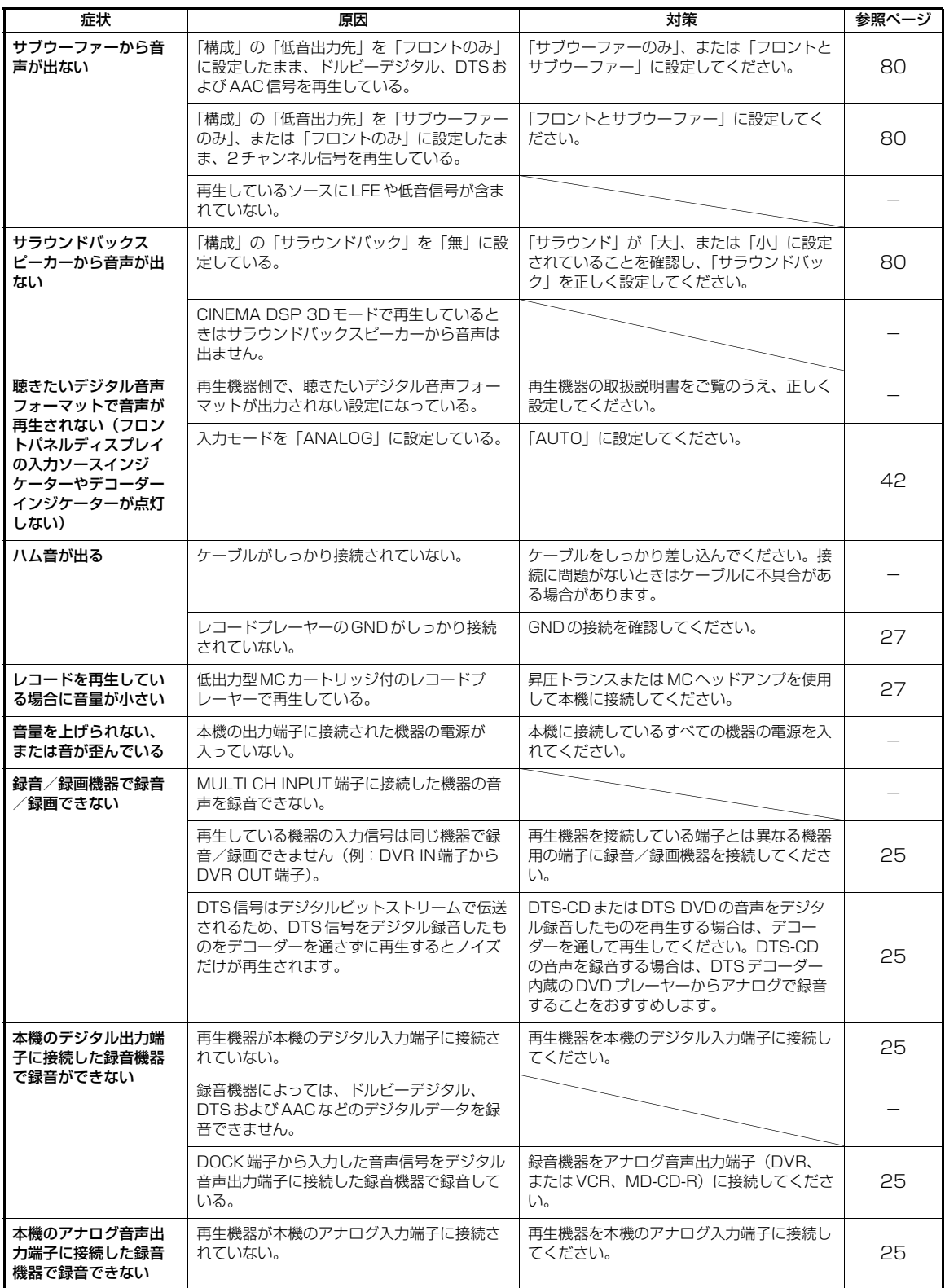

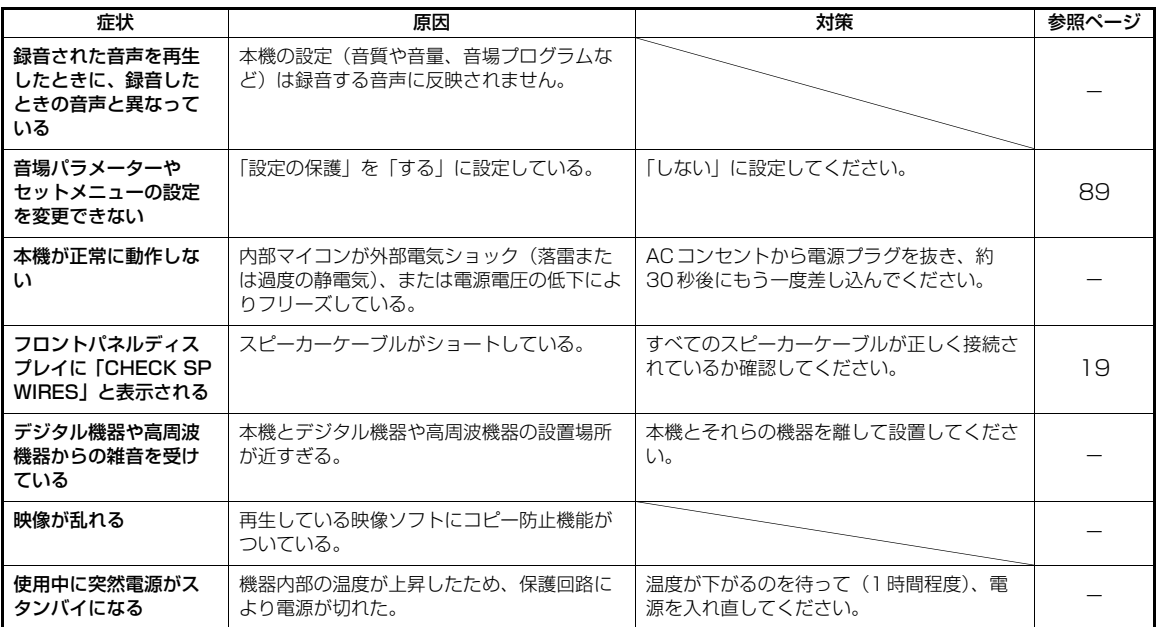

その他の情報

### <span id="page-113-1"></span>■ HDMI

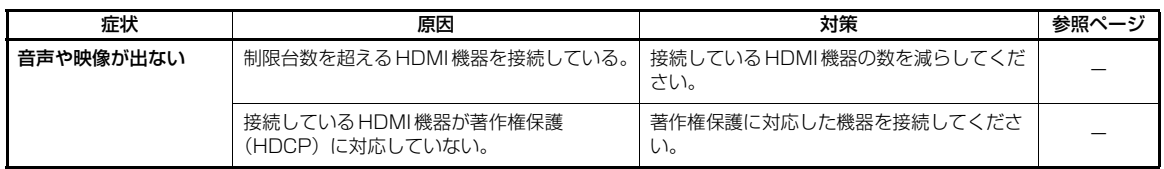

## <span id="page-113-0"></span>■ FM/AM 放送の受信

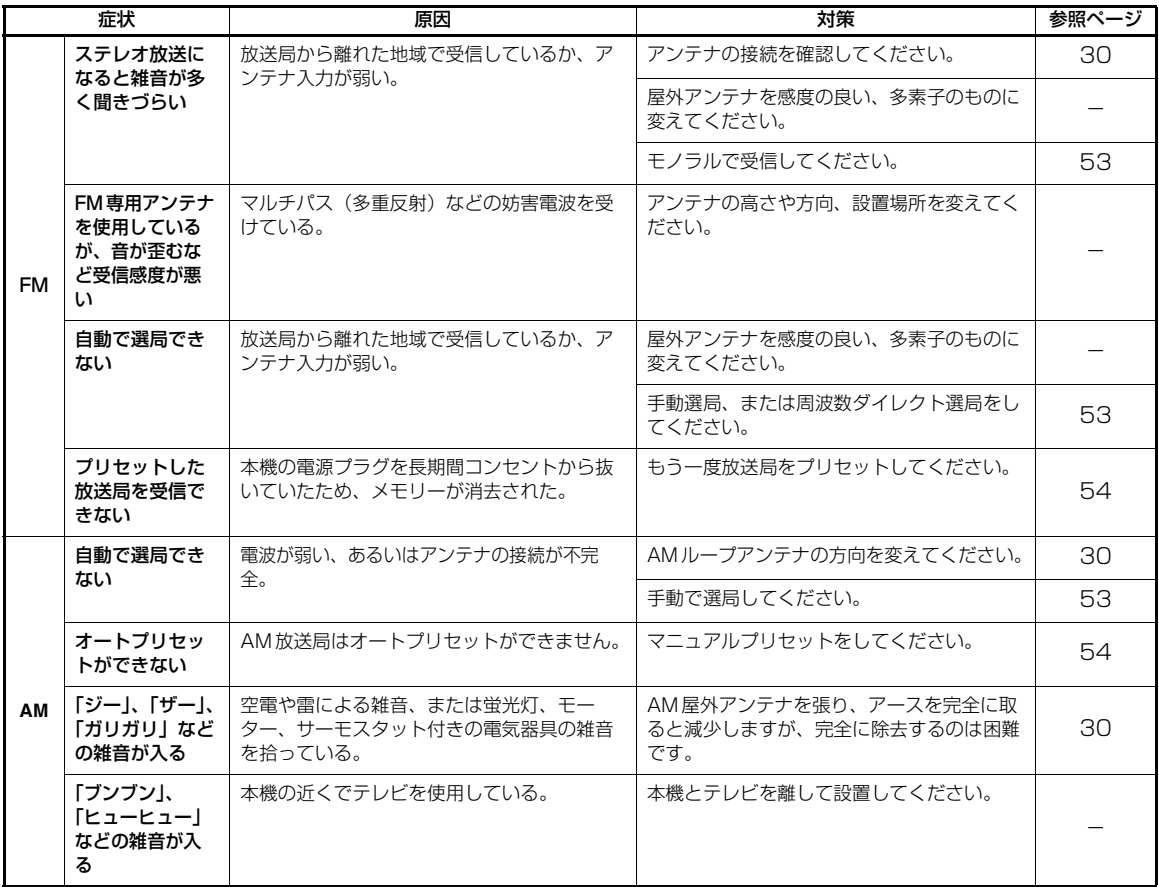

## <span id="page-114-0"></span>■ リモコン

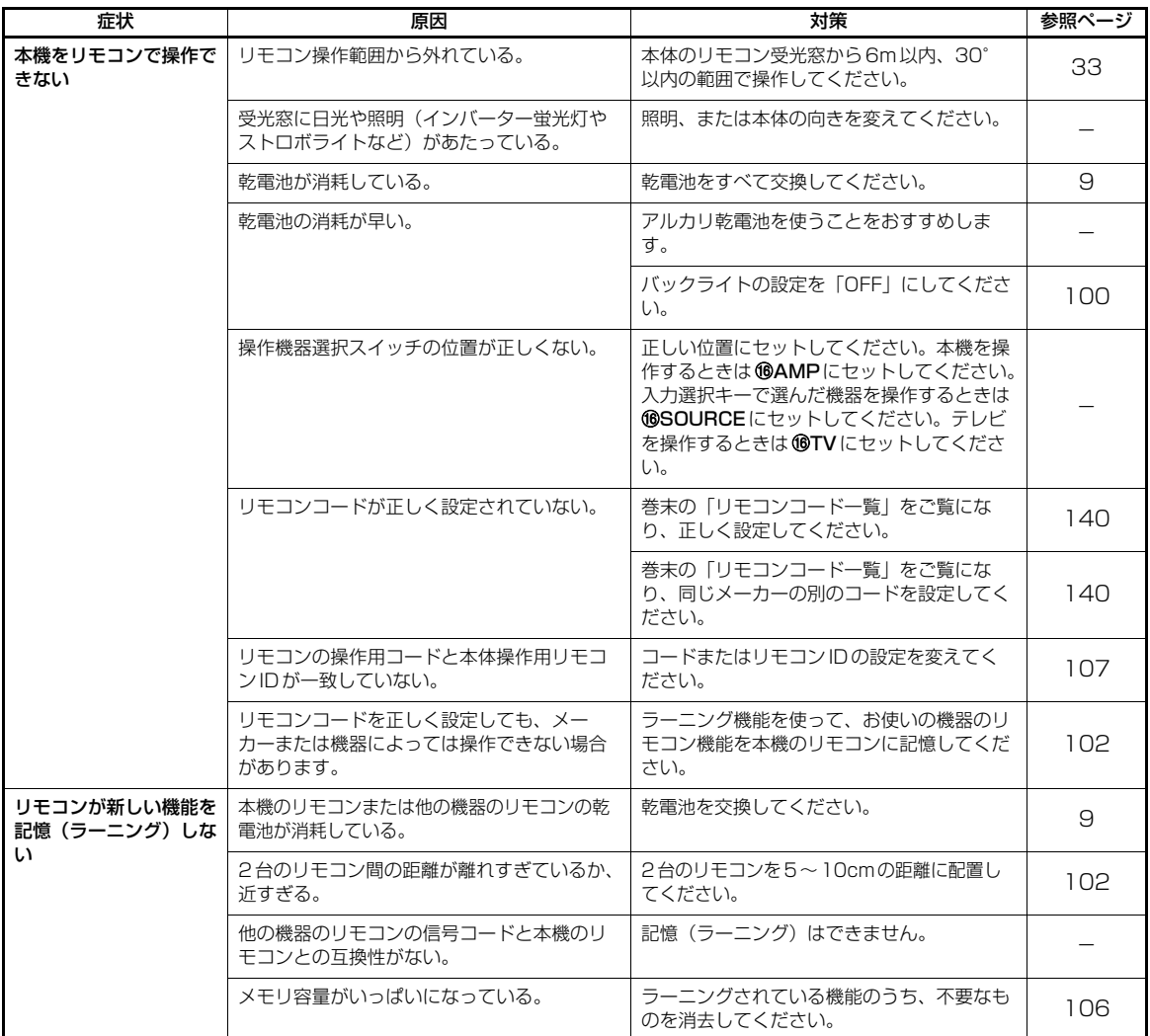

その他の情報

## <span id="page-115-0"></span>■ USB /ネットワークオーディオ

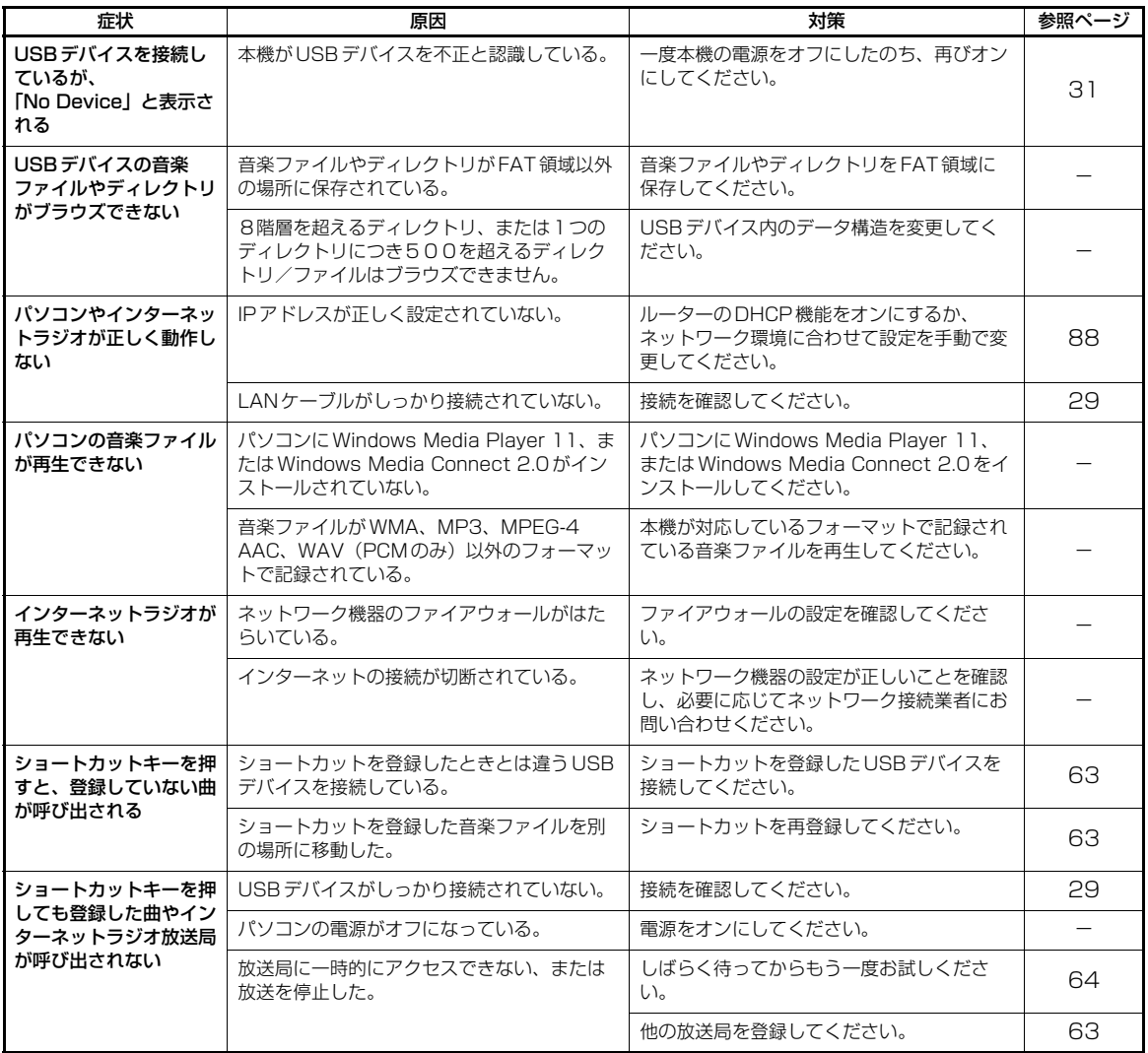

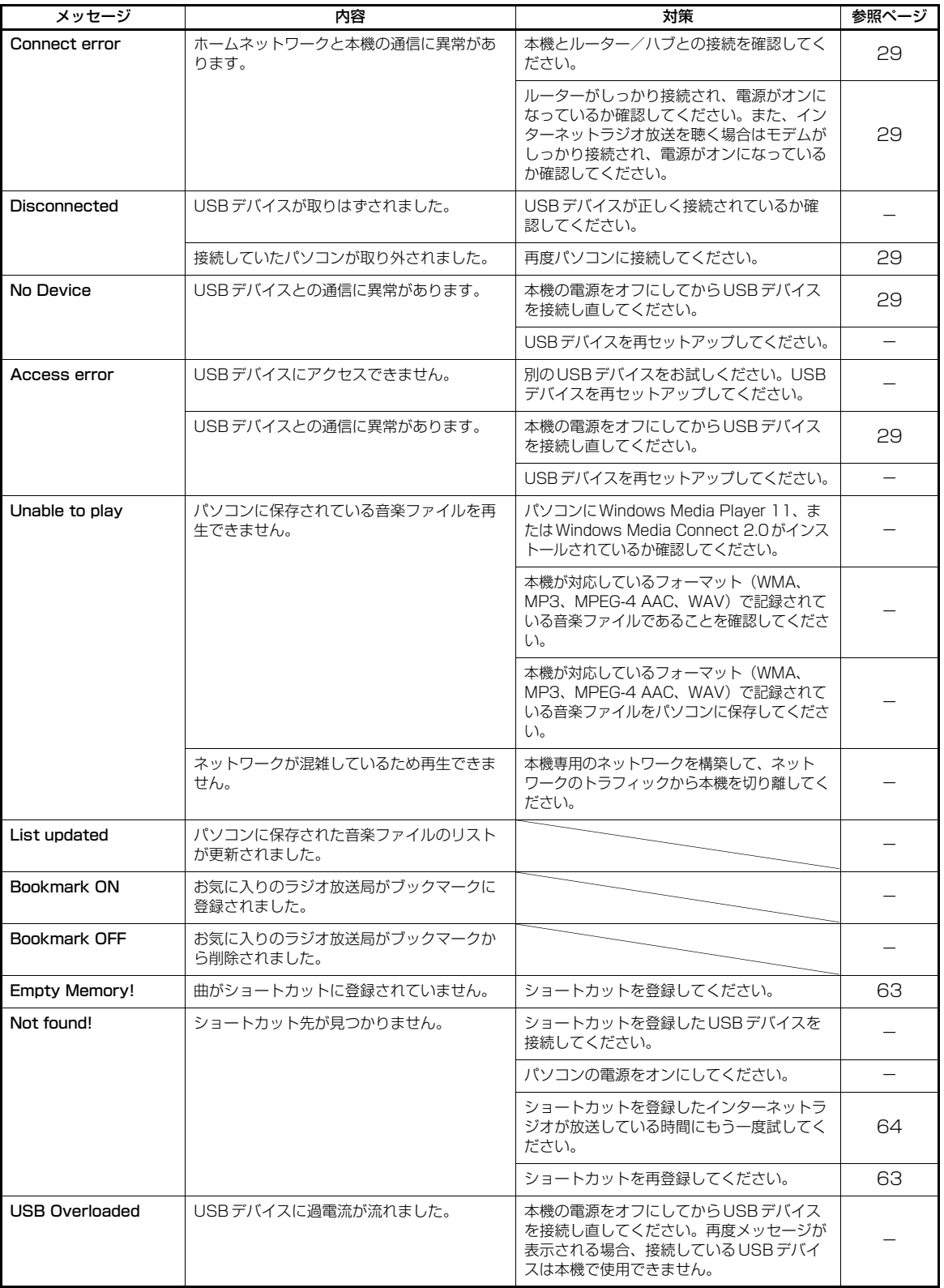

### <span id="page-117-1"></span>■ iPod

## ご注意

フロントパネルディスプレイやモニター画面に下記のメッセージが表示されない場合は、iPod の接続をご確認くださ い([28 ページ\)](#page-27-0)。

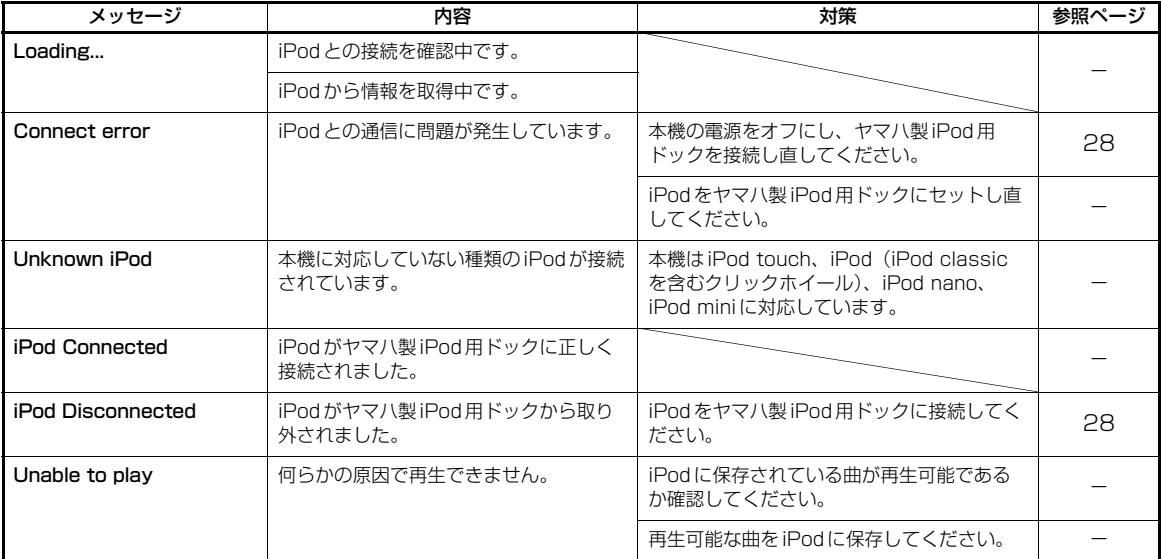

### <span id="page-117-0"></span>■ Bluetooth<sup>®</sup>

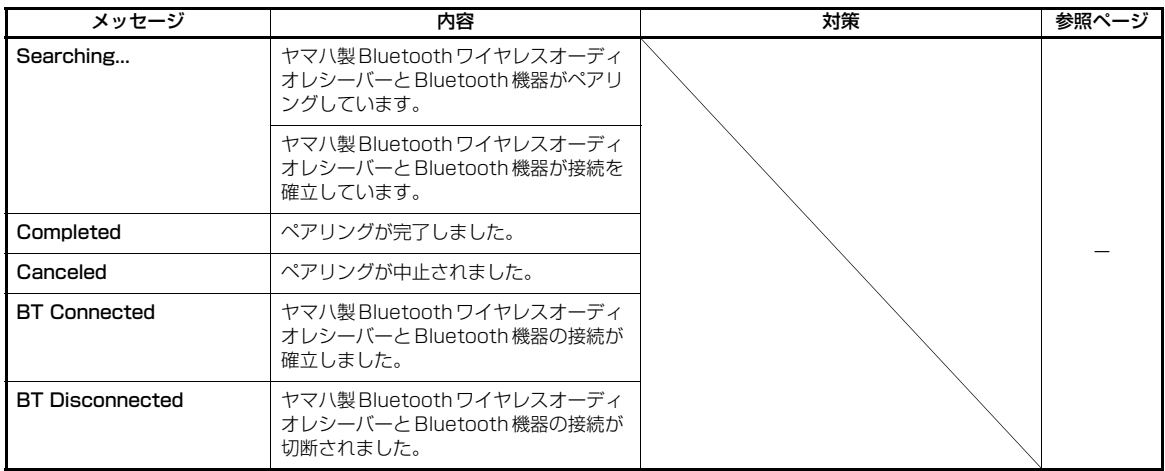

## <span id="page-118-0"></span>■ 自動測定

## 測定開始時の表示

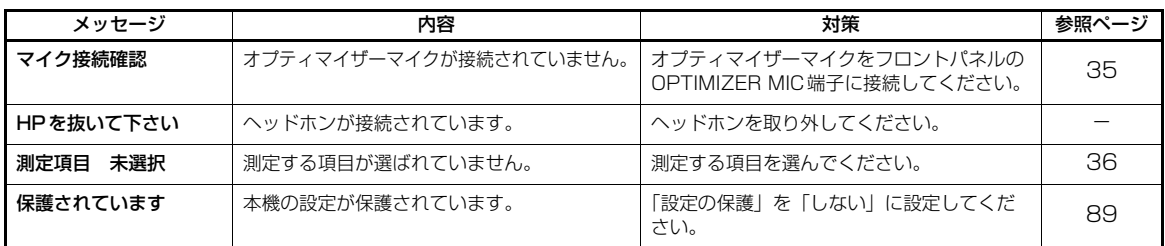

### 測定中の表示

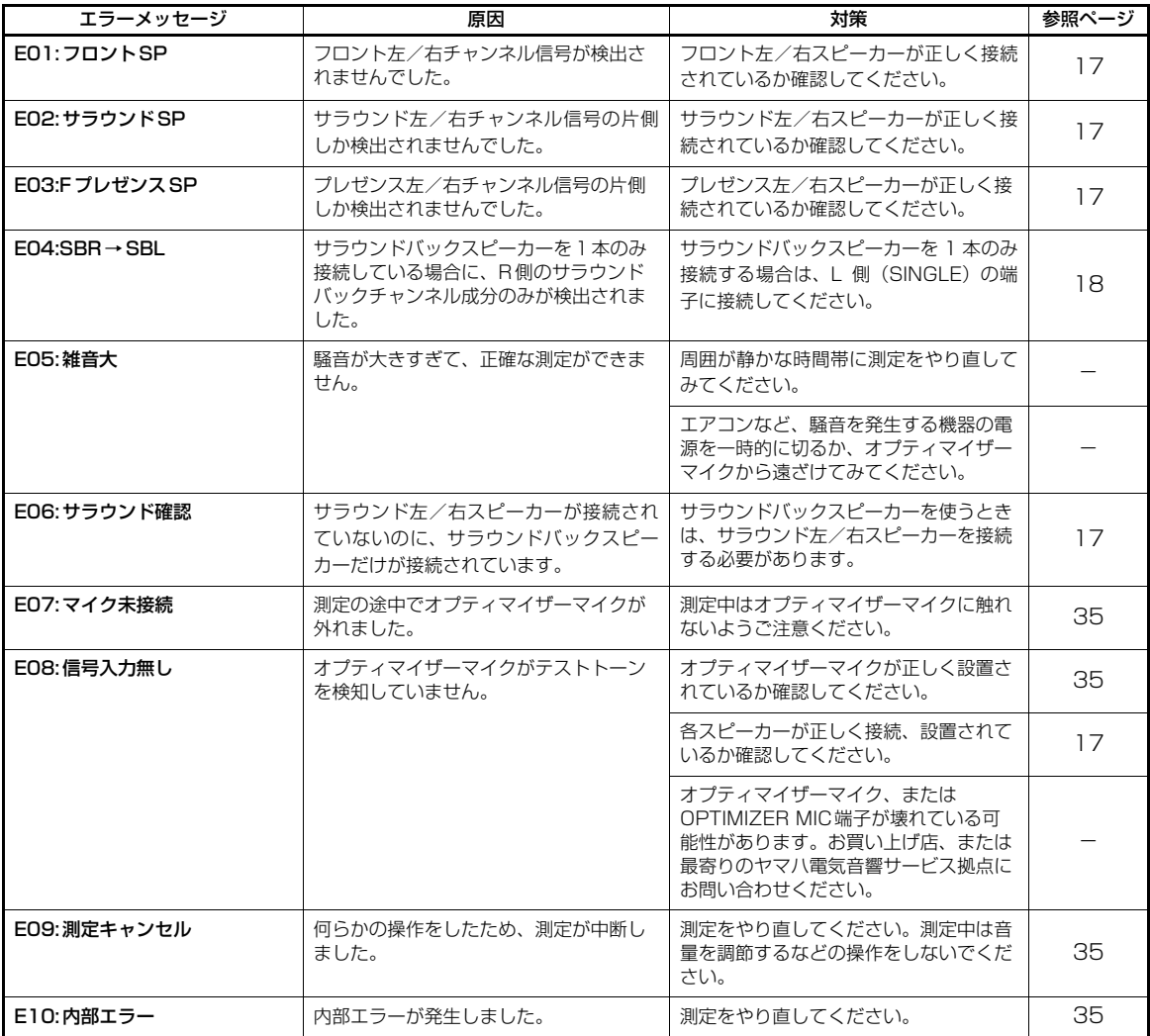

### 測定開始時の表示

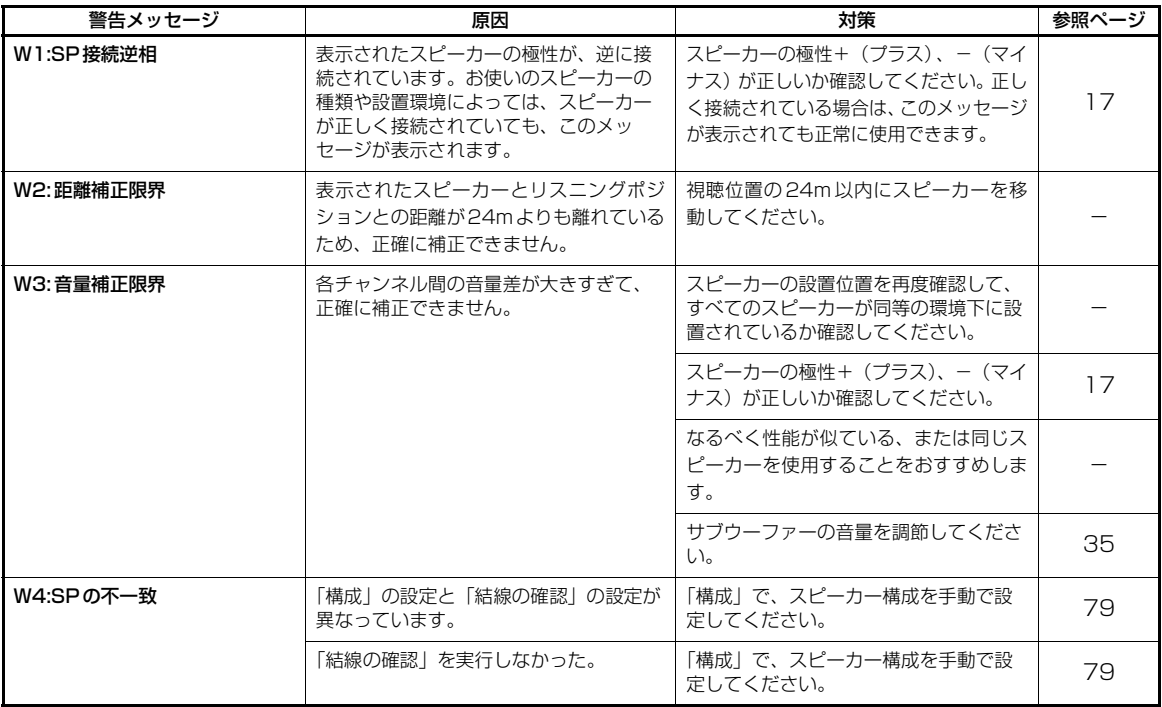

### ご注意

**・** エラーメッセージや警告メッセージが表示された場合、発生している問題を解決してから自動測定をやり直してくださ い。

**・**「W2」、または「W3」が表示された場合、補正はされますが、最適ではありません。

**・** スピーカーの種類により、スピーカーが正しく接続されていても「W1」が表示されることがあります。

**・**「E10」が繰り返し表示される場合は、ヤマハサービスセンターにお問い合わせください。

# <span id="page-120-0"></span>**すべての設定を初期設定に戻す**

変更したセットメニューの設定や音場パラメーター、プリセットした FM / AM 放送局などをすべて初期 設定に戻します。

### ご注意

**・** セットメニューを含む本機のすべての設定が初期化されます。

**・** 変更した設定は、次回電源を入れたときから有効になります。

 $\geq 0$ 

初期化操作を中止するにはフロントパネルの AMASTER ON/OFF スイッチを押して本機の電源をオフにしてくださ い。

- 1 **AMASTER ON/OFF** スイッチを押して本機 の電源をオフにする。
- $2$  **NSTRAIGHTキーを押しながらAMASTER ON/OFF** スイッチを押して本機の電源をオン にする。

本機の電源がオンになり、フロントパネルディ スプレイにアドバンストセットアップメニュー が表示されます。

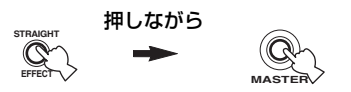

3 MPROGRAM セレクターを回して 「INITIALIZE」を選ぶ。

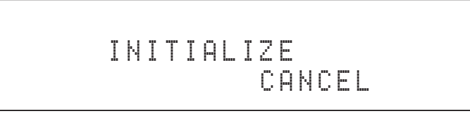

**4** N**STRAIGHT** キーを繰り返し押して「ALL」 を選ぶ。

INITIALIZE ALL

 $\geq \circ$ 

初期設定に戻さない場合は「CANCEL」を選んで ください。

5 AMASTER ON/OFF スイッチを押して本機 の電源をオフにする。

すべての設定が初期設定に戻ります。

# <span id="page-121-0"></span>**フロントパネルキーと機能モード**

フロントパネルキーを操作して、各機能モードに入ります。各モードでは、以下のフロントパネルキーで各 モードを操作できます。各モードで5秒以上操作しなかった場合、本機は自動的に初期モードに戻ります。

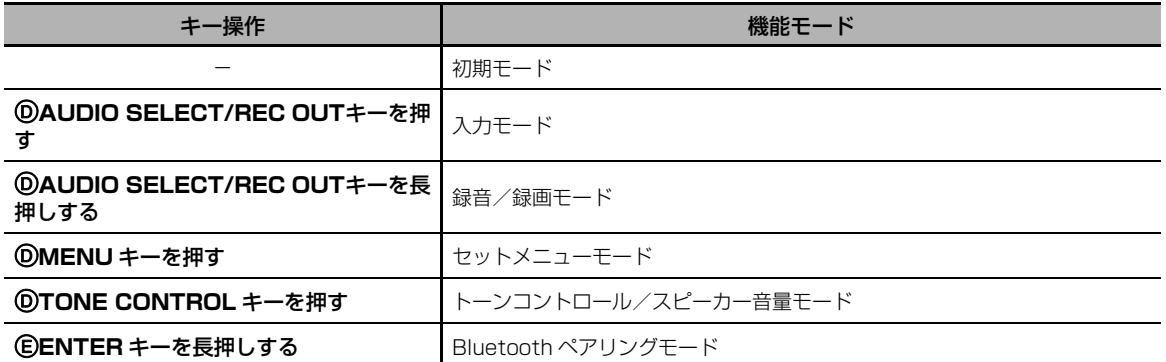

### 各モードの操作

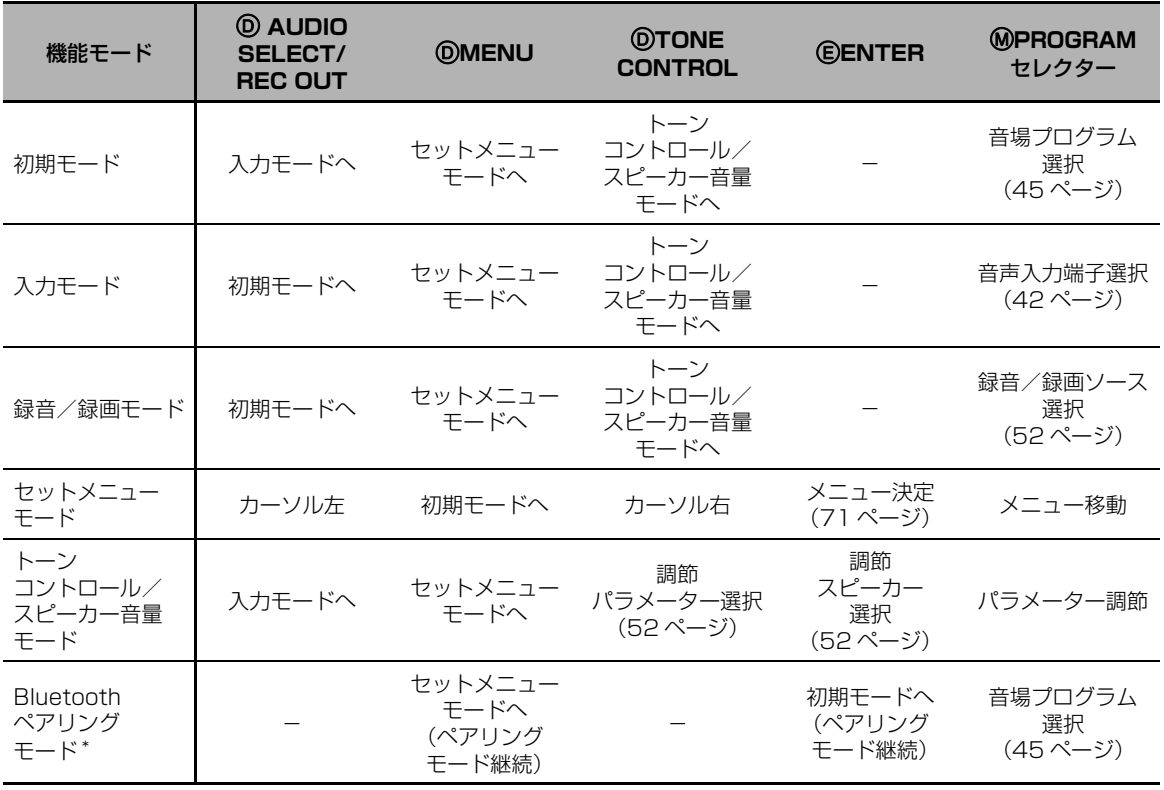

### ご注意

\* Bluetooth ペアリングモードでは、本機は接続先となる Bluetooth 機器を検索します。このモードは「DOCK」を 入力選択し、本機の DOCK 端子にヤマハ製 Bluetooth ワイヤレスオーディオレシーバー (別売 YBA-10 など) を接 続しているときに操作できます。

# **用語/技術解説**

### ■ コンポーネントビデオ信号

映像信号を、輝度を表すY 信号と、色を表すPB / CB信号(青色差信号)およびPR/CR信号(赤色差 信号)の3系統に分けて伝送する方式です。 それぞ れの信号を独立して伝送するため画質の劣化が少な く、色をより忠実に再現できます。また、コンポー ネントビデオ信号は、色を表す信号から輝度を表す 信号を引いているので、色差信号とも呼ばれます。 この方式をお使いになるためには、コンポーネント ビデオ端子、またはD端子のあるモニター(テレビ) を本機に接続してください。

### ■ コンポジットビデオ信号

輝度を表すY信号と、色を表すC信号を1つの映像 信号としてまとめて伝送する方式です。テレビの NTSC信号などが採用しています。

### ■ サンプリング周波数

アナログ音声信号をデジタル信号化する際に、1秒間 にサンプリング(信号の大きさを数値に置き換えるこ と)を行う回数をサンプリング周波数といいます。 再生できる周波数帯は「サンプリング周波数」で決 まり、サンプリング周波数が高いほど再生可能な音 域が広がることになります。

### ■ ディープカラー

HDMI 1.3がサポートしている映像技術です。RGB またはYCbCr 信号の処理を、従来の8 ビットに対 して10/12/16ビットで処理することで、より 豊かな色調表現が可能です。表現できる色の数が従 来の数百万色から数億色に増えたことにより、グラ デーションの表現力や暗部のディテール再現力が向 上し、カラーバインディング(しま模様状になる色 の変化)の少ない画像を楽しめます。

### ■ ドルビーサラウンド

ドルビーサラウンドは、ダイナミックで臨場感豊か な音響効果のために、フロント左/右チャンネル(ス テレオ音声)、会話などを再生するセンターチャンネ ル(モノラル音声)、効果音のサラウンドチャンネル (モノラル音声)の、アナログ4チャンネル方式を採 用しています。サラウンドチャンネルの再生域は狭 くなっています。

現在、ほとんどのソフトに普及している方式です。 本機に内蔵のドルビープロロジックデコーダーは、 各チャンネルの音量を自動的に調整して安定させ、 音の移動感や方向性を強調して、より正確なデジタ ル処理を行います。

### ■ ドルビーデジタル

ドルビーデジタルは、完全に独立したマルチチャン ネル音声を再生できるデジタルサラウンドシステム です。全帯域の音声成分を持つフロント3チャンネ ル (フロント左/右、センター)と、サラウンド2 チャンネル(サラウンド左/右)、低音域専用のLFE チャンネルの合計5.1チャンネルで構成されます。 サラウンド2チャンネルがステレオで収録されてい るため、ドルビーサラウンドと比較して、音の移動 感や周囲の環境音がより明確になります。全帯域の 5チャンネルの幅広いダイナミックレンジと正確な 音の定位によって、これまでにない迫力と現実感を 再現できます。

本機では、モノラル音声から5.1チャンネルスピー カーシステムまでお好みの視聴環境を選ぶことがで きます。

### ■ ドルビーデジタルサラウンドEX

本機は5.1チャンネルのソースに、サラウンドバッ クチャンネルを加えて6.1/7.1チャンネル再生を 可能にする、ドルビーデジタルサラウンドEX ソフ ト対応のドルビーデジタルEX デコーダーを内蔵し ています(サラウンドバックチャンネルはサラウン ド左とサラウンド右チャンネルから作られます)。 ドルビーデジタルサラウンドEXで録音された映画 のサウンドトラックを再生する際に、最良の音声を 再生できます。この追加チャンネルにより、特に飛 び越えたり飛び回ったりといった動きのあるシーン で、よりダイナミックでリアルな動作音をお楽しみ いただけます。

### ■ ドルビーデジタルプラス

ブルーレイディスクやHD DVD などの次世代光 ディスクやデジタルテレビ放送向けに開発された高 品質音声フォーマットです。ブルーレイディスクで はオプション採用、HD DVDでは標準採用され、最 大7.1チャンネルのディスクリート音声信号を最大 転送レート6Mbpsで収録可能です。従来のドルビー デジタルと互換性があるため、ドルビーデジタル対 応の機器でも再生できます。

### ■ ドルビープロロジックⅡ

ドルビープロロジックIIはドルビープロロジックを 改良した方式で、ドルビーサラウンド方式のソフト に多く採用されています。2チャンネルで記録され た音声を信号処理し、優れた分離感を保ったまま 5.1チャンネル音声に変換します。映画用のMovie モードと、音楽などのステレオソース用のMusic モード、ゲーム用のGameモードが用意されていま す。従来の2チャンネル音声(モノラル音声を除く) だけで記録された古い映画も、5.1チャンネルの迫 力ある音声で楽しめます。

### ■ ドルビープロロジック IIx

ドルビープロロジックの技術です。2チャンネルで 記録された音声はもちろん、マルチチャンネルで記 録された音声をも信号処理し、自然な7.1チャンネ ル音声をフルレンジで再生します。映画用のMovie モード(2チャンネル信号入力時のみ)、音楽用の Musicモード、ゲーム用のGameモードが用意され ています。

### ■ ドルビー TrueHD

ブルーレイディスクやHD DVDなどの次世代光ディ スク向けに開発されたロスレス(可逆型)高品質音声 フォーマットです。ブルーレイディスクではオプショ ン採用、HD DVDでは標準採用され、96kHz/24bit 時には最大8チャンネル、192kHz/24bit時には 最大6チャンネルのディスクリート音声信号を最大 転送レート18Mbps で収録可能です。従来のドル ビーデジタルと互換性があるため、ドルビーデジタル 対応の機器でも再生できます。ダイアログノーマライ ゼーションやダイナミックレンジコントロールをサ ポートしています。スタジオマスター品質の音声が楽 しめます。

### ■ バイアンプ

スピーカーのウーファーとツィーターを別々のアン プで駆動する方式です。中低域部と高域部を独立し て接続することにより、逆起電力による音の純度低 下を抑え、よりクリアな音声を楽しめます。

### ■ リップシンク (Lip sync)

HDMI 1.3がサポートしている、音声と映像の出力 タイミングのずれを自動的に補正する技術です。映 像信号の大容量化にともなう信号処理の複雑化によ り、音声出力に対して映像出力が遅れてしまうこと があります。この映像出力の遅延を自動的に検知し、 遅延時間に合わせて音声を遅らせて出力することに より、音声と映像の出力タイミングを同期させてい ます。

### ■ 量子化ビット数

アナログ音声信号をデジタル信号化する際に、音の 大きさを数値化するときのきめ細かさを量子化ビッ ト数といいます。

音量の差を表すダイナミックレンジは「量子化ビット 数」で決まり、量子化ビット数が大きいほど音の大き さの変化をきめ細かく再現できることになります。

### ■ AAC

### (アドバンスト・オーディオ・コーディング)

MPEG-2オーディオ規格の一つで、BS/地上波デ ジタル放送で採用されています。モノラル音声から 最大で7チャンネル音声までを効率良く圧縮して記 録、伝送できます。

本機はAAC デコーダーを搭載しているので、BS/ 地上波デジタルチューナーで受信した番組の5.1 チャンネル音声をデコード(復号)して再生できます。

### ■ D端子

AV機器間での映像信号の伝送に用いられる端子で、 コンポーネントビデオ信号とコントロール信号(走 査線、アスペクト比、インターレース/プログレッ シブの情報)を、1本の専用ケーブルで接続できます。 その性能に応じてランクがD1 からD5 に分けられ ています。本機にはD5ビデオ端子が装備されてお り、D1からD5の規格に対応しています。

### ■ DSD(ダイレクト・ストリーム・デジタル)

SA-CD (スーパーオーディオCD) などで使われて いる、デジタル信号を記録する方式の一つです。サ ンプリング周波数2822.4kHzで記録することによ り、CDなどで使われているPCMよりも高音質で再 生できます。周波数は100kHz以上、ダイナミック レンジは120dBです。

### ■ DTS 96 / 24

DTS 96/24はDVDビデオのマルチチャンネルサ ウンドを高音質で再生します。従来のDTS デコー ダーとも互換性があるため、DTS 96 / 24 に対応 していない機器では、通常のDTSサラウンドとして 楽しむことができます。「96」はサンプリング周波 数の96kHz(従来の48kHzから倍増)、「24」は量 子化ビット数24 ビットを示します。広い周波数帯 域、ダイナミックレンジで、DVDビデオの音楽や映 画音声を5.1チャンネルで楽しむことができます。

### ■ DTS デジタルサラウンド

DTSデジタルサラウンドは、アナログの映画音声に 取って代わる5.1チャンネル方式のデジタルサウン ドトラックとして開発された最新技術で、世界中の 映画館に急速に普及しています。ご家庭でも音の奥 行きや自然な空間表現を楽しめるように開発したも のが、本機で採用しているDTSシステムです。 極めて劣化が少なく、クリアな音質の6チャンネル (フロント左/右、センター、サラウンド左/右チャ ンネル、サブウーファー用LFE0.1チャンネルを加 えた5.1チャンネル)で構成されています。

### ■ DTS-ES

本機は5.1チャンネルのソースに、サラウンドバッ クチャンネルを加えて6.1チャンネル再生を可能に する、DTS-ESデコーダーを内蔵しています。5.1 チャンネルの信号と独立して記録されたサラウンド バックチャンネル信号を再生する、ディスクリート 方式と、サラウンド左/右チャンネル信号からサラ ウンドバックチャンネル信号を生成して再生する、 マトリクス方式の2つの方式に対応しています。 DTS-ES で録音された音楽や、映画のサウンドト ラックを再生する際に、最良の音声を再生できます。

### ■ DTS Express

ブルーレイディスクやHD DVD などの次世代光 ディスク向けに開発された音声フォーマットで、 ネットワーク・ストリーミング用に最適化された低 ビットレート信号です。ブルーレイディスクではセ カンダリーオーディオ、HD DVDではサブオーディ オで使用され、本編の再生を楽しみながらインター ネットを経由して映画制作者のコメントなどを楽し めます。

### ■ DTS-HDハイレゾリューションオーディオ

ブルーレイディスクやHD DVD などの次世代光 ディスク向けに開発された高品質音声フォーマット です。ブルーレイディスクおよびHD DVD でオプ ション採用され、96kHz /24bit で最大7.1 チャ ンネルのディスクリート音声信号を、ブルーレイ ディスクでは最大転送レート6Mbps、HD DVDで は最大3Mbpsで収録可能です。従来のDTSデジタ ルサラウンドと互換性があるため、DTSデジタルサ ラウンド対応の機器でも再生できます。

### ■ DTS-HDマスターオーディオ

ブルーレイディスクやHD DVD などの次世代光 ディスク向けに開発されたロスレス(可逆型)高品 質音声フォーマットです。ブルーレイディスクおよ びHD DVDで標準採用され、96kHz/24bitで最 大7.1チャンネルのディスクリート音声信号を、ブ ルーレイディスクでは最大転送レート24.5Mbps、 HD DVDでは最大18Mbpsで収録可能です。従来 のDTS デジタルサラウンドと互換性があるため、 DTS デジタルサラウンド対応の機器でも再生でき ます。スタジオマスター品質の音声が楽しめます。

### DTS Neo:6

2チャンネル信号のソースを、サラウンドバックを 含めた6チャンネルで再生できます。再生するソー スに合わせて、音楽用のMusicモードと、映画用の Cinemaモードが用意されています。すべてのチャ ンネルを全帯域で再生できるだけでなく、ディスク リート方式で記録されたソースのようなチャンネル の分離感を体感できます。

### ■ HDMI

世界業界標準規格であるHDMI(High-Definition Multimedia Interface Specification)規格に準じ た、次世代テレビ向けのデジタルインターフェース です。著作権保護技術(HDCP:High-bandwidth Digital Content Protection System)に対応し ているため、デジタルビデオ/オーディオ信号をデ ジタルのまま劣化させることなく、1本のケーブル で伝送できます。

### ■ LFE (低域効果音) 0.1 チャンネル

音声成分の帯域が20~120Hzの、低音域専用チャ ンネルです。

ドルビーデジタルとDTS、AAC で、全帯域用の5 チャンネルに加えて、効果的な場面で低音を増強す るために使用されます。音声の帯域が低域のみに制 限されているので、0.1と表現されます。

### ■ PCM (リニア PCM)

MP3 形式やATRAC 形式のようにアナログ音声信 号を圧縮せずに、そのまま符号化して録音・伝送す る方式です。

「PCM」は、パルス・コード・モジュレーションの 略で、デジタル信号をパルスの符号にして変調記録 するという意味です。

音楽CDや、DVDオーディオの録音方法などで採用 されています。PCM方式では、非常に短く区切った 単位時間あたりの信号の大きさを数値に置き換える (サンプリング)手法を用いています。

### ■Sビデオ信号

映像信号を、輝度を表すY信号と、色を表すC信号 に分けて伝送する方式です。S ビデオ端子で接続す ると、より美しい映像で録画/再生をお楽しみいた だけます。

### ■ SRS CS II (SRS Circle Surround II)

SRS CS Ⅱ (SRS Circle Surround Ⅱ) は、6.1 チャンネルマトリクス処理を行う高性能デコーディ ングシステムです。オリジナルのSRS Circle Surroundシステムの次の世代を担うこの技術によ り、セリフをより明瞭に再生したり、フロントチャ ンネルとサブウーファーから映画館さながらの低音 を再生したりすることができます。再生するソース に合わせて、音楽用のMusic モードと、映画用の Cinemaモードが用意されています。

### ■ MP3

MPEGで利用される音声圧縮方式の一つです。人間 の感じ取りにくい部分のデータを間引く非可逆圧縮 方式を採用しています。音楽CD並の音質を保った ままデータ量を約1 /10に圧縮できると言われて います。

### ■ MPEG-4 AAC

MPEG-4オーディオ規格の1つで、MPEG-2 AAC より低いビットレートでデータを圧縮できることか ら、携帯電話や携帯音楽プレーヤーなどの小容量、 高品質が求められる機器にも利用されています。 また、上記の機器以外にもインターネット上のコン テンツ配信など、パソコンやメディアサーバーなど でも多く利用されている規格です。

### ■ WAV

Windows 標準の音声ファイルの形式です。デジタ ル音声信号の保存形式などを規定しています。通常 は非圧縮(PCM)のデータが使用されますが、任意 の圧縮方式も利用できます。

### ■ WMA (Windows Media Audio)

Microsoft社が開発した音声圧縮方式です。人間の 感じ取りにくい部分のデータを間引く非可逆圧縮方 式を採用しています。音楽CD並の音質を保ったま ま約1/20に圧縮できると言われています。

### ■ "x.v.Color"

HDMI 1.3がサポートしている映像技術です。色空 間規格の一つで、sRGB規格より広い色空間を持っ ているため、今までできなかった色の表現が可能で す。sRGB規格の色域との互換性を確保しながら色 空間を拡張し、より鮮明で自然な映像になっていま す。特に静止画やCGで高い効果が得られます。

# <span id="page-126-0"></span>**音場プログラム解説**

### ■ 音場を構成する要素

### 直接音

楽器やボーカルなどの、音源からどこにも反射する ことなく、直接リスナーの耳に届く音です。

### 初期反射音

壁や天井などに1回反射してからリスナーの耳に到 達する音です。初期反射音は直接音が発生してから 50ms (50/1000秒)から80ms (80/1000 秒)くらいあとに耳に届きます。初期反射音により、 直接音に明瞭さが付加されます。

### 後部残響音

壁や天井、部屋の後部などに2回以上反射を繰り返 しながら、多数の反響音がひとまとめになり、連続 した音響の余韻となる音です。これらの反射音は方 向性がなく、直接音の鮮明さを劣化させます。

直接音、初期反射音、後部残響音が一つになること で、リスナーは演奏会場や劇場をイメージすること ができます。デジタル音場プロセッサーはこの反射 音、残響音を再現することで、音場を作り出します。

また、リスニングルームにおいて適切な反射音や後 部残響音を再現できれば、独自のリスニング音場を 作り出すことができます。つまりリスニングルーム の音響効果をコンサートホール、ダンスフロア、大 聖堂など、さまざまな演奏会場や劇場の音響効果に 変えることができるのです。意のままに音場を再現 する能力こそ、デジタル音場プロセッサーを通じて ヤマハがこれまでに実践してきたことです。

### ■ コンプレストミュージック・エンハンサーモード

MP3 やAAC など、ポータブルオーディオプレー ヤーなどで使用される圧縮オーディオフォーマット の再生に最適なプログラムです。高音域を拡張し、 低音域を強調することによって、圧縮オーディオを ダイナミックかつ臨場感たっぷりに再生します。

### ■ サイレントシネマ

ヘッドホンでマルチスピーカーによる音場プログラ ムを擬似的に再現するための、ヤマハ独自のシステ ムです。

音場プログラムごとにヘッドホン用の設定値が用意 されているため、自然で立体感あふれる音場プログ ラムをヘッドホンでもお楽しみいただけます。

### ■ シネマDSP(デジタル・サウンド・ フィールド・プロセッサー)

ドルビーサラウンドやDTSのシステムは、本来映画 館用に設計されているため、ご家庭では部屋の広さ や壁の材質、スピーカーの数などの条件の違いに よって、同じソフトであっても視聴感に差が出てし まいます。

ヤマハシネマDSP は、豊富な実測データに基づく 独自の音場技術を応用することで、ドルビープロロ ジックやドルビーデジタル、DTSのシステムと組み 合わせて音のスケールや奥行き、音量感を補い、ご 家庭でも映画館のような視聴体験を実現します。

### ■ バーチャルシネマDSP

サラウンド左/右スピーカーを設置していなくと も、仮想的にサラウンド左/右スピーカーの音場を 再現することで、音場プログラムを楽しめます。 センタースピーカーを設置できない場合でも、フロ ント左/右スピーカーだけで、バーチャルシネマ DSPをお楽しみいただけます。

### ■ CINEMA DSP 3D

音場の高さ方向の情報を含んだ、実際に測定された 音場データです。CINEMA DSP 3D モードでは、 より緻密で立体的な3D感覚の音場をリスニング ルームに再現します。

# <span id="page-127-0"></span>**パラメトリックイコライザーについて**

本機に搭載の視聴環境最適化システム「YPAO」 (Yamaha Parametric Room Acoustic Optimizer)では、パラメトリックイコライザーを 使用して周波数特性を補正しています。周波数、レ ベル、Q ファクターの3つのパラメーターを組み合 わせて、より精度の高い周波数特性の補正を行って います。

### ■ 周波数

1 / 3 オクターブごとに、32Hz から 16kHz の あいだで可変させられます。

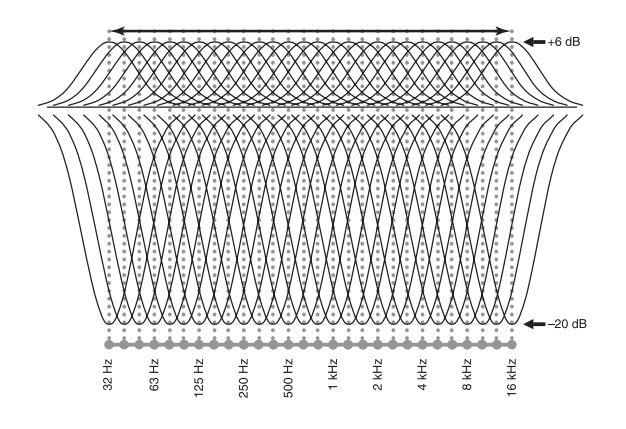

■ レベル

0.5dBごとに、-20dBから+6dBのあいだで可 変させられます。

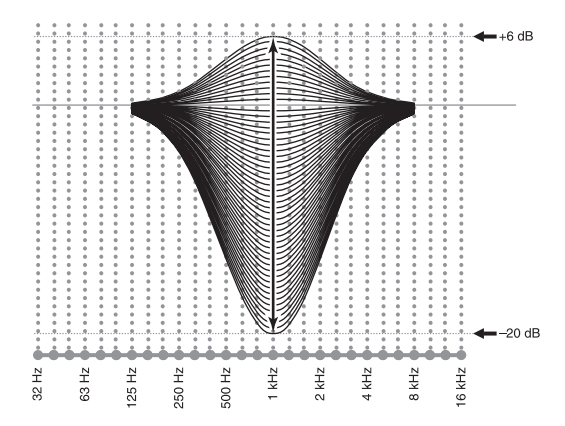

■ Q ファクター

Q ファクターとは指定された周波数帯域の帯域幅こ とです。0.5 から 10 のあいだで可変させられま す。

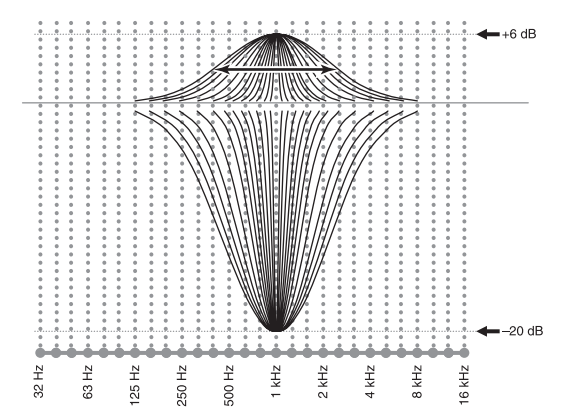

3つのパラメーター(周波数、レベル、Q ファク ター)を組み合わせて設定できるイコライザー素子 により、周波数特性を最適に補正します。本機はこ のイコライザー素子を1チャンネルにつき7個持っ ています。

複数のイコライザー素子を使うことで、1個のイコ ライザー素子では補正しきれない周波数特性(図 1)も、最適に補正できます(図2)。

### (図1)

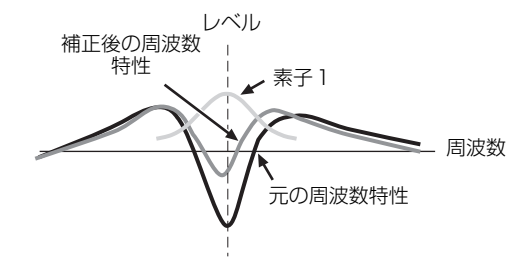

(図2)

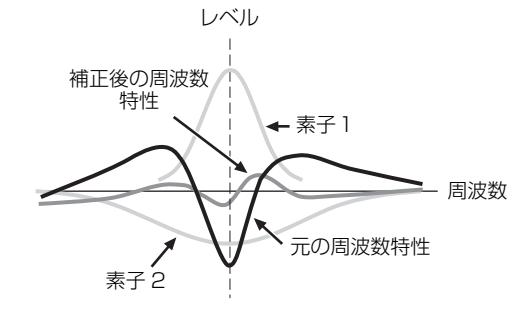

# <span id="page-128-0"></span>**主な仕様**

## オーディオ部

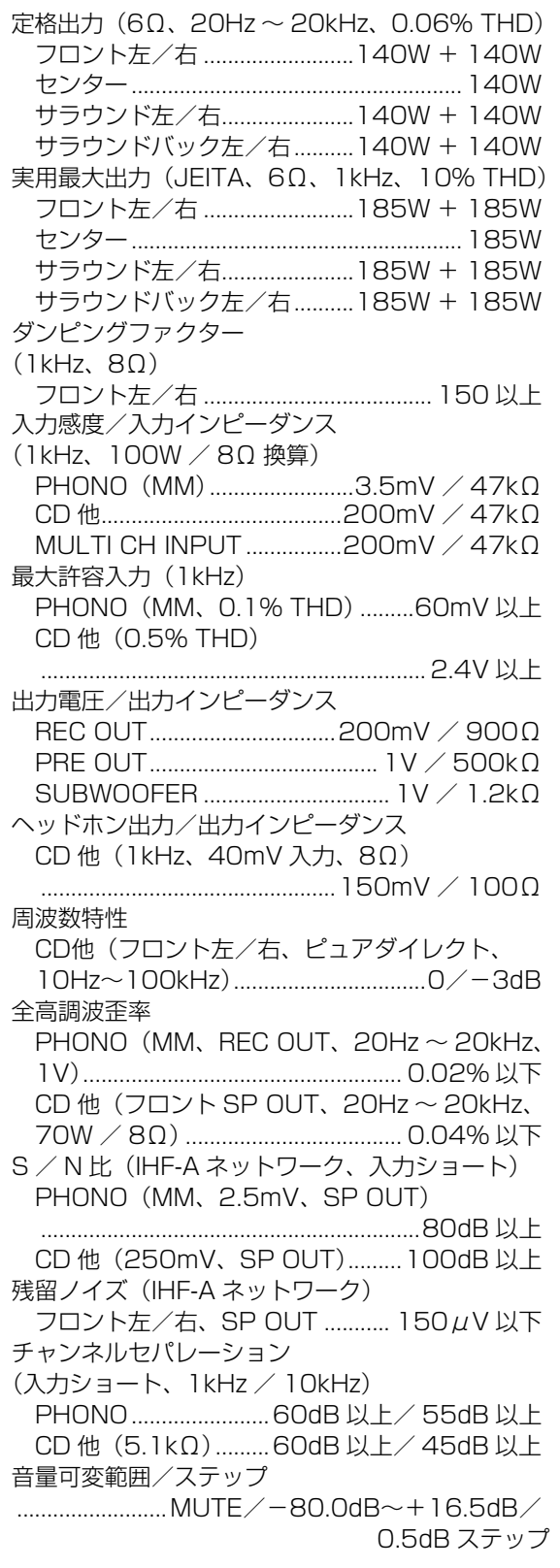

## トーンコントロール特性

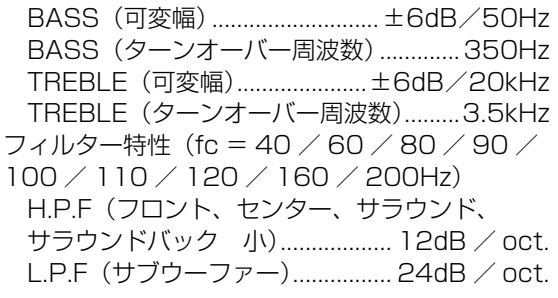

## ビデオ部

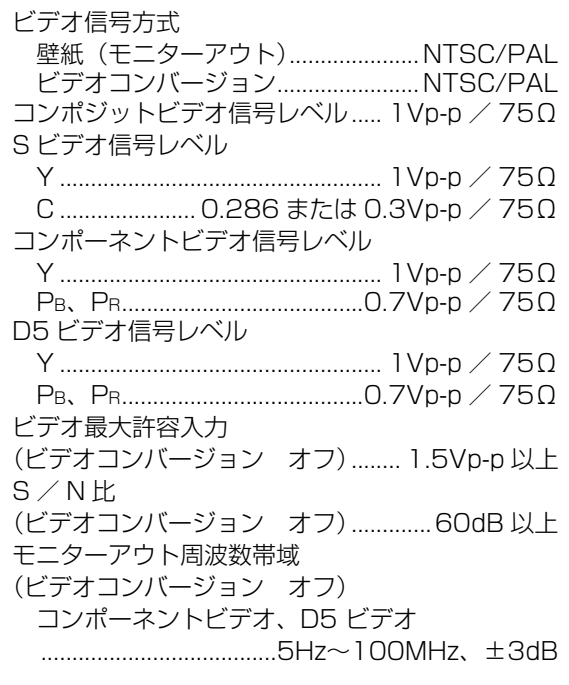

## FMチューナー部

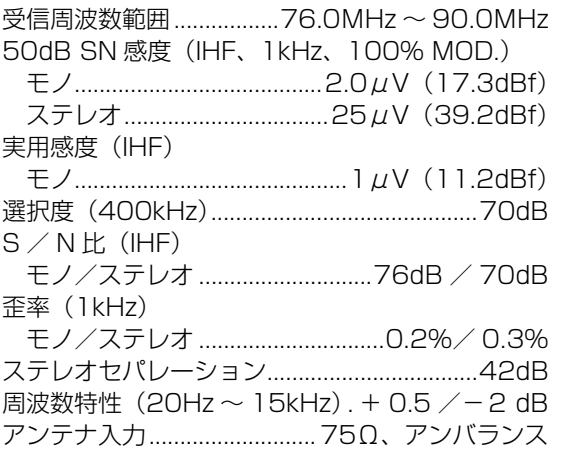

## AMチューナー部

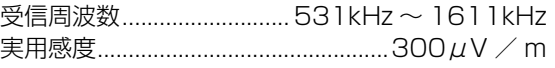

### 総合

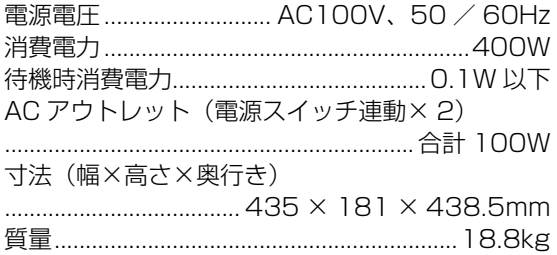

※仕様、および外観は、改良のため予告なく変更す ることがあります。

本機は「JIS C 61000-3-2」適合品です。 JIS C 61000-3-2 適合品とは、日本工業規格「電磁 両立性第 3-2 部:限度値-高調波電流発生限度値(1 相当たりの入力電流が 20A 以下の機器)」に基づき、 商用電力系統の高調波環境目標レベルに適合して設 計・製造した製品です。

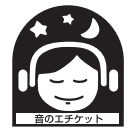

音<mark>楽を楽しむエチケット</mark><br>楽しい音楽も時と場所によっては大変気に なるものです。隣近所への配慮を十分にし ましょう。静かな夜間には小さな音でもよ く通り、特に低音は床や壁などを伝わりや すく、思わぬところに迷惑をかけてしまい

ます。適当な音量を心がけ、窓を閉めたり、ヘッドホンを ご使用になるのも一つの方法です。音楽はみんなで楽しむ もの、お互いに心を配り快適な生活環境を守りましょう。

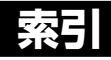

# あ行

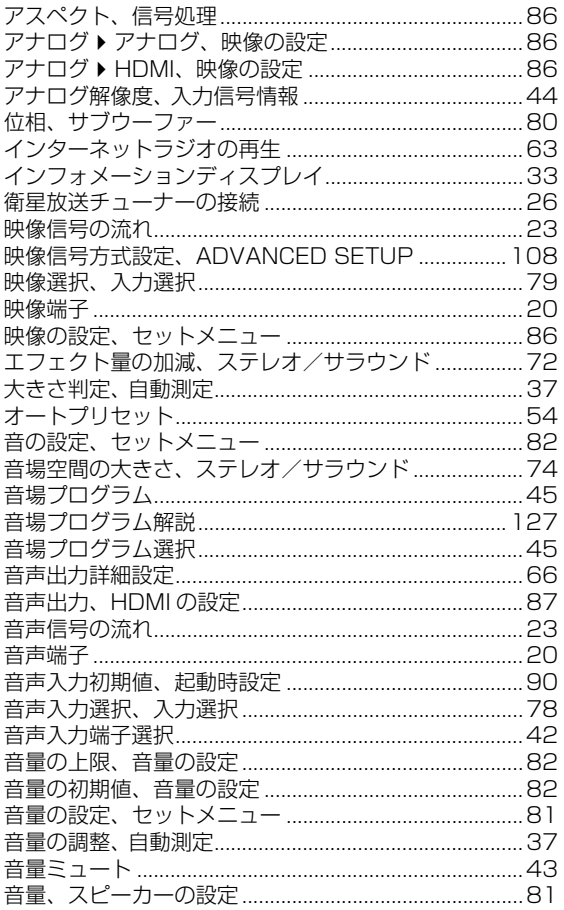

# **か行**

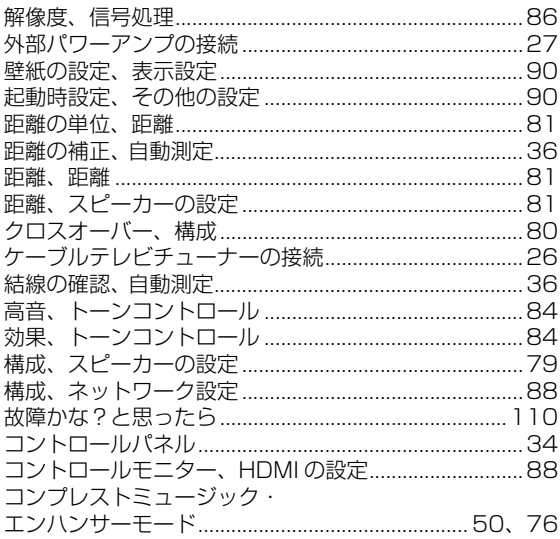

# さ行

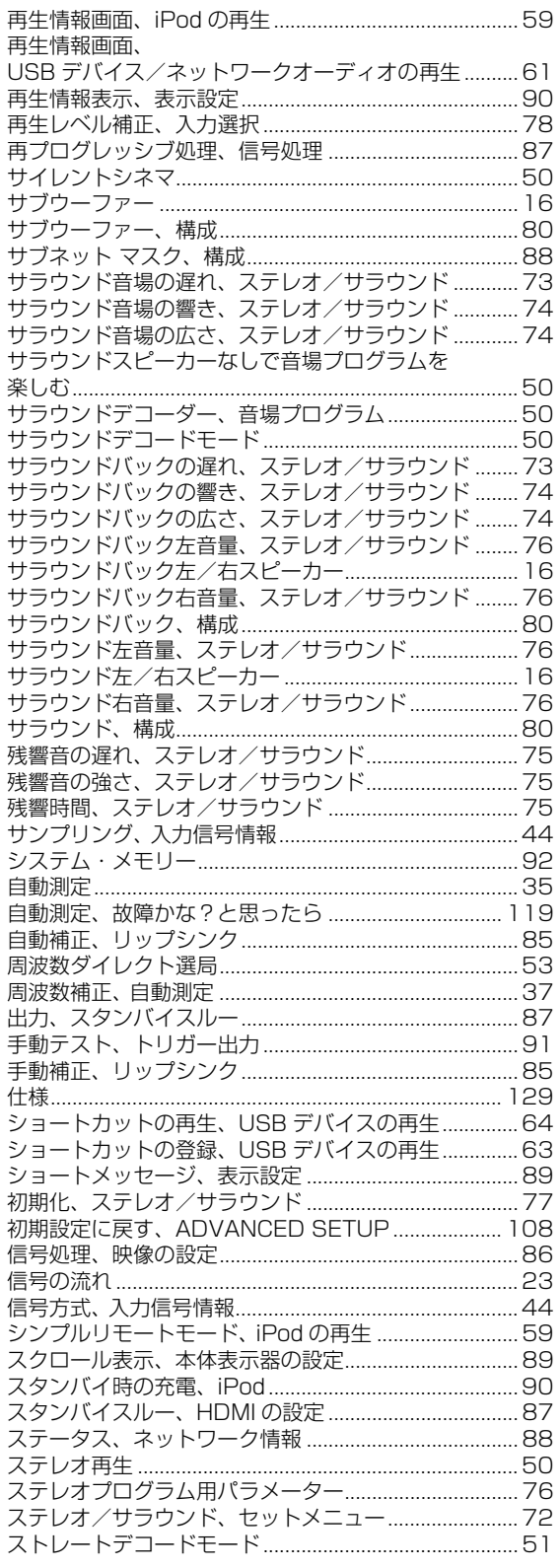

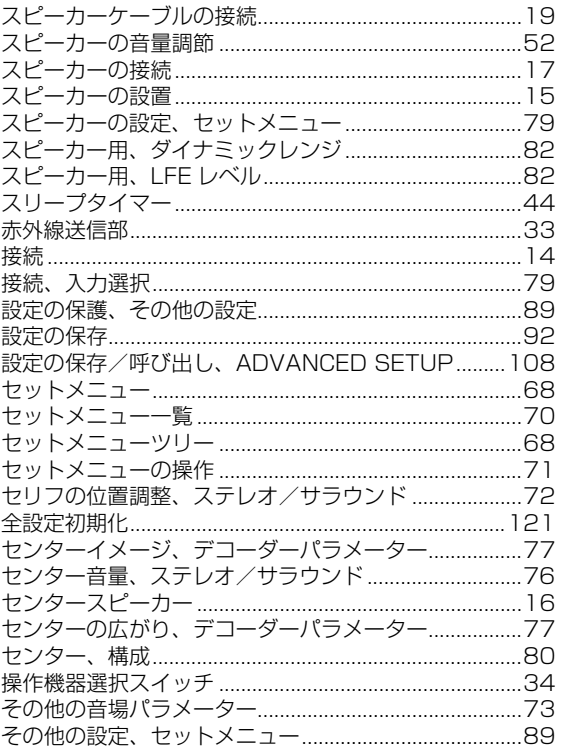

# た行

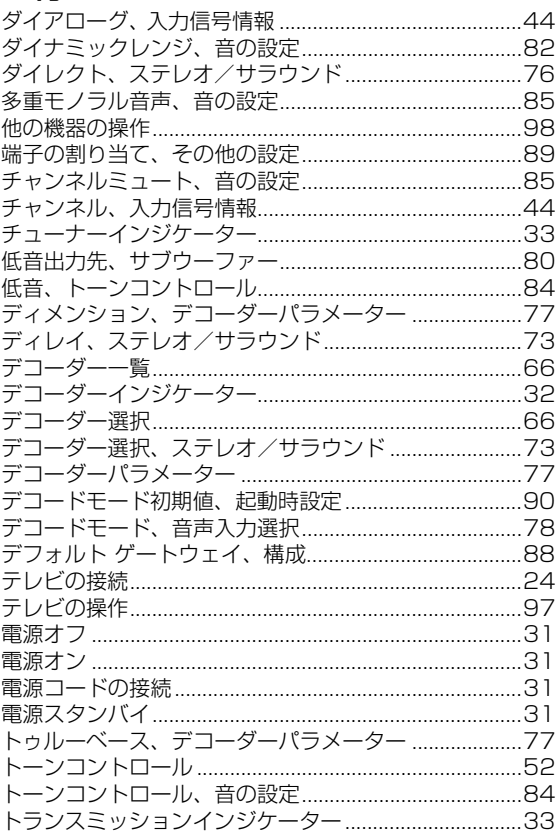

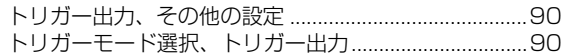

# な行

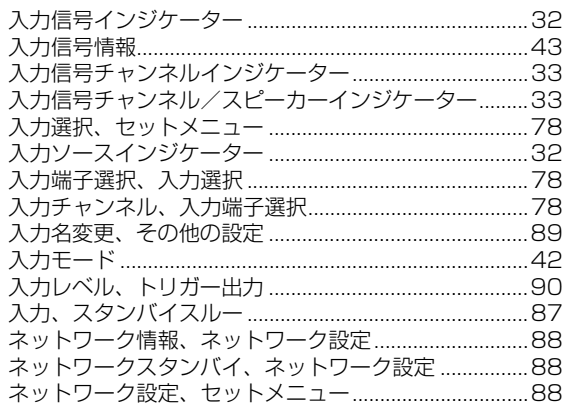

# は行

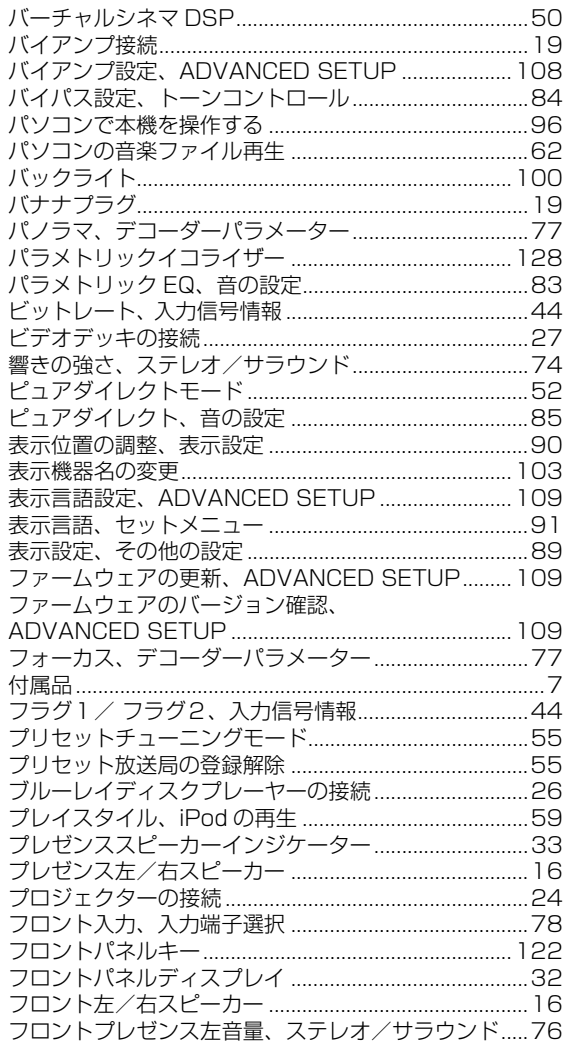

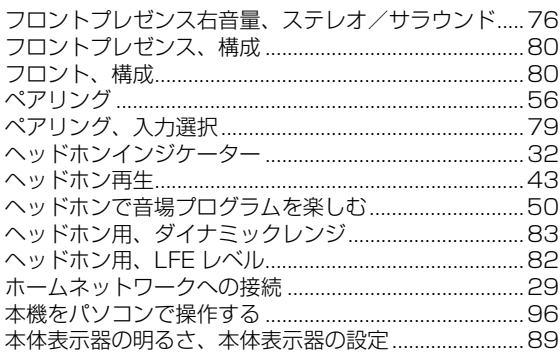

# ま行

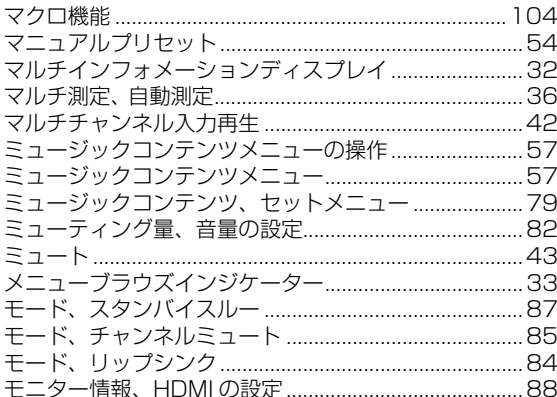

# ら行

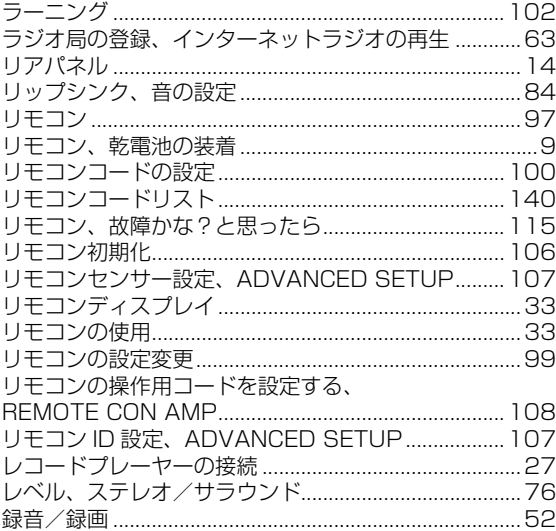

# $\overline{\mathsf{A}}$

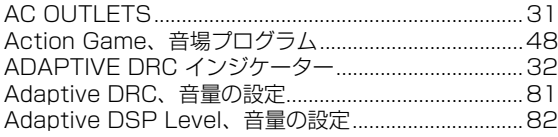

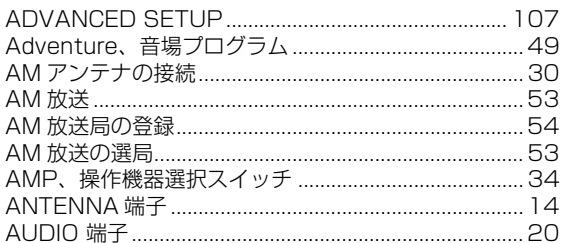

# $\overline{\mathsf{B}}$

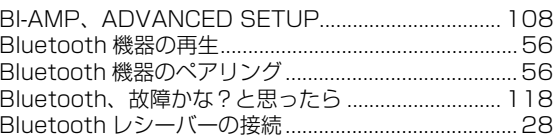

# $\mathsf C$

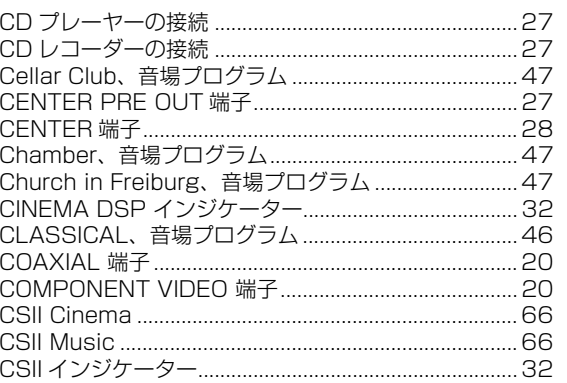

# $\begin{array}{c}\n\mathbf{D}\n\end{array}$

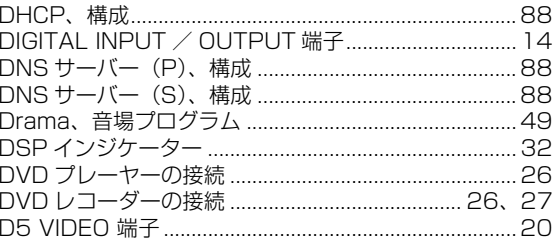

# $\overline{\mathsf{E}}$

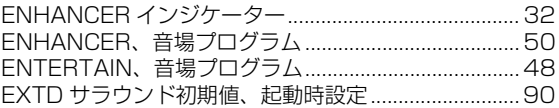

# F

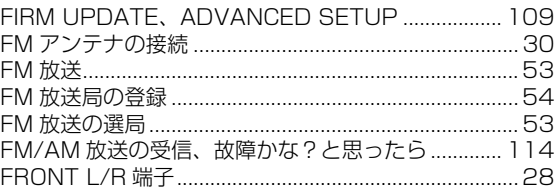

## $\boldsymbol{\mathsf{H}}$

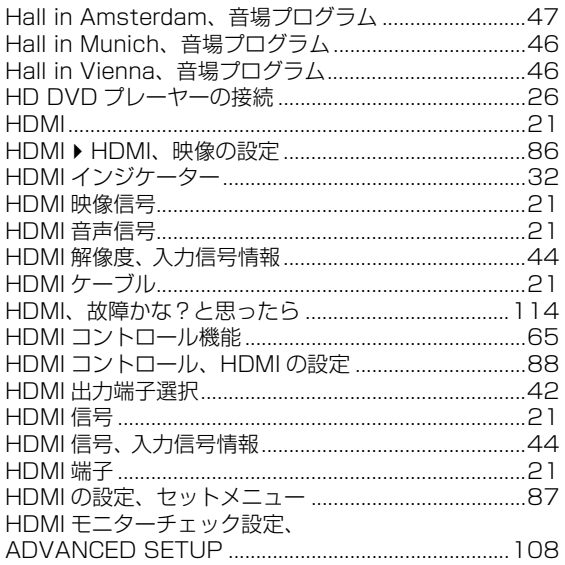

# $\overline{1}$

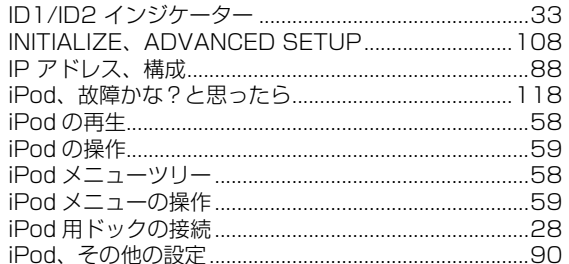

## $\bar{\mathsf{L}}$

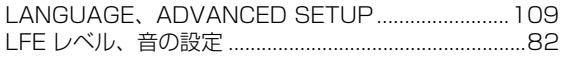

# $\mathsf{M}$

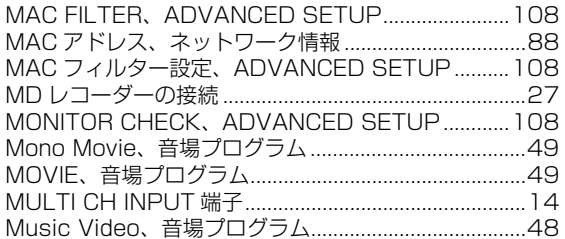

# $\overline{\mathsf{N}}$

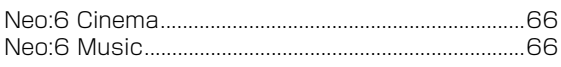

## $\mathsf{O}$

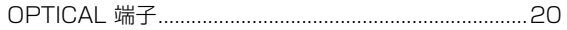

## $\mathsf{P}$

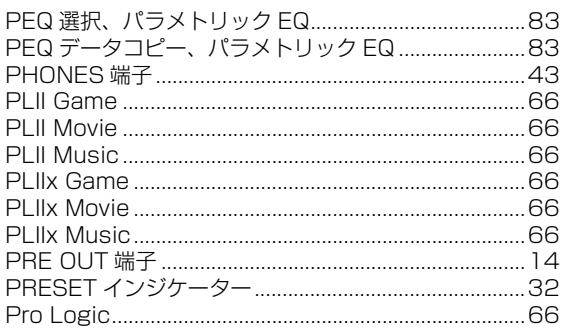

## $\boldsymbol{\mathsf{R}}$

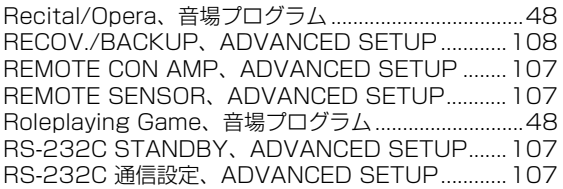

# S

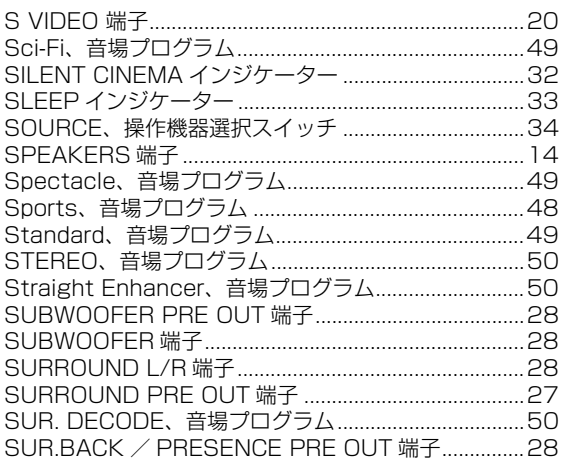

## $\overline{1}$

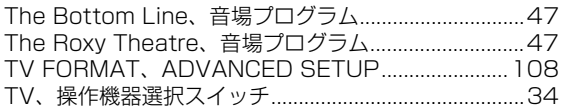

# $\bigcup$

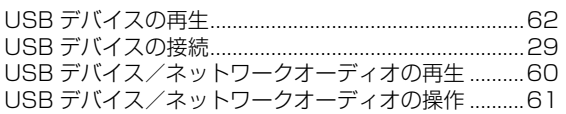

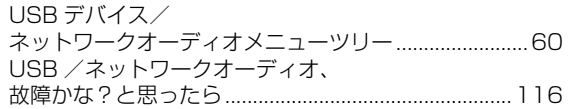

## V

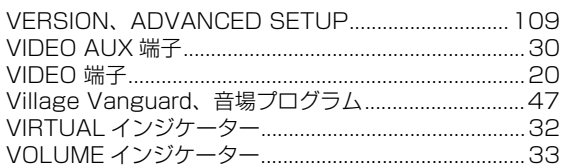

## W

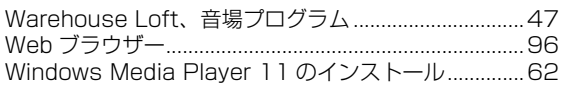

## Y

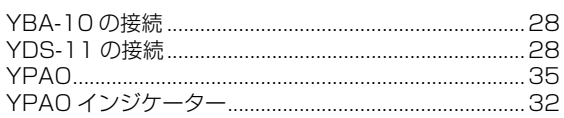

## 数字

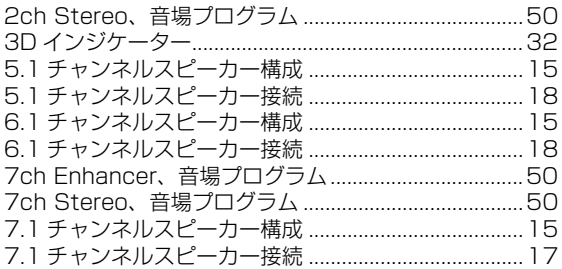

### 「**@MASTER ON / OFF**」や「 ③DVD」(例) は、フ ロントパネルまたはリモコンキーなどの名称を表して います。それぞれのキーの場所については、別紙「操 作パネル図」、または本書巻末をご覧ください。

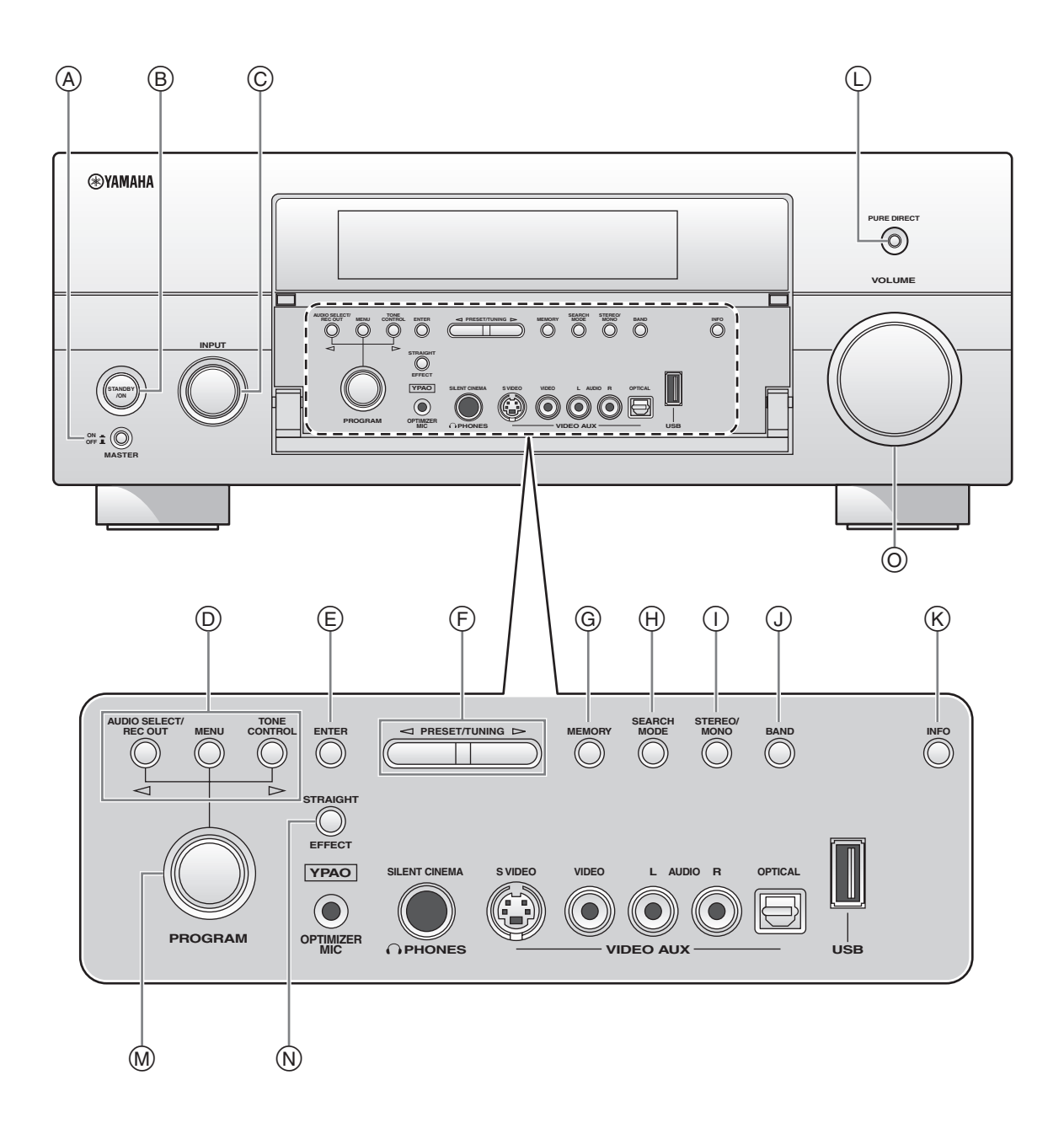

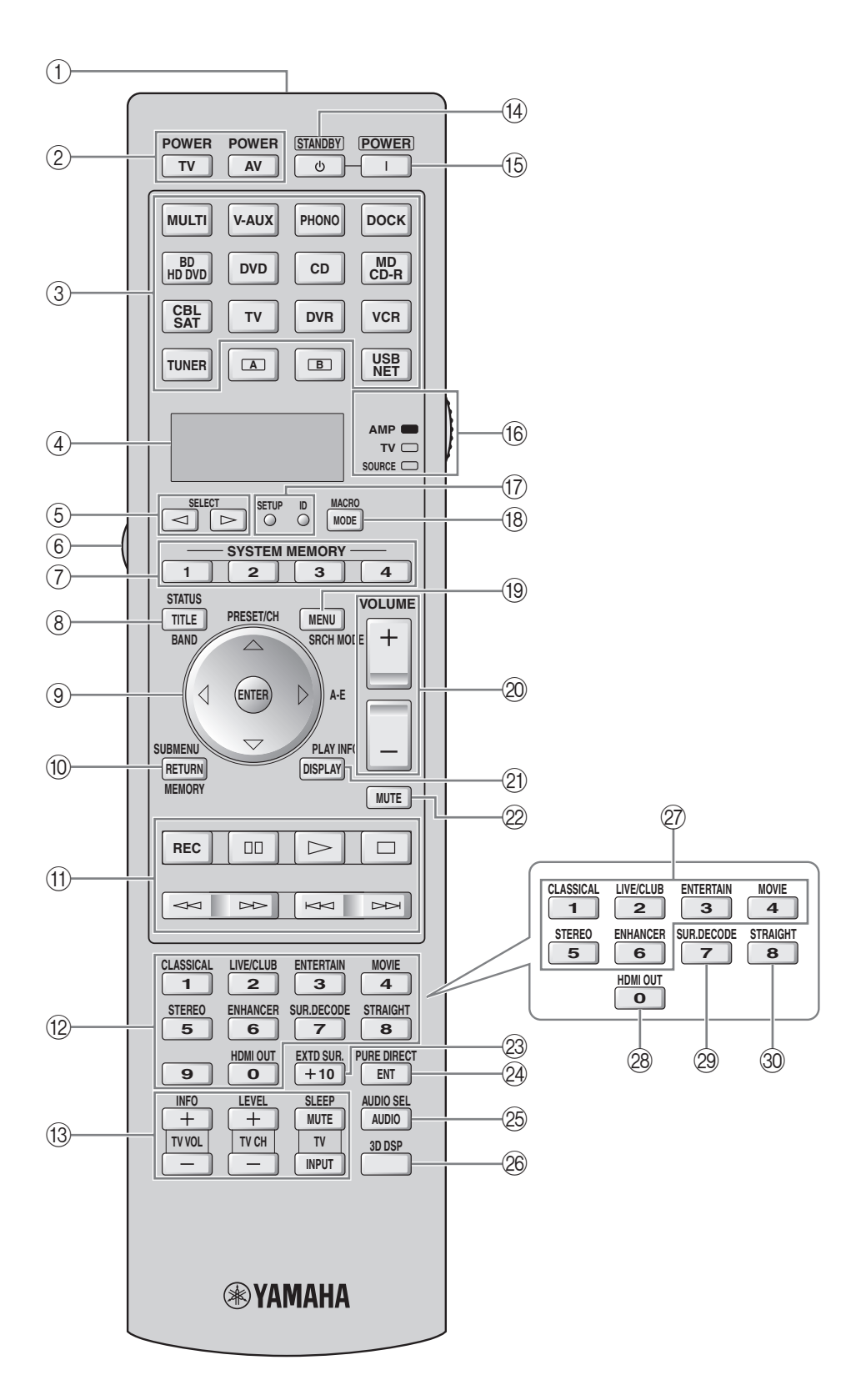

## 入力信号と再生スピーカー対応表

- 
- 
- 
- 
- <u>L</u>| フロント左スピーカー サラウンド左スピーカー サラウンドバック右スピーカー
- <u>c</u>] センタースピーカー sR| サラウンド右スピーカー pL| フレゼンス左スピーカー
- <u>R</u>] フロント右スピーカー say サラウンドバック左スピーカー <u>PR</u>J プレゼンス右スピーカー
- $\widehat{\Box}$ 
	- 音が出るスピーカー インコン インコン インファー コンクロン 音が出ないスピーカー

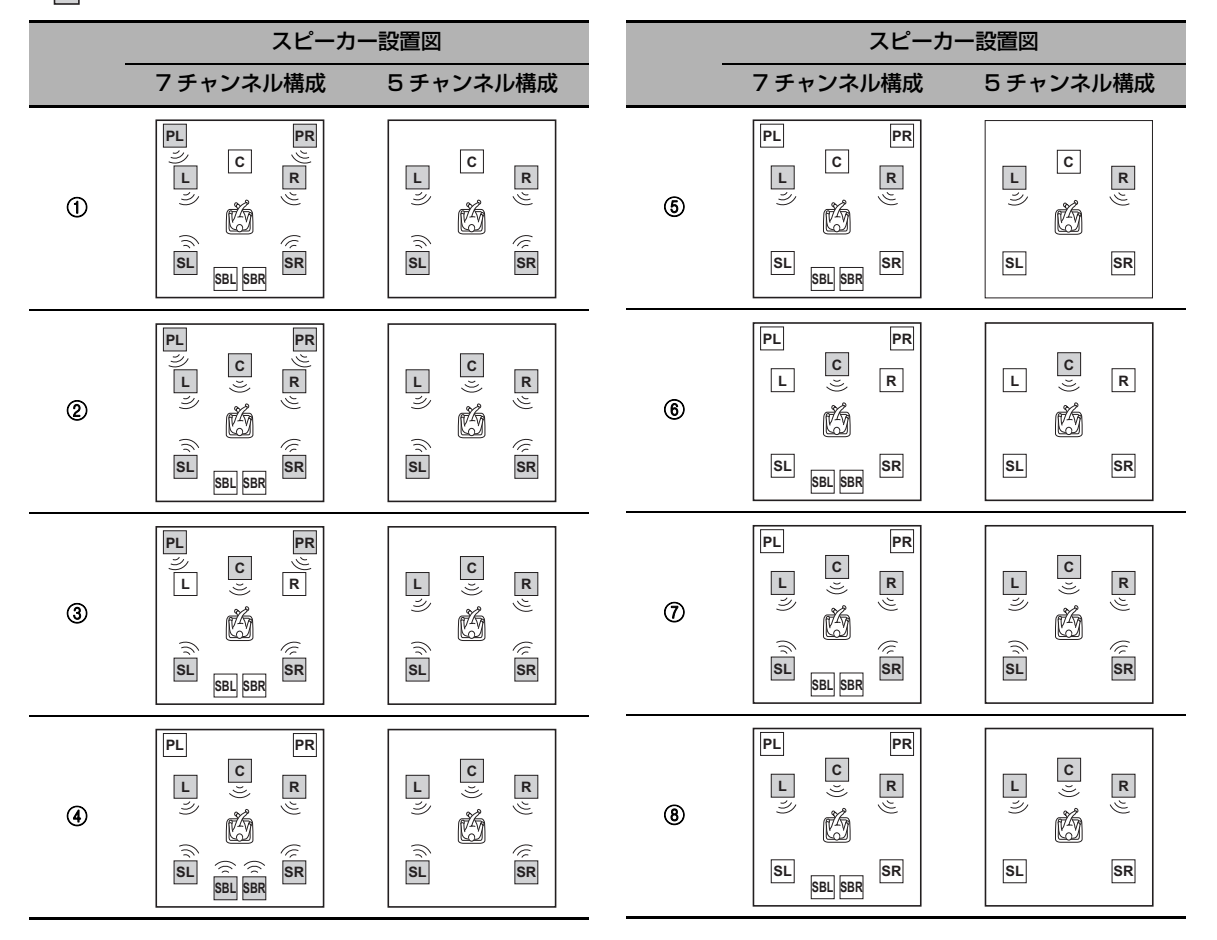

<sup>\*1 / / :</sup>消灯時 **EX PL x**

\*2 / / :点灯時または 6.1 / 7.1 チャンネル信号入力時 **EX PL x**

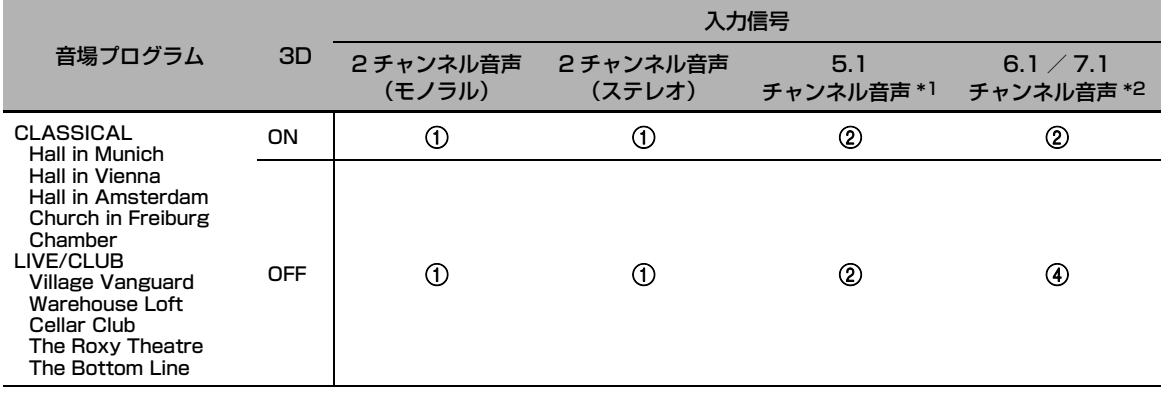

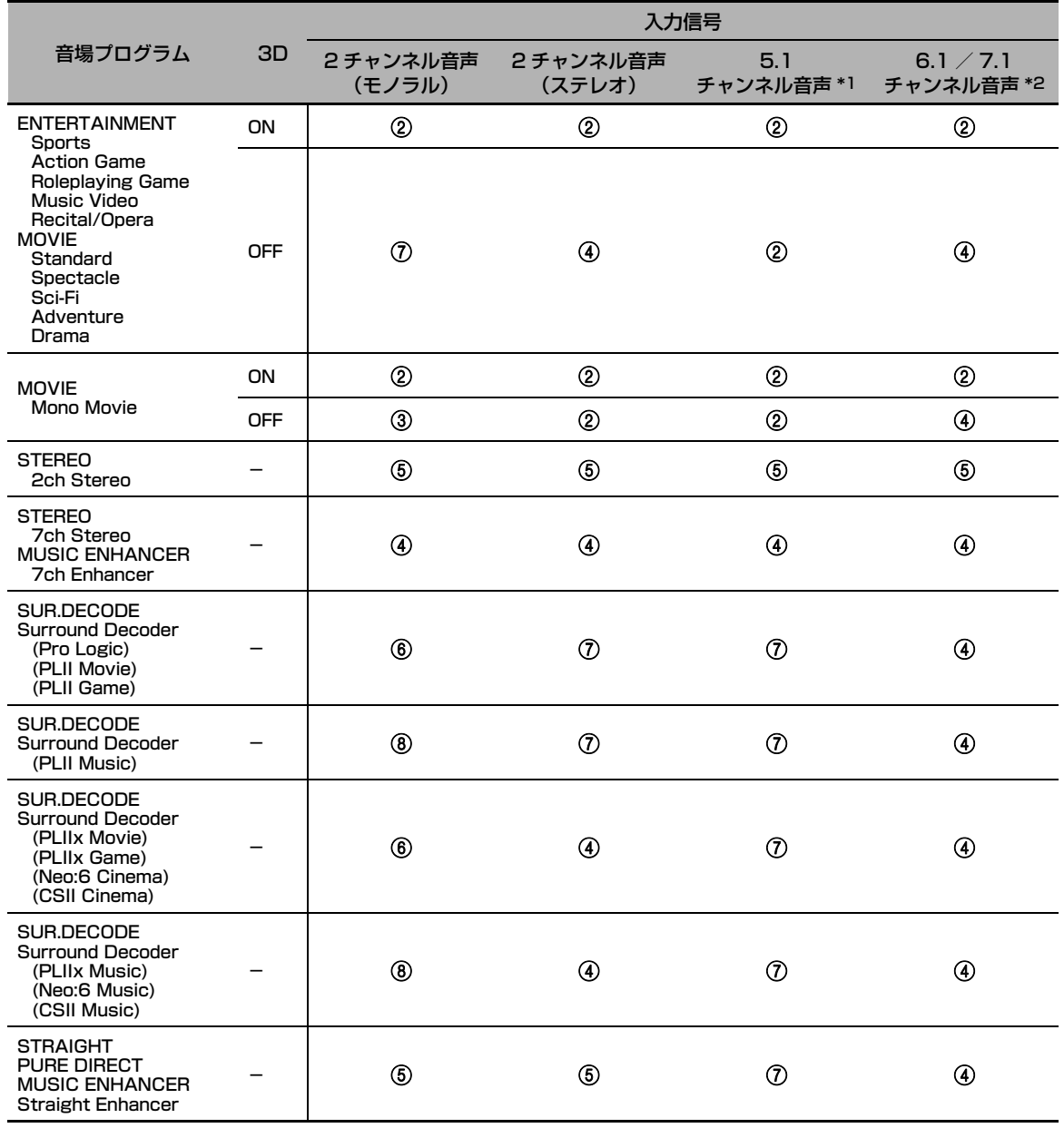

付録

## <span id="page-139-0"></span>リモコンコード一覧

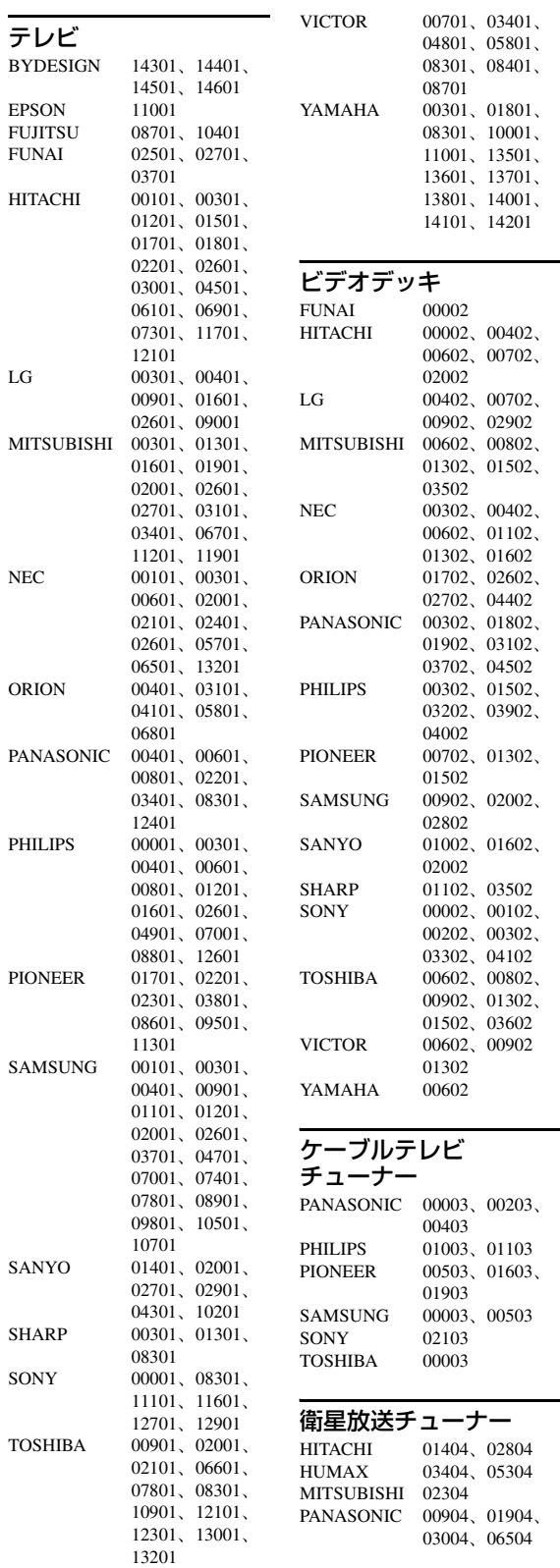

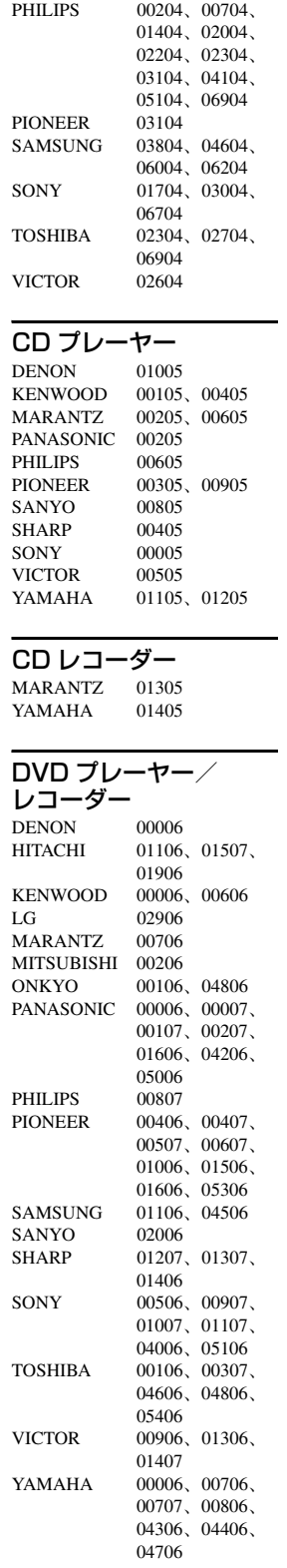

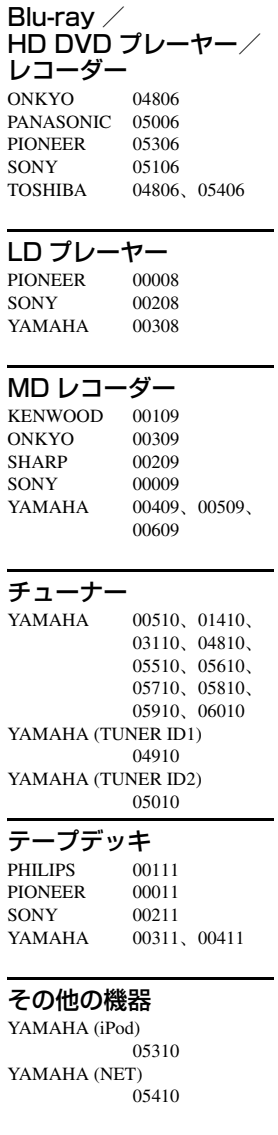

## Information about software

This product uses the following software.

For information (copyright, etc) about each software, read the original sentences stated below.

#### ■ **About The Independent JPEG Group's JPEG software**

#### **The Independent JPEG Group's JPEG software**

#### **README for release 6b of 27-Mar-1998**

This distribution contains the sixth public release of the Independent JPEG Group's free JPEG software. You are welcome to redistribute this software and to use it for any purpose, subject to the conditions under LEGAL ISSUES, below.

Serious users of this software (particularly those incorporating it into larger programs) should contact IJG at jpeg-info@uunet.uu.net to be added to our electronic mailing list. Mailing list members are notified of updates and have a chance to participate in technical discussions, etc.

This software is the work of Tom Lane, Philip Gladstone, Jim Boucher, Lee Crocker, Julian Minguillon, Luis Ortiz, George Phillips, Davide Rossi, Guido Vollbeding, Ge' Weijers, and other members of the Independent JPEG Group.

IJG is not affiliated with the official ISO JPEG standards committee.

#### **DOCUMENTATION ROADMAP**

This file contains the following sections:

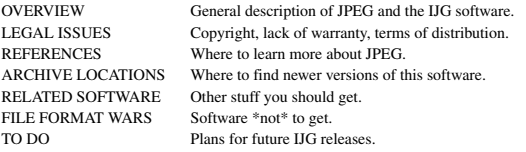

Other documentation files in the distribution are:

#### User documentation:

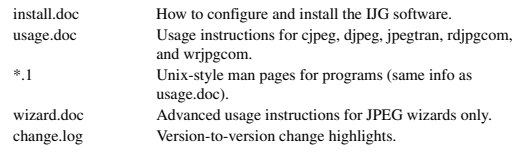

Programmer and internal documentation:

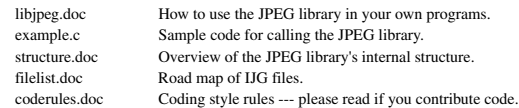

Please read at least the files install.doc and usage.doc. Useful information can also be found in the JPEG FAQ (Frequently Asked Questions) article. See ARCHIVE LOCATIONS below to find out where to obtain the FAQ article.

If you want to understand how the JPEG code works, we suggest reading one or more of the REFERENCES, then looking at the documentation files (in roughly the order listed) before diving into the code.

#### **OVERVIEW**

This package contains C software to implement JPEG image compression and decompression. JPEG (pronounced "jay-peg") is a standardized compression method for full-color and gray-scale images. JPEG is intended for compressing "real-world" scenes; line drawings, cartoons and other non-realistic images are not its strong suit. JPEG is lossy, meaning that the output image is not exactly identical to the input image. Hence you must not use JPEG if you have to have identical output bits. However, on typical photographic images, very good compression levels can be obtained with no visible change, and remarkably high compression levels are possible if you can tolerate a lowquality image. For more details, see the references, or just experiment with various compression settings.

This software implements JPEG baseline, extended-sequential, and progressive compression processes. Provision is made for supporting all variants of these processes, although some uncommon parameter settings aren't implemented yet. For legal reasons, we are not distributing code for the arithmetic-coding variants of JPEG; see LEGAL ISSUES. We have made no provision for supporting the hierarchical or lossless processes defined in the standard.

We provide a set of library routines for reading and writing JPEG image files, plus two sample applications "cjpeg" and "djpeg", which use the library to perform conversion between JPEG and some other popular image file formats. The library is intended to be reused in other applications.

In order to support file conversion and viewing software, we have included considerable

functionality beyond the bare JPEG coding/decoding capability; for example, the color quantization modules are not strictly part of JPEG decoding, but they are essential for output to colormapped file formats or colormapped displays. These extra functions can be compiled out of the library if not required for a particular application. We have also included "jpegtran", a utility for lossless transcoding between different JPEG processes, and "rdjpgcom" and "wrjpgcom", two simple applications for inserting and extracting textual comments in JFIF files.

The emphasis in designing this software has been on achieving portability and flexibility, while also making it fast enough to be useful. In particular, the software is not intended to be read as a tutorial on JPEG. (See the REFERENCES section for introductory material.) Rather, it is intended to be reliable, portable, industrial-strength code. We do not claim to have achieved that goal in every aspect of the software, but we strive for it.

We welcome the use of this software as a component of commercial products. No royalty is required, but we do ask for an acknowledgement in product documentation, as described under LEGAL ISSUES.

#### **LEGAL ISSUES**

In plain English:

- We don't promise that this software works. (But if you find any bugs, please let us know!)
- 2. You can use this software for whatever you want. You don't have to pay us.
- You may not pretend that you wrote this software. If you use it in a program, you must acknowledge somewhere in your documentation that you've used the IJG code.

#### In legalese:

The authors make NO WARRANTY or representation, either express or implied, with respect to this software, its quality, accuracy, merchantability, or fitness for a particular purpose. This software is provided "AS IS", and you, its user, assume the entire risk as to its quality and accuracy.

This software is copyright (C) 1991-1998, Thomas G. Lane. All Rights Reserved except as specified below.

Permission is hereby granted to use, copy, modify, and distribute this software (or portions thereof) for any purpose, without fee, subject to these conditions:

- (1) If any part of the source code for this software is distributed, then this README file must be included, with this copyright and no-warranty notice unaltered; and any additions, deletions, or changes to the original files must be clearly indicated in accompanying documentation.
- (2) If only executable code is distributed, then the accompanying documentation must state that "this software is based in part on the work of the Independent JPEG Group".
- (3) Permission for use of this software is granted only if the user accepts full responsibility for any undesirable consequences; the authors accept NO LIABILITY for damages of any kind.

These conditions apply to any software derived from or based on the IJG code, not just to the unmodified library. If you use our work, you ought to acknowledge us.

Permission is NOT granted for the use of any IJG author's name or company name in advertising or publicity relating to this software or products derived from it. This software may be referred to only as "the Independent JPEG Group's software".

We specifically permit and encourage the use of this software as the basis of commercial products, provided that all warranty or liability claims are assumed by the product vendor.

ansi2knr.c is included in this distribution by permission of L. Peter Deutsch, sole proprietor of its copyright holder, Aladdin Enterprises of Menlo Park, CA.

ansi2knr.c is NOT covered by the above copyright and conditions, but instead by the usual distribution terms of the Free Software Foundation; principally, that you must include source code if you redistribute it. (See the file ansi2knr.c for full details.) However, since ansi2knr.c is not needed as part of any program generated from the IJG code, this does not limit you more than the foregoing paragraphs do.

The Unix configuration script "configure" was produced with GNU Autoconf. It is copyright by the Free Software Foundation but is freely distributable. The same holds for its supporting scripts (config.guess, config.sub, ltconfig, ltmain.sh). Another support script, install-sh, is copyright by M.I.T. but is also freely distributable.

It appears that the arithmetic coding option of the JPEG spec is covered by patents owned by IBM, AT&T, and Mitsubishi. Hence arithmetic coding cannot legally be used without obtaining one or more licenses. For this reason, support for arithmetic coding has been removed from the free JPEG software. (Since arithmetic coding provides only a marginal gain over the unpatented Huffman mode, it is unlikely that very many implementations will support it.) So far as we are aware, there are no patent restrictions on the remaining code.

The IJG distribution formerly included code to read and write GIF files. To avoid entanglement with the Unisys LZW patent, GIF reading support has been removed

altogether, and the GIF writer has been simplified to produce "uncompressed GIFs". This technique does not use the LZW algorithm; the resulting GIF files are larger than usual, but are readable by all standard GIF decoders.

We are required to state that

"The Graphics Interchange Format(c) is the Copyright property of CompuServe Incorporated. GIF(sm) is a Service Mark property of CompuServe Incorporated."

#### **REFERENCES**

We highly recommend reading one or more of these references before trying to understand the innards of the JPEG software.

The best short technical introduction to the JPEG compression algorithm is Wallace, Gregory K. "The JPEG Still Picture Compression Standard", Communications of the ACM, April 1991 (vol. 34 no. 4), pp. 30-44.

(Adjacent articles in that issue discuss MPEG motion picture compression, applications of JPEG, and related topics.) If you don't have the CACM issue handy, a PostScript file containing a revised version of Wallace's article is available at ftp://ftp.uu.net/graphics/ jpeg/wallace.ps.gz. The file (actually a preprint for an article that appeared in IEEE Trans. Consumer Electronics) omits the sample images that appeared in CACM, but it includes corrections and some added material. Note: the Wallace article is copyright ACM and IEEE, and it may not be used for commercial purposes.

A somewhat less technical, more leisurely introduction to JPEG can be found in "The Data Compression Book" by Mark Nelson and Jean-loup Gailly, published by M&T Books (New York), 2nd ed. 1996, ISBN 1-55851-434-1. This book provides good explanations and example C code for a multitude of compression methods including JPEG. It is an excellent source if you are comfortable reading C code but don't know much about data compression in general. The book's JPEG sample code is far from industrial-strength, but when you are ready to look at a full implementation, you've got one here...

The best full description of JPEG is the textbook "JPEG Still Image Data Compression Standard" by William B. Pennebaker and Joan L. Mitchell, published by Van Nostrand Reinhold, 1993, ISBN 0-442-01272-1. Price US\$59.95, 638 pp.

The book includes the complete text of the ISO JPEG standards (DIS 10918-1 and draft DIS 10918-2). This is by far the most complete exposition of JPEG in existence, and we highly recommend it.

The JPEG standard itself is not available electronically; you must order a paper copy through ISO or ITU. (Unless you feel a need to own a certified official copy, we recommend buying the Pennebaker and Mitchell book instead; it's much cheaper and includes a great deal of useful explanatory material.)

In the USA, copies of the standard may be ordered from ANSI Sales at (212)642-4900, or from Global Engineering Documents at (800) 854-7179. (ANSI doesn't take credit card orders, but Global does.) It's not cheap: as of 1992, ANSI was charging \$95 for Part 1 and \$47 for Part 2, plus 7% shipping/handling. The standard is divided into two parts, Part 1 being the actual specification, while Part 2 covers compliance testing methods. Part 1 is titled "Digital Compression and Coding of Continuous-tone Still Images, Part 1: Requirements and guidelines" and has document numbers ISO/IEC IS 10918-1, ITU-T T.81. Part 2 is titled "Digital Compression and Coding of Continuous-tone Still Images, Part 2: Compliance testing" and has document numbers ISO/IEC IS 10918-2, ITU-T T.83.

Some extensions to the original JPEG standard are defined in JPEG Part 3, a newer ISO standard numbered ISO/IEC IS 10918-3 and ITU-T T.84. IJG currently does not support any Part 3 extensions.

The JPEG standard does not specify all details of an interchangeable file format. For the omitted details we follow the "JFIF" conventions, revision 1.02. A copy of the JFIF spec is available from:

Literature Department C-Cube Microsystems, Inc. 1778 McCarthy Blvd. Milpitas, CA 95035 phone (408) 944-6300, fax (408) 944-6314

A PostScript version of this document is available by FTP at ftp://ftp.uu.net/graphics/jpeg/jfif.ps.gz. There is also a plain text version at ftp://ftp.uu.net/graphics/jpeg/jfif.txt.gz, but it is missing the figures.

The TIFF 6.0 file format specification can be obtained by FTP from ftp://ftp.sgi.com/ graphics/tiff/TIFF6.ps.gz. The JPEG incorporation scheme found in the TIFF 6.0 spec of 3-June-92 has a number of serious problems. IJG does not recommend use of the TIFF 6.0 design (TIFF Compression tag 6). Instead, we recommend the JPEG design proposed by TIFF Technical Note #2 (Compression tag 7). Copies of this Note can be obtained from ftp.sgi.com or from ftp://ftp.uu.net/graphics/jpeg/. It is expected that the next revision of the TIFF spec will replace the 6.0 JPEG design with the Note's design. Although IJG's own code does not support TIFF/JPEG, the free libtiff library uses our library to implement TIFF/JPEG per the Note. libtiff is available from ftp://ftp.sgi.com/graphics/tiff/.

#### **ARCHIVE LOCATIONS**

The "official" archive site for this software is ftp.uu.net (Internet address 192.48.96.9). The most recent released version can always be found there in directory graphics/jpeg. This particular version will be archived as

ftp://ftp.uu.net/graphics/jpeg/jpegsrc.v6b.tar.gz. If you don't have direct Internet access, UUNET's archives are also available via UUCP; contact help@uunet.uu.net for information on retrieving files that way.

Numerous Internet sites maintain copies of the UUNET files. However, only ftp.uu.net

is guaranteed to have the latest official version.

You can also obtain this software in DOS-compatible "zip" archive format from the SimTel archives (ftp://ftp.simtel.net/pub/simtelnet/msdos/graphics/), or on CompuServe in the Graphics Support forum (GO CIS:GRAPHSUP), library 12 "JPEG Tools". Again, these versions may sometimes lag behind the ftp.uu.net release.

The JPEG FAQ (Frequently Asked Questions) article is a useful source of general information about JPEG. It is updated constantly and therefore is not included in this distribution. The FAQ is posted every two weeks to Usenet newsgroups comp.graphics.misc, news.answers, and other groups. It is available on the World Wide Web at http://www.faqs.org/faqs/jpeg-faq/ and other news.answers archive sites, including the official news.answers archive at rtfm.mit.edu: ftp://rtfm.mit.edu/pub/ usenet/news.answers/jpeg-faq/.

If you don't have Web or FTP access, send e-mail to mail-server@rtfm.mit.edu with body

send usenet/news.answers/jpeg-faq/part1 send usenet/news.answers/jpeg-faq/part2

#### **RELATED SOFTWARE**

Numerous viewing and image manipulation programs now support JPEG. (Quite a few of them use this library to do so.) The JPEG FAQ described above lists some of the more popular free and shareware viewers, and tells where to obtain them on Internet.

If you are on a Unix machine, we highly recommend Jef Poskanzer's free PBMPLUS software, which provides many useful operations on PPM-format image files. In particular, it can convert PPM images to and from a wide range of other formats, thus making cjpeg/djpeg considerably more useful. The latest version is distributed by the NetPBM group, and is available from numerous sites, notably ftp://wuarchive.wustl.edu/ graphics/graphics/packages/NetPBM/.

Unfortunately PBMPLUS/NETPBM is not nearly as portable as the IJG software is; you are likely to have difficulty making it work on any non-Unix machine.

A different free JPEG implementation, written by the PVRG group at Stanford, is available from ftp://havefun.stanford.edu/pub/jpeg/. This program is designed for research and experimentation rather than production use; it is slower, harder to use, and less portable than the IJG code, but it is easier to read and modify. Also, the PVRG code supports lossless JPEG, which we do not. (On the other hand, it doesn't do progressive JPEG.)

#### **FILE FORMAT WARS**

Some JPEG programs produce files that are not compatible with our library. The root of the problem is that the ISO JPEG committee failed to specify a concrete file format. Some vendors "filled in the blanks" on their own, creating proprietary formats that no one else could read. (For example, none of the early commercial JPEG implementations for the Macintosh were able to exchange compressed files.)

The file format we have adopted is called JFIF (see REFERENCES). This format has been agreed to by a number of major commercial JPEG vendors, and it has become the de facto standard. JFIF is a minimal or "low end" representation. We recommend the use of TIFF/JPEG (TIFF revision 6.0 as modified by TIFF Technical Note #2) for "high end" applications that need to record a lot of additional data about an image. TIFF/JPEG is fairly new and not yet widely supported, unfortunately.

The upcoming JPEG Part 3 standard defines a file format called SPIFF. SPIFF is interoperable with JFIF, in the sense that most JFIF decoders should be able to read the most common variant of SPIFF. SPIFF has some technical advantages over JFIF, but its major claim to fame is simply that it is an official standard rather than an informal one. At this point it is unclear whether SPIFF will supersede JFIF or whether JFIF will remain the de-facto standard. IJG intends to support SPIFF once the standard is frozen, but we have not decided whether it should become our default output format or not. (In any case, our decoder will remain capable of reading JFIF indefinitely.)

Various proprietary file formats incorporating JPEG compression also exist. We have little or no sympathy for the existence of these formats. Indeed, one of the original reasons for developing this free software was to help force convergence on common, open format standards for JPEG files. Don't use a proprietary file format!

#### **TO DO**

The major thrust for v7 will probably be improvement of visual quality. The current method for scaling the quantization tables is known not to be very good at low Q values. We also intend to investigate block boundary smoothing, "poor man's variable quantization", and other means of improving quality-vs-file-size performance without sacrificing compatibility.

In future versions, we are considering supporting some of the upcoming JPEG Part 3 extensions --- principally, variable quantization and the SPIFF file format. As always, speeding things up is of great interest. Please send bug reports, offers of help, etc. to jpeg-info@uunet.uu.net.

#### **About PNG Reference Library**

libpng versions 1.2.6, August 15, 2004, through 1.2.29, May 8, 2008, are Copyright (c) 2004, 2006-2008 Glenn Randers-Pehrson, and are distributed according to the same disclaimer and license as libpng-1.2.5 with the following individual added to the list of Contributing Authors

#### Cosmin Truta

libpng versions 1.0.7, July 1, 2000, through 1.2.5 - October 3, 2002, are Copyright (c) 2000-2002 Glenn Randers-Pehrson, and are distributed according to the same disclaimer and license as libpng-1.0.6 with the following individuals added to the list of Contributing Authors

Simon-Pierre Cadieux Eric S. Raymond Gilles Vollant

and with the following additions to the disclaimer:

There is no warranty against interference with your enjoyment of the library or against infringement. There is no warranty that our efforts or the library will fulfill any of your particular purposes or needs. This library is provided with all faults, and the entire risk of satisfactory quality, performance, accuracy, and effort is with the user.

libpng versions 0.97, January 1998, through 1.0.6, March 20, 2000, are Copyright (c) 1998, 1999 Glenn Randers-Pehrson, and are distributed according to the same disclaimer and license as libpng-0.96, with the following individuals added to the list of Contributing Authors:

Tom Lane Glenn Randers-Pehrson Willem van Schaik

libpng versions 0.89, June 1996, through 0.96, May 1997, are Copyright (c) 1996, 1997 Andreas Dilger Distributed according to the same disclaimer and license as libpng-0.88, with the following individuals added to the list of Contributing Authors:

John Bowler Kevin Bracey Sam Bushell Magnus Holmgren Greg Roelofs Tom Tanner

libpng versions 0.5, May 1995, through 0.88, January 1996, are Copyright (c) 1995, 1996 Guy Eric Schalnat, Group 42, Inc.

For the purposes of this copyright and license, "Contributing Authors" is defined as the following set of individuals:

Andreas Dilger Dave Martindale Guy Eric Schalnat Paul Schmidt Tim Wegner

The PNG Reference Library is supplied "AS IS". The Contributing Authors and Group 42, Inc. disclaim all warranties, expressed or implied, including, without limitation, the warranties of merchantability and of fitness for any purpose. The Contributing Authors and Group 42, Inc. assume no liability for direct, indirect, incidental, special, exemplary, or consequential damages, which may result from the use of the PNG Reference Library, even if advised of the possibility of such damage.

Permission is hereby granted to use, copy, modify, and distribute this source code, or portions hereof, for any purpose, without fee, subject to the following restrictions:

- 1. The origin of this source code must not be misrepresented.
- 2. Altered versions must be plainly marked as such and must not be misrepresented as being the original source.
- 3. This Copyright notice may not be removed or altered from any source or altered source distribution.

The Contributing Authors and Group 42, Inc. specifically permit, without fee, and encourage the use of this source code as a component to supporting the PNG file format in commercial products. If you use this source code in a product, acknowledgment is not required but would be appreciated.

#### ■ **About zlib Library**

Copyright notice:

(C) 1995-2004 Jean-loup Gailly and Mark Adler

This software is provided 'as-is', without any express or implied warranty. In no event will the authors be held liable for any damages arising from the use of this software.

 Permission is granted to anyone to use this software for any purpose, including commercial applications, and to alter it and redistribute it freely, subject to the following restrictions:

- 1. The origin of this software must not be misrepresented; you must not claim that you wrote the original software. If you use this software in a product, an acknowledgment in the product documentation would be appreciated but is not required.
- 2. Altered source versions must be plainly marked as such, and must not be misrepresented as being the original software.
- 3. This notice may not be removed or altered from any source distribution.

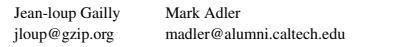

If you use the zlib library in a product, we would appreciate \*not\* receiving lengthy legal documents to sign. The sources are provided for free but without warranty of any kind. The library has been entirely written by Jean-loup Gailly and Mark Adler; it does not include third-party code.

If you redistribute modified sources, we would appreciate that you include in the file ChangeLog history information documenting your changes. Please read the FAQ for more information on the distribution of modified source versions.

# ヤマハホットラインサービスネットワーク

ヤマハホットラインサービスネットワークは、本機を末永く、安心してご愛用いただくためのものです。 サービスのご依頼、お問い合わせは、お買い上げ店、またはお近くのサービス拠点にご連絡ください。

### ヤマハAV製品の機能や取り扱いに関するお問い合わせ

### ■ ヤマハオーディオ&ビジュアルホームページ

お客様から寄せられるよくあるご質問をまとめておりますので、ご参考 にしてください。

### http://www.yamaha.co.jp/audio/

### ■ AVお客様ご相談センター

### <del>だダイヤル ■ 0570-01-1808</del>

全国どこからでも市内通話料金でご利用いただけます。

携帯電話、PHS、IP電話からは下記番号におかけください。 TEL (053) 460-3409

#### 〒430-8650 静岡県浜松市中区中沢町10-1

受付日:月~土曜日(祝日およびセンターの休業日を除く) 受付時間: 10:00~12:00、13:00~18:00

### ヤマハAV製品の修理、サービスパーツに関するお問い合わせ

### ■ ヤマハ雷気音響製品修理受付センター

### <del>だダイヤル ■</del> 0570-01-2808

全国どこからでも市内通話料金でご利用いただけます。

携帯電話、PHS、IP電話からは下記番号におかけください。 TEL (053)460-4830

#### FAX (053) 463-1127

受付 日:月~土曜日(祝日およびセンターの休業日を除く) 受付時間:月~金曜日 9:00~19:00 土曜日 9:00~17:30

#### 修理お持ち込み窓口

受付 日:月~金曜日(祝日および弊社の休業日を除く) 受付時間: 9:00~17:45

- 北海道 〒064-8543 札幌市中央区南10条西1丁目1-50 ヤマハヤンター内 FAX (011)512-6109
- 首都圏 〒143-0006 東京都大田区平和島2丁目1-1 京浜トラックターミナル内 14号棟A-5F FAX (03)5762-2125
- 浜松 〒435-0016 浜松市東区和田町200 ヤマハ(株)和田工場内 FAX (053)462-9244
- 名古屋 〒454-0058 名古屋市中川区玉川町2丁目1-2 ヤマハ(株)名古屋倉庫3F FAX (052)652-0043
- 〒564-0052 吹田市広芝町10-28 大阪 オーク江坂ビルディング2F FAX (06)6330-5535
- 〒812-8508 福岡市博多区博多駅前2丁目11-4 九州 FAX (092)472-2137

\*名称、住所、電話番号、URLなどは変更になる場合があります。

● 保証期間

お買い上げ日から1年間です。

### ● 保証期間中の修理

保証書の記載内容に基づいて修理させていただきます。詳しくは保証 書をご覧ください。

### ● 保証期間が過ぎているとき

修理によって製品の機能が維持できる場合にはご要望により有料にて 修理いたします。

### ● 修理料金の仕組み

- 故障した製品を正常に修復するための料金です。 技術料 技術者の人件費、技術教育費、測定機器等設備費、 一般管理費等が含まれています。
- 部品代 修理に使用した部品代金です。その他修理に付帯する 部材等を含む場合もあります。
- 出張料 製品のある場所へ技術者を派遣する場合の費用です。 別途、駐車料金をいただく場合があります。

#### ● 補修用性能部品の最低保有期間

補修用性能部品の最低保有期間は、製造打ち切り後8年です。補修用 性能部品とは、その製品の機能を維持するために必要な部品です。

### ● 製品の状態は詳しく

サービスをご依頼されるときは製品の状態をできるだけ詳しくお知らせ ください。また製品の品番、製造番号などもあわせてお知らせください。 ※品番、製造番号は製品の背面もしくは底面に表示してあります。

### ● スピーカーの修理

スピーカーの修理可能範囲はスピーカーユニットなど振動系と電気部 品です。尚、修理はスピーカーユニット交換となりますので、エージン グの差による音色の違いが出る場合があります。

#### ● 摩耗部品の交換について

本機には使用年月とともに性能が劣化する摩耗部品(下記参照)が使 用されています。摩耗部品の劣化の進行度合は使用環境や使用時間 等によって大きく異なります。

本機を末永く安定してご愛用いただくためには、定期的に摩耗部品を 交換されることをおすすめします。

摩耗部品の交換は必ずお買い上げ店、またはヤマハ電気音響製品修 理受付センターへご相談ください。

#### 摩耗部品の一例

ボリュームコントロール、スイッチ・リレー類、接続端子、ランプ、ベルト、 ピンチローラー、磁気ヘッド、光ヘッド、モーター類など

※このページは、安全にご使用いただくためにAV製品全般について記載して おります。

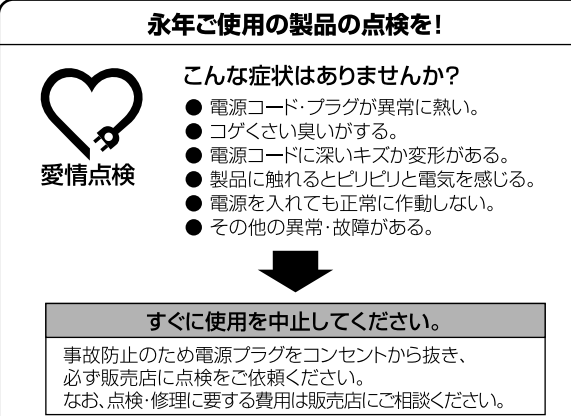
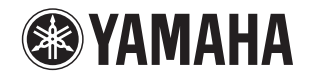

イラストに記載されている数字やアルファベットは、取扱説明書中のキーなどに付記されている数字やアルファベットに対応しています。

## ■ **フロントパネル**

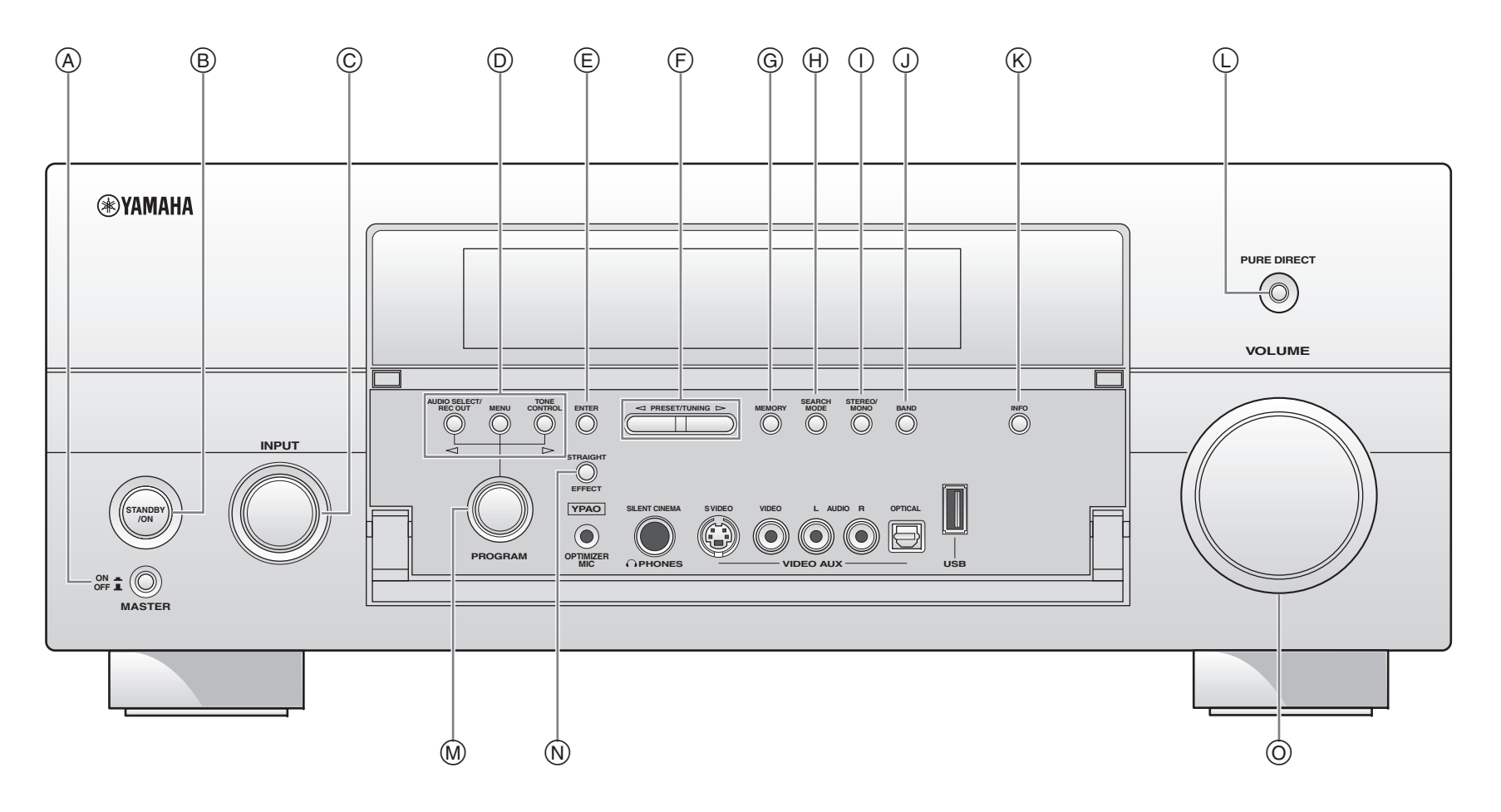

■ **リモコン**

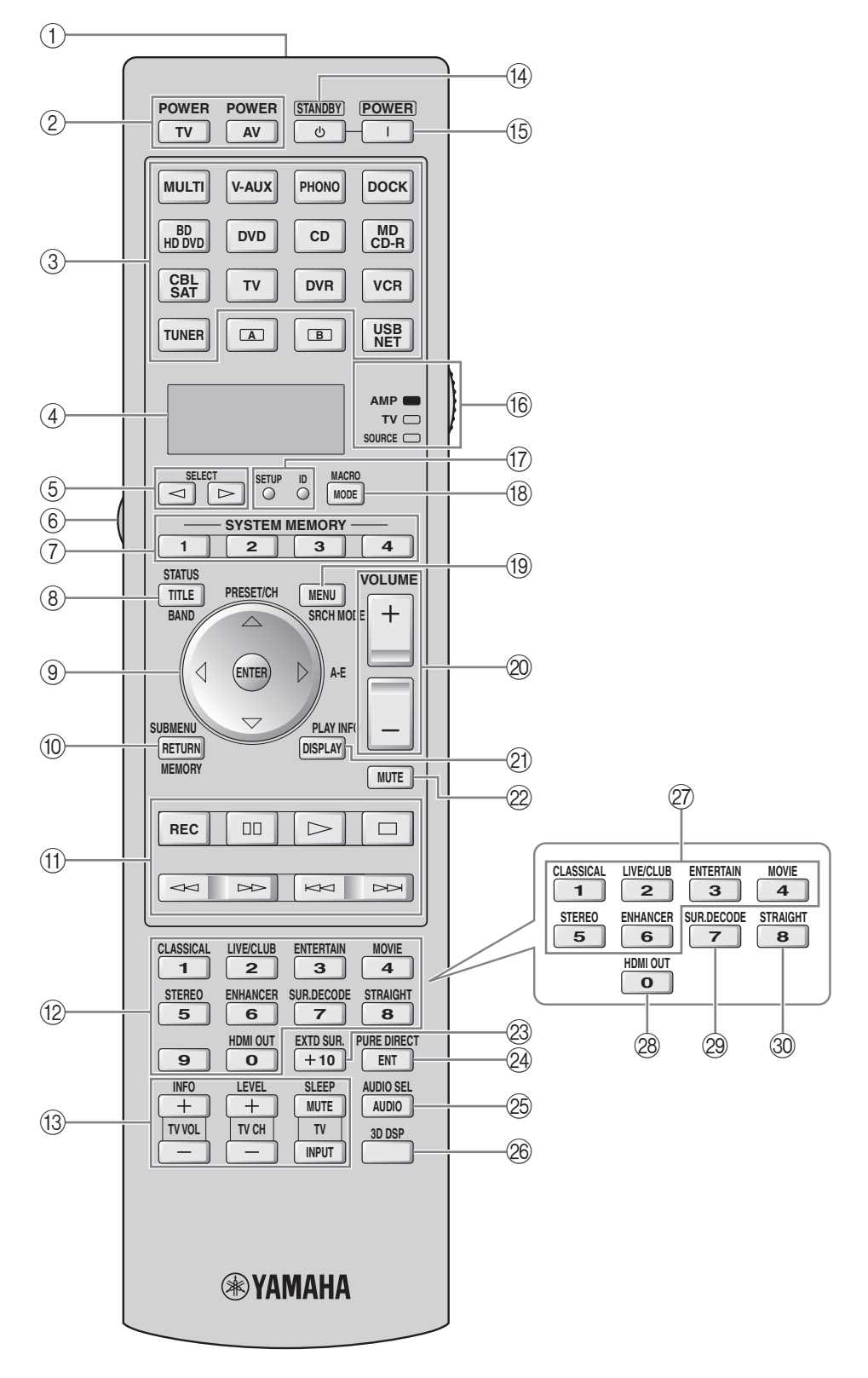